# **Latitude 5540**

Uživatelská příručka

**Regulační model: P127F Regulační typ: P127F001 Březen 2023 Rev. A00**

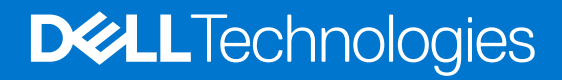

### Poznámky, upozornění a varování

**POZNÁMKA:** POZNÁMKA označuje důležité informace, které umožňují lepší využití produktu.

**VÝSTRAHA: UPOZORNĚNÍ varuje před možným poškozením hardwaru nebo ztrátou dat a obsahuje pokyny, jak těmto problémům předejít.**

**VAROVÁNÍ: VAROVÁNÍ upozorňuje na potenciální poškození majetku a riziko úrazu nebo smrti.**

© 2023 Dell Inc. nebo dceřiné společnosti Všechna práva vyhrazena. Dell Technologies, Dell a ostatní ochranné známky jsou ochranné známky společnosti Dell Inc. nebo dceřiných společností. Ostatní ochranné známky mohou být ochranné známky svých vlastníků.

# Obsah

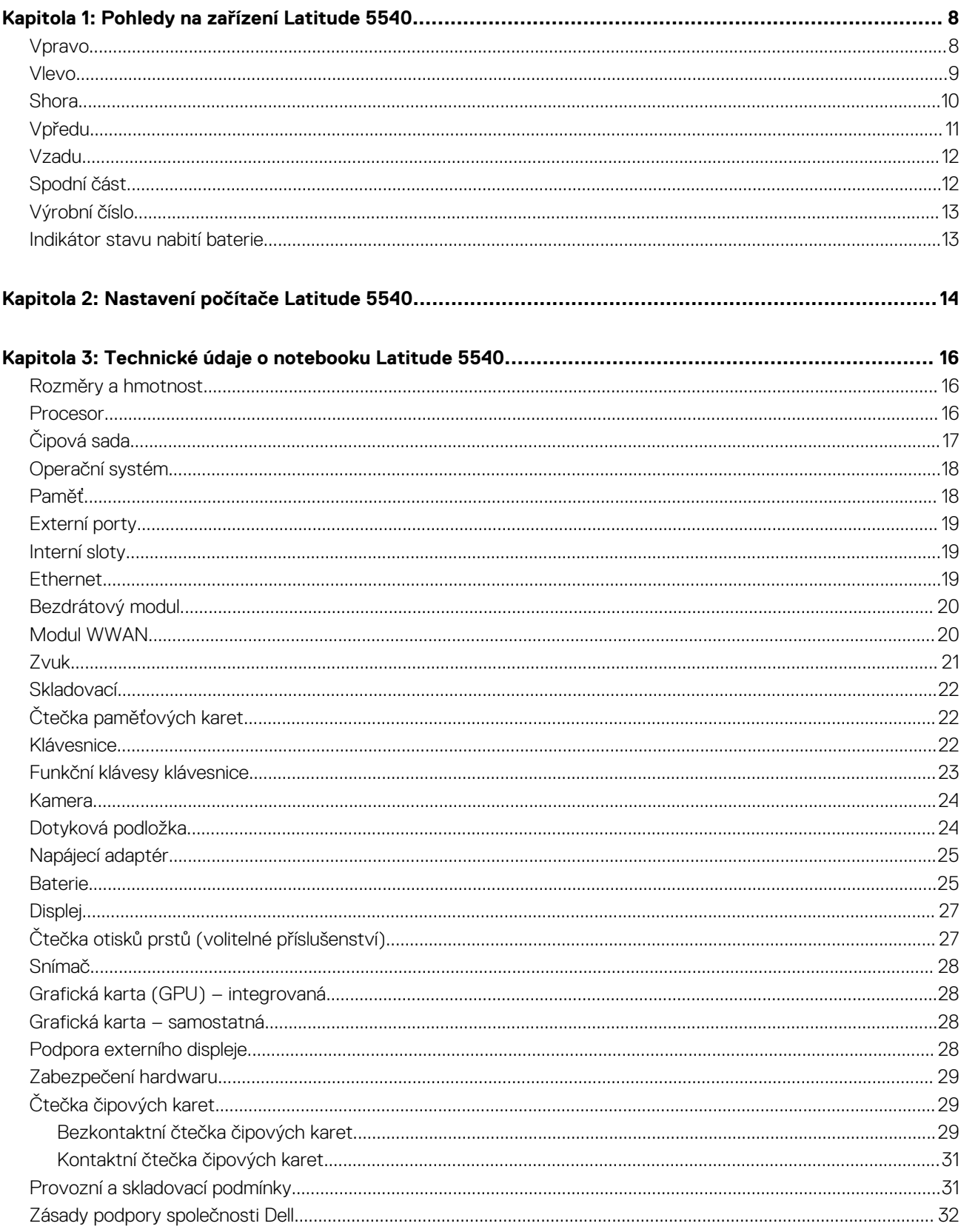

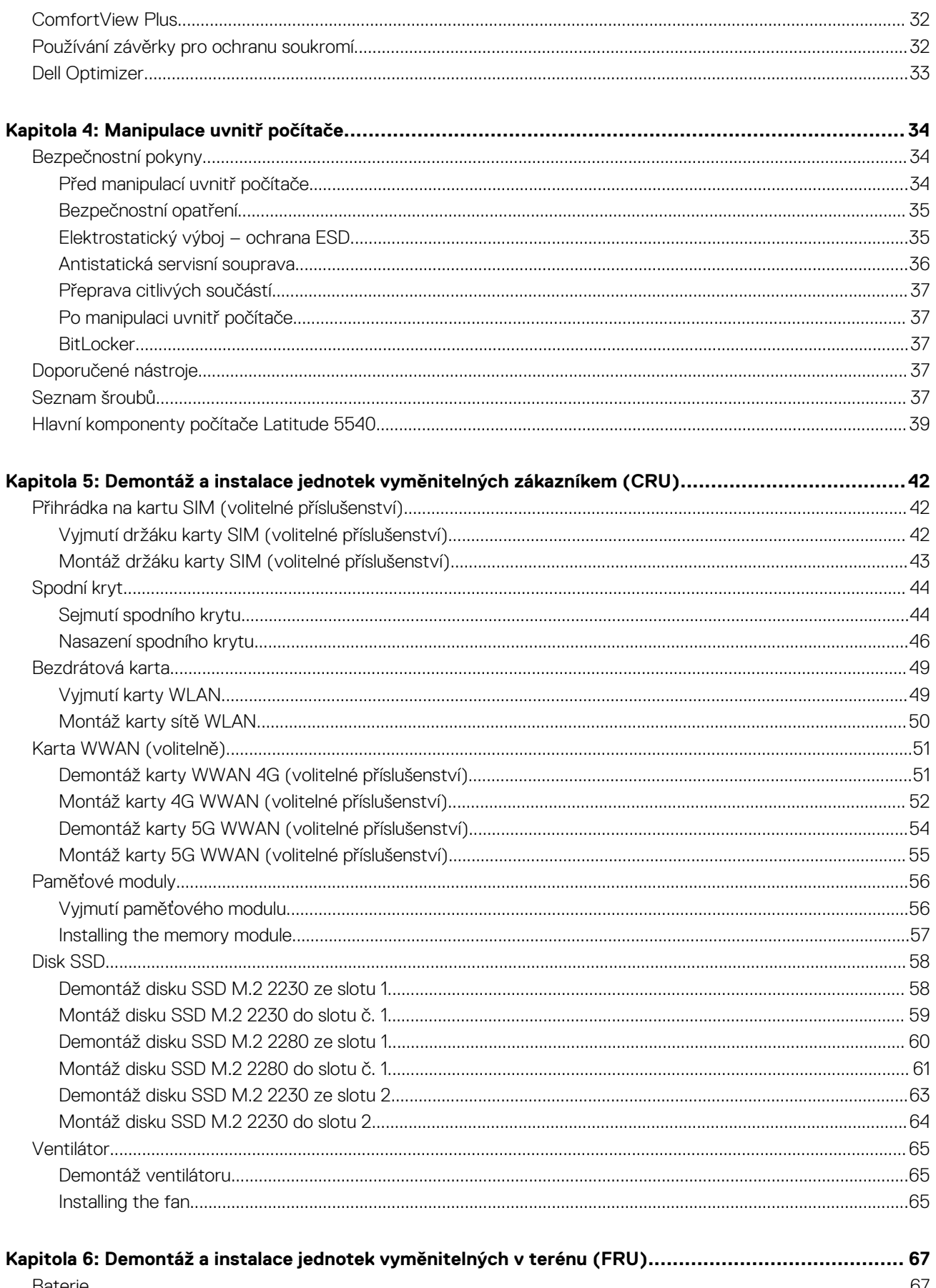

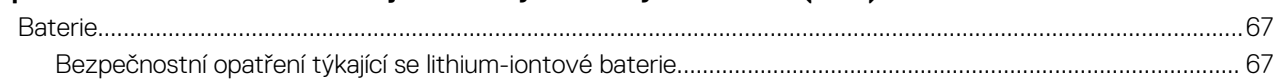

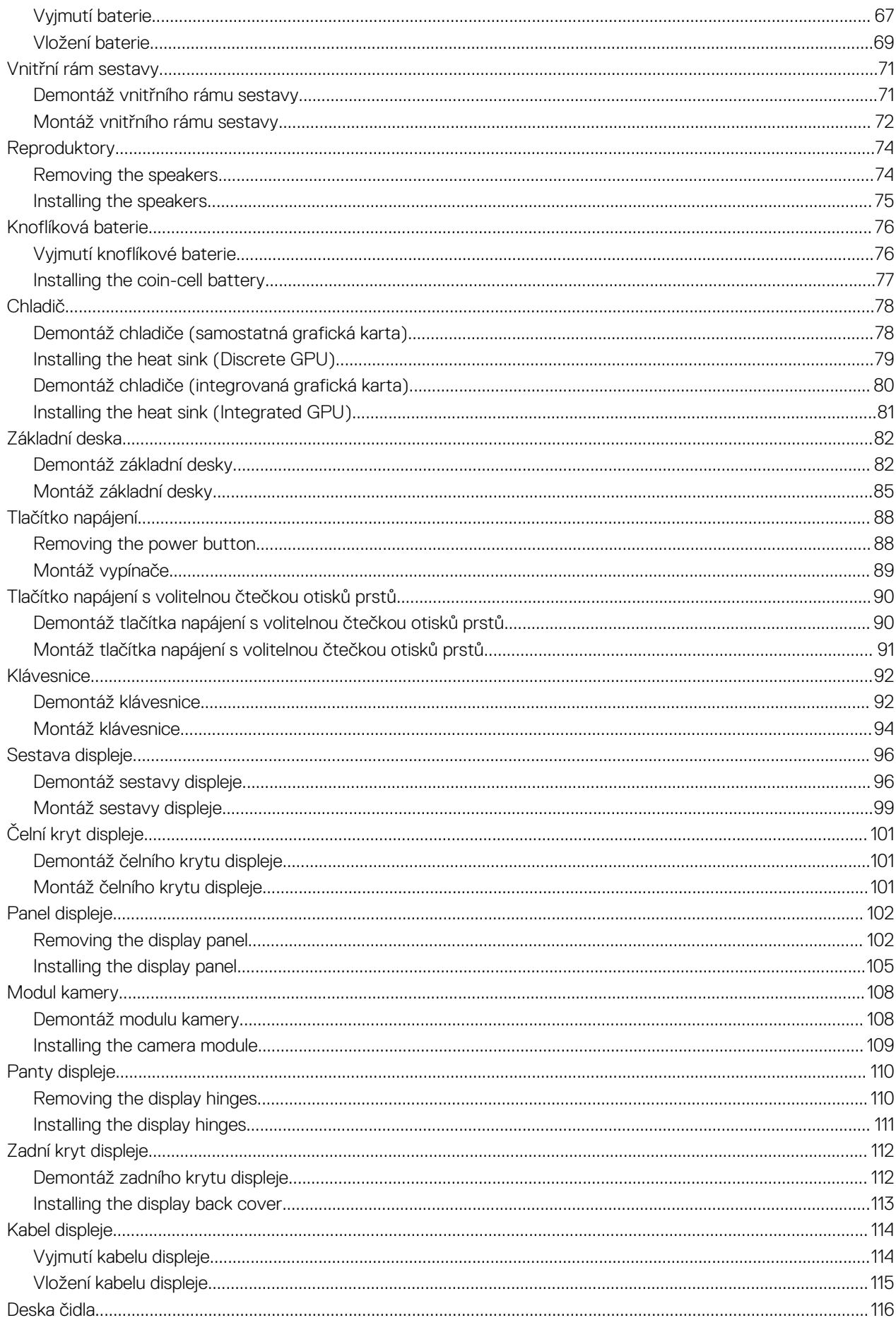

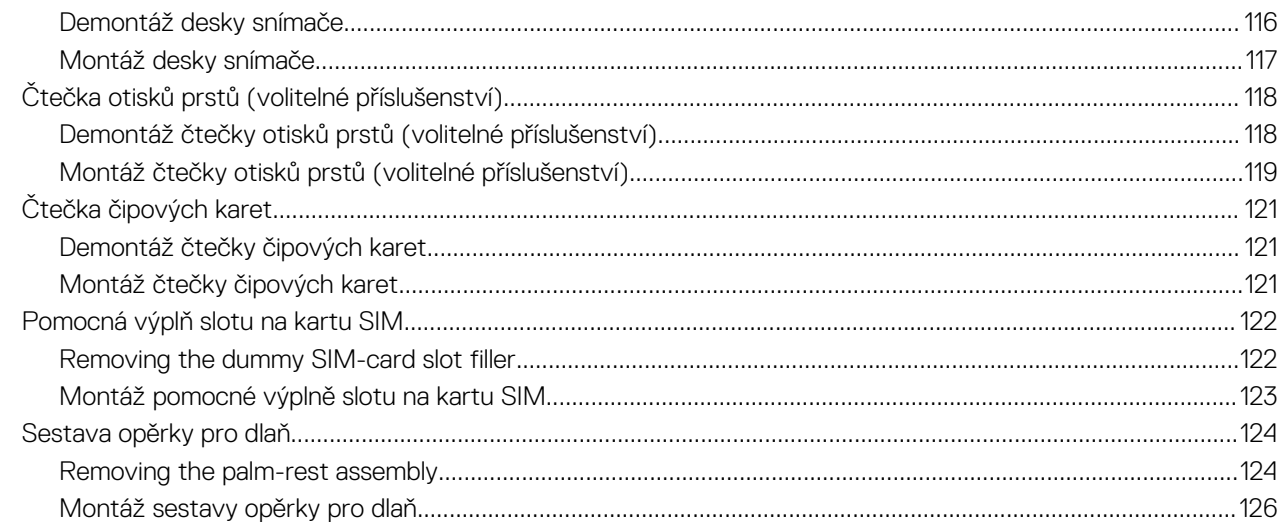

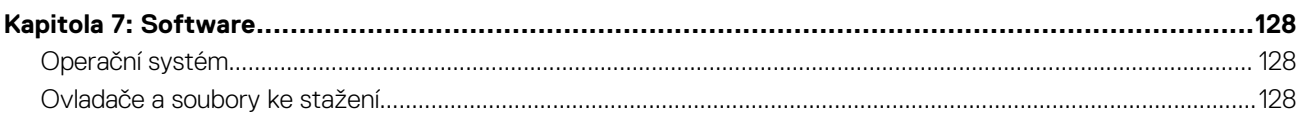

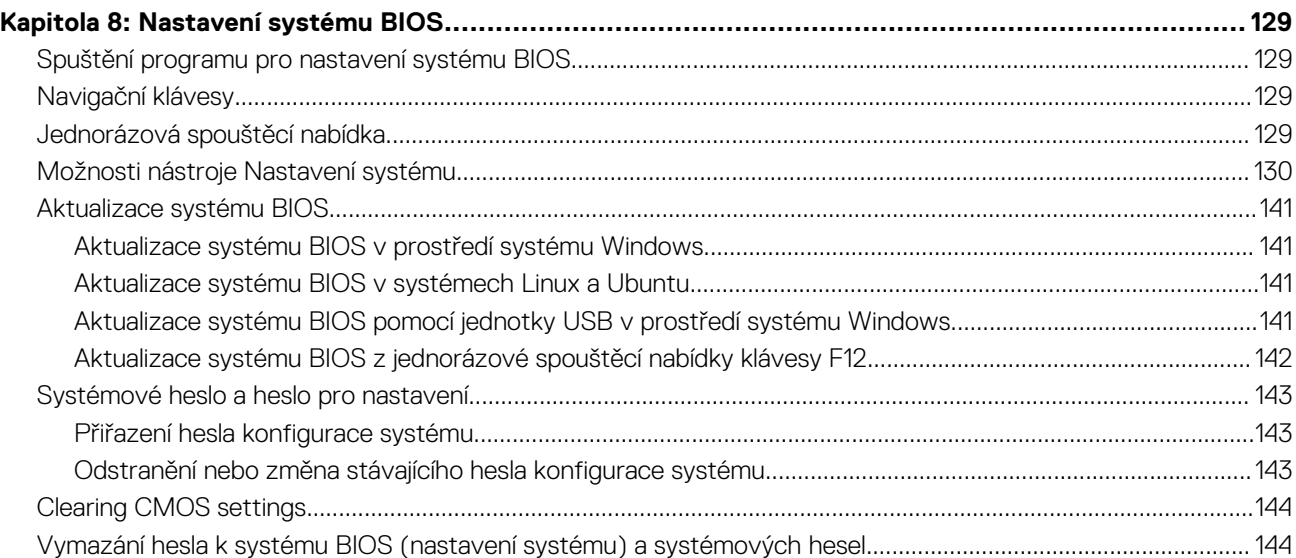

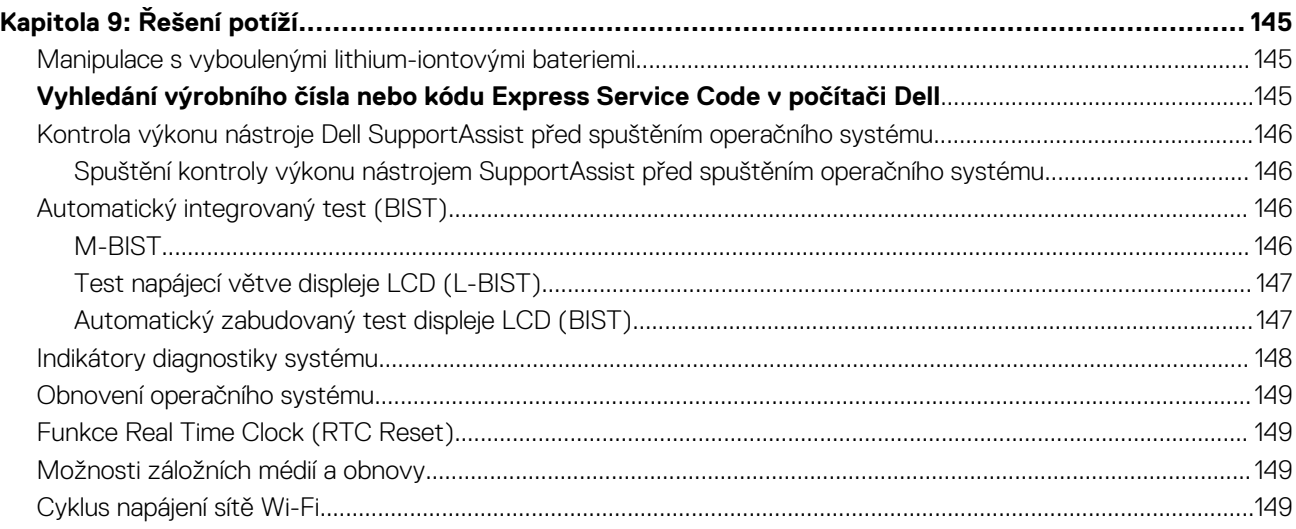

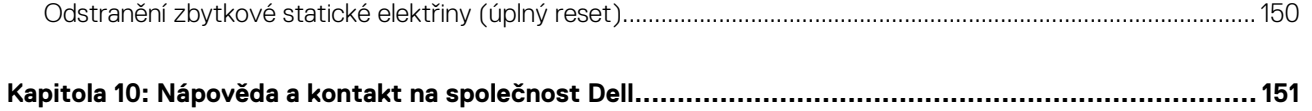

# **Pohledy na zařízení Latitude 5540**

### <span id="page-7-0"></span>**Vpravo**

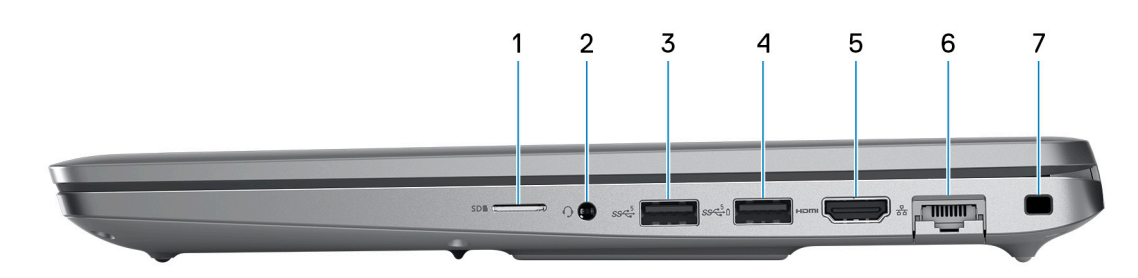

#### 1. **Slot pro kartu microSD**

Slouží ke čtení z karty microSD a zápisu na ni.

#### 2. **Univerzální zvukový konektor**

Slouží k připojení sluchátek nebo náhlavní soupravy (kombinace sluchátek a mikrofonu).

#### 3. **Port USB 3.2 1. generace**

Slouží k připojení zařízení, jako jsou externí úložiště nebo tiskárny. Poskytuje rychlost přenosu dat až 5 Gb/s.

#### 4. **Port USB 3.2 1. generace s technologií PowerShare**

Slouží k připojení zařízení, jako jsou externí úložiště nebo tiskárny.

Poskytuje rychlost přenosu dat až 5 Gb/s. Technologie PowerShare umožňuje nabíjet zařízení USB i po dobu, kdy je počítač vypnutý. **POZNÁMKA:** Pokud je úroveň nabití baterie počítače pod 10 procent, je zapotřebí připojit napájecí adaptér a nabít tak počítač a zařízení USB připojená k portu PowerShare.

- **Ci POZNÁMKA:** V případě, že zařízení USB připojíte k portu PowerShare před vypnutím počítače nebo jeho uvedením do hibernace, nabíjení bude možné až po jeho odpojení a opětovném připojení.
- **POZNÁMKA:** Určitá zařízení USB není možné nabíjet, když je počítač vypnutý nebo ve stavu spánku. V takových případech zařízení nabíjejte po zapnutí počítače.

### 5. **Port HDMI 2**

Připojení k televizoru, externímu displeji nebo jinému zařízení s aktivovaným vstupem HDMI. Poskytuje grafický a zvukový výstup.

#### 6. **Síťový port**

Slouží k připojení ethernetového kabelu (RJ-45) ze směrovače nebo širokopásmového modemu a umožňuje přístup k síti nebo k internetu s přenosovou rychlostí 10/100/1 000 Mb/s.

#### 7. **Slot bezpečnostního kabelu (ve tvaru klínu)**

Slouží k připojení bezpečnostního kabelu, který chrání před neoprávněným přemístěním počítače.

## <span id="page-8-0"></span>**Vlevo**

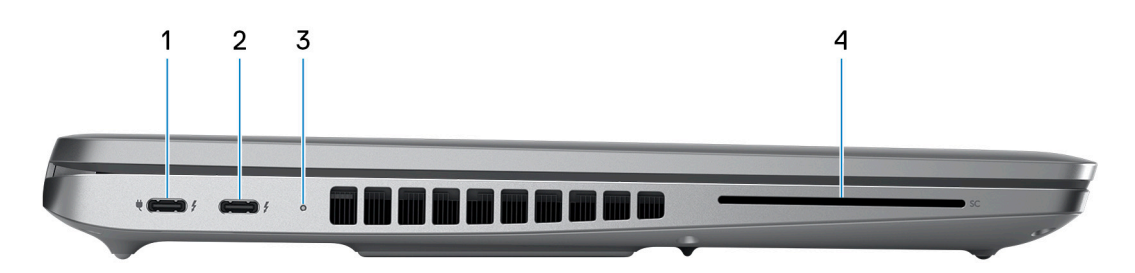

### 1. **Port Thunderbolt 4.0 s funkcí Power Delivery a rozhraním DisplayPort**

Podporuje rozhraní USB4, DisplayPort 1.4 a Thunderbolt 4 a slouží k připojení k externím displejům prostřednictvím adaptéru displeje. Poskytuje rychlost přenosu dat až 40 Gb/s pro specifikaci USB4 a Thunderbolt 4.

- **POZNÁMKA:** K portům Thunderbolt 4 můžete připojit dokovací stanici Dell. Další informace naleznete ve znalostní bázi na adrese [www.dell.com/support.](https://www.dell.com/support/)
- (i) **POZNÁMKA:** K připojení zařízení DisplayPort je zapotřebí adaptér z USB Type-C na DisplayPort (prodává se samostatně).
- (i) **POZNÁMKA:** Rozhraní USB4 je zpětné kompatibilní s USB 3.2, USB 2.0 a Thunderbolt 3.
- **POZNÁMKA:** Thunderbolt 4 rovněž podporuje dva 4K displeje a jeden 8K displej.  $(i)$

### 2. **Port Thunderbolt 4.0 s funkcí Power Delivery a rozhraním DisplayPort**

Podporuje rozhraní USB4, DisplayPort 1.4 a Thunderbolt 4 a slouží k připojení k externím displejům prostřednictvím adaptéru displeje. Poskytuje rychlost přenosu dat až 40 Gb/s pro specifikaci USB4 a Thunderbolt 4.

- **POZNÁMKA:** K portům Thunderbolt 4 můžete připojit dokovací stanici Dell. Další informace naleznete ve znalostní bázi na adrese ⋒ [www.dell.com/support.](https://www.dell.com/support/)
- **POZNÁMKA:** K připojení zařízení DisplayPort je zapotřebí adaptér z USB Type-C na DisplayPort (prodává se samostatně).
- $\bigcirc$ **POZNÁMKA:** Rozhraní USB4 je zpětné kompatibilní s USB 3.2, USB 2.0 a Thunderbolt 3.
- $\bigcirc$ **POZNÁMKA:** Thunderbolt 4 rovněž podporuje dva 4K displeje a jeden 8K displej.

### 3. **Indikátor stavu baterie**

Ukazuje stav nabití baterie.

Svítí žlutě – baterie je skoro vybitá.

Bliká žlutě – stav nabití baterie je kritický.

### 4. **Slot pro čtečku čipových karet (volitelné příslušenství)**

### <span id="page-9-0"></span>**Shora**

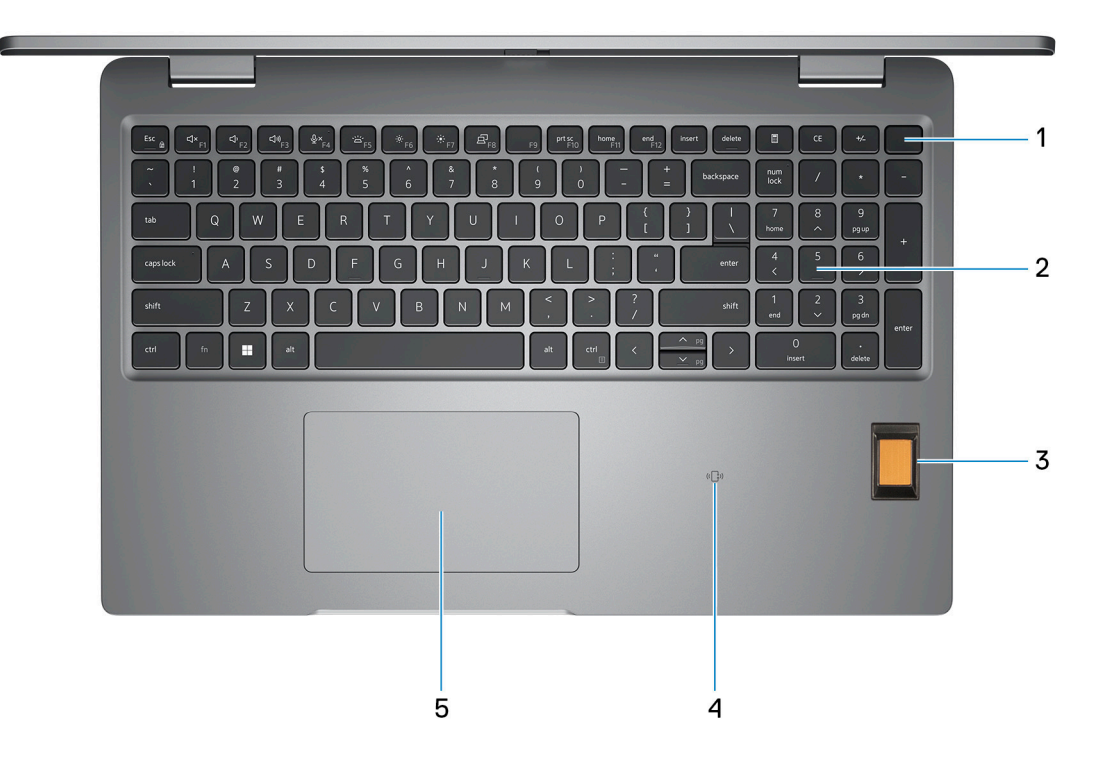

#### 1. **Tlačítko napájení s volitelnou čtečkou otisků prstů**

Stisknutím počítač zapnete, když je vypnutý nebo v režimu spánku či hibernace.

Když je počítač zapnutý, uvedete jej stisknutím vypínače do režimu spánku. Když vypínač stisknete a podržíte po dobu 10 sekund, dojde k vynucenému vypnutí počítače.

Obsahuje-li vypínač čtečku otisků prstů, můžete se pevným přiložením prstu k vypínači přihlásit.

**(j)** POZNÁMKA: Indikátor stavu napájení na vypínači je k dispozici pouze na počítačích bez čtečky otisků prstů. Počítače dodávané se čtečkou otisků prstů integrovanou ve vypínači nemají ve vypínači indikátor stavu napájení.

**POZNÁMKA:** Chování tlačítka napájení lze upravit v systému Windows.

### 2. **Klávesnice**

#### 3. **Čtečka otisků prstů (volitelné příslušenství)**

Přitlačením prstu na čtečku otisků prstů se přihlásíte do počítače. Díky čtečce otisků prstů dokáže počítač rozpoznat vaše otisky prstů a použít je jako heslo.

**POZNÁMKA:** Nakonfigurujte čtečku otisků prstů, aby bylo možné zaregistrovat váš otisk prstu a umožnit přístup.

### 4. **NFC / čtečka bezkontaktních čipových karet (volitelné příslušenství)**

#### 5. **Dotyková podložka**

Pohybujte kurzorem myši pomocí posouvání prstu po dotykové podložce. Klepnutí je kliknutí levým tlačítkem a klepnutí dvěma prsty je kliknutí pravým tlačítkem.

### <span id="page-10-0"></span>**Vpředu**

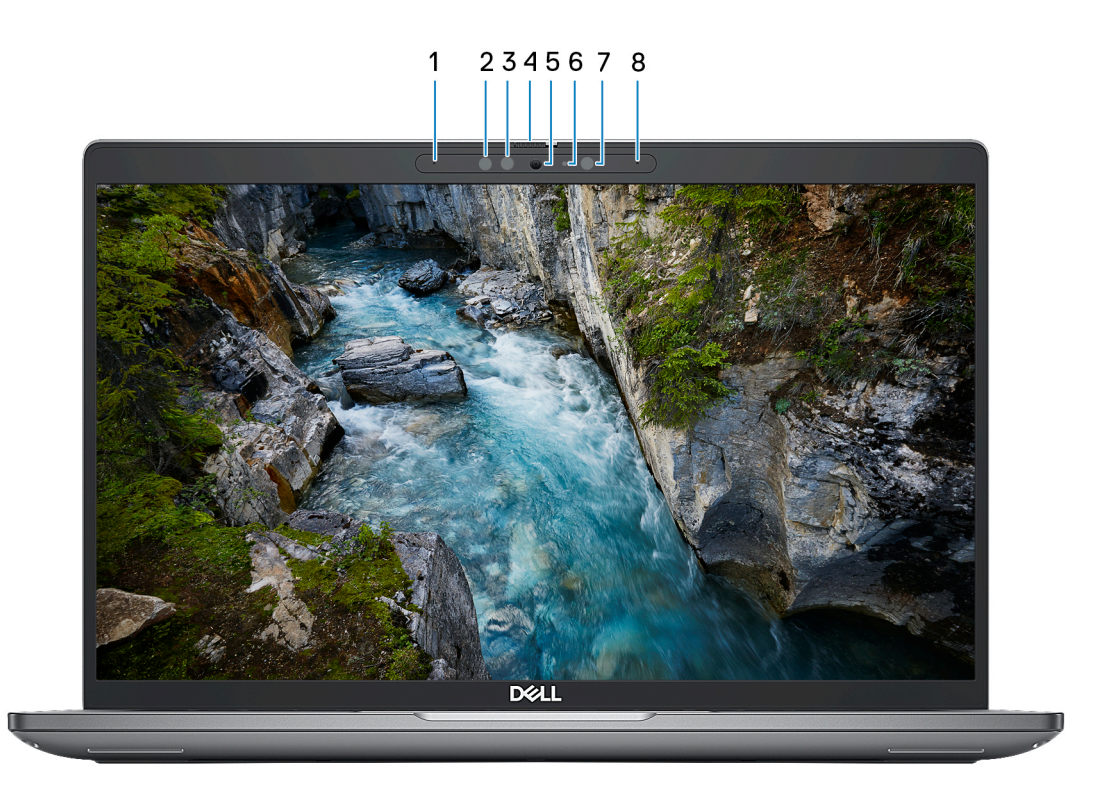

#### 1. **Levý mikrofon**

Poskytuje digitální zvukový vstup pro záznam zvuku a hlasová volání.

#### 2. **Infračervený vysílač (volitelné příslušenství)**

Vyzařuje infračervené světlo, které umožňuje infračervené kameře snímat a sledovat pohyb.

#### 3. **Infračervená kamera (volitelné příslušenství)**

Zlepšuje zabezpečení při spárování s ověřením pomocí rozeznávání tváře v systému Windows Hello.

#### 4. **Závěrka kamery**

Posunutím závěrky pro ochranu soukromí doleva získáte přístup k čočce kamery.

#### 5. **Kamera**

Umožňuje komunikovat prostřednictvím video konverzace, pořizovat fotografie a nahrávat videa.

### 6. **Kontrolka stavu kamery**

Rozsvítí se, když se používá fotoaparát.

#### 7. **Snímač okolního světla**

Snímač detekuje okolní světlo a automaticky přizpůsobí jas displeje.

8. **Pravý mikrofon**

Poskytuje digitální zvukový vstup pro záznam zvuku a hlasová volání.

### <span id="page-11-0"></span>**Vzadu**

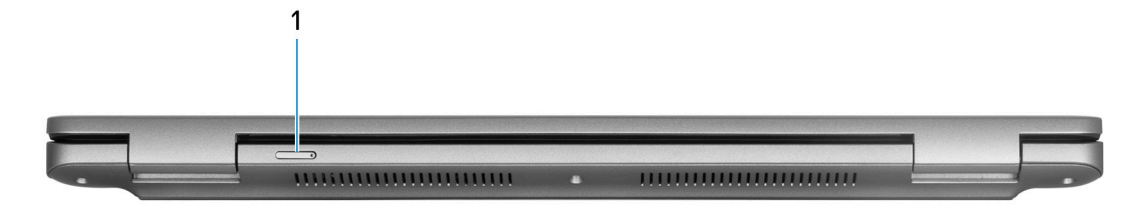

### 1. **Slot karty nano-SIM (volitelné příslušenství)**

Po vložení karty nano-SIM se můžete připojit k mobilní širokopásmové síti.

**POZNÁMKA:** Dostupnost slotu na kartu nano-SIM závisí na regionu a objednané konfiguraci.

## **Spodní část**

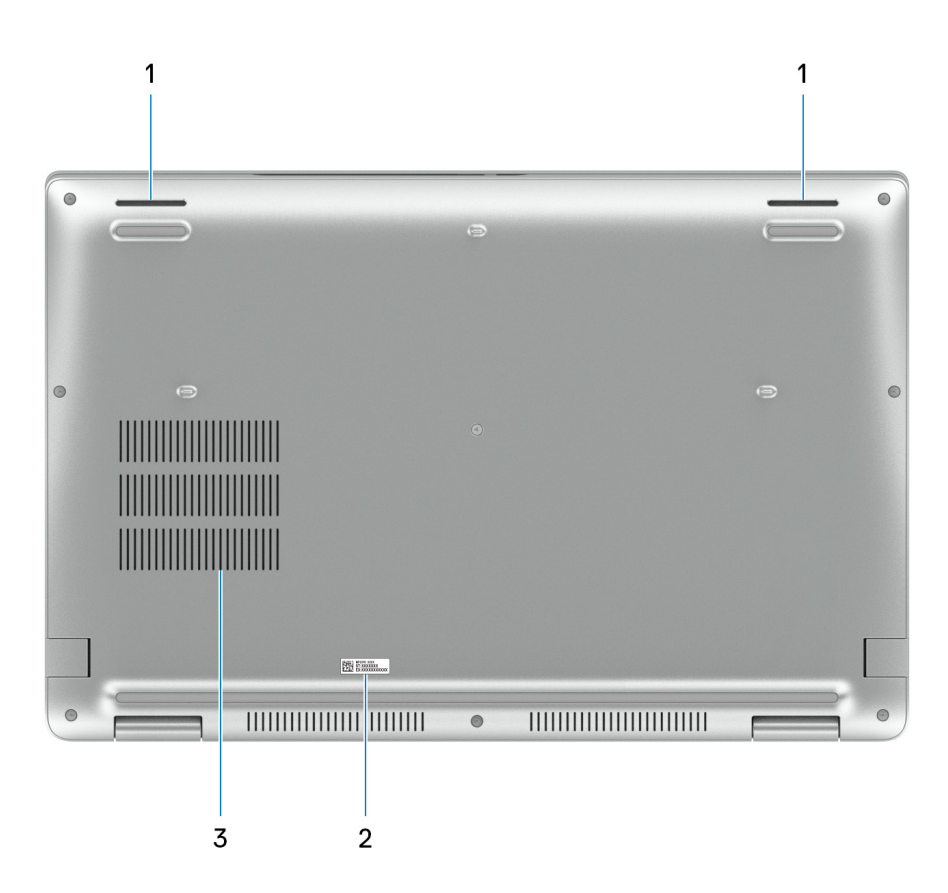

### 1. **Reproduktory**

Poskytuje zvukový výstup.

#### 2. **Štítek s výrobním číslem**

Výrobní číslo je jedinečný alfanumerický identifikátor, díky kterému mohou servisní technici společnosti Dell identifikovat hardwarové komponenty v počítači a přistupovat k informacím o záruce.

### 3. **Větrací otvory**

## <span id="page-12-0"></span>**Výrobní číslo**

Výrobní číslo je jedinečný alfanumerický identifikátor, který umožňuje servisním technikům společnosti Dell identifikovat hardwarové součásti v počítači a přistupovat k informacím o záruce.

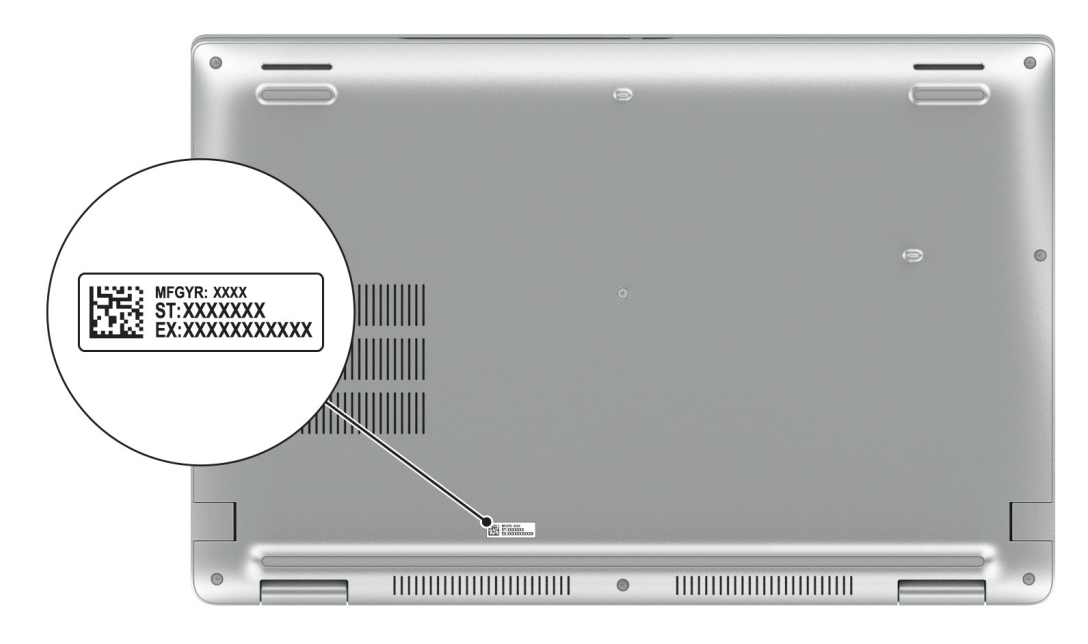

### **Indikátor stavu nabití baterie**

V následující tabulce je uvedeno chování indikátoru nabití a stavu baterie počítače Latitude 5540.

### **Tabulka 1. Chování indikátoru nabití a stavu baterie**

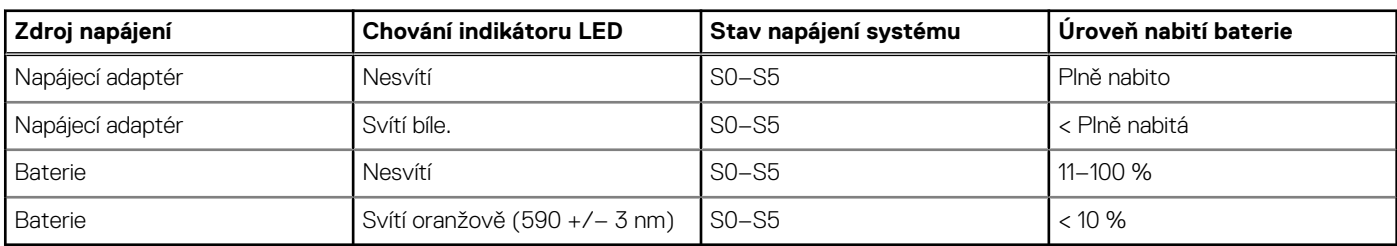

S0 (zapnuto) – Počítač je zapnutý.

S4 (hibernace) – Počítač spotřebovává ve srovnání s ostatními typy režimu spánku nejméně energie. Systém je téměř ve vypnutém stavu, kromě udržovacího napájení. Kontextová data se zapisují na pevný disk.

● S5 (vypnuto) – Počítač je ve vypnutém stavu.

# **Nastavení počítače Latitude 5540**

### <span id="page-13-0"></span>**O této úloze**

**POZNÁMKA:** Obrázky v tomto dokumentu se mohou lišit od vašeho počítače v závislosti na sestavě, kterou jste si objednali.

### **Kroky**

1. Připojte napájecí adaptér a stiskněte vypínač.

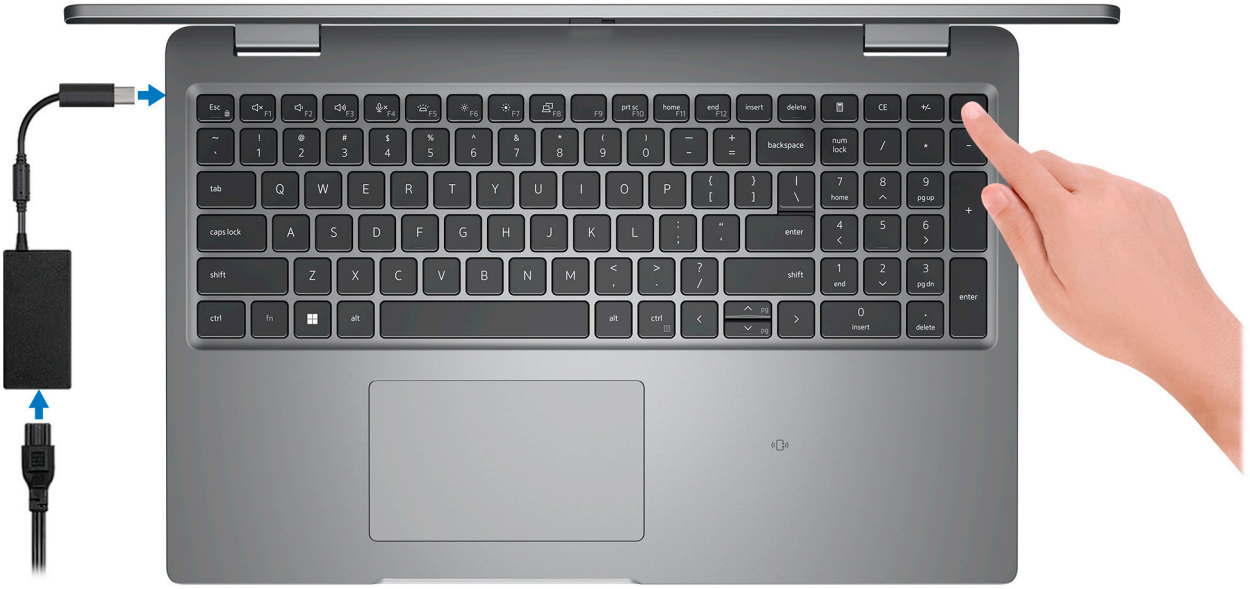

**(j) POZNÁMKA:** Kvůli úspoře energie může baterie přejít do úsporného režimu. Připojte napájecí adaptér a stisknutím tlačítka napájení počítač zapněte.

2. Dokončete nastavení operačního systému.

#### **V systému Ubuntu:**

Postupujte podle pokynů na obrazovce a dokončete nastavení. Další informace o instalaci a nastavení Ubuntu lze vyhledat ve znalostní bázi na stránkách [www.dell.com/support](https://www.dell.com/support/).

#### **V systému Windows:**

Postupujte podle pokynů na obrazovce a dokončete nastavení. Při nastavování společnost Dell doporučuje:

● Připojit se k síti kvůli aktualizacím systému Windows.

**POZNÁMKA:** Pokud se připojujete k zabezpečené bezdrátové síti, zadejte po vyzvání heslo pro přístup k bezdrátové síti.

- Jestliže jste připojeni k internetu, přihlaste se nebo vytvořte účet Microsoft. Nejste-li připojeni k internetu, vytvořte si účet offline.
- Na obrazovce **Podpora a ochrana** zadejte kontaktní údaje.
- 3. Vyhledejte aplikace Dell z nabídky Start v systému Windows doporučeno.

### **Tabulka 2. Vyhledání aplikací Dell**

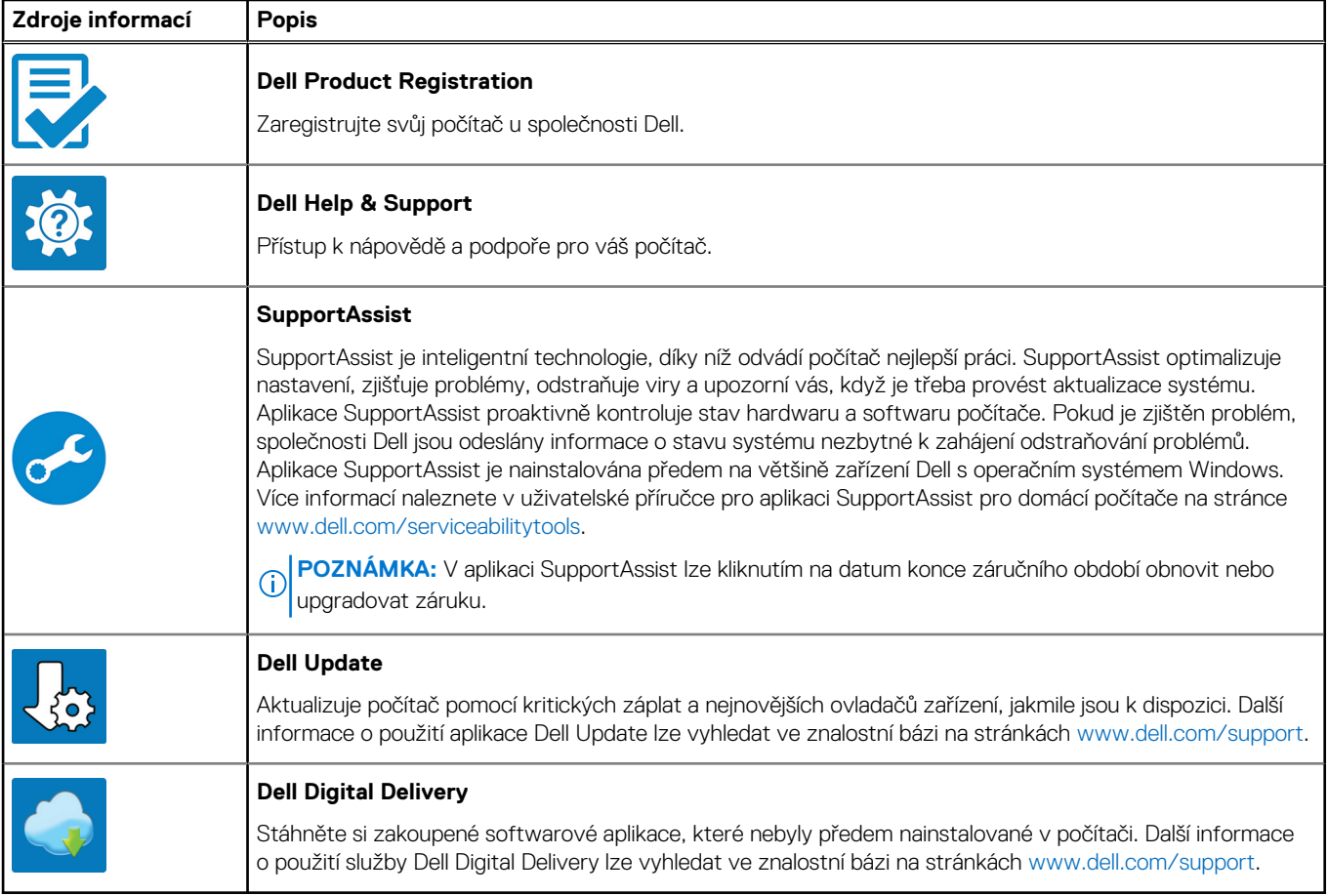

# **3**

# <span id="page-15-0"></span>**Technické údaje o notebooku Latitude 5540**

### **Rozměry a hmotnost**

V následující tabulce je uvedena výška, šířka, hloubka a hmotnost počítače Latitude 5540.

#### **Tabulka 3. Rozměry a hmotnost**

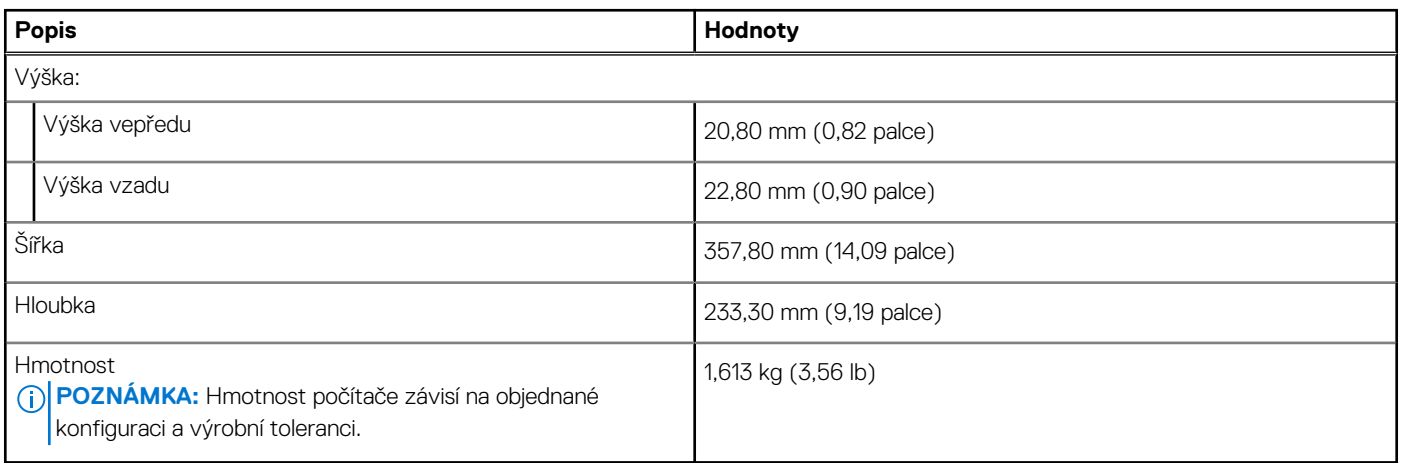

### **Procesor**

Následující tabulka obsahuje podrobné údaje o procesorech podporovaných počítačem Latitude 5540.

### <span id="page-16-0"></span>**Tabulka 4. Procesor**

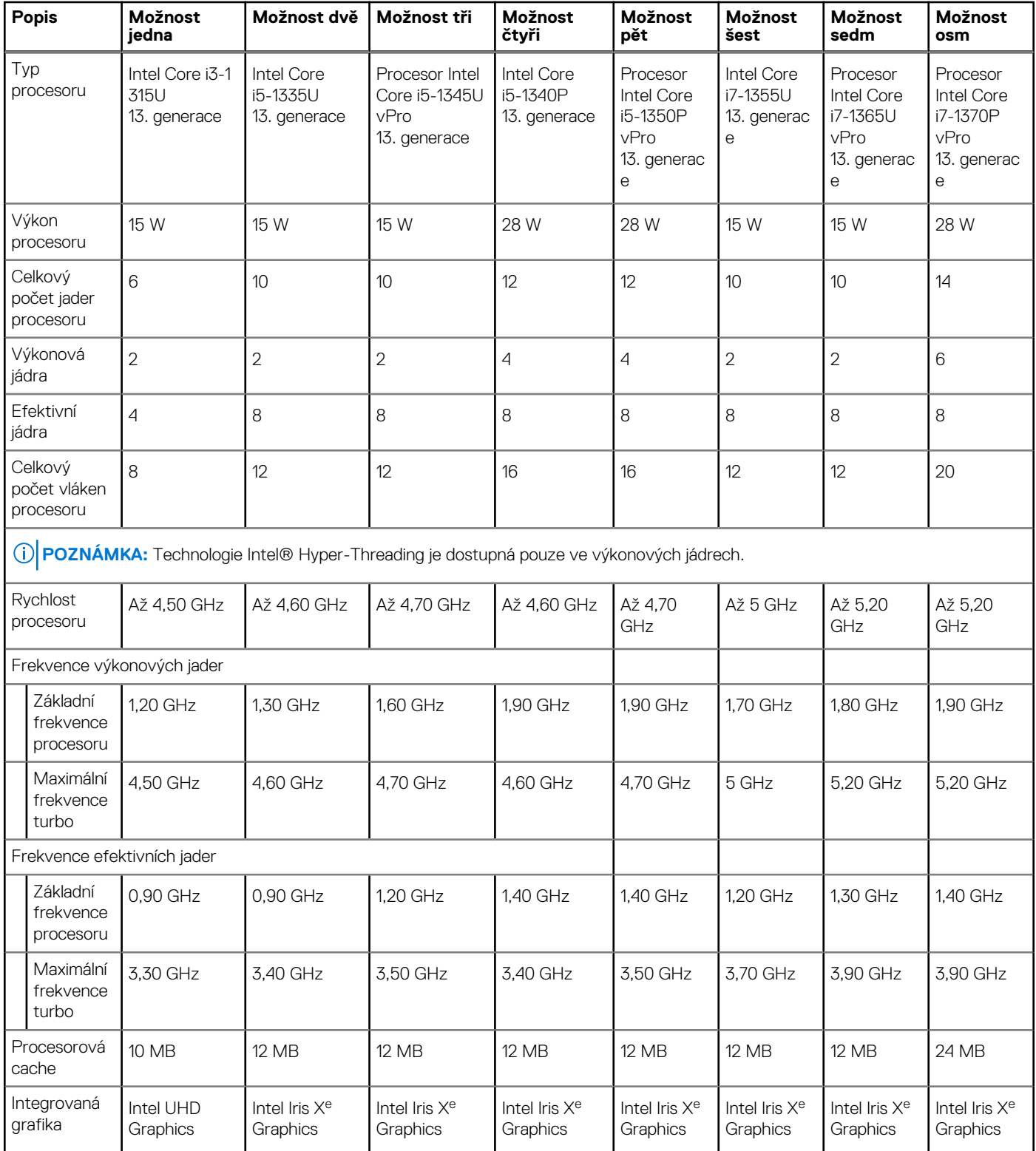

# **Čipová sada**

Následující tabulka obsahuje podrobné údaje o čipové sadě podporované počítačem Latitude 5540.

### <span id="page-17-0"></span>**Tabulka 5. Čipová sada**

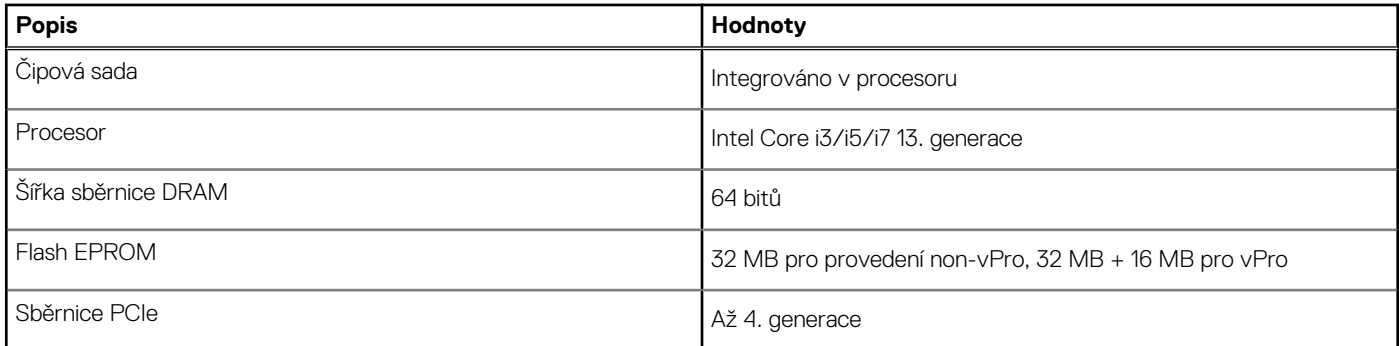

## **Operační systém**

Počítač Latitude 5540 podporuje následující operační systémy:

- Windows 11 Home, 64bitový
- Windows 11 Pro, 64bitový
- Downgrade na systém Windows 11 Pro (bitová kopie systému Win 10 Pro FI + Win 11 Pro DPK)
- Ubuntu 22.04 LTS, 64bitový

### **Paměť**

V následující tabulce jsou uvedeny parametry paměti v počítači Latitude 5540.

### **Tabulka 6. Specifikace paměti**

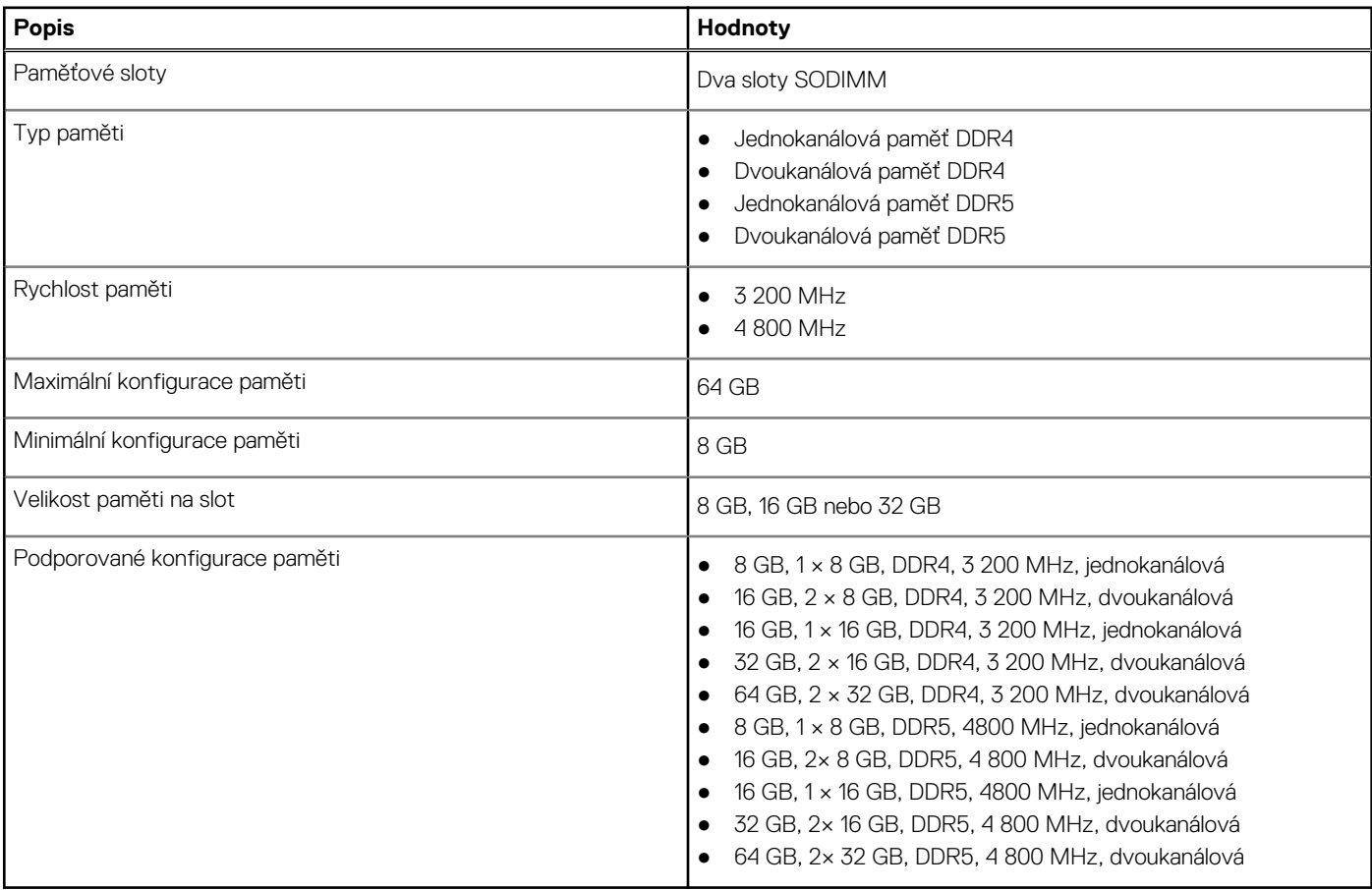

## <span id="page-18-0"></span>**Externí porty**

V následující tabulce jsou uvedeny externí porty počítače Latitude 5540.

### **Tabulka 7. Externí porty**

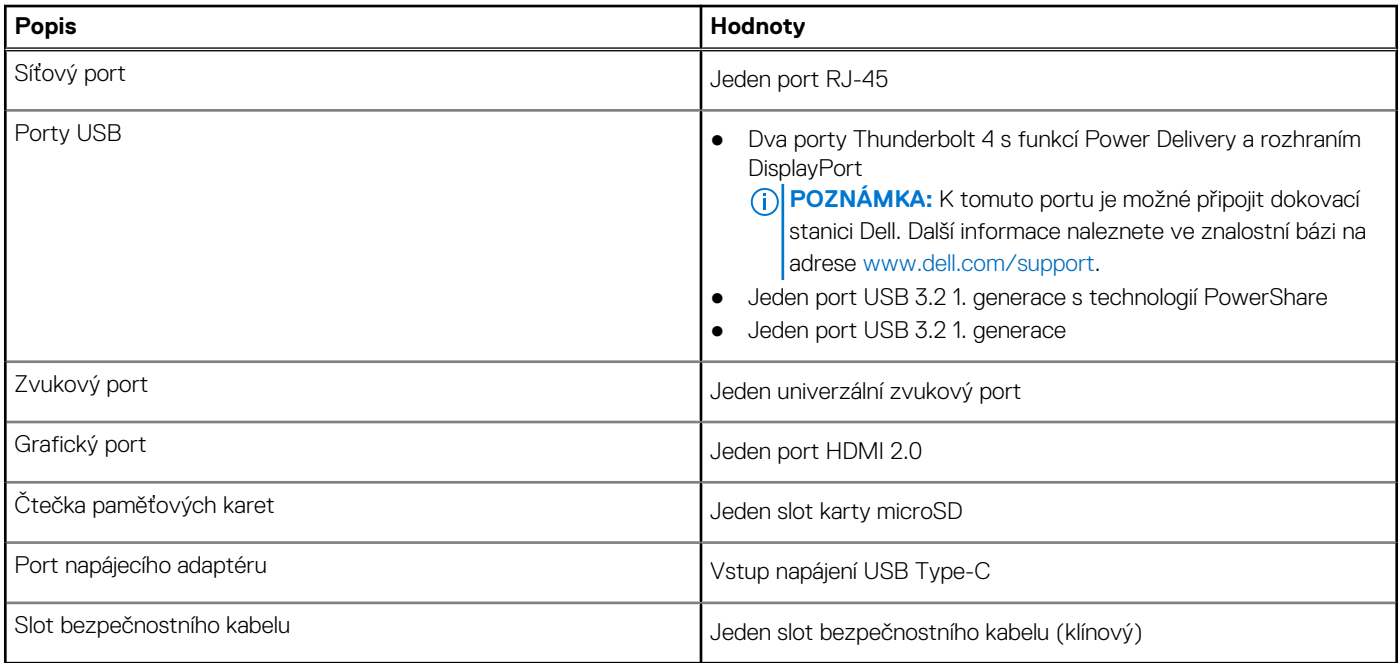

### **Interní sloty**

V následující tabulce jsou uvedeny interní sloty počítače Latitude 5540.

### **Tabulka 8. Interní sloty**

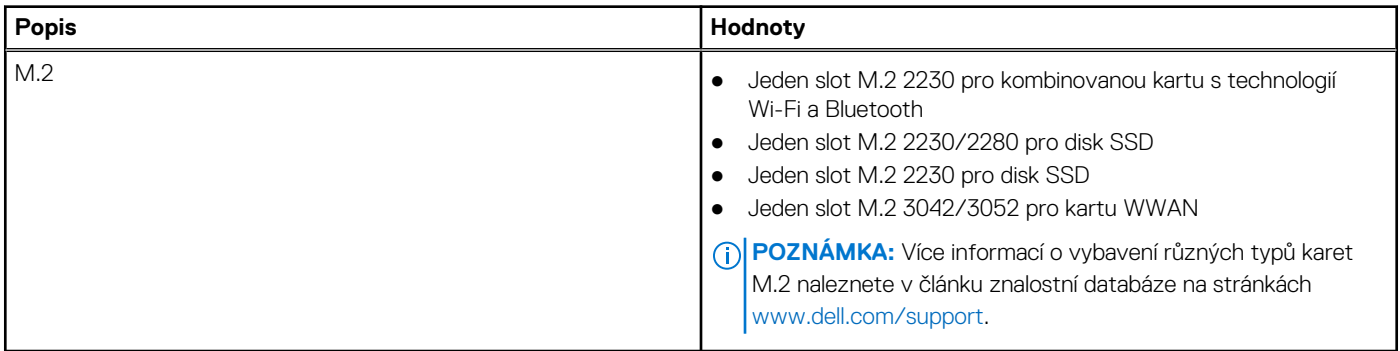

### **Ethernet**

Následující tabulka obsahuje parametry pevného ethernetového připojení LAN (Local Area Network) počítače Latitude 5540.

### **Tabulka 9. Specifikace ethernetu**

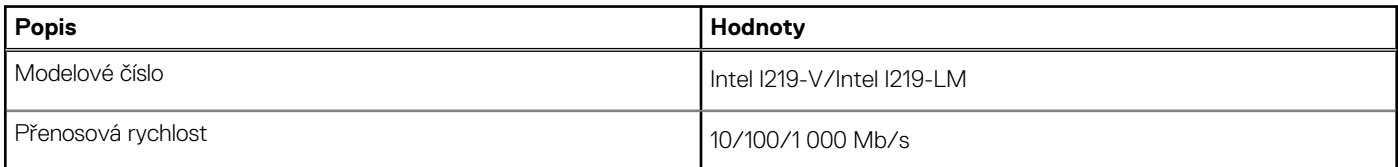

## <span id="page-19-0"></span>**Bezdrátový modul**

Následující tabulka uvádí moduly WLAN (Wireless Local Area Network) podporované počítačem Latitude 5540.

### **Tabulka 10. Specifikace bezdrátového modulu**

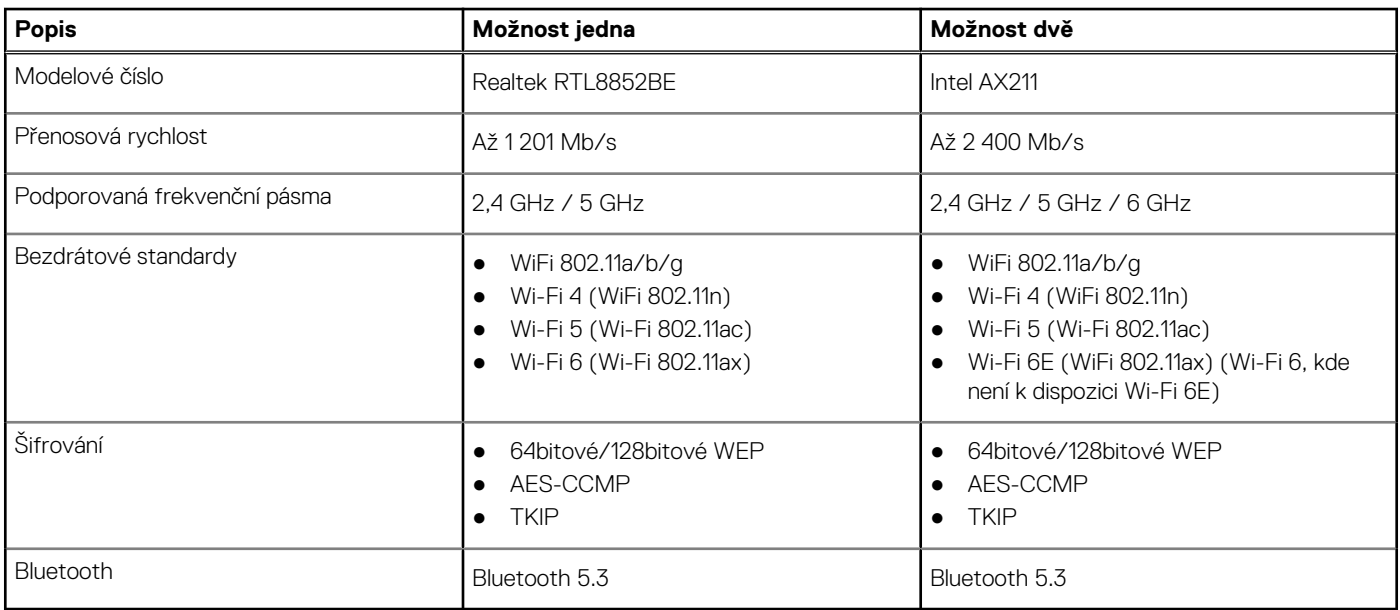

### **Modul WWAN**

Následující tabulka uvádí moduly sítě WWAN (Wireless Local Area Network) podporované v počítači Latitude 5540.

### **Tabulka 11. Specifikace modulu WWAN**

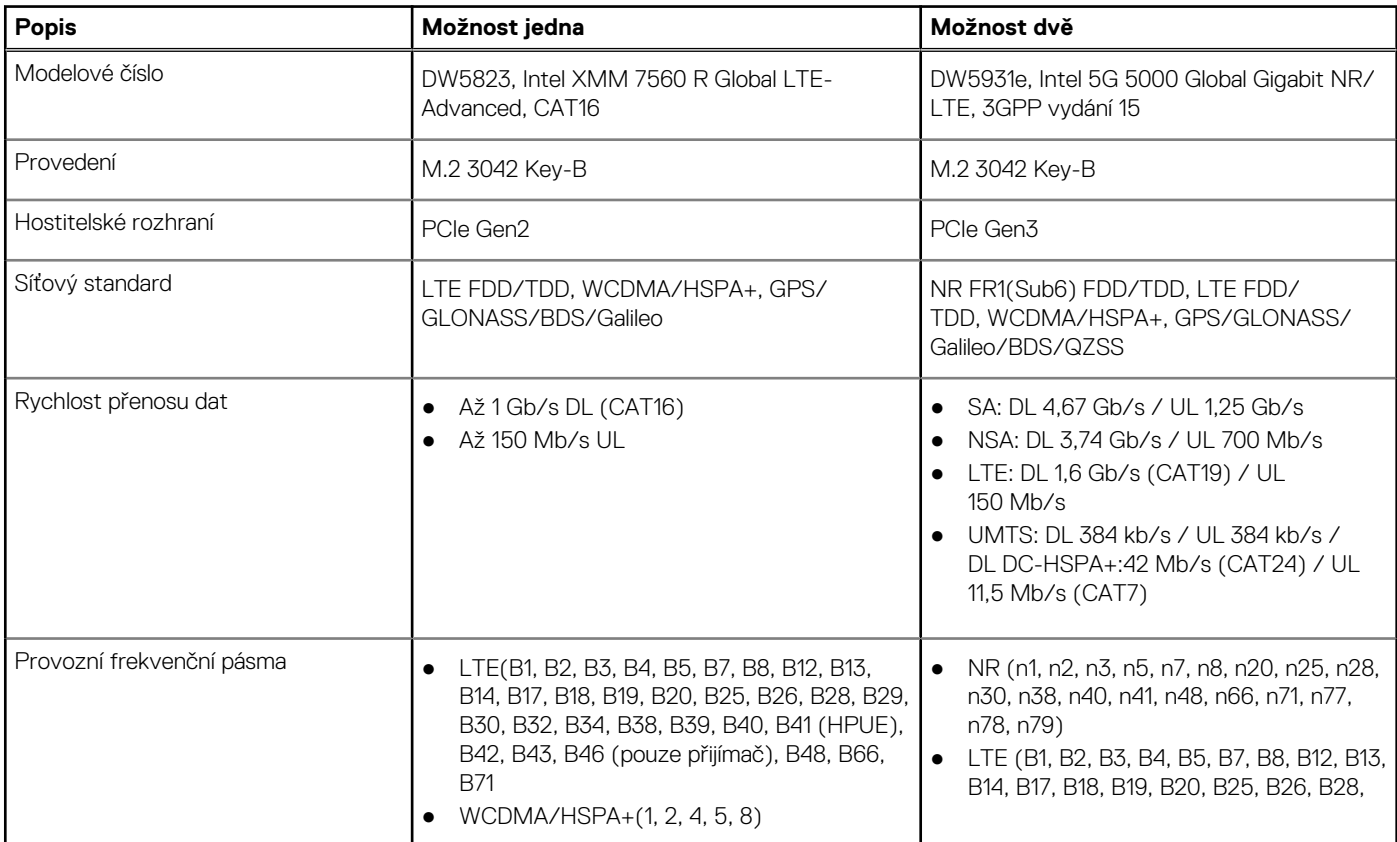

### <span id="page-20-0"></span>**Tabulka 11. Specifikace modulu WWAN (pokračování)**

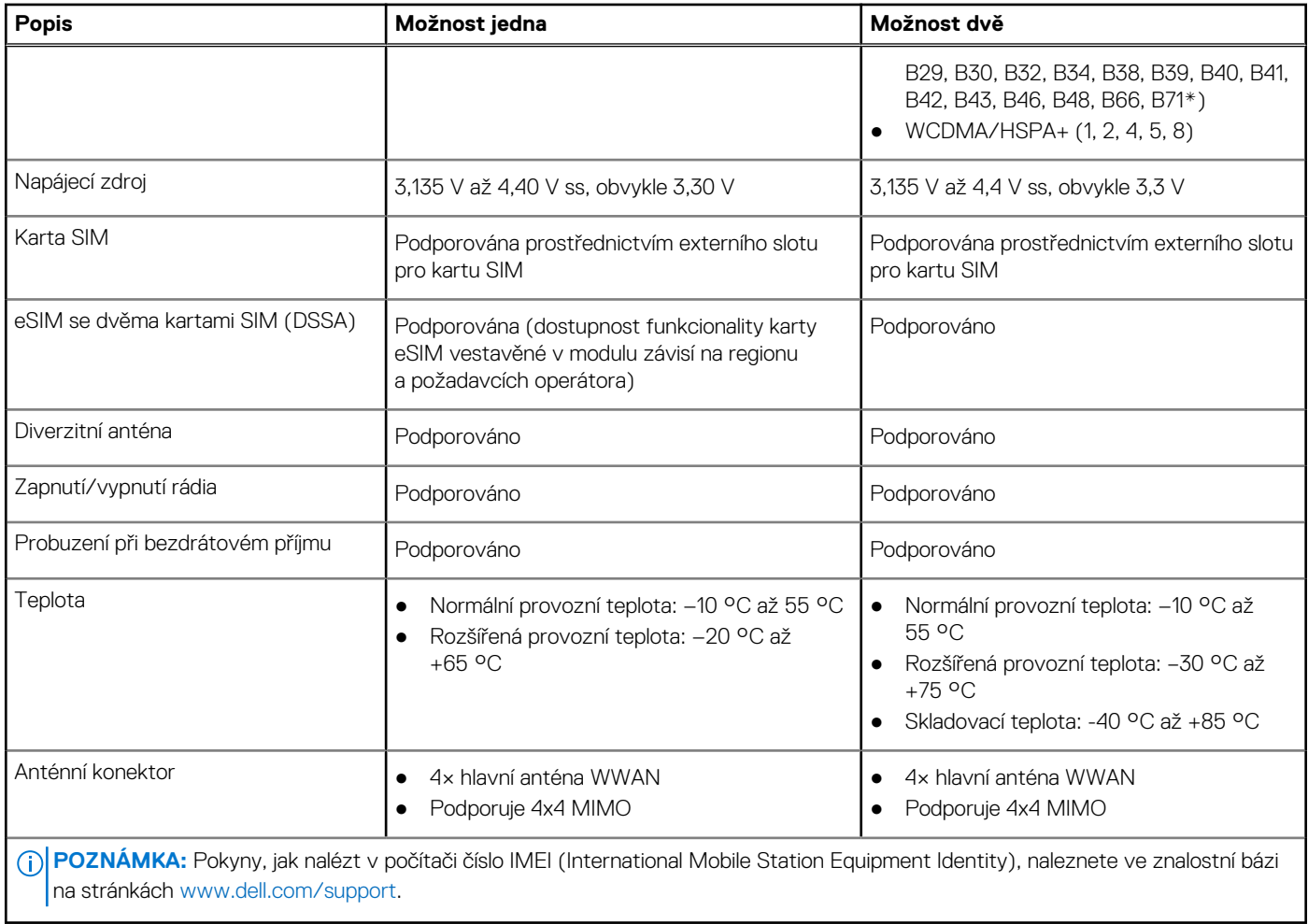

## **Zvuk**

V následující tabulce jsou uvedeny parametry zvuku v počítači Latitude 5540.

### **Tabulka 12. Parametry zvuku**

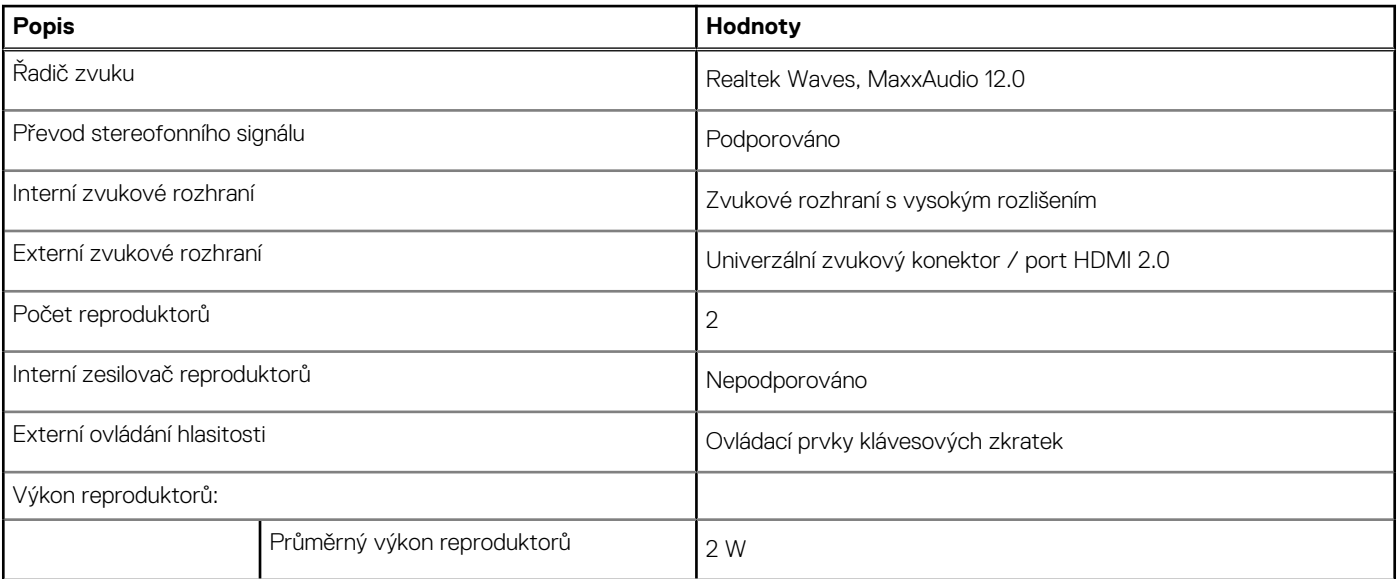

### <span id="page-21-0"></span>**Tabulka 12. Parametry zvuku (pokračování)**

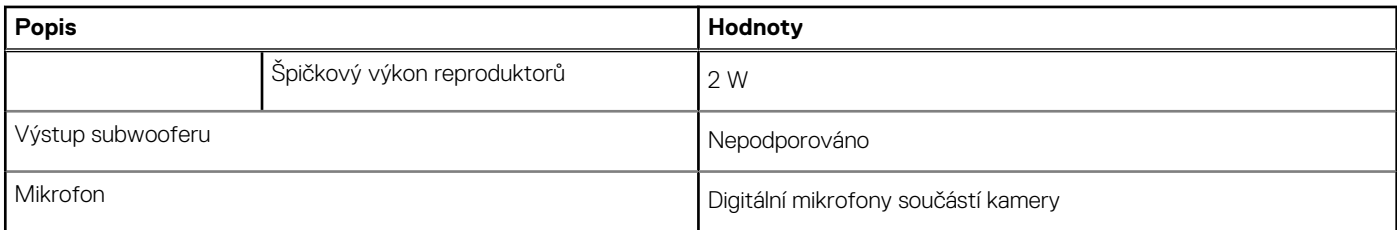

## **Skladovací**

Tato část obsahuje možnosti úložiště v počítači Latitude 5540.

Váš počítač Latitude 5540 podporuje jednu z následujících konfigurací úložiště:

- Jeden disk SSD M.2 2230/2280
- Jeden samošifrovací disk M.2 2230

### **Tabulka 13. Parametry úložiště**

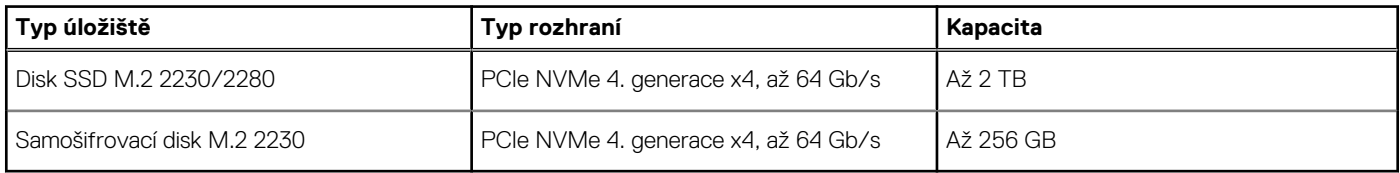

## **Čtečka paměťových karet**

V následující tabulce jsou uvedeny parametry čtečky paměťových karet v počítači Latitude 5540.

### **Tabulka 14. Čtečka paměťových karet (standardní nabídka)**

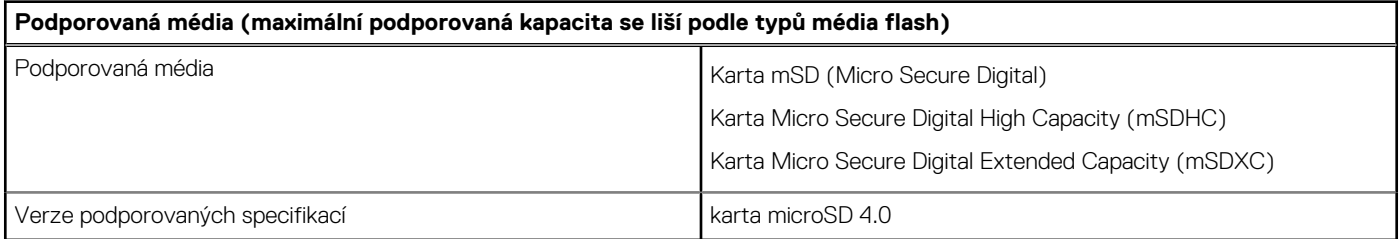

### **Klávesnice**

V následující tabulce jsou uvedeny parametry klávesnice v počítači Latitude 5540.

### **Tabulka 15. Specifikace klávesnice**

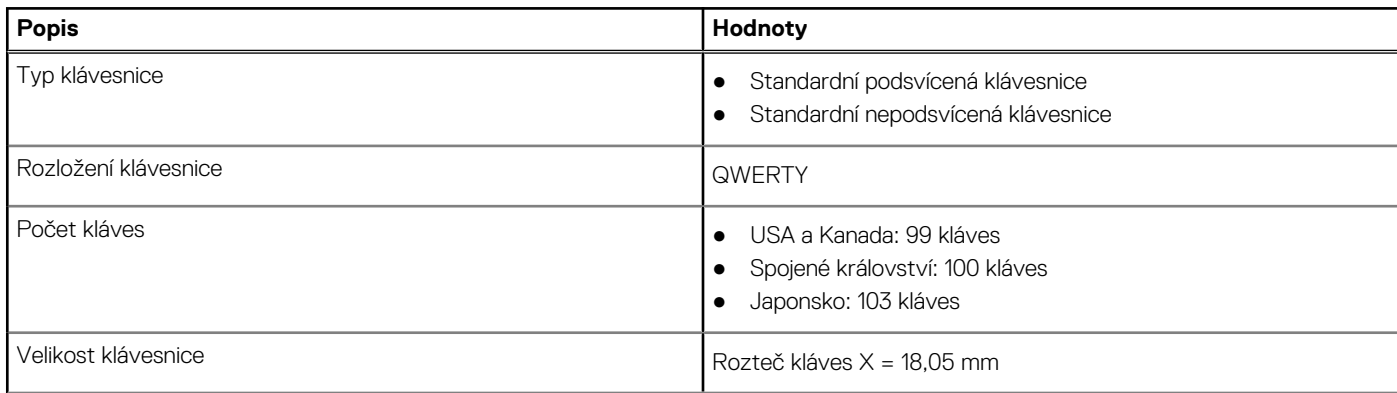

### <span id="page-22-0"></span>**Tabulka 15. Specifikace klávesnice (pokračování)**

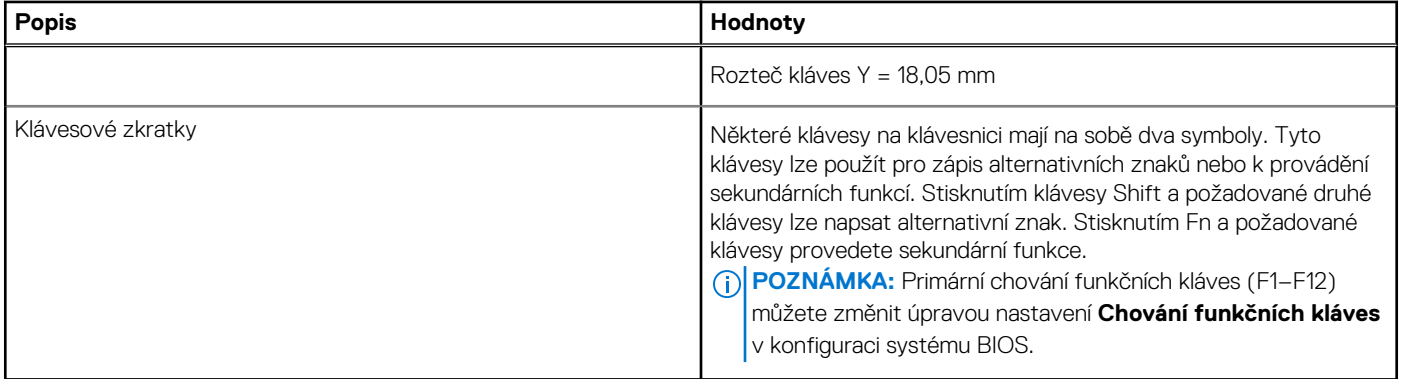

### **Funkční klávesy klávesnice**

**Klávesy F1**–**F12** v horní části klávesnice jsou funkční klávesy. Ve výchozím nastavení se tyto klávesy používají k provádění konkrétních funkcí definovaných danou softwarovou aplikací.

Stisknutím funkční klávesy **fn**, například **fn** a **F1**, můžete spustit sekundární úlohy, které jsou označeny symboly na funkčních klávesách. V tabulce níže je uveden seznam sekundárních úloh a kombinace kláves pro jejich spuštění.

**POZNÁMKA:** Znaky na klávesnici se mohou lišit v závislosti na její jazykové konfiguraci. Klávesy, které se používají pro úlohy, zůstávají ⋒ stejné, bez ohledu na jazyk klávesnice.

**POZNÁMKA:** Primární chování funkčních kláves můžete změnit úpravou nastavení **Chování funkčních kláves** v nastavení systému ⋒ BIOS.

#### **Tabulka 16. Sekundární úkoly kláves klávesnice**

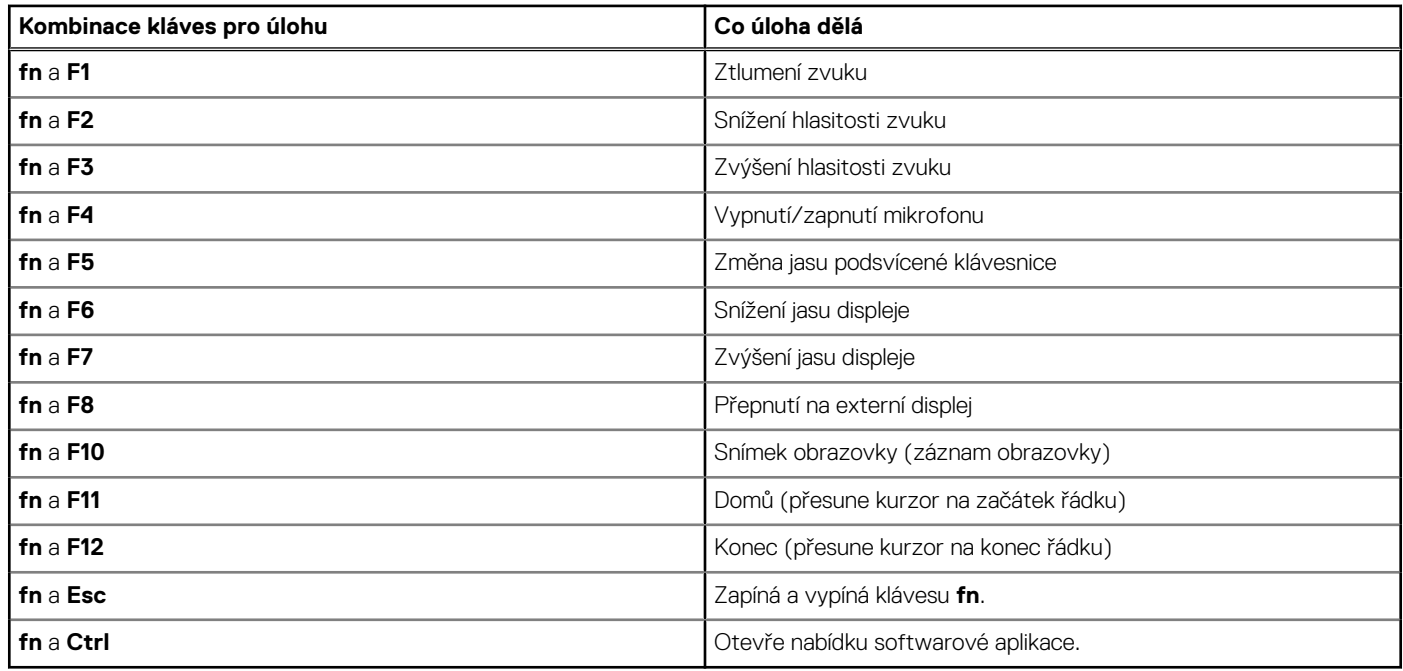

### **Klávesy s alternativními znaky**

Na klávesnici jsou jiné klávesy s alternativními znaky. Symboly zobrazené ve spodní části těchto kláves jsou hlavní znaky zobrazené při stisknutí klávesy; symboly zobrazené v horní části těchto kláves se zobrazí po stisknutí klávesy SHIFT. Pokud například stisknete **2**, zobrazí se **2**; jestliže stisknete **Shift** + **2**, zobrazí se **@**.

### <span id="page-23-0"></span>**Kamera**

V následující tabulce jsou uvedeny parametry kamery v počítači Latitude 5540.

### **Tabulka 17. Specifikace kamery**

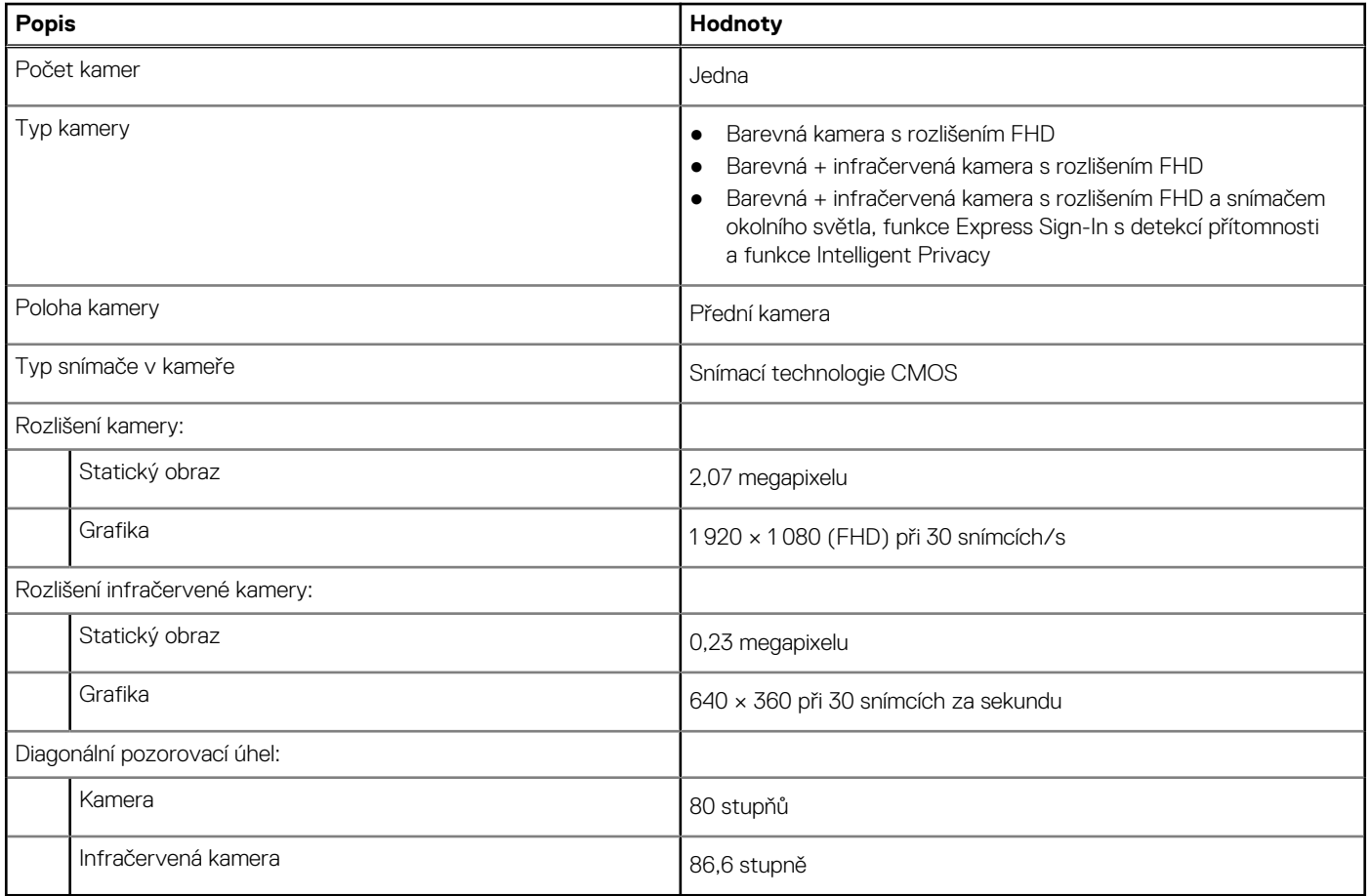

### **Dotyková podložka**

V následující tabulce jsou uvedeny parametry dotykové podložky v počítači Latitude 5540.

### **Tabulka 18. Specifikace dotykové podložky**

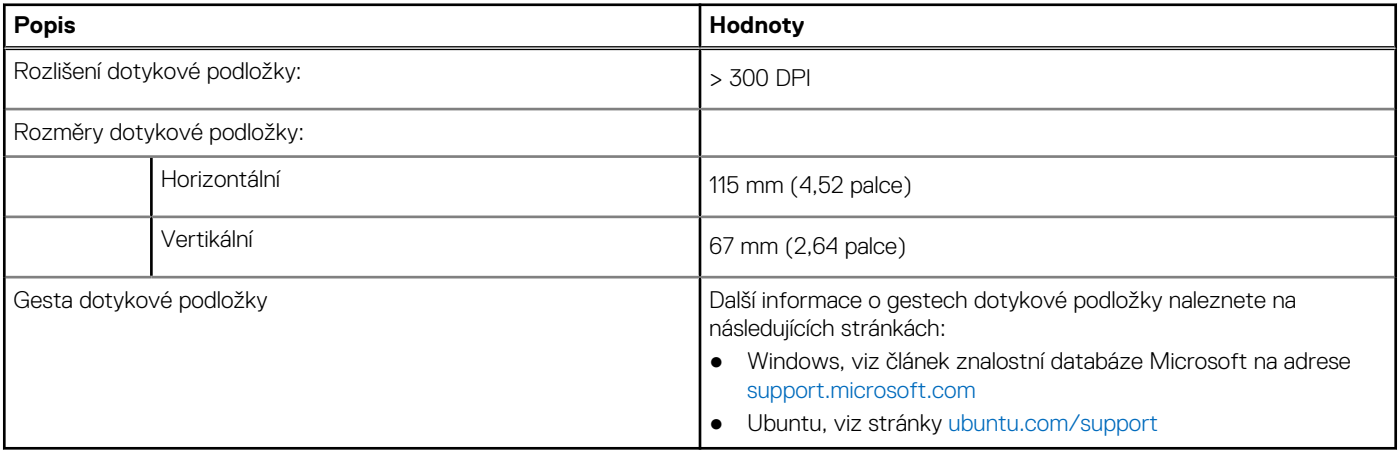

## <span id="page-24-0"></span>**Napájecí adaptér**

V následující tabulce jsou uvedeny parametry napájecího adaptéru počítače Latitude 5540.

### **Tabulka 19. Specifikace napájecího adaptéru**

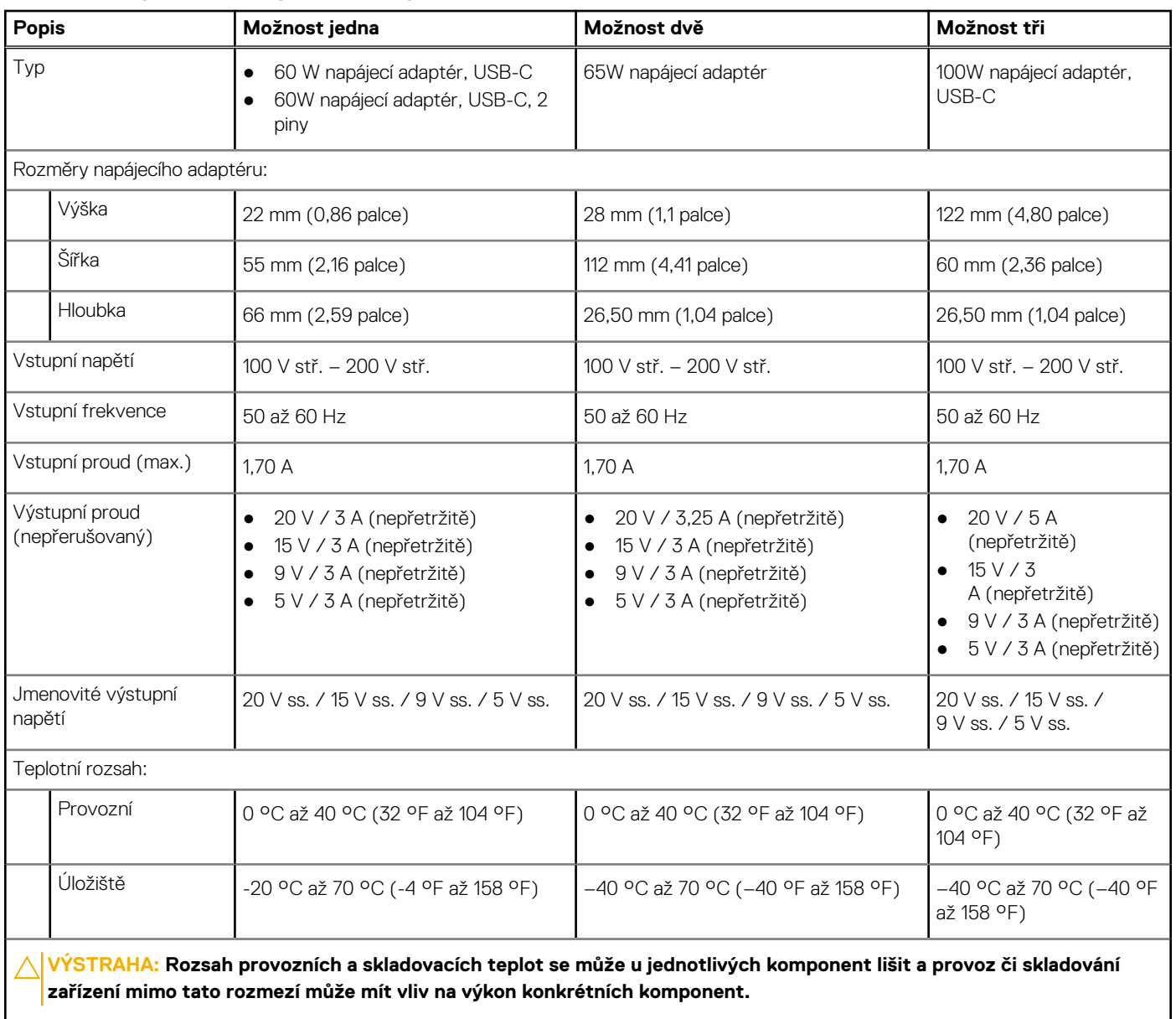

### **Baterie**

V následující tabulce jsou uvedeny parametry baterie v počítači Latitude 5540.

### **Tabulka 20. Specifikace baterie**

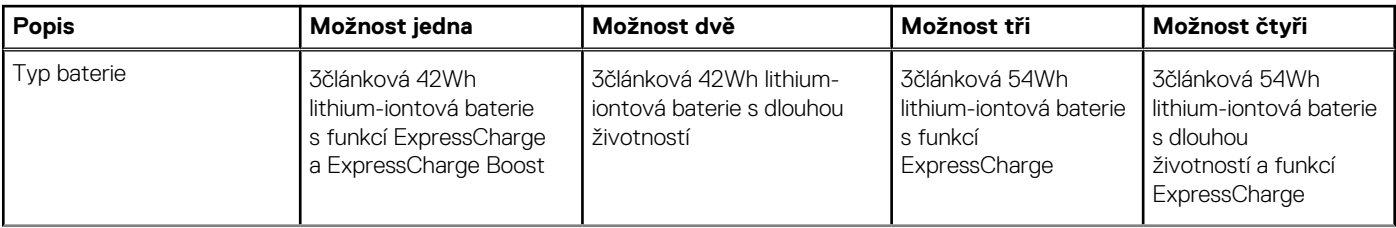

### **Tabulka 20. Specifikace baterie (pokračování)**

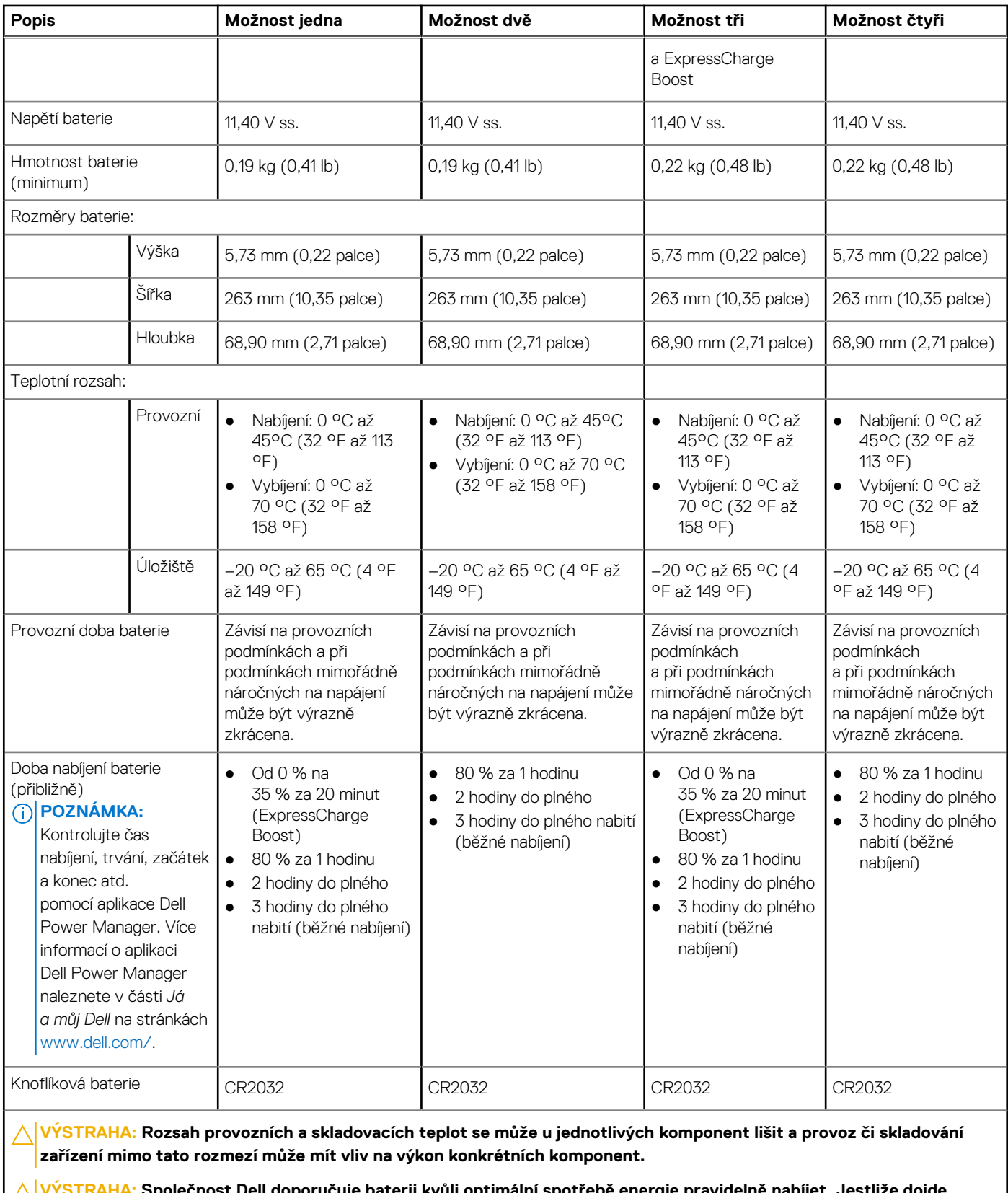

olečnost Dell doporučuje baterii kvůli optimální spotřebě energie pravidelně nabíjet. Jestliže dojde **k úplnému vybití baterie, připojte napájecí adaptér, zapněte počítač a poté jej restartujte, aby se snížila spotřeba energie.**

## <span id="page-26-0"></span>**Displej**

V následující tabulce jsou uvedeny specifikace displeje v počítači Latitude 5540.

### **Tabulka 21. Specifikace obrazovky**

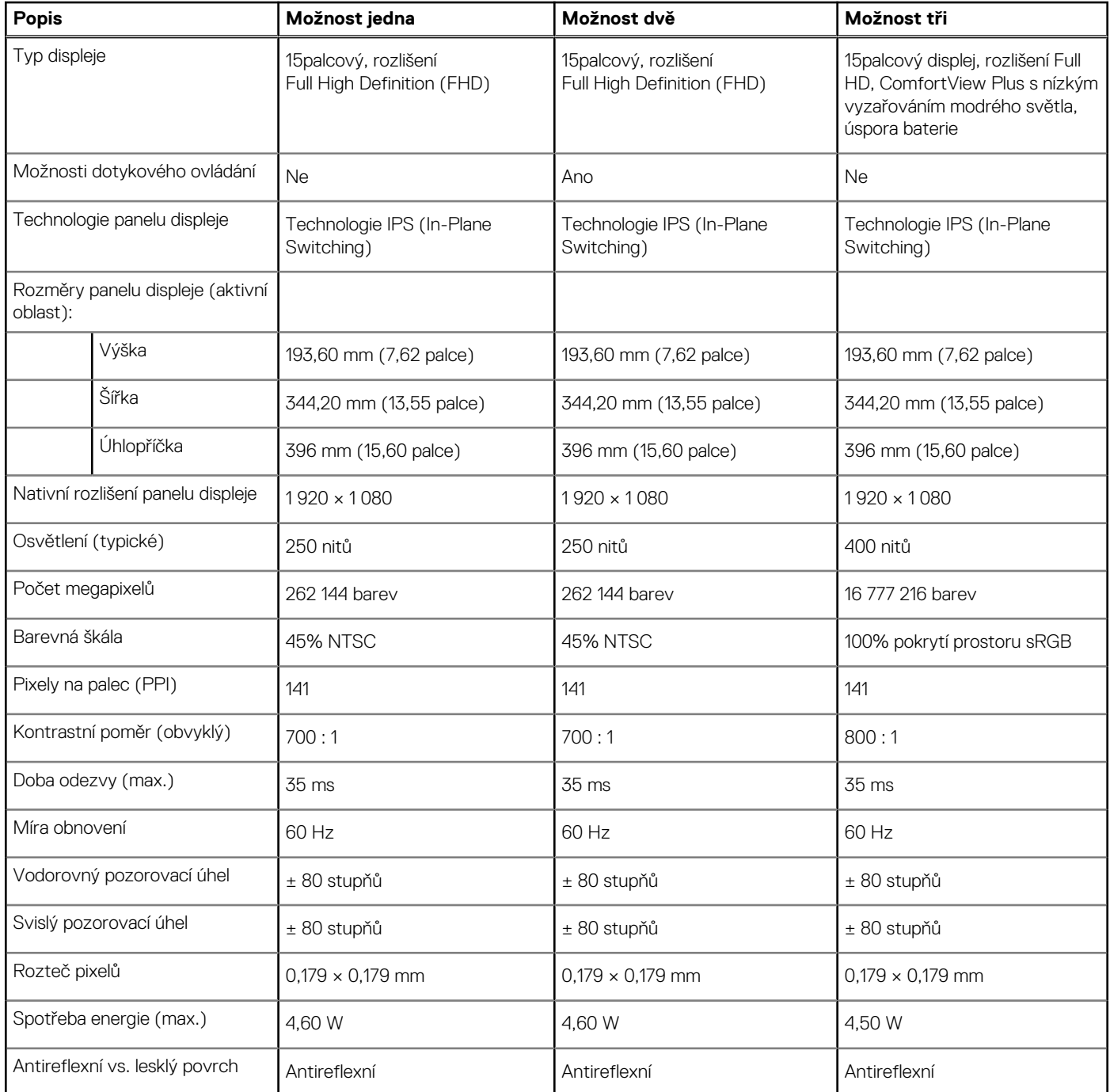

# **Čtečka otisků prstů (volitelné příslušenství)**

V následující tabulce jsou uvedeny parametry volitelné čtečky otisků prstů v počítači Latitude 5540.

### <span id="page-27-0"></span>**Tabulka 22. Specifikace čtečky otisků prstů**

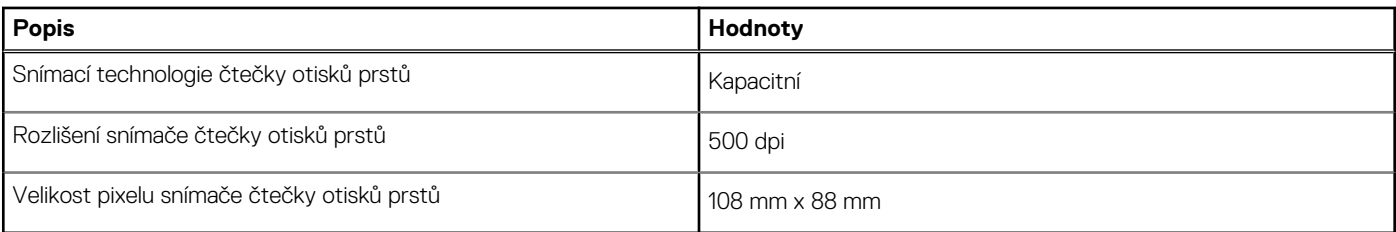

## **Snímač**

V následující tabulce jsou uvedeny snímače v počítači Latitude 5540.

### **Tabulka 23. Snímač**

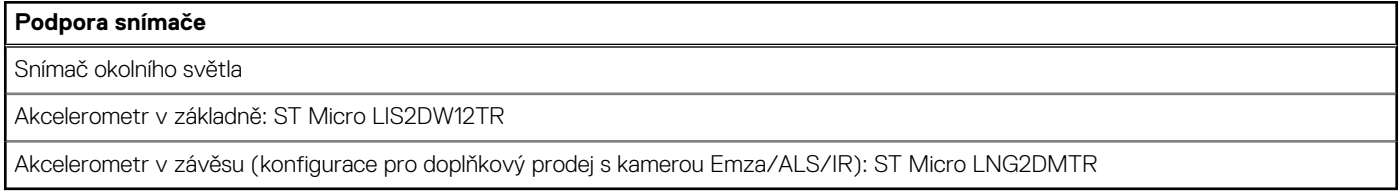

## **Grafická karta (GPU) – integrovaná**

V následující tabulce jsou uvedeny parametry integrované grafické karty (GPU) podporované počítačem Latitude 5540.

### **Tabulka 24. Grafická karta (GPU) – integrovaná**

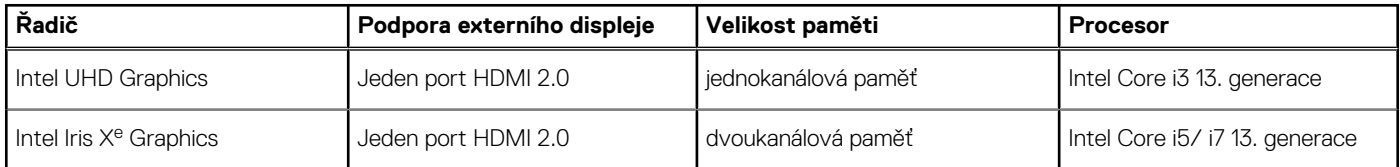

### **Grafická karta – samostatná**

V následující tabulce jsou uvedeny parametry samostatné grafické karty (GPU) podporované počítačem Latitude 5540.

### **Tabulka 25. Grafická karta – samostatná**

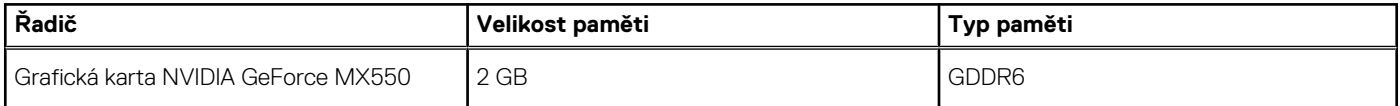

### **Podpora externího displeje**

Následující tabulka obsahuje matrici podpory více displejů v počítači Latitude 5540.

#### **Tabulka 26. Podpora externího displeje**

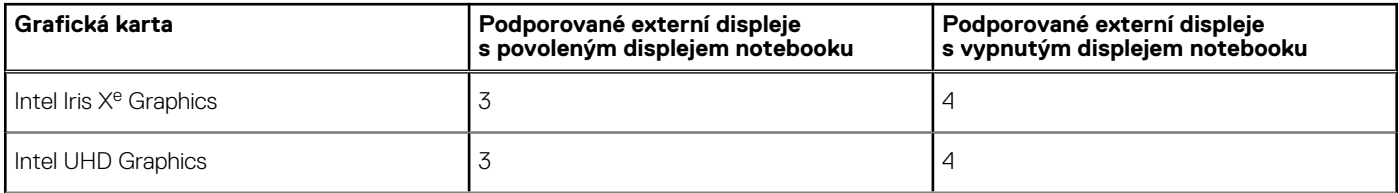

### <span id="page-28-0"></span>**Tabulka 26. Podpora externího displeje (pokračování)**

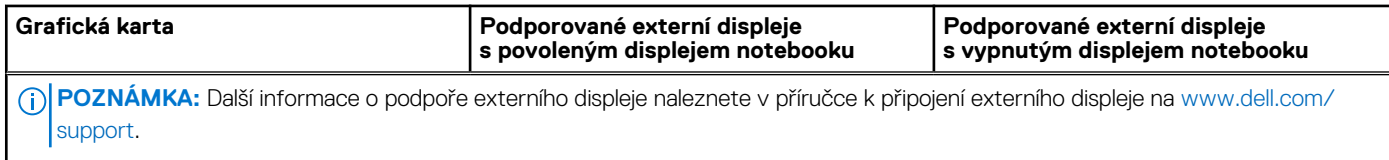

### **Zabezpečení hardwaru**

V následující tabulce je uvedeno hardwarové zabezpečení počítače Latitude 5540.

### **Tabulka 27. Zabezpečení hardwaru**

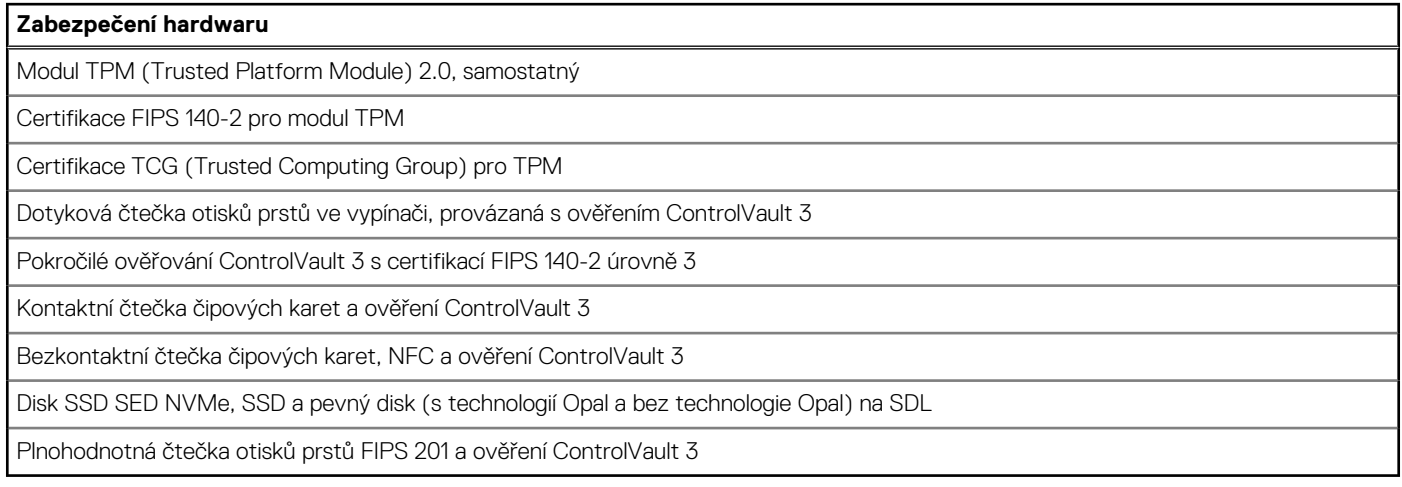

## **Čtečka čipových karet**

### **Bezkontaktní čtečka čipových karet**

Tato část popisuje parametry bezkontaktní čtečky čipových karet v počítači Latitude 5540.

### **Tabulka 28. Parametry bezdotykové čtečky čipových karet**

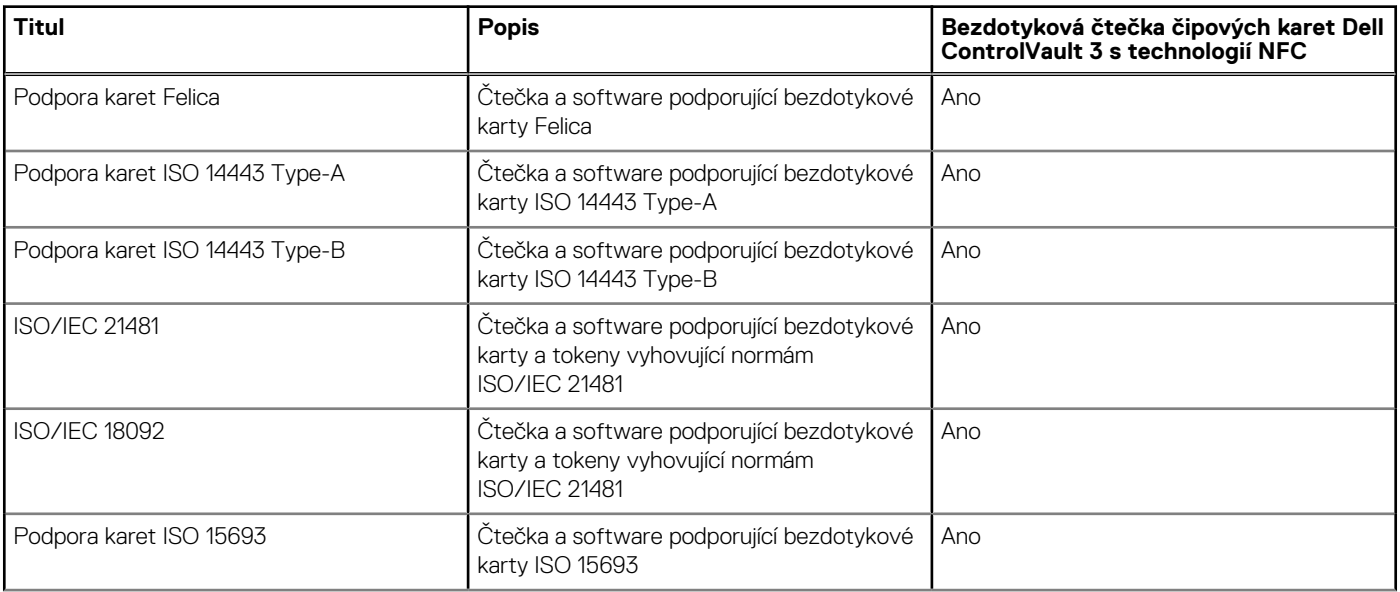

### **Tabulka 28. Parametry bezdotykové čtečky čipových karet (pokračování)**

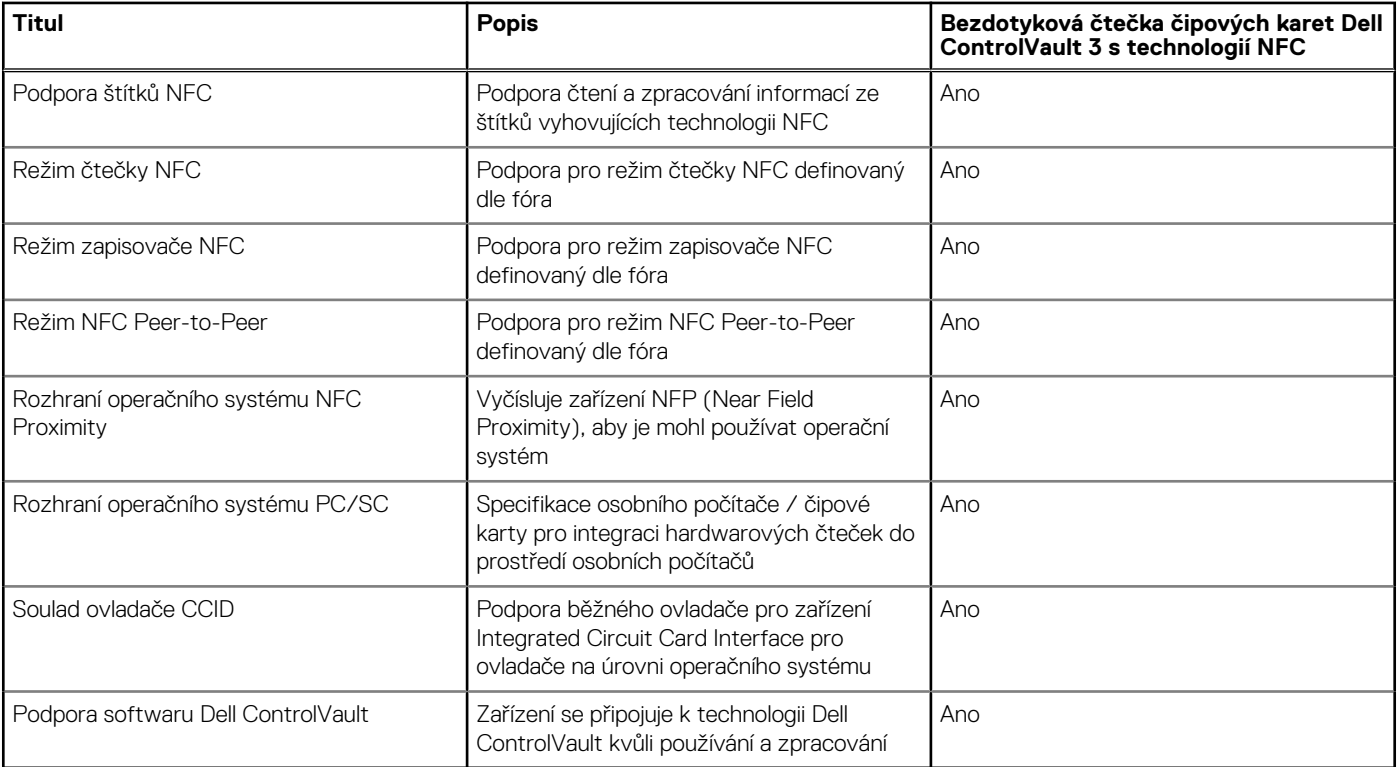

**POZNÁMKA:** 125kHz bezkontaktní karty nejsou podporované.

### **Tabulka 29. Podporované karty**

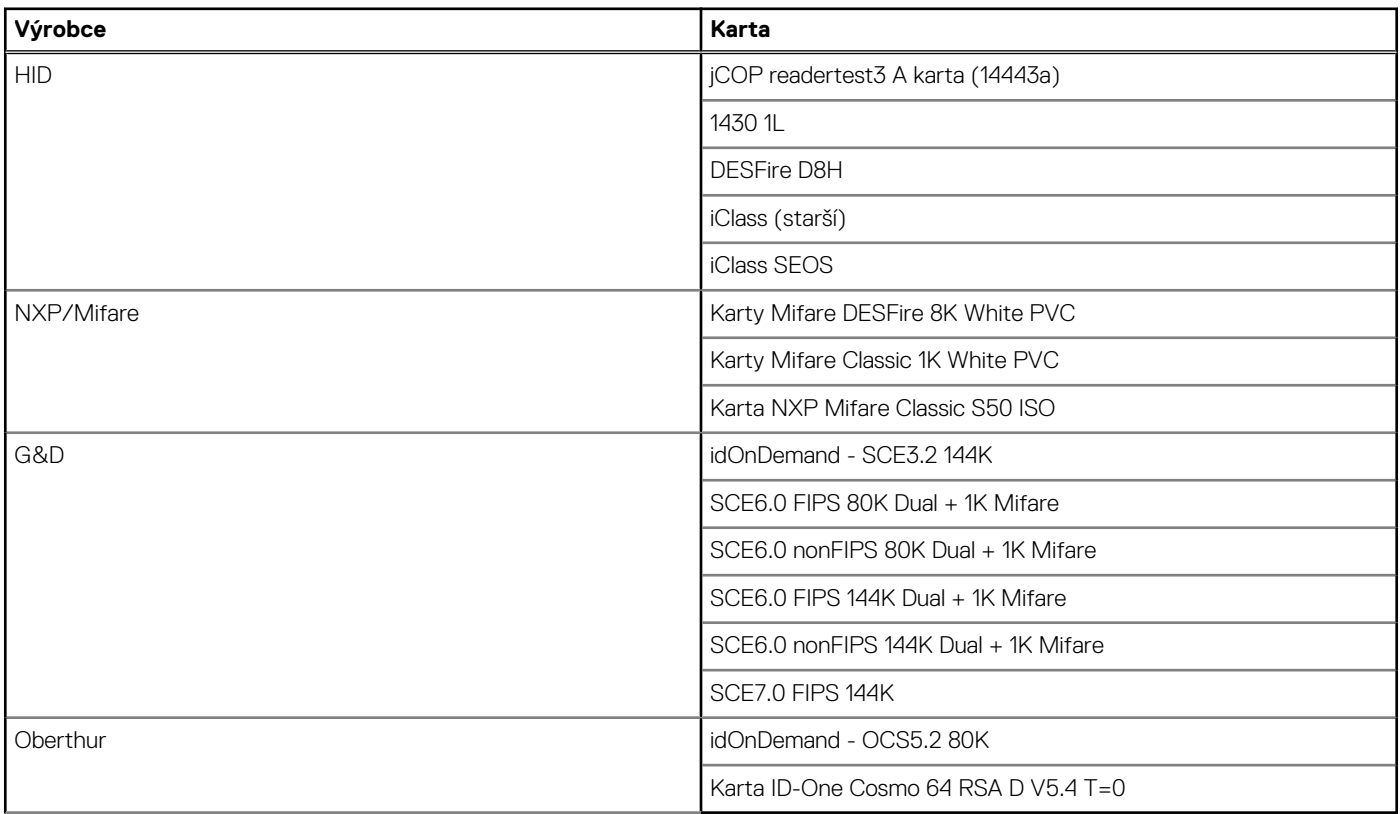

### <span id="page-30-0"></span>**Kontaktní čtečka čipových karet**

V následující tabulce jsou uvedeny parametry kontaktní čtečky čipových karet v počítači Latitude 5540.

### **Tabulka 30. Parametry kontaktní čtečky čipových karet**

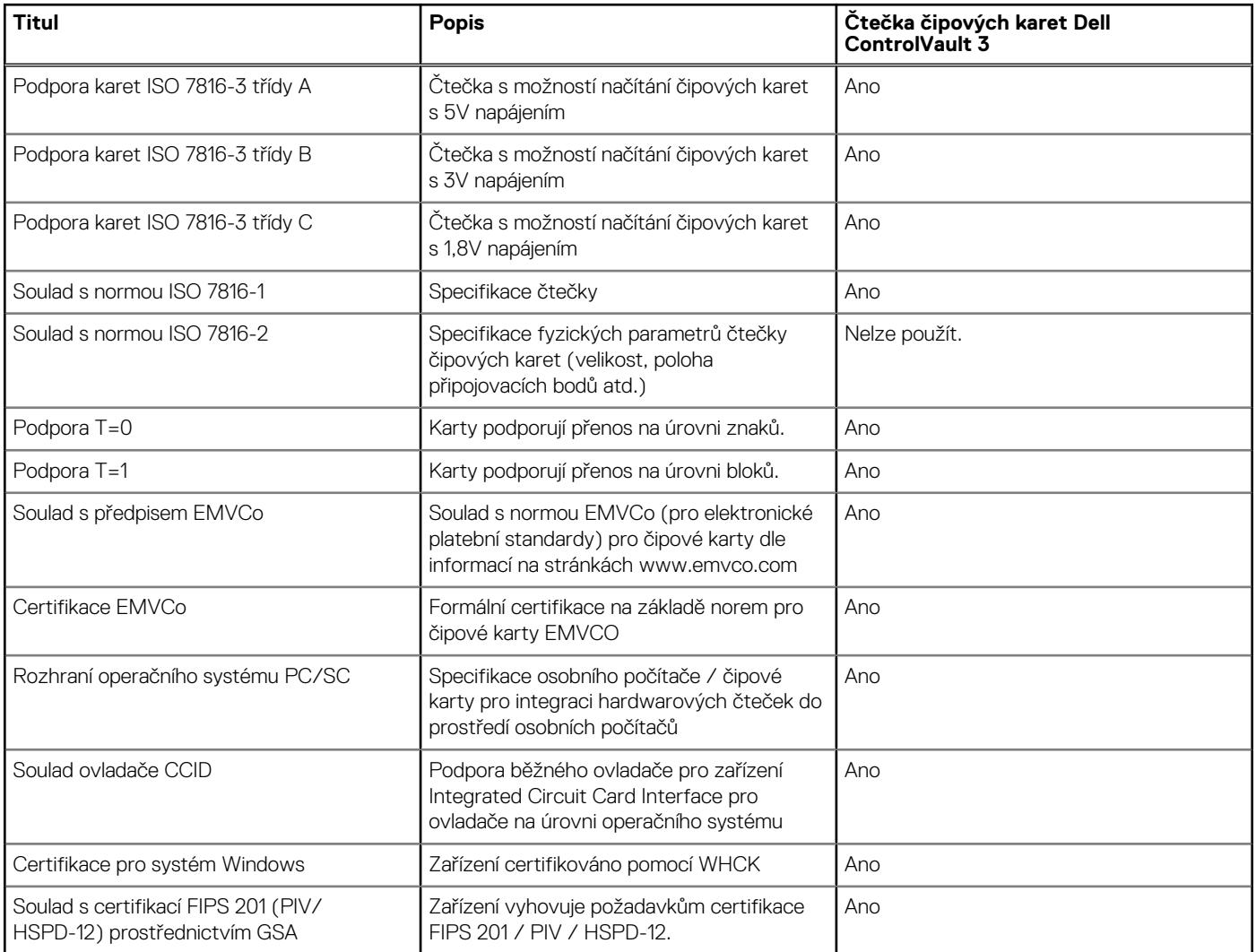

### **Provozní a skladovací podmínky**

V následující tabulce jsou uvedeny provozní a skladovací parametry počítače Latitude 5540.

**Úroveň znečištění vzduchu:** G1 podle ustanovení normy ISA-S71.04-1985

### **Tabulka 31. Okolí počítače**

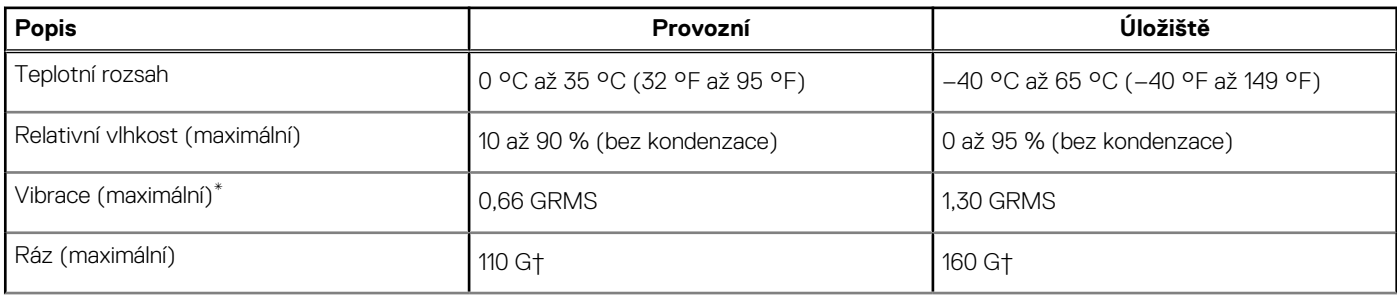

### <span id="page-31-0"></span>**Tabulka 31. Okolí počítače (pokračování)**

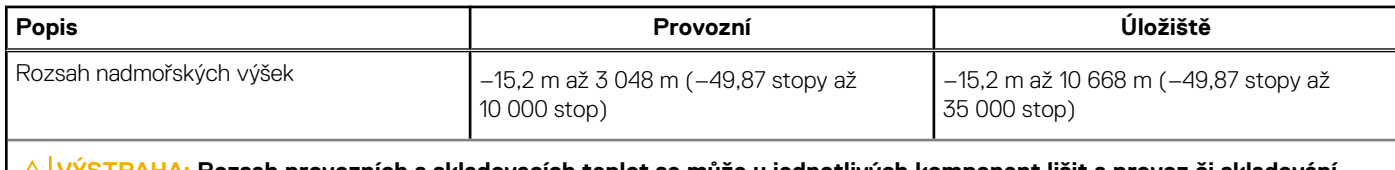

**VÝSTRAHA: Rozsah provozních a skladovacích teplot se může u jednotlivých komponent lišit a provoz či skladování zařízení mimo tato rozmezí může mít vliv na výkon konkrétních komponent.**

\* Měřené při použití náhodného spektra vibrací, které simuluje prostředí uživatele.

† Měřeno pomocí 2ms polosinusového pulzu

## **Zásady podpory společnosti Dell**

Další informace o zásadách podpory Dell Support naleznete ve znalostní bázi na stránkách [www.dell.com/support](https://www.dell.com/support/).

### **ComfortView Plus**

### **VAROVÁNÍ: Dlouhodobé působení modrého světla z displeje může vést k očním problémům, například k nadměrné zátěži, únavě či poškození zraku.**

Modré světlo má v rámci barevného spektra krátkou vlnovou délku a vysokou energii. Trvalé působení modrého světla z digitálních zdrojů může vést k poruchám spánku a způsobovat dlouhodobé problémy, například nadměrnou zátěž, únavu či poškození zraku.

Displej v tomto počítači je navržen tak, aby vyzařoval minimum modrého světla, a vyhovuje požadavkům organizace TÜV Rheinland na displeje s nízkým vyzařováním modrého světla.

Režim nízkého vyzařování modrého světla je povolen ve výrobním závodě, a proto není potřebná žádná další konfigurace.

Kvůli omezení rizika namáhání zraku se rovněž doporučuje:

- umístit displej notebooku do pohodlné vzdálenosti 50 až 70 cm (20 až 28 palců) od očí;
- pravidelně mrkat, aby se oči zvlhčily, navlhčit si oči vodou nebo používat vhodné oční kapky;
- během přestávek se nejméně po dobu 20 sekund dívat mimo monitor, na objekt ve vzdálenosti 609,60 cm (20 stop);
- každé dvě hodiny udělat 20minutovou přestávku.

### **Používání závěrky pro ochranu soukromí**

- 1. Posunutím závěrky pro ochranu soukromí doleva získáte přístup k čočce kamery.
- 2. Posunutím závěrky pro ochranu soukromí doprava přikryjete čočku kamery.

<span id="page-32-0"></span>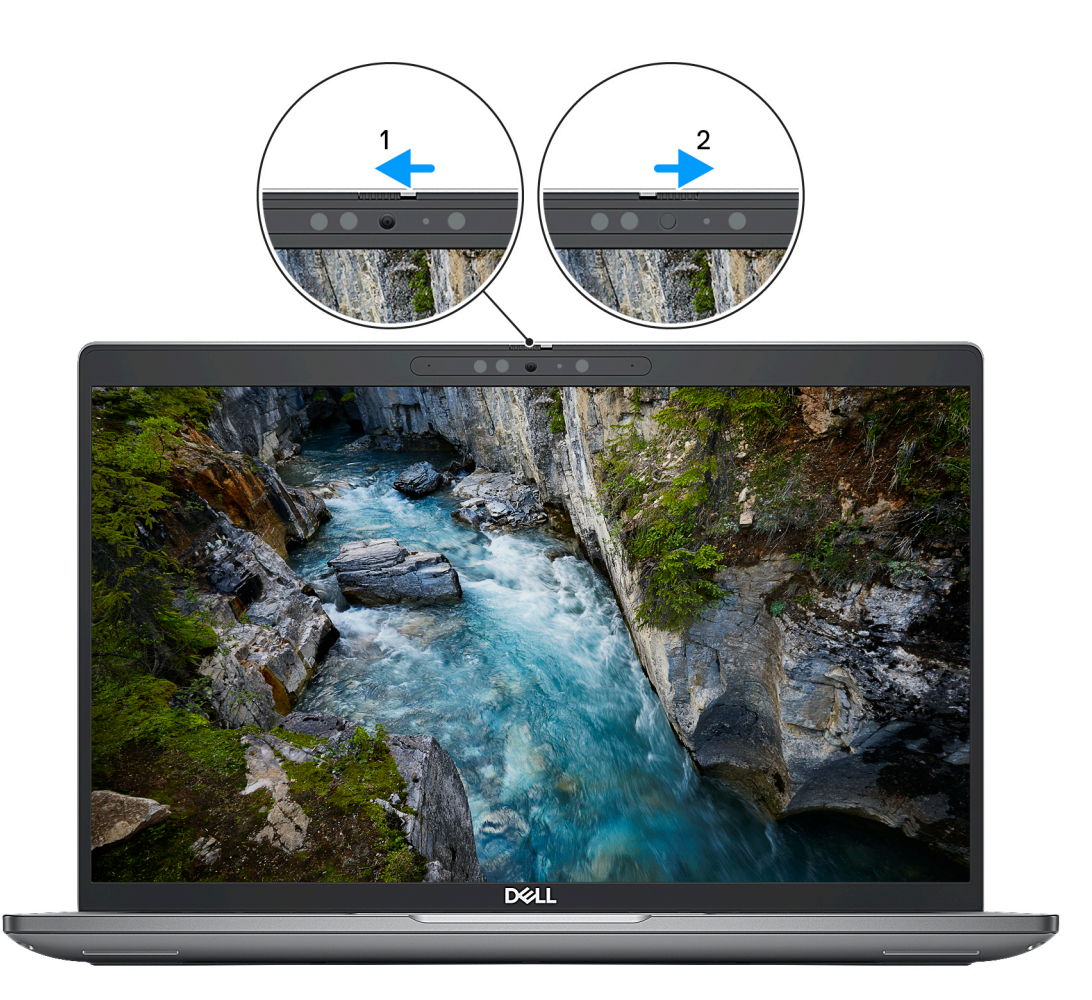

**Obrázek 1. Závěrka kamery**

### **Dell Optimizer**

Tato část popisuje parametry nástroje Dell Optimizer v počítači Latitude 5540.

- Počítač Latitude 5540 s nástrojem Dell Optimizer podporuje následující funkce:
- **ExpressConnect** automatické připojení k přístupovému bodu s nejsilnějším signálem a přesměrování připojení na používané konferenční aplikace
- **ExpressSign-in** snímač přiblížení v technologii Intel Context Sensing detekuje přítomnost uživatele u počítače, okamžitě počítač probudí a přihlásí uživatele pomocí infračervené kamery a funkce Windows Hello. Když uživatel odejde, systém Windows se zamkne.
- **ExpressResponse** priorita pro nejvýznamnější aplikace. Aplikace se otevírají rychleji a fungují lépe.
- **ExpressCharge** prodlužuje dobu chodu, přizpůsobuje se struktuře vaší práce a zlepšuje výkon baterie.
- **Inteligentní zvuk** spolupracujte, jako byste byli ve stejné místnosti. Technologie Intelligent Audio vylepšuje kvalitu zvuku a snižuje šum na pozadí, takže uslyšíte a bude vás slyšet, což zlepšuje konferenční hovory pro všechny.

Další informace o konfiguraci a používání těchto funkcí naleznete v *[uživatelské příručce k nástroji Dell Optimizer](https://www.dell.com/support/home/product-support/product/dell-optimizer/docs)* .

# **Manipulace uvnitř počítače**

## <span id="page-33-0"></span>**Bezpečnostní pokyny**

Dodržováním následujících bezpečnostních zásad zabráníte možnému poškození počítače a zajistíte vlastní bezpečnost. Není-li uvedeno jinak, všechny postupy uvedené v tomto dokumentu předpokládají, že jste si přečetli bezpečnostní informace dodané s počítačem.

- **VAROVÁNÍ: Před manipulací uvnitř počítače si přečtěte bezpečnostní informace dodané s počítačem. Další informace o vzorových postupech v oblasti bezpečnosti naleznete na domovské stránce Soulad s předpisy na adrese [www.dell.com/regulatory\\_compliance](https://www.dell.com/regulatory_compliance).**
- **VAROVÁNÍ: Než otevřete kryt počítače nebo jeho panely, odpojte počítač od všech zdrojů napájení. Poté co dokončíte práci uvnitř počítače, namontujte všechny kryty, panely a šrouby a teprve poté připojte počítač k elektrické zásuvce.**

**VÝSTRAHA: Chcete-li předejít poškození počítače, ujistěte se, že je pracovní plocha rovná, suchá a čistá.**

- **VÝSTRAHA: Chcete-li předejít poškození komponent a karet, držte je pouze za hrany a nedotýkejte se kolíků a kontaktů.**
- **VÝSTRAHA: Odstraňování problémů a opravy byste měli provádět pouze po autorizaci nebo výzvě tým technické pomoci Dell. Na škody způsobené neoprávněným servisním zásahem se nevztahuje záruka společnosti Dell. Více informací najdete v bezpečnostních pokynech dodávaných s produktem nebo na adrese [www.dell.com/regulatory\\_compliance.](https://www.dell.com/regulatory_compliance)**
- **VÝSTRAHA: Dříve, než se dotknete některé části uvnitř počítače, odveďte elektrostatický náboj z vašeho těla tím, že se dotknete kovového předmětu, například některé kovové části na zadní straně počítače. Během manipulace se opakovaně dotýkejte nenatřeného kovového povrchu, abyste odvedli potenciální elektrostatický náboj, který může poškodit vnitřní komponenty.**
- **VÝSTRAHA: Při odpojování kabelu tahejte za konektor nebo vytahovací poutko, nikoli za samotný kabel. Některé kabely mohou být opatřeny konektory se západkami nebo přítlačnými šrouby, které je třeba před odpojením kabelu uvolnit. Při odpojování kabelů je držte rovně, aby nedošlo k ohnutí kolíků. Při připojování kabelů se ujistěte, že jsou porty a konektory správně otočeny a vyrovnány.**
- **VÝSTRAHA: Stiskem vysuňte všechny karty vložené ve čtečce paměťových karet.**
- **VÝSTRAHA: Při manipulaci s lithium-iontovými bateriemi v noteboocích postupujte opatrně. Vyboulené baterie by se neměly používat. Je třeba je vyměnit a vhodným způsobem zlikvidovat.**
- **POZNÁMKA:** Barva počítače a některých součástí se může lišit od barev uvedených v tomto dokumentu. O

### **Před manipulací uvnitř počítače**

#### **Kroky**

- 1. Uložte a zavřete všechny otevřené soubory a ukončete všechny spuštěné aplikace.
- 2. Vypněte počítač. V operačním systému Windows klikněte na možnost **Start** > **Napájení** > **Vypnutí** .

**POZNÁMKA:** Používáte-li jiný operační systém, vyhledejte pokyny ohledně jeho vypnutí v příslušné dokumentaci.

- 3. Odpojte počítač a všechna připojená zařízení od elektrických zásuvek.
- 4. Odpojte od počítače všechna připojená síťová a periferní zařízení, jako například klávesnici, myš a monitor.
- 5. Vyjměte z počítače všechny paměťové karty nebo optické disky (pokud v něm nějaké jsou).
- 6. Vstupte do servisního režimu, pokud můžete zapnout počítač.

#### <span id="page-34-0"></span>**Servisní režim**

Servisní režim se používá k odpojení napájení bez odpojení kabelu baterie od základní desky před prováděním oprav v počítači.

**VÝSTRAHA: Pokud nemůžete zapnout počítač a uvést jej do servisního režimu nebo počítač nepodporuje servisní režim, pokračujte v odpojení kabelu baterie. Chcete-li odpojit kabel baterie, postupujte podle kroků v části [Vyjmutí](#page-66-0) [baterie](#page-66-0).**

**POZNÁMKA:** Ujistěte se, že je počítač vypnutý a napájecí adaptér je odpojen.

- a. Přidržte klávesu **<B>** na klávesnici a poté stiskněte vypínač na 3 sekundy nebo dokud se na obrazovce nezobrazí logo společnosti Dell.
- b. Pokračujte stisknutím libovolné klávesy.
- c. Není-li odpojen napájecí adaptér, zobrazí se na obrazovce výzva k odpojení adaptéru. Odpojte napájecí adaptér a stisknutím libovolné klávesy pokračujte v procesu **Servisní režim**. Proces **Servisní režim** automaticky přeskočí následující krok, jestliže uživatel předem nenastaví **číslo vlastníka počítače**.
- d. Až se na obrazovce zobrazí zpráva, že je **možné pokračovat**, pokračujte stisknutím libovolné klávesy. Počítač vydá tři krátká pípnutí a ihned se vypne.
- e. Jakmile se počítač vypne, úspěšně vstoupil do servisního režimu.

**POZNÁMKA:** Pokud nemůžete zapnout počítač nebo nemůžete vstoupit do servisního režimu, tento proces přeskočte.

### **Bezpečnostní opatření**

Kapitola o bezpečnostních opatřeních popisuje hlavní kroky, které je třeba podniknout před zahájením jakékoli demontáže.

Před veškerými montážemi a opravami, jež zahrnují demontáž a opětovnou montáž, si prostudujte následující bezpečnostní opatření:

- Systém a všechna k němu připojená periferní zařízení vypněte.
- Systém a všechna k němu připojená periferní zařízení odpojte od napájení střídavým proudem.
- Od systému odpojte všechny síťové, telefonní a komunikační kabely.
- Při práci uvnitř jakéhokoli používejte antistatickou servisní soupravu, která chrání před elektrostatickým výbojem (ESD).
- Každou součást po demontáži umístěte na antistatickou podložku.
- Noste obuv s nevodivou gumovou podrážkou. Snížíte tím riziko úrazu elektrickým proudem.

### Pohotovostní napájení

Produkty Dell s pohotovostním napájením je nutné před otevřením jejich krytu odpojit od napájecího zdroje. Systémy s pohotovostním napájením jsou pod napětím i tehdy, když jsou vypnuté. Toto vnitřní napájení umožňuje systém na dálku zapnout (funkce Wake on LAN) nebo přepnout do režimu spánku a nabízí další pokročilé funkce pro řízení spotřeby.

Po odpojení kabelu by mělo k odstranění zbytkové energie na základní desce stačit na 15 sekund stisknout a podržet tlačítko napájení.

### Vodivé propojení

Vodivé propojení je způsob připojení dvou či více uzemňovacích vodičů ke stejnému elektrickému potenciálu. K jeho vytvoření použijte antistatickou servisní soupravu. Propojovací vodič je třeba připojit k holému kovu, nikoli k lakovanému nebo nekovovému povrchu. Poutko na zápěstí si musíte řádně upevnit a musí být v kontaktu s vaší pokožkou. Před vytvořením vodivého propojení si sundejte veškeré šperky (např. hodinky, náramky či prsteny).

### **Elektrostatický výboj – ochrana ESD**

Statická elektřina představuje významné riziko při manipulaci s elektronickými součástmi, zejména pak s citlivými díly, jako jsou rozšiřovací karty, procesory, paměťové moduly DIMM nebo systémové desky. Pouhé velmi malé výboje statické elektřiny dokážou obvody poškodit způsobem, který na první pohled není patrný, ale může způsobovat občasné problémy či zkrácení životnosti produktu. Neustále rostoucí požadavky na nižší spotřebu a vyšší hustotu způsobují, že se ze statické elektřiny stává stále větší problém.

Vzhledem ke zvýšené hustotě polovodičů jsou poslední produkty společnosti Dell náchylnější na poškození statickou elektřinou. Z toho důvodu již některé dříve schválené postupy manipulace s díly nadále nelze uplatňovat.

Poškození statickou elektřinou může způsobovat dva typy poruch – katastrofické a občasné.

- <span id="page-35-0"></span>● **Katastrofické** – Katastrofické poruchy představují přibližně 20 % poruch způsobených statickou elektřinou. Takové poruchy způsobují okamžité a úplné vyřazení zařízení z provozu. Příkladem katastrofické poruchy je zásah paměťového modulu DIMM statickou elektřinou, jehož důsledkem je příznak "No POST / No Video" (Žádný test POST / Žádné video) doprovázený zvukovým signálem, jenž značí chybějící nebo nefunkční paměť.
- **Občasné** Občasné poruchy představují přibližně 80 % poruch způsobených statickou elektřinou. Ve většině případů tyto poruchy nejsou okamžitě rozeznatelné. Paměťový modul DIMM je zasažen statickou elektřinou, ale trasování je pouze oslabeno a navenek nevykazuje známky poškození. Oslabená trasa se může tavit celé týdny či měsíce a během toho může docházet ke zhoršování integrity paměti, občasným chybám atd.

Ještě obtížněji rozpoznatelným a odstranitelným druhem poškození jsou takzvané latentní poruchy.

Poškození statickou elektřinou můžete předejít následujícím způsobem:

- Nasaďte si antistatické poutko na zápěstí, které je řádně uzemněno pomocí vodiče. Použití antistatických poutek na zápěstí bez uzemnění pomocí vodiče nadále není povoleno, protože neumožňuje odpovídající ochranu. Dotykem šasi před manipulací s díly nezajistíte odpovídající ochranu součástí, jež jsou vůči statické elektřině obzvlášť citlivé.
- Se všemi součástmi, které jsou citlivé na elektrostatické výboje, manipulujte v oblasti, kde nehrozí kontakt se statickou elektřinou. Pokud je to možné, použijte antistatické podlahové podložky a podložky na pracovní stůl.
- Součást citlivou na elektrostatické výboje vyjměte z antistatického obalu až tehdy, když budete připraveni ji nainstalovat v počítači. Před rozbalením antistatického obalu odstraňte ze svého těla statickou elektřinu.
- Součást citlivou na elektrostatické výboje před přepravou umístěte do antistatické nádoby nebo obalu.

### **Antistatická servisní souprava**

Nemonitorovaná servisní souprava je nejčastěji používanou servisní soupravou. Každá servisní souprava sestává ze tří hlavních součástí: antistatické podložky, poutka na zápěstí a propojovacího vodiče.

### Součásti antistatické servisní soupravy

Součásti antistatické servisní soupravy jsou následující:

- **Antistatická podložka** Antistatická podložka je elektricky nevodivá a při servisních zákrocích slouží k odkládání dílů. Před použitím antistatické podložky je třeba si řádně nasadit poutko na zápěstí a propojovacím vodičem je připojit k této rohožce nebo jakémukoli holému plechovému dílu systému, na kterém pracujete. Jakmile budete takto řádně připraveni, náhradní díly lze vyjmout z antistatického obalu a umístit přímo na podložku. Dílům citlivým na statickou elektřinu nic nehrozí, pokud je máte v ruce, na antistatické rohožce, v systému nebo v obalu.
- **Poutko na zápěstí a propojovací vodič** Poutko na zápěstí lze propojovacím vodičem připojit přímo k holému plechovému dílu hardwaru (pokud antistatická podložka není potřeba) nebo k antistatické podložce, jež chrání hardware, který jste na ni umístili. Fyzickému propojení poutka na zápěstí, propojovacího vodiče, vaší pokožky, antistatické podložky a hardwaru se říká vodivé propojení. Používejte pouze servisní soupravy s poutkem na zápěstí, podložkou a propojovacím vodičem. Nikdy nepoužívejte poutka na zápěstí bez vodiče. Mějte vždy na paměti, že vnitřní vodiče poutka na zápěstí jsou náchylná na běžné opotřebení a musí být pravidelně kontrolována příslušnou zkoušečkou, aby nedošlo k nepředvídanému poškození hardwaru statickou elektřinou. Poutko na zápěstí a propojovací vodič doporučujeme přezkušovat jednou týdně.
- **Zkoušečka antistatického poutka na zápěstí** Vodiče uvnitř antistatického poutka se postupem času opotřebovávají. Pokud používáte nemonitorovanou servisní soupravu, poutko na zápěstí doporučujeme přezkušovat před každým požadavkem na opravu a nejméně jednou týdně. Nejlépe se k tomu hodí zkoušečka poutek na zápěstí. Pokud vlastní zkoušečku poutek na zápěstí nemáte, zeptejte se, jestli ji nemají ve vaší oblastní pobočce. Chcete-li poutko na zápěstí přezkoušet, připojte je propojovacím vodičem ke zkoušečce a stiskněte příslušné tlačítko. Pokud zkouška dopadne úspěšně, rozsvítí se zelený indikátor LED, pokud nikoli, rozsvítí se červený indikátor LED a ozve se zvuková výstraha.
- **Izolační prvky** Zařízení citlivá na statickou elektřinu (např. plastové kryty chladičů) je nezbytně nutné udržovat v dostatečné vzdálenosti od vnitřních dílů, které slouží jako izolátory a často jsou velmi nabité.
- **Pracovní prostředí**  Před použitím antistatické servisní soupravy posuďte situaci na pracovišti u zákazníka. Například při servisu serverů se souprava používá jiným způsobem než při servisu stolních a přenosných počítačů. Servery jsou obvykle umístěny v racku v datovém centru, zatímco stolní a přenosné počítače se obvykle nacházejí na stolech v kancelářích či kancelářských kójích. K práci vždy zvolte velkou, otevřenou a rovnou plochu, na které se nic nenachází a kam se antistatická souprava společně s opravovaným systémem snadno vejdou. Na pracovišti by také neměly být žádné izolační prvky, které by mohly způsobit zásah statickou elektřinou. Při manipulací s jakýmikoli hardwarovými součástmi je nutné veškeré izolátory v pracovní oblasti (jako je polystyren či jiné plasty) vždy umístit do minimální vzdálenosti 30 centimetrů (12 palců) od citlivých dílů.
- **Antistatický obal**  Veškerá zařízení citlivá na statickou elektřinu musí být přepravována a předávána v antistatickém obalu. Doporučuje se použití kovových staticky stíněných obalů. Poškozenou součást je třeba vrátit ve stejném antistatickém obalu, v jakém jste obdrželi náhradní díl. Antistatický obal je nutné přehnout a zalepit lepicí páskou. Také je nutné použít pěnový obalový materiál, který byl součástí balení náhradního dílu. Zařízení citlivá na statickou elektřinu vyjměte z obalu pouze na pracovním povrchu, který chrání
<span id="page-36-0"></span>před statickou elektřinou. Tato zařízení nikdy neumisťujte na antistatický obal, protože antistatické stínění funguje pouze uvnitř tohoto obalu. Součásti vždy držte v ruce nebo umístěte na antistatickou podložku, do systému nebo do antistatického obalu.

● **Přeprava citlivých součástí** – Přepravované součásti (např. náhradní díly nebo díly vracené společnosti Dell), které jsou citlivé na statické elektřinu, je bezpodmínečně nutné chránit v antistatických obalech.

### Shrnutí ochrany před statickou elektřinou

Při servisních zákrocích na produktech Dell se doporučuje vždy používat běžné antistatické poutko na zápěstí s propojovacím uzemňovacím vodičem a antistatickou podložkou. Dále je nezbytně nutné při servisu chránit citlivé součásti před kontaktem s jakýmikoliv izolátory a k přepravě těchto součástí používat antistatické obaly.

## **Přeprava citlivých součástí**

Přepravované součásti (např. náhradní díly nebo díly vracené společnosti Dell), které jsou citlivé na statické elektřinu, je bezpodmínečně nutné chránit v antistatických obalech.

## **Po manipulaci uvnitř počítače**

### **O této úloze**

**POZNÁMKA:** Pokud šrouby uvnitř počítače zůstanou uvolněné nebo volně ležet, můžete počítač vážně poškodit.

### **Kroky**

- 1. Našroubujte všechny šrouby a ujistěte se, že žádné nezůstaly volně uvnitř počítače.
- 2. Připojte všechna externí zařízení, periferní zařízení a kabely, které jste odpojili před prací uvnitř počítače.
- 3. Vraťte zpět všechny karty, disky a ostatní části, které jste odebrali před prací v počítači.
- 4. Připojte počítač a všechna připojená zařízení do elektrických zásuvek.
- 5. Zapněte počítač.

### **BitLocker**

**VÝSTRAHA: Jestliže není technologie BitLocker před aktualizací systému BIOS pozastavena, při dalším restartu systém nerozezná klíč BitLocker. Budete vyzváni k vložení obnovovacího klíče a systém o něj bude žádat při každém restartu. Pokud obnovovací klíč není znám, může to vést ke ztrátě dat nebo ke zbytečné opakované instalaci operačního systému. Další informace o tomto tématu naleznete v článku znalostní báze [Aktualizace systému BIOS v systémech](https://www.dell.com/support/kbdoc/000134415) [Dell s povolenou funkcí BitLocker](https://www.dell.com/support/kbdoc/000134415).**

Montáž následujících komponent spouští funkci BitLocker:

- Pevný disk nebo disk SSD
- Základní deska

## **Doporučené nástroje**

Postupy uvedené v tomto dokumentu mohou vyžadovat použití následujících nástrojů:

- Křížový šroubovák č. 0 a 1
- Plastová jehla

## **Seznam šroubů**

**POZNÁMKA:** Při demontáži šroubů z určité komponenty se doporučuje poznačit si typ a množství šroubů a uložit je do krabičky na šrouby. Pak bude možné při zpětné montáži komponenty použít správný počet a typ šroubů.

**POZNÁMKA:** Některé počítače mají magnetické povrchy. Ujistěte se, že při výměně komponenty nezůstávají šrouby přichycené k podobnému povrchu.

**POZNÁMKA:** Barva šroubu se může lišit v závislosti na objednané konfiguraci.

### **Tabulka 32. Seznam šroubů**

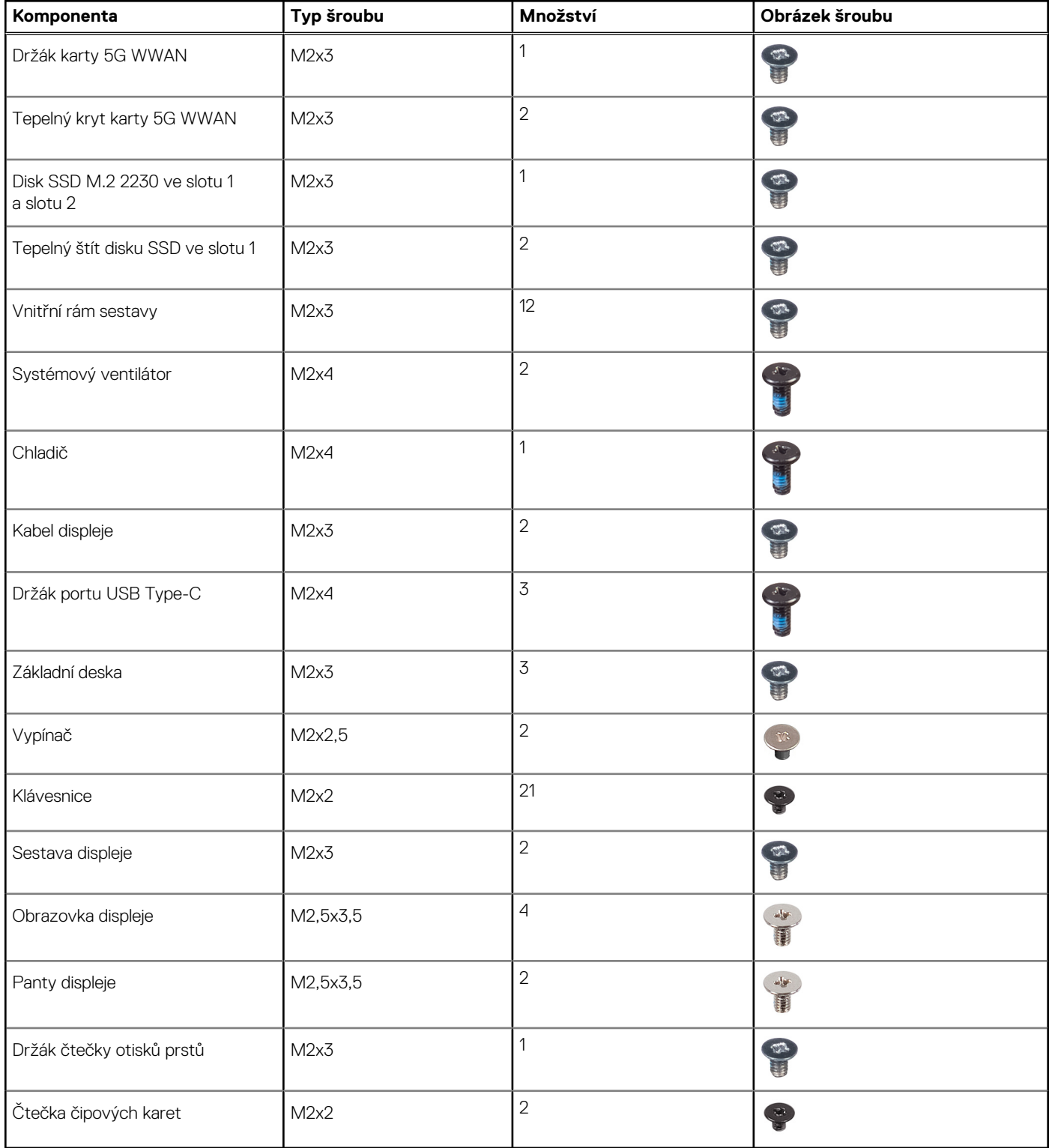

## **Hlavní komponenty počítače Latitude 5540**

Následující obrázek ukazuje hlavní komponenty počítače Latitude 5540.

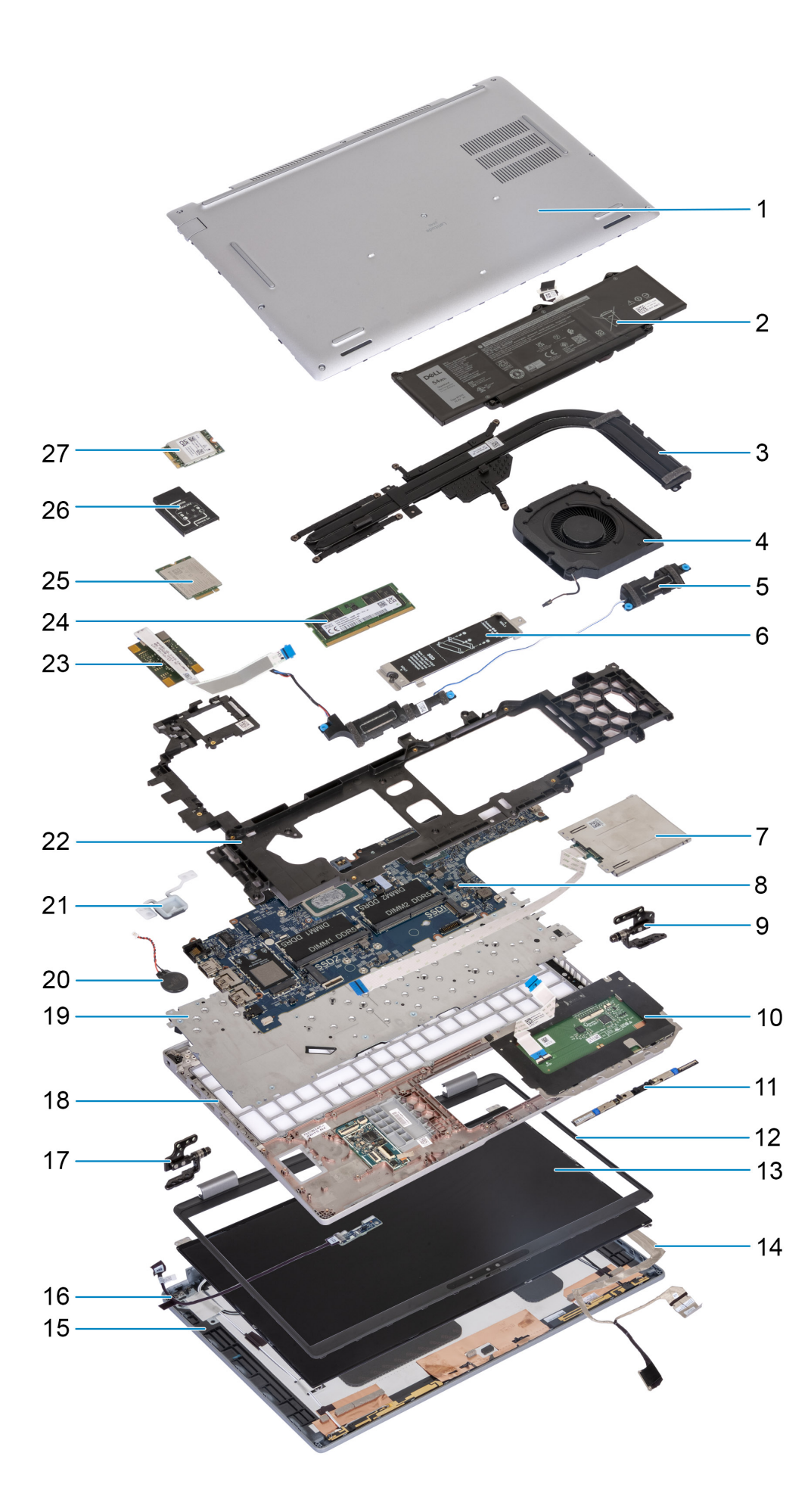

- 1. Spodní kryt 2. Baterie
- 
- 
- 7. Čtečka čipových karet (volitelné příslušenství) 8. Základní deska
- 
- 
- 13. Obrazovka displeje 13. kabel displeje
- 
- 
- 
- 
- 23. Čtečka otisků prstů 24. Paměťový modul
- 
- 27. Karta WLAN
- 
- 3. Chladič 4. Systémový ventilátor
- 5. Reproduktory 6. Tepelný štít disku SSD M.2 2230/2280 pro slot 1 disku SSD
	-
- 9. Pravé panty 10. Dotyková podložka
- 11. Modul kamery 12. Čelní kryt displeje
	-
- 15. Zadní kryt displeje 16. Deska snímače s kabelem
- 17. Levé panty 18. Sestava opěrky pro dlaň
- 19. Klávesnice 20. Knoflíková baterie
- 21. Vypínač 22. Vnitřní rám sestavy
	-
- 25. Karta 4G WWAN 26. Držák karty 4G WWAN

**POZNÁMKA:** Společnost Dell poskytuje seznam komponent a jejich čísel dílů k originální zakoupené konfiguraci systému. Tyto díly jsou dostupné na základě záručních krytí zakoupených zákazníkem. Možnosti nákupu vám sdělí váš obchodní zástupce společnosti Dell.

# <span id="page-41-0"></span>**Demontáž a instalace jednotek vyměnitelných zákazníkem (CRU)**

Výměnné komponenty v této kapitole jsou jednotky vyměnitelné zákazníkem.

**VÝSTRAHA: Zákazníci mohou vyměňovat pouze jednotky vyměnitelné zákazníkem (CRU), při dodržení bezpečnostních opatření a předepsaných postupů výměny.**

**POZNÁMKA:** Obrázky v tomto dokumentu se mohou lišit od vašeho počítače v závislosti na sestavě, kterou jste si objednali.

## **Přihrádka na kartu SIM (volitelné příslušenství)**

## **Vyjmutí držáku karty SIM (volitelné příslušenství)**

#### **Požadavky**

1. Postupujte podle pokynů v části [Před manipulací uvnitř počítače](#page-33-0).

**POZNÁMKA:** Postup demontáže držáku karty SIM platí pouze pro počítače dodávané s modulem WWAN.

**VÝSTRAHA: Demontáž karty SIM ze zapnutého počítače může způsobit ztrátu dat nebo poškodit kartu. Zajistěte, aby byl počítač vypnutý nebo aby byla zakázána síťová připojení.**

<span id="page-42-0"></span>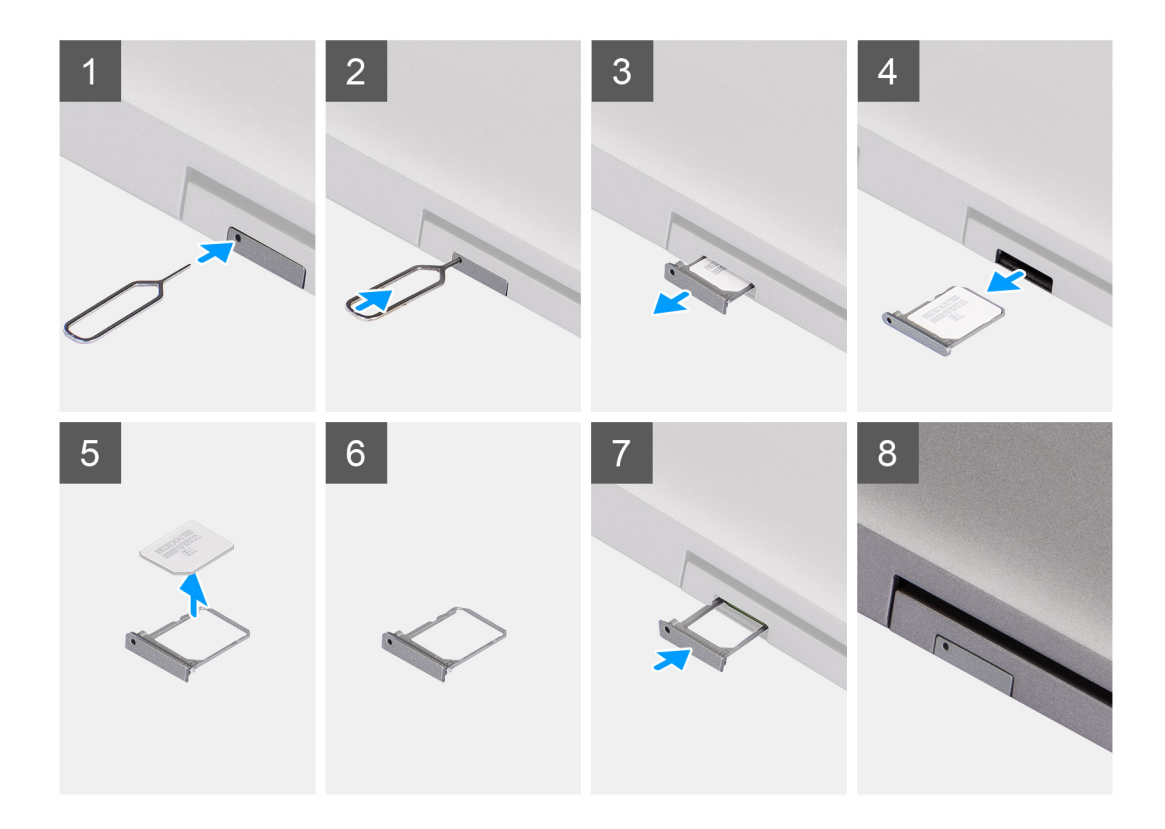

- 1. Vložte špendlík do uvolňovacího otvoru a vysuňte držák karty SIM.
- 2. Zatlačením kontaktu dovnitř uvolněte pojistku a vyjměte držák karty SIM.
- 3. Vysuňte držák karty SIM ze slotu v počítači.
- 4. Vyjměte kartu SIM z přihrádky karty SIM.
- 5. Zasuňte a zatlačte držák karty SIM zpět do slotu.

## **Montáž držáku karty SIM (volitelné příslušenství)**

### **Požadavky**

**POZNÁMKA:** Postup montáže držáku karty SIM platí pouze pro počítače dodávané s modulem WWAN.

Jestliže nahrazujete určitou komponentu, vyjměte před montáží stávající komponentu.

<span id="page-43-0"></span>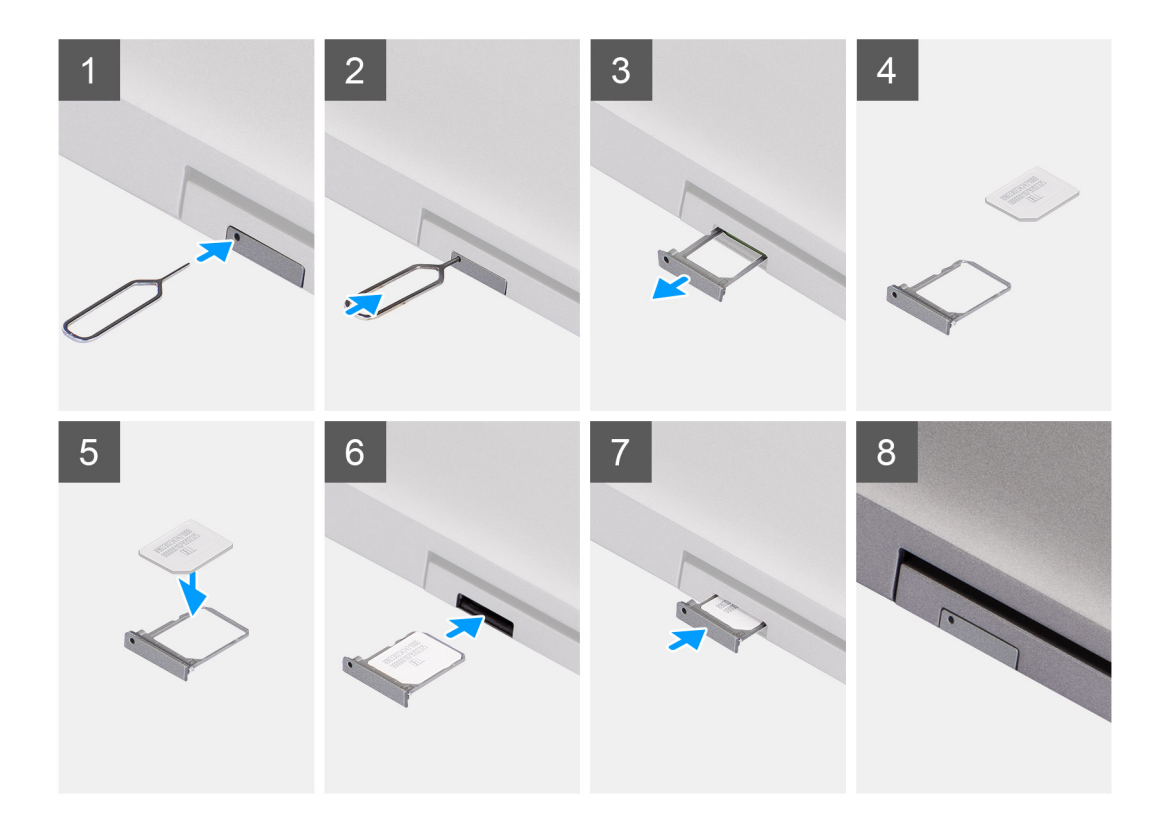

- 1. Vložte špendlík do uvolňovacího otvoru a vysuňte držák karty SIM.
- 2. Zatlačením kontaktu dovnitř uvolněte pojistku a vyjměte držák karty SIM.
- 3. Vysuňte držák karty SIM ze slotu v počítači.
- 4. Zarovnejte a vložte kartu SIM do vyhrazeného slotu v držáku karty SIM, s kovovým kontaktem karty SIM směřujícím vzhůru.
- 5. Zarovnejte držák karty SIM se slotem v počítači a opatrně jej zasuňte dovnitř.
- 6. Zasuňte držák karty SIM do slotu tak, aby zacvakl.

### **Další kroky**

1. Postupujte podle pokynů v části [Po manipulaci uvnitř počítače.](#page-36-0)

## **Spodní kryt**

### **Sejmutí spodního krytu**

### **Požadavky**

1. Postupujte podle pokynů v části [Před manipulací uvnitř počítače](#page-33-0).

**POZNÁMKA:** Ujistěte se, že počítač je v servisním režimu. Další informace naleznete v části [Před manipulací uvnitř počítače.](#page-33-0)

**VÝSTRAHA: Pokud nemůžete zapnout počítač, nelze jej uvést do servisního režimu nebo nepodporuje servisní režim, pokračujte v odpojení kabelu baterie.**

2. Vyjměte [kartu SIM](#page-41-0).

### **O této úloze**

**POZNÁMKA:** Před sejmutím spodního krytu ověřte, zda v počítači ve slotu na SD karty není vložena žádná karta.

Následující obrázky znázorňují umístění spodního krytu a ukazují postup demontáže.

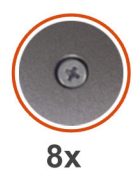

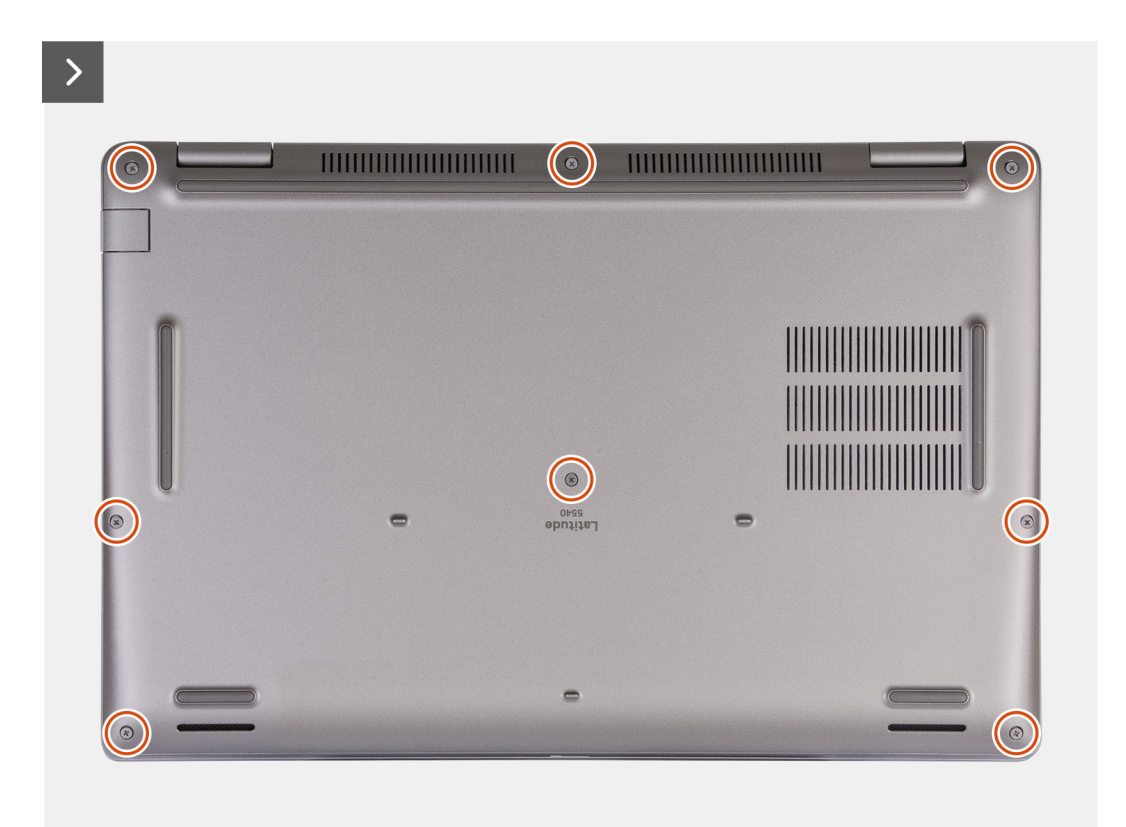

<span id="page-45-0"></span>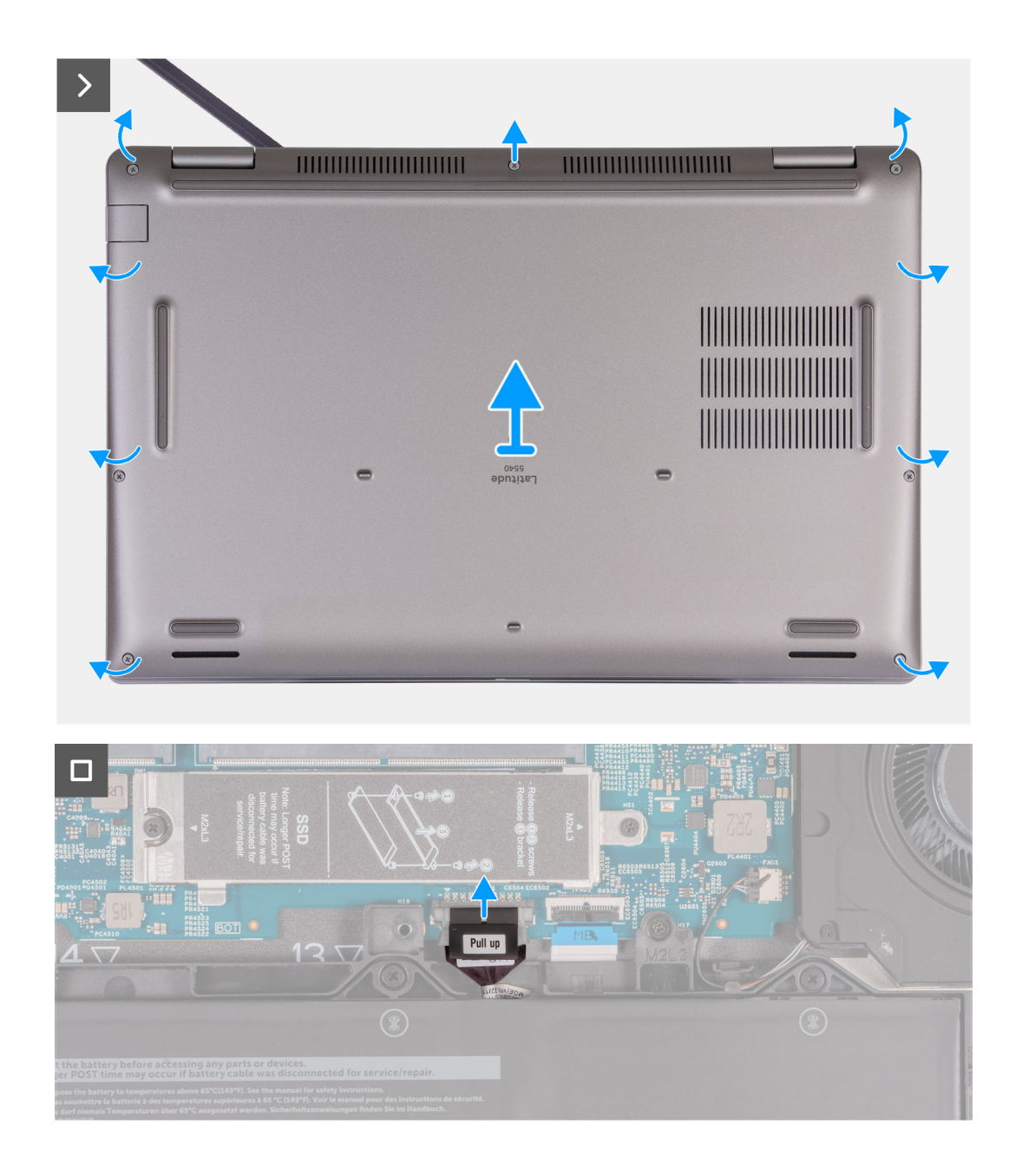

- 1. Uvolněte osm jisticích šroubů, které připevňují spodní kryt k sestavě opěrky pro dlaň.
- 2. Pomocí plastové jehly uvolněte spodní kryt od zanořených míst u zářezů ve tvaru písmene U na horním okraji spodního krytu poblíž pantů.
- 3. Zvedněte kryt základny ze sestavy klávesnice a opěrky pro dlaň.

**CD POZNÁMKA:** Ujistěte se, že počítač je v servisním režimu. Jestliže se v počítači nedaří přejít do servisního režimu, odpojte kabel baterie od základní desky. Při odpojování kabelu baterie postupujte podle kroků 4 a 5.

- 4. Odpojte kabel baterie od základní desky.
- 5. Stisknutím a podržením tlačítka napájení po dobu 5 sekund uzemníte počítač a odstraníte statickou elektřinu.

## **Nasazení spodního krytu**

### **Požadavky**

Jestliže nahrazujete určitou komponentu, vyjměte před montáží stávající komponentu.

### **O této úloze**

Následující obrázek znázorňuje umístění spodního krytu a ukazuje postup montáže.

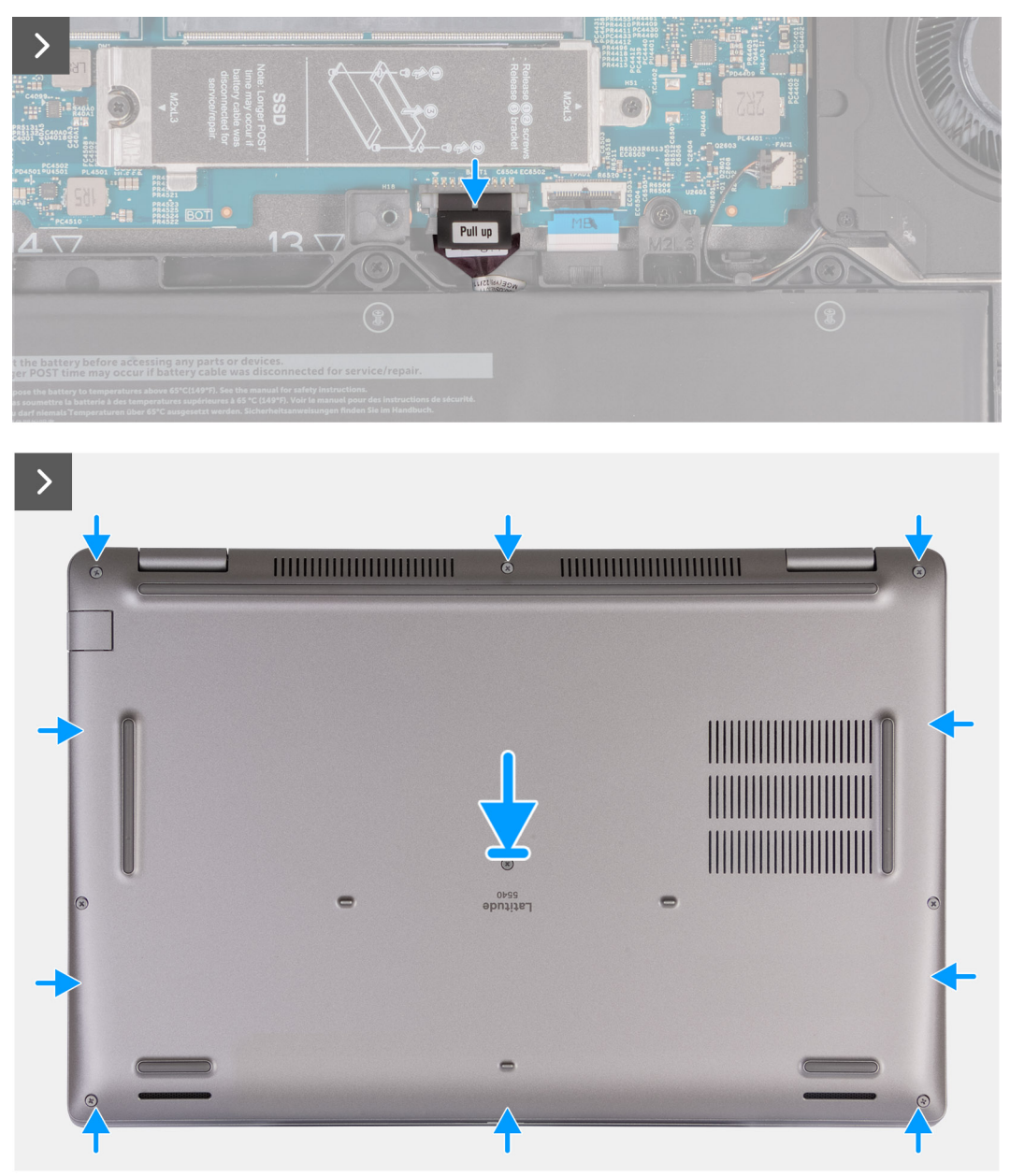

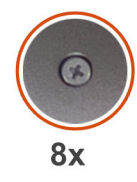

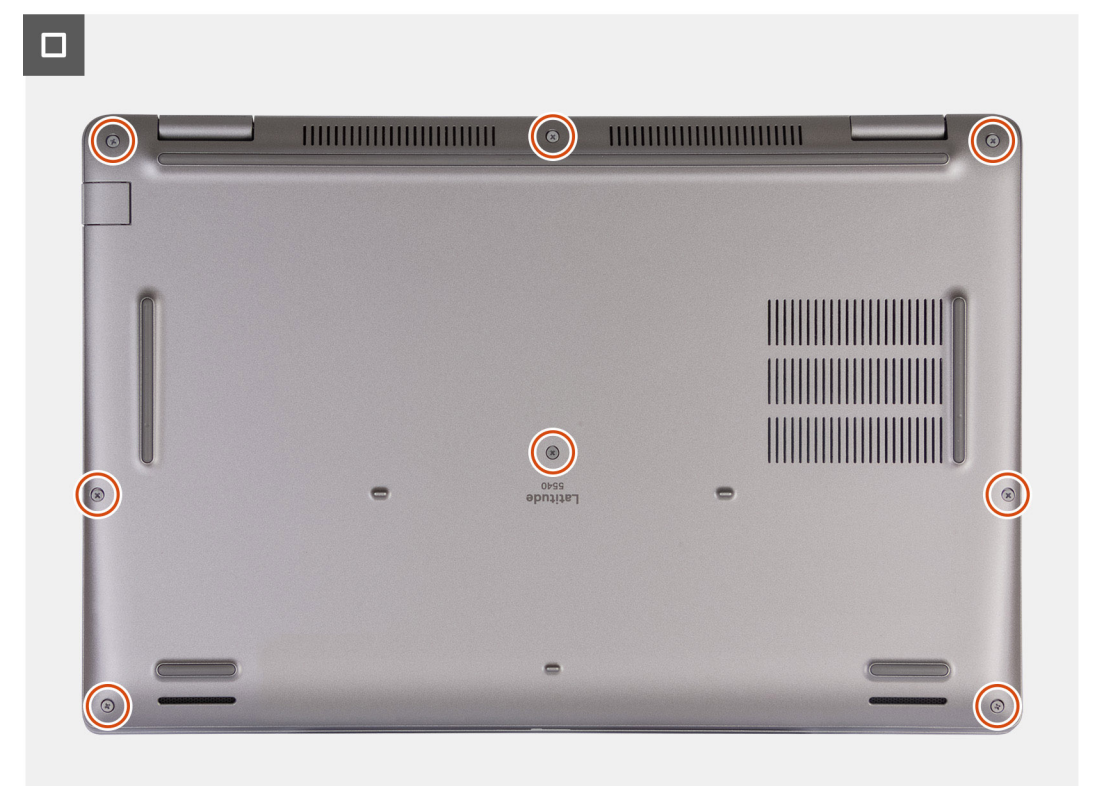

#### **POZNÁMKA:**  $\bigcap$

Jestliže baterie není nedílnou součástí počítače a jestliže jste odpojili kabel baterie, nezapomeňte jej připojit. Při připojování kabelu baterie postupujte podle kroků 1 a 2 uvedených v postupu.

### **Kroky**

- 1. Připojte kabel baterie ke konektoru na základní desce.
- 2. Zarovnejte otvory pro šrouby na krytu základny s otvory pro šrouby na sestavě opěrky pro dlaň a klávesnice a zatlačte kryt základny na místo.
- 3. Utáhněte osm jisticích šroubů, jimiž je spodní kryt připevněn k sestavě opěrky pro dlaň a klávesnice.

### **Další kroky**

- 1. Vložte [kartu SIM](#page-42-0).
- 2. Postupujte podle pokynů v části [Po manipulaci uvnitř počítače.](#page-36-0)

**POZNÁMKA:** Ujistěte se, že počítač je v servisním režimu. Další informace naleznete v části [Před manipulací uvnitř počítače.](#page-33-0)

## <span id="page-48-0"></span>**Bezdrátová karta**

## **Vyjmutí karty WLAN**

### **Požadavky**

- 1. Postupujte podle pokynů v části [Před manipulací uvnitř počítače](#page-33-0).
- 2. Sejměte [spodní kryt.](#page-43-0)

### **O této úloze**

Následující obrázky znázorňují umístění karty WLAN a postup demontáže.

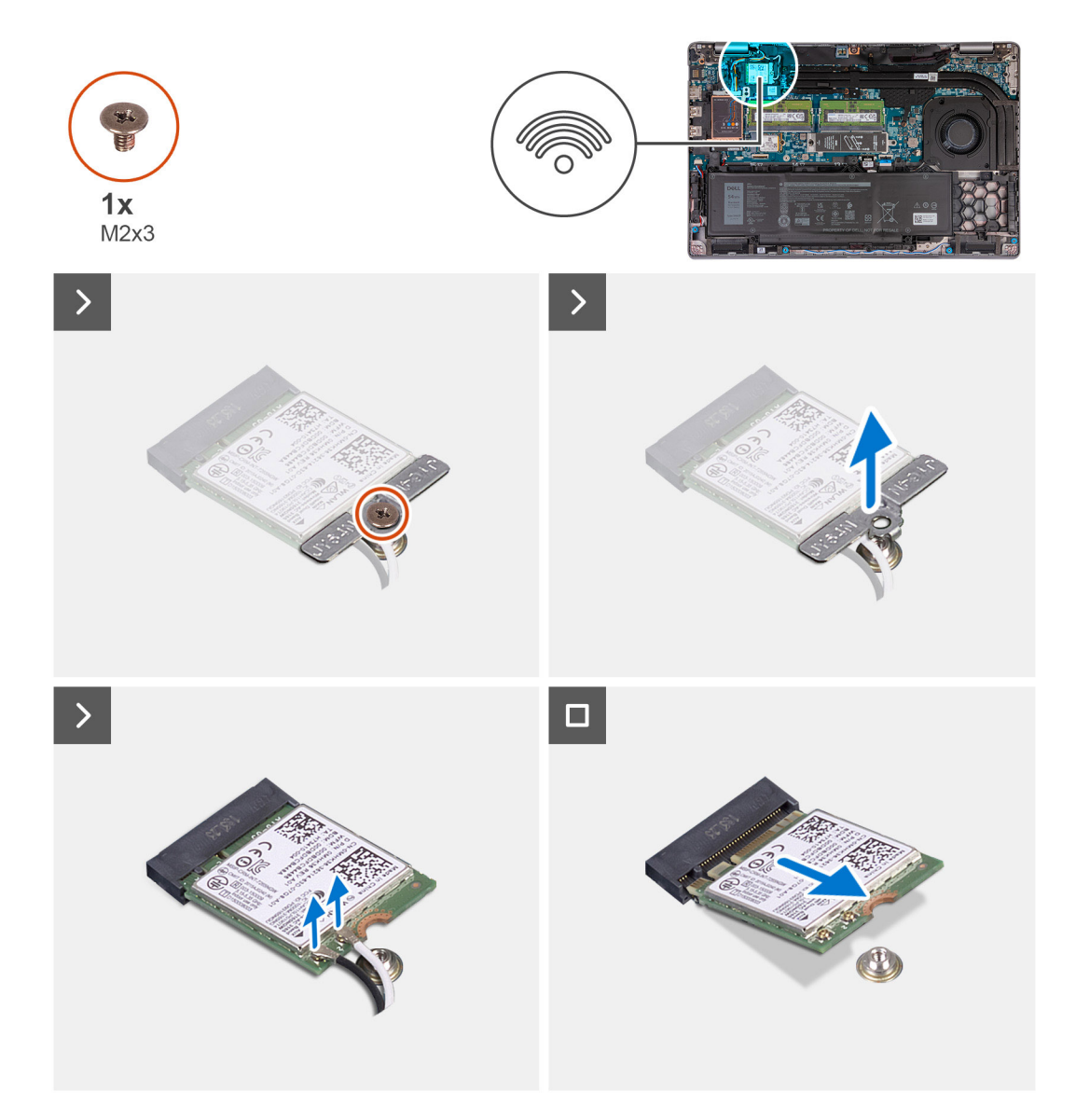

### **Kroky**

- 1. Vyšroubujte šroub (M2x3), kterým je držák karty WLAN připevněn ke kartě WLAN a sestavě opěrky pro dlaň a klávesnice.
- 2. Zdvihněte držák karty WLAN z karty WLAN.
- 3. Odpojte kabely antény od karty WLAN.
- 4. Vysuňte a demontujte bezdrátovou kartu ze slotu pro kartu WLAN.

## **Montáž karty sítě WLAN**

### **Požadavky**

Jestliže nahrazujete určitou komponentu, vyjměte před montáží stávající komponentu.

### **O této úloze**

Následující obrázky znázorňují umístění karty WLAN a postup montáže.

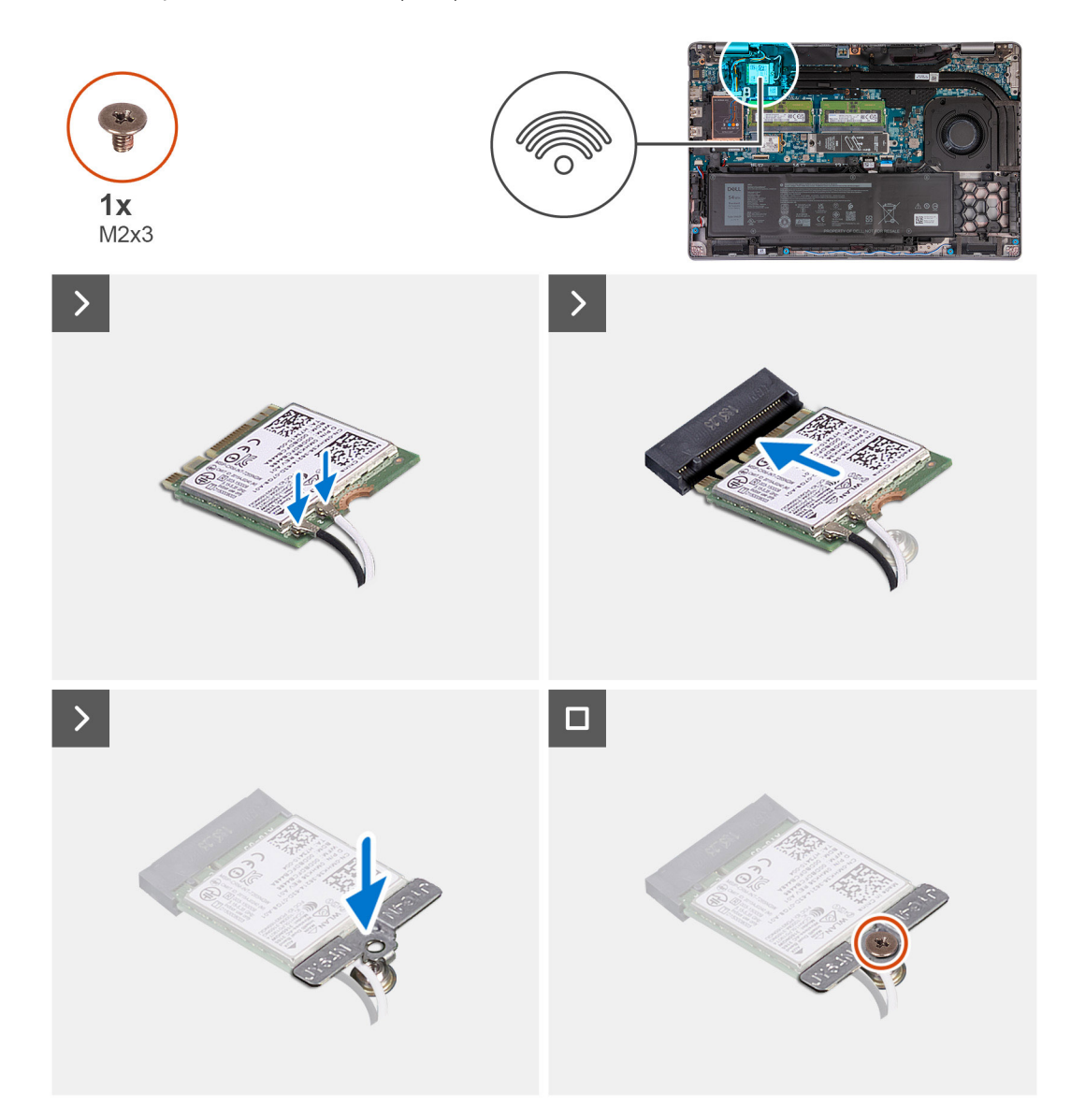

### **Kroky**

1. Připojte kabely antény ke kartě WLAN.

Následující tabulka uvádí barevné schéma anténního kabelu pro kartu WLAN podporovanou tímto počítačem.

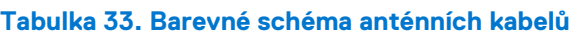

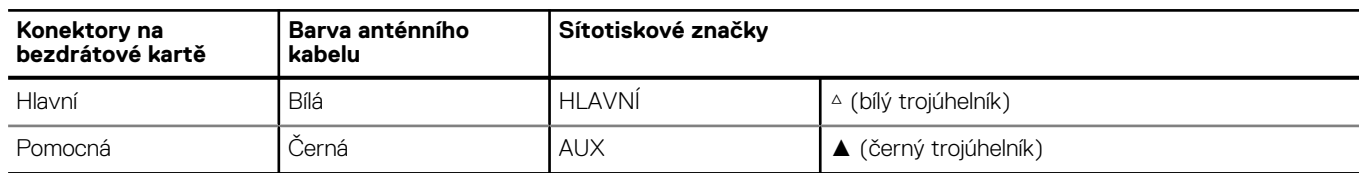

- <span id="page-50-0"></span>2. Zarovnejte zářez na kartě WLAN s výstupkem na slotu karty. .
- 3. Zasuňte zešikma kartu WLAN do slotu karty WLAN.
- 4. Otvor pro šroub na držáku karty WLAN vyrovnejte s otvorem pro šroub na kartě WLAN a sestavě opěrky pro dlaň a klávesnice.
- 5. Zašroubujte šroub (M2x3), kterým je držák karty WLAN připevněn ke kartě WLAN a sestavě opěrky pro dlaň a klávesnice.

### **Další kroky**

- 1. Nasaďte [spodní kryt](#page-45-0).
- 2. Postupujte podle pokynů v části [Po manipulaci uvnitř počítače.](#page-36-0)

## **Karta WWAN (volitelně)**

### **Demontáž karty WWAN 4G (volitelné příslušenství)**

### **Požadavky**

- 1. Postupujte podle pokynů v části [Před manipulací uvnitř počítače](#page-33-0).
- 2. Sejměte [spodní kryt.](#page-43-0)

### **O této úloze**

**POZNÁMKA:** Následující kroky platí pro počítače podporující síť WWAN.

Následující obrázky znázorňují umístění karty 4G WWAN a postup demontáže.

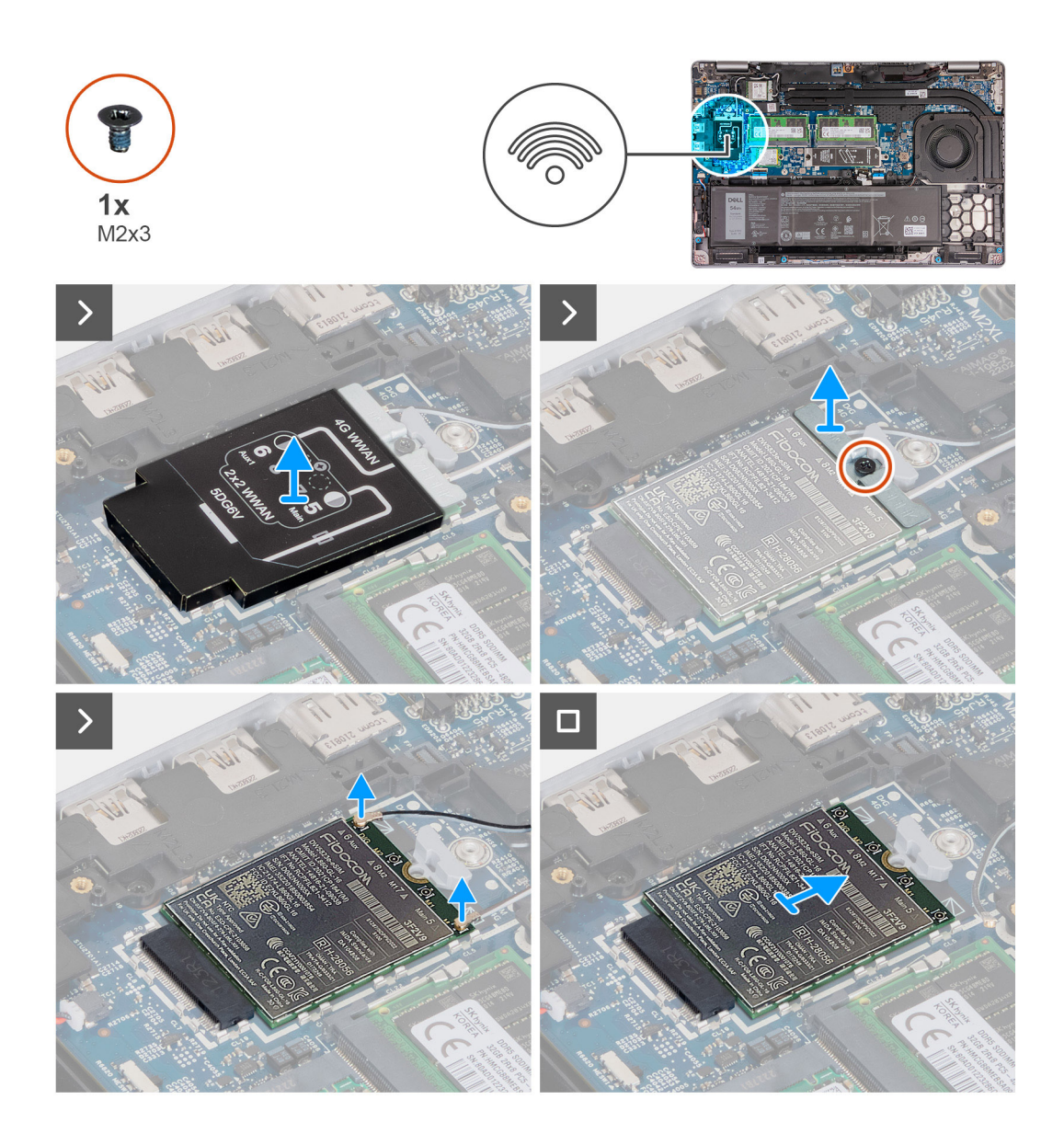

- 1. Zdvihněte stínění karty WWAN 4G z karty WWAN 4G.
- 2. Vyšroubujte šroub (M2x3), jímž je držák karty WWAN 4G připevněn ke kartě WWAN 4G.
- 3. Zdvihněte držák karty WWAN 4G z karty WWAN 4G.
- 4. Odpojte kabely antény od karty WWAN 4G.
- 5. Vysuňte a zvedněte kartu WWAN 4G ze slotu pro kartu WWAN 4G na základní desce.

### **Montáž karty 4G WWAN (volitelné příslušenství)**

### **Požadavky**

Jestliže nahrazujete určitou komponentu, vyjměte před montáží stávající komponentu.

### **O této úloze**

**POZNÁMKA:** Následující kroky platí pro počítače podporující síť WWAN.

Následující obrázky znázorňují umístění karty 4G WWAN a postup montáže.

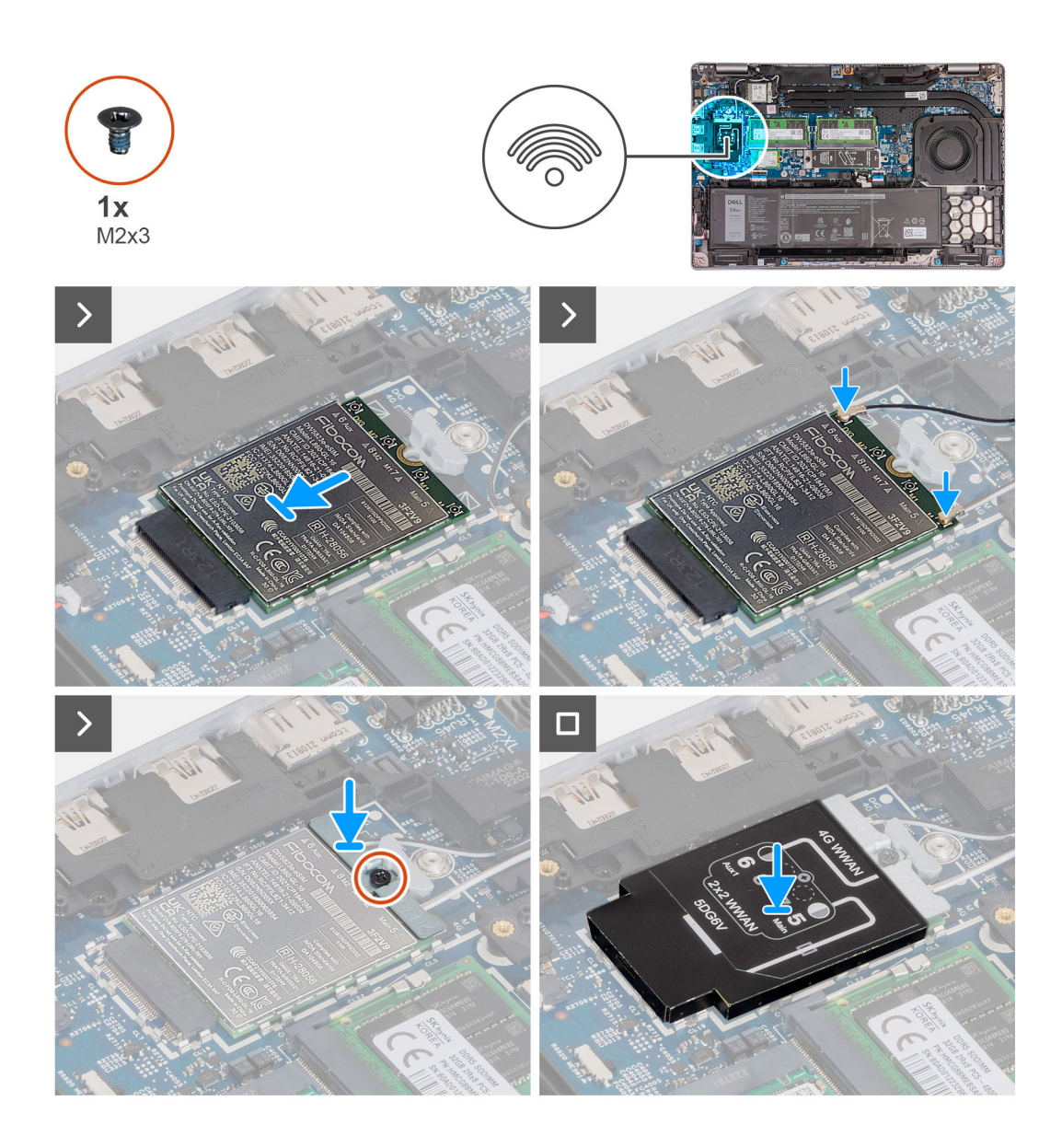

- 1. Zarovnejte zářez na kartě 4G WWAN s výstupkem na slotu karty.
- 2. Vložte pod úhlem kartu 4G WWAN do slotu karty 4G WWAN.
- 3. Připojte kabely antény ke kartě 4G WWAN.

Následující tabulka uvádí barevné schéma anténního kabelu pro kartu 4G WWAN podporovanou tímto počítačem.

### **Tabulka 34. Barevné schéma anténních kabelů**

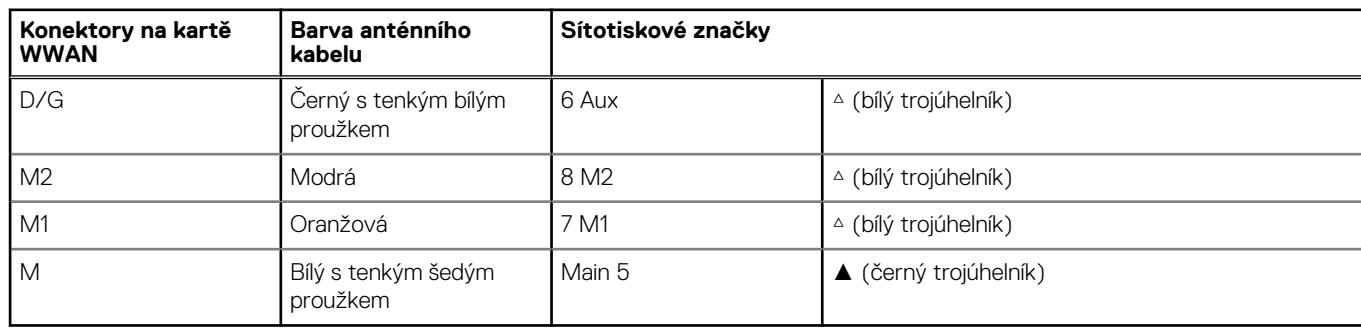

4. Vyrovnejte otvor pro šroub v držáku karty 4G WWAN s otvorem pro šroub na kartě 4G WWAN.

- <span id="page-53-0"></span>5. Zašroubujte šroub (M2x3), jímž je držák karty 4G WWAN připevněn ke kartě 4G WWAN.
- 6. Zarovnejte a položte stínění karty 4G WWAN na kartu 4G WWAN.

### **Další kroky**

- 1. Nasaďte [spodní kryt](#page-45-0).
- 2. Postupujte podle pokynů v části [Po manipulaci uvnitř počítače.](#page-36-0)

## **Demontáž karty 5G WWAN (volitelné příslušenství)**

### **Požadavky**

- 1. Postupujte podle pokynů v části [Před manipulací uvnitř počítače](#page-33-0).
- 2. Sejměte [spodní kryt.](#page-43-0)

### **O této úloze**

**POZNÁMKA:** Následující kroky platí pro počítače podporující síť WWAN.

Následující obrázky znázorňují umístění karty 5G WWAN a postup demontáže.

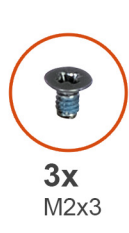

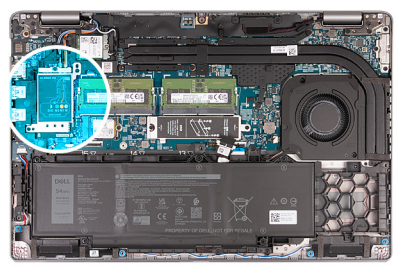

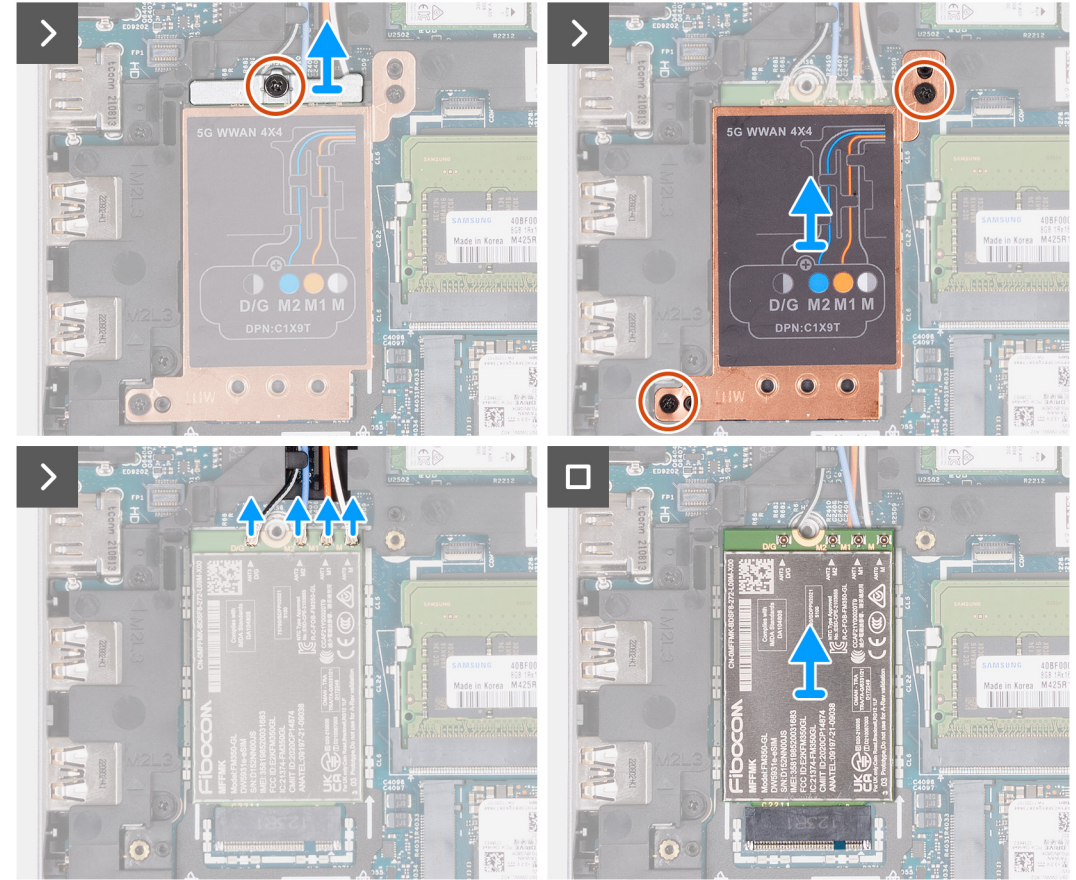

- 1. Vyšroubujte šroub (M2x3), jímž je držák karty 5G WWAN připevněn ke kartě 5G WWAN.
- 2. Zdvihněte držák karty 5G WWAN z karty 5G WWAN.
- 3. Vyšroubujte dva šrouby (M2x3), jimiž je stínění karty 5G WWAN připevněno k sestavě opěrky pro dlaň a klávesnice.
- 4. Zdvihněte stínění karty 5G WWAN z karty 5G WWAN.
- 5. Odpojte kabely antény od karty 5G WWAN.
- 6. Vysuňte a zvedněte kartu 5G WWAN ze slotu pro kartu 5G WWAN na základní desce.

## **Montáž karty 5G WWAN (volitelné příslušenství)**

### **Požadavky**

Jestliže nahrazujete určitou komponentu, vyjměte před montáží stávající komponentu.

### **O této úloze**

**POZNÁMKA:** Následující kroky platí pro počítače podporující síť WWAN.

Následující obrázky znázorňují umístění karty 5G WWAN a postup montáže.

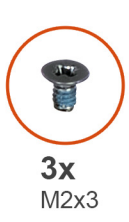

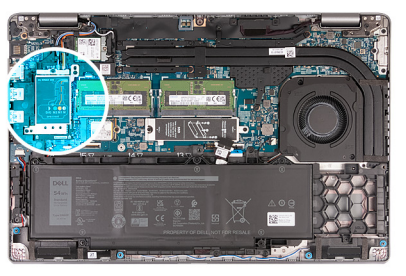

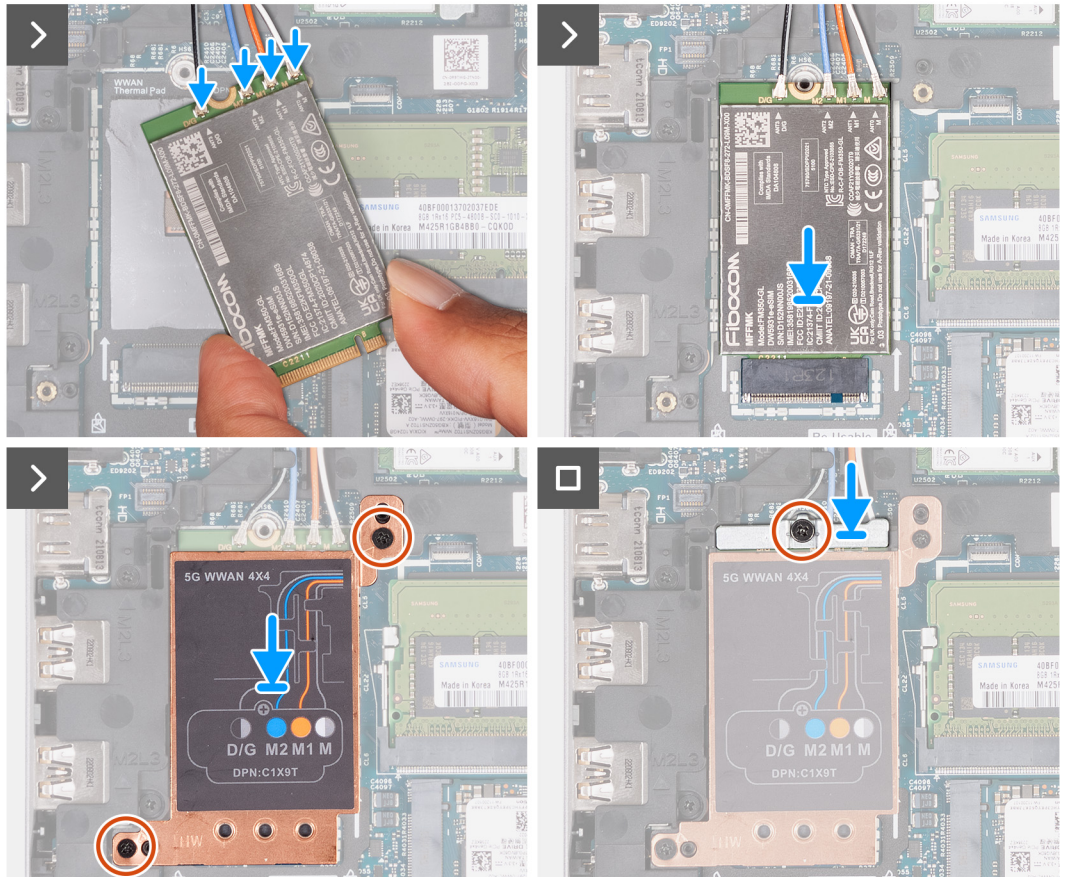

1. Připojte kabely antény ke kartě 5G WWAN.

Následující tabulka uvádí barevné schéma anténního kabelu pro kartu 5G WWAN podporovanou tímto počítačem.

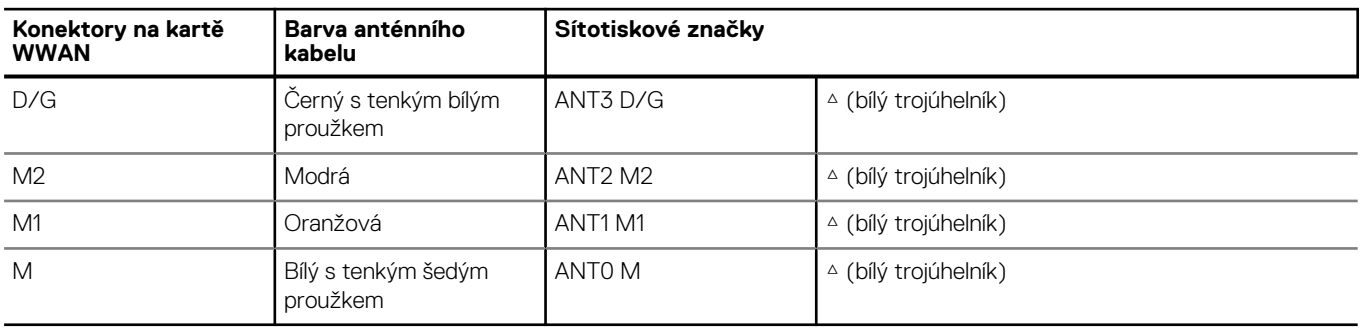

### **Tabulka 35. Barevné schéma anténních kabelů**

- 2. Zarovnejte zářez na kartě 5G WWAN s výstupkem na slotu karty.
- 3. Vložte pod úhlem kartu 5G WWAN do slotu karty 5G WWAN.
- 4. Zarovnejte otvory pro šrouby na krytu karty 5G WWAN s otvory pro šrouby na sestavě opěrky pro dlaň a klávesnice.
- 5. Zašroubujte dva šrouby (M2x3), jimiž je stínění karty 5G WWAN připevněno k sestavě opěrky pro dlaň a klávesnice.
- 6. Vyrovnejte otvor pro šroub v držáku karty 5G WWAN s otvorem pro šroub na kartě 5G WWAN.
- 7. Zašroubujte šroub (M2x3), jímž je držák karty 5G WWAN připevněn ke kartě 5G WWAN.

### **Další kroky**

- 1. Nasaďte [spodní kryt](#page-45-0).
- 2. Postupujte podle pokynů v části [Po manipulaci uvnitř počítače.](#page-36-0)

## **Paměťové moduly**

## **Vyjmutí paměťového modulu**

### **Požadavky**

- 1. Postupujte podle pokynů v části [Před manipulací uvnitř počítače](#page-33-0).
- 2. Vyjměte [kartu SIM](#page-41-0).
- 3. Sejměte [spodní kryt.](#page-43-0)

### **O této úloze**

Následující obrázky znázorňují umístění paměťových modulů a postup demontáže.

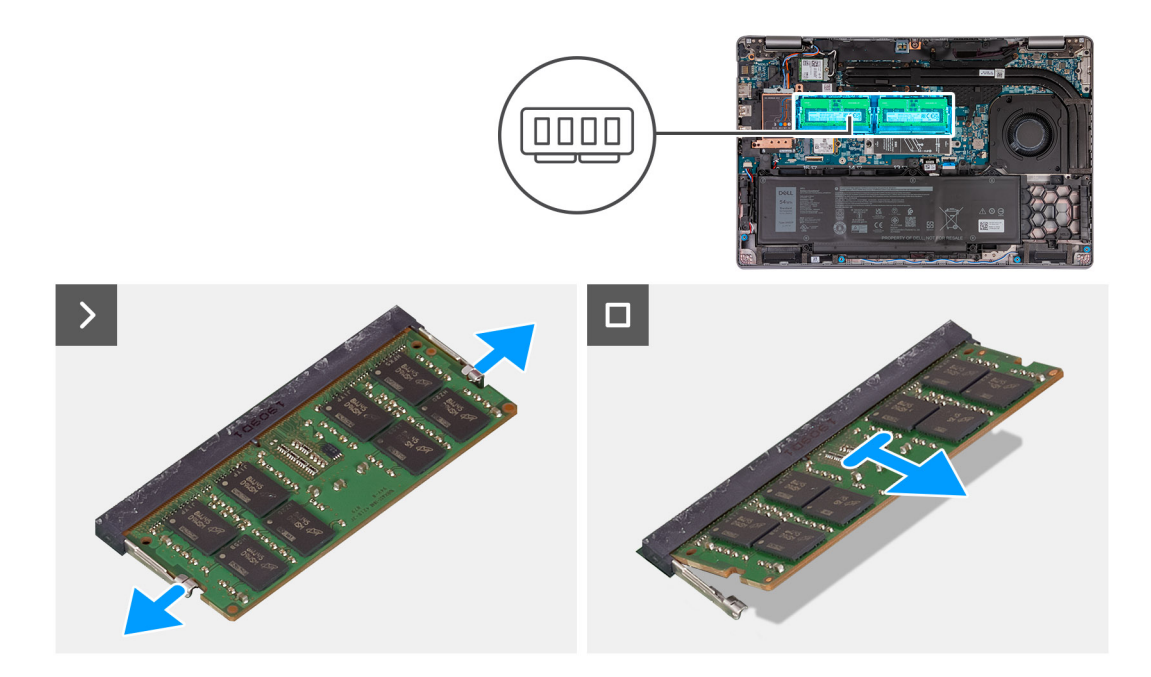

- 1. Prsty roztáhněte zajišťovací svorky na slotu paměťového modulu tak, aby paměťový modul vyskočil z pozice.
- 2. Vysuňte a vyjměte paměťový modul ze slotu na základní desce.

**POZNÁMKA:** Opakujte kroky 1 až 2, pokud je v počítači nainstalován více než jeden paměťový modul.

### **Installing the memory module**

### **Požadavky**

If you are replacing a component, remove the existing component before performing the installation process.

### **O této úloze**

The following image(s) indicate the location of the memory module and provides a visual representation of the installation procedure.

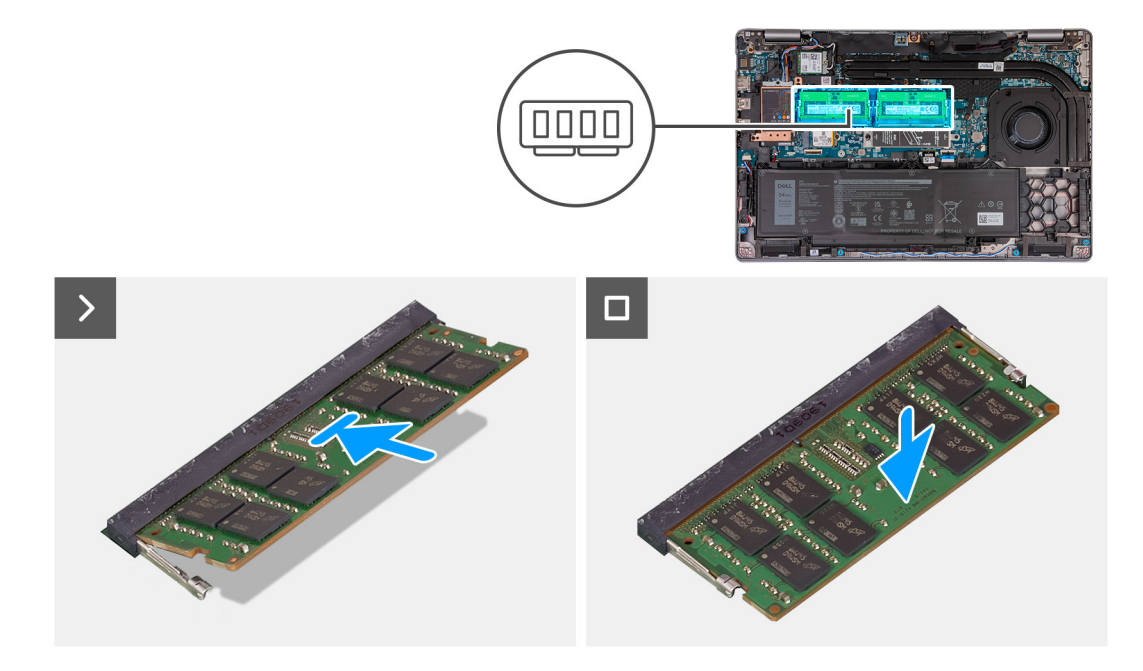

- 1. Align the notch on the memory module with the tab on the memory-module slot.
- 2. Slide the memory module firmly into the slot at an angle and press the memory module down until it clicks into place.

**POZNÁMKA:** If you do not hear the click, remove the memory module and reinstall it.

### **Další kroky**

- 1. Install the [base cover.](#page-45-0)
- 2. Install the [SIM card.](#page-42-0)
- **3.** Follow the procedure in [After working inside your computer.](#page-36-0)

## **Disk SSD**

### **Demontáž disku SSD M.2 2230 ze slotu 1**

### **Požadavky**

- 1. Postupujte podle pokynů v části [Před manipulací uvnitř počítače](#page-33-0).
- 2. Vyjměte [kartu SIM](#page-41-0).
- 3. Sejměte [spodní kryt.](#page-43-0)

### **O této úloze**

Následující obrázky znázorňují umístění disku SSD M.2 2230 ve slotu 1 a postup demontáže.

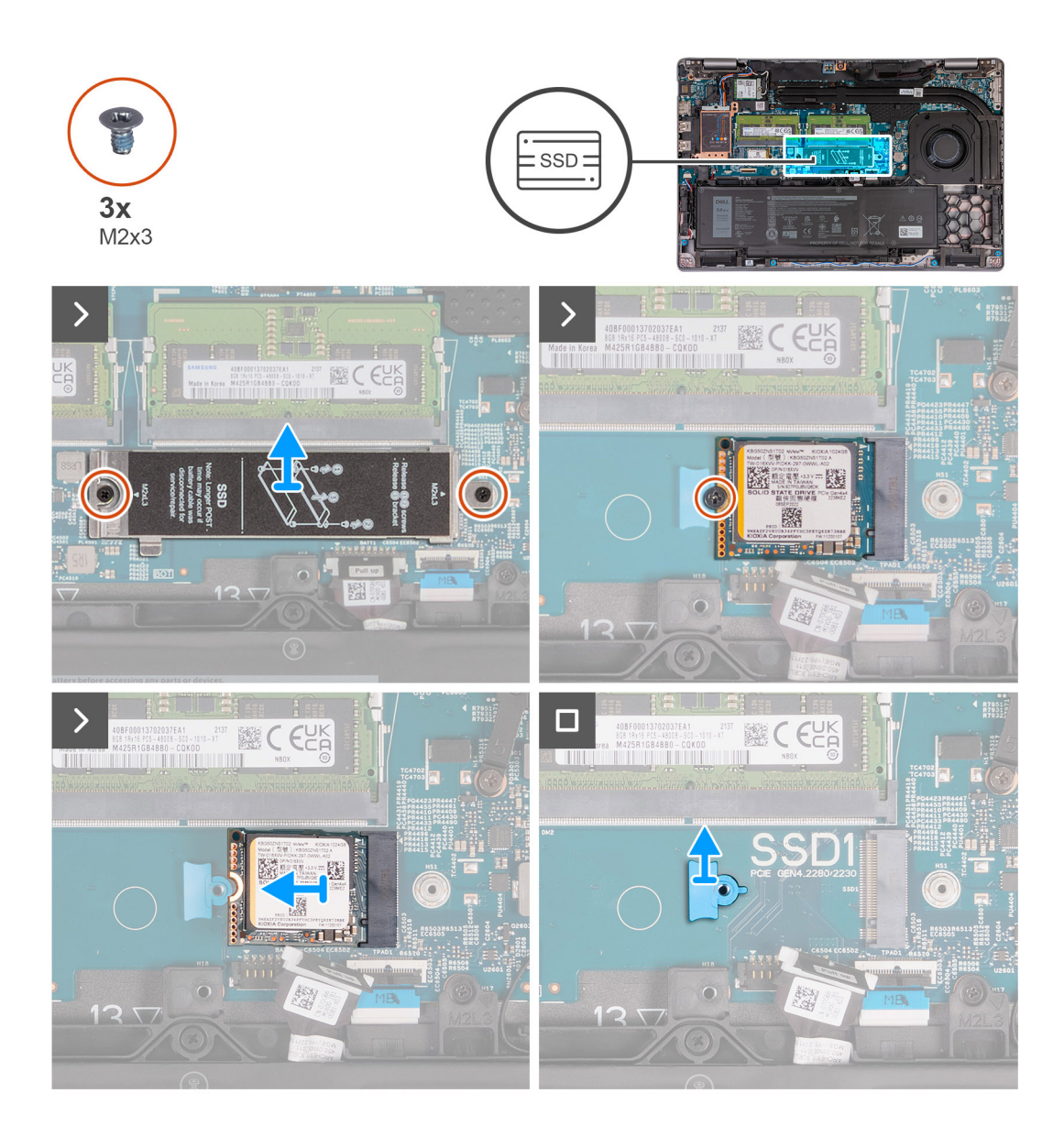

- 1. Vyšroubujte dva šrouby (M2x3), kterými je tepelný kryt disku SSD připevněn k sestavě opěrky pro dlaň.
- 2. Zdvihněte tepelný kryt disku SSD ze sestavy opěrky pro dlaň.
- 3. Vyšroubujte šroub (M2x3), kterým je disk SSD M.2 2230 připevněn k držáku disku SSD a sestavě opěrky pro dlaň.
- 4. Vysuňte a zvedněte disk SSD M.2 2230 ze slotu disku SSD.
- 5. Vyjměte montážní držák disku SSD M.2 2230 ze sestavy opěrky pro dlaň.

### **Montáž disku SSD M.2 2230 do slotu č. 1**

### **Požadavky**

Jestliže nahrazujete určitou komponentu, vyjměte před montáží stávající komponentu.

### **O této úloze**

Následující obrázky znázorňují umístění disku SSD M.2 2230 ve slotu 1 a postup montáže.

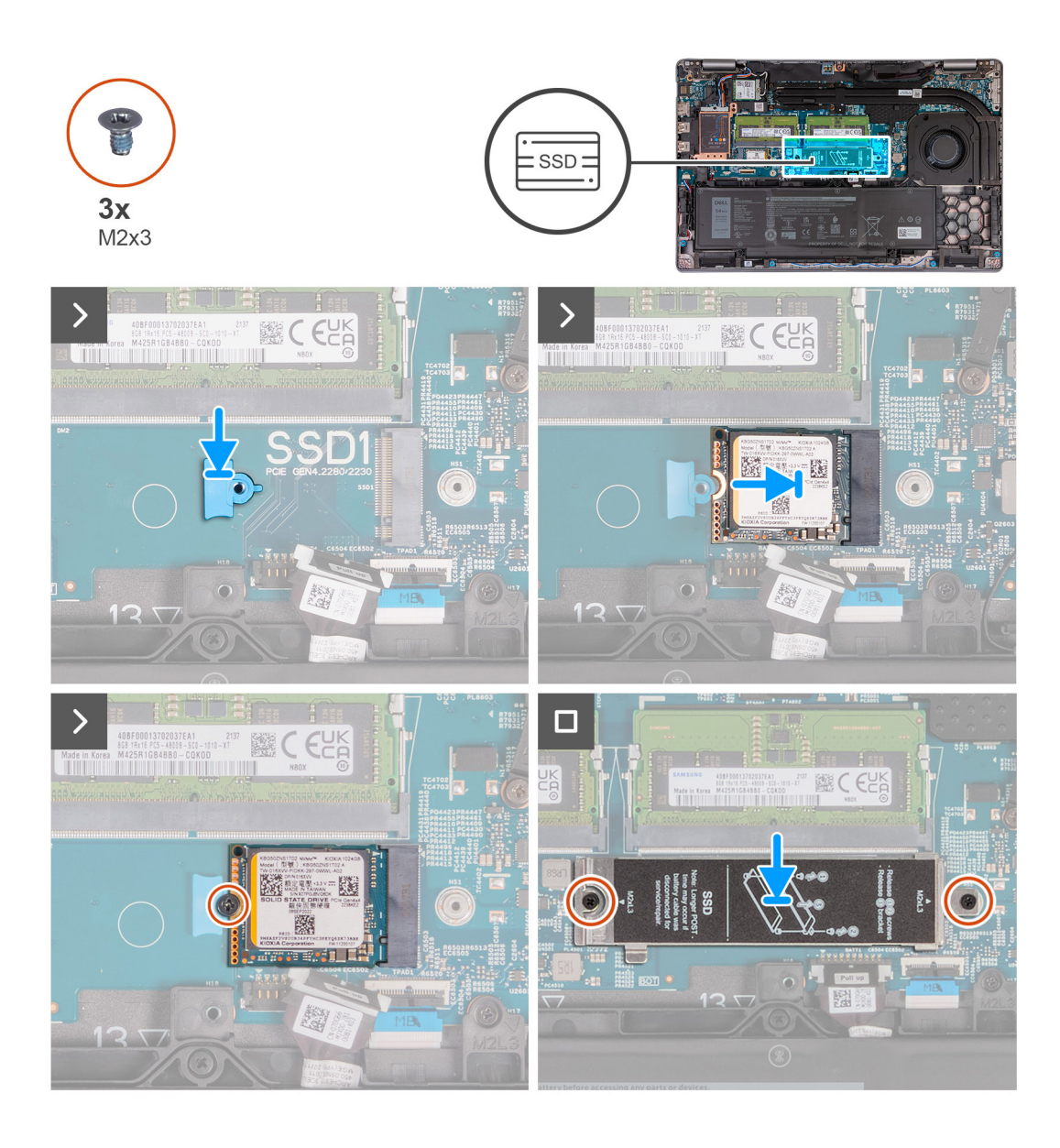

- 1. Vložte montážní držák disku SSD M.2 2230 do slotu na sestavě opěrky pro dlaň.
- 2. Zarovnejte zářez na disku SSD M.2 2230 s výstupkem na slotu disku SSD M.2 2230.
- 3. Zasuňte disk SSD M.2 2230 do slotu disku SSD M.2 2230.
- 4. Zašroubujte šroub (M2x3), kterým je disk SSD M.2 2230 připevněn k montážnímu držáku disku SSD a sestavě opěrky pro dlaň.
- 5. Zarovnejte otvory pro šrouby na tepelném krytu disku SSD s otvory pro šrouby na disku SSD M.2 2230 a sestavě opěrky pro dlaň.
- 6. Zašroubujte dva šrouby (M2x3), kterými je tepelný kryt disku SSD připevněn k disku SSD M.2 2230 a k sestavě opěrky pro dlaň.

### **Další kroky**

- 1. Nasaďte [spodní kryt](#page-45-0).
- 2. Vložte [kartu SIM](#page-42-0).
- 3. Postupujte podle pokynů v části [Po manipulaci uvnitř počítače.](#page-36-0)

## **Demontáž disku SSD M.2 2280 ze slotu 1**

### **Požadavky**

1. Postupujte podle pokynů v části [Před manipulací uvnitř počítače](#page-33-0).

- 2. Vyjměte [kartu SIM](#page-41-0).
- 3. Sejměte [spodní kryt.](#page-43-0)

### **O této úloze**

Následující obrázky znázorňují umístění disku SSD M.2 2280 ve slotu 1 a postup demontáže.

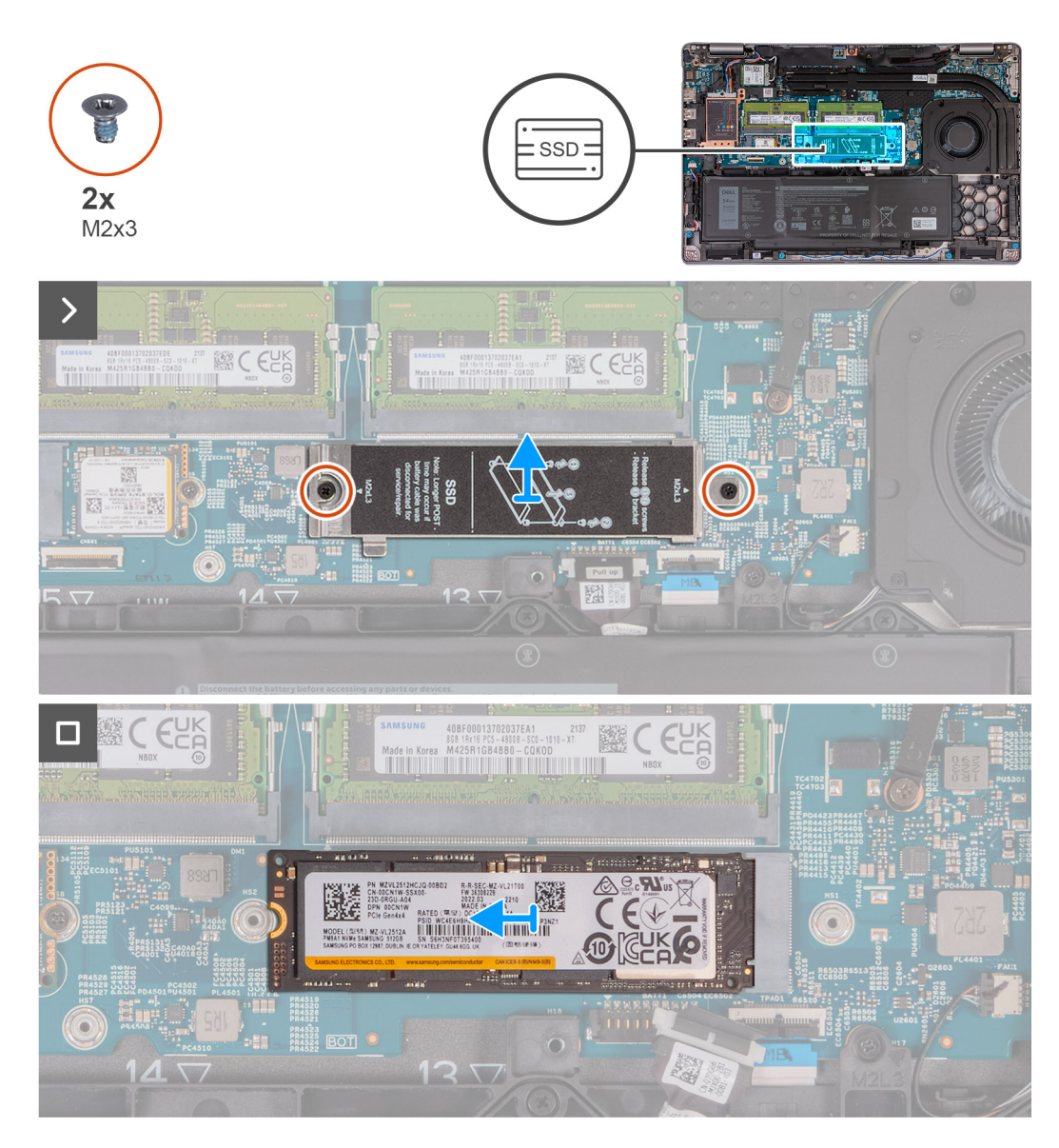

### **Kroky**

- 1. Vyšroubujte dva šrouby (M2x3), kterými je tepelný kryt disku SSD připevněn k sestavě opěrky pro dlaň.
- 2. Zdvihněte tepelný kryt disku SSD ze sestavy opěrky pro dlaň.
- 3. Vyšroubujte šroub (M2x3), kterým je disk M.2 2280 SSD připevněn k držáku disku SSD a sestavě opěrky pro dlaň.
- 4. Vysuňte a zvedněte disk SSD M.2 2280 ze slotu disku SSD.
- 5. Vyjměte přenosný držák disku SSD M.2 2280.

## **Montáž disku SSD M.2 2280 do slotu č. 1**

### **Požadavky**

Jestliže nahrazujete určitou komponentu, vyjměte před montáží stávající komponentu.

### **O této úloze**

Následující obrázky znázorňují umístění disku SSD M.2 2280 ve slotu 1 a postup montáže.

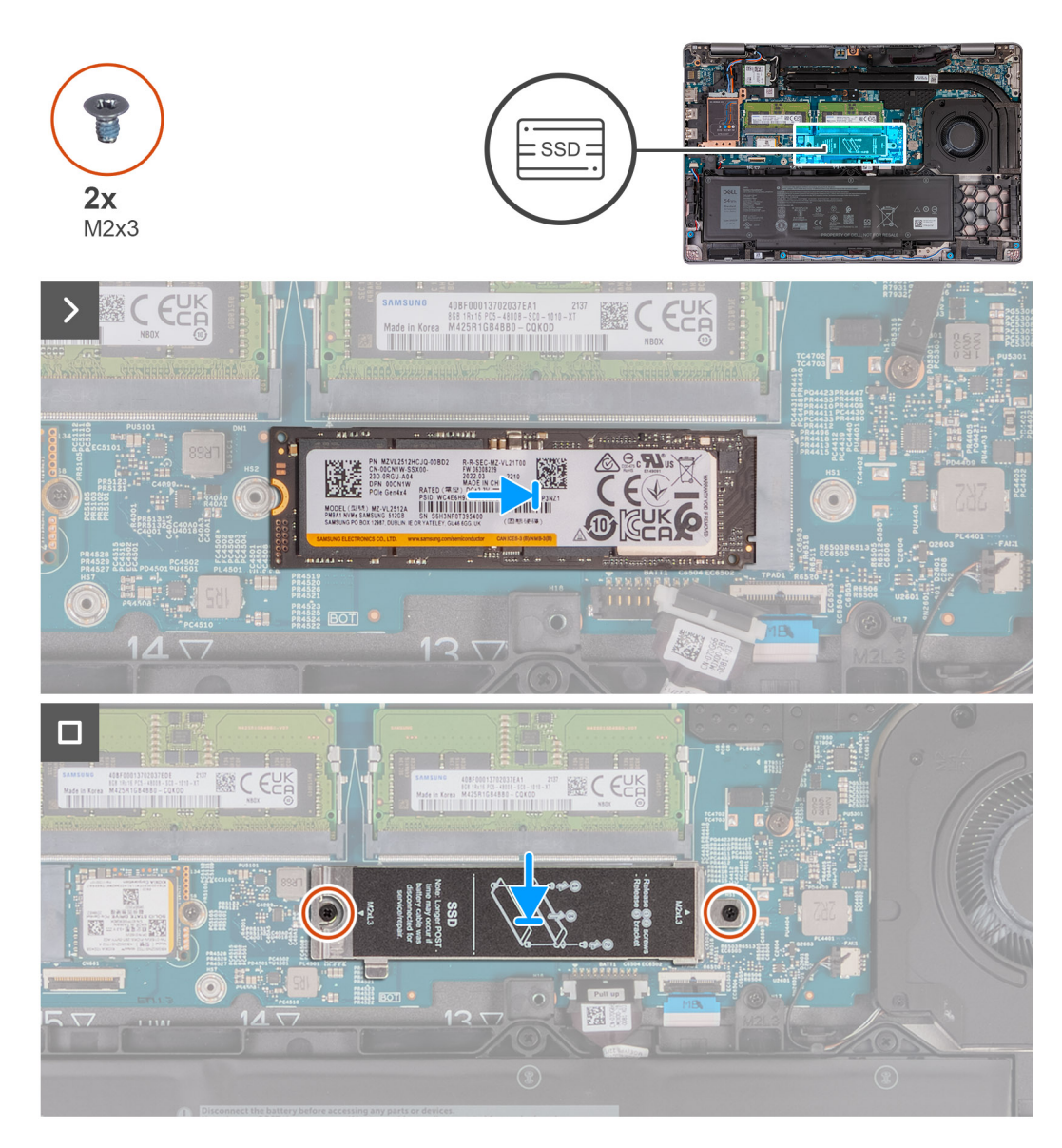

### **Kroky**

- 1. Vložte držák disku SSD M.2 2280 do slotu na sestavě opěrky pro dlaň.
- 2. Zarovnejte zářez na disku SSD M.2 2280 s výstupkem na slotu disku SSD M.2 2280.
- 3. Zasuňte disk SSD M.2 2280 do slotu disku SSD M.2 2280.
- 4. Zašroubujte šroub (M2x3), kterým je disk SSD M.2 2280 připevněn k držáku disku SSD a sestavě opěrky pro dlaň.
- 5. Zarovnejte otvory pro šrouby na tepelném krytu disku SSD s otvory pro šrouby na disku SSD M.2 2280 a sestavě opěrky pro dlaň.
- 6. Zašroubujte dva šrouby (M2x3), kterými je tepelný kryt disku SSD připevněn k disku SSD M.2 2280 a k sestavě opěrky pro dlaň.

### **Další kroky**

- 1. Nasaďte [spodní kryt](#page-45-0).
- 2. Vložte [kartu SIM](#page-42-0).
- 3. Postupujte podle pokynů v části [Po manipulaci uvnitř počítače.](#page-36-0)

## **Demontáž disku SSD M.2 2230 ze slotu 2**

### **Požadavky**

- 1. Postupujte podle pokynů v části [Před manipulací uvnitř počítače](#page-33-0).
- 2. Vyjměte [kartu SIM](#page-41-0).
- 3. Sejměte [spodní kryt.](#page-43-0)

### **O této úloze**

Následující obrázky znázorňují umístění disku SSD M.2 2230 ve slotu 2 a postup demontáže.

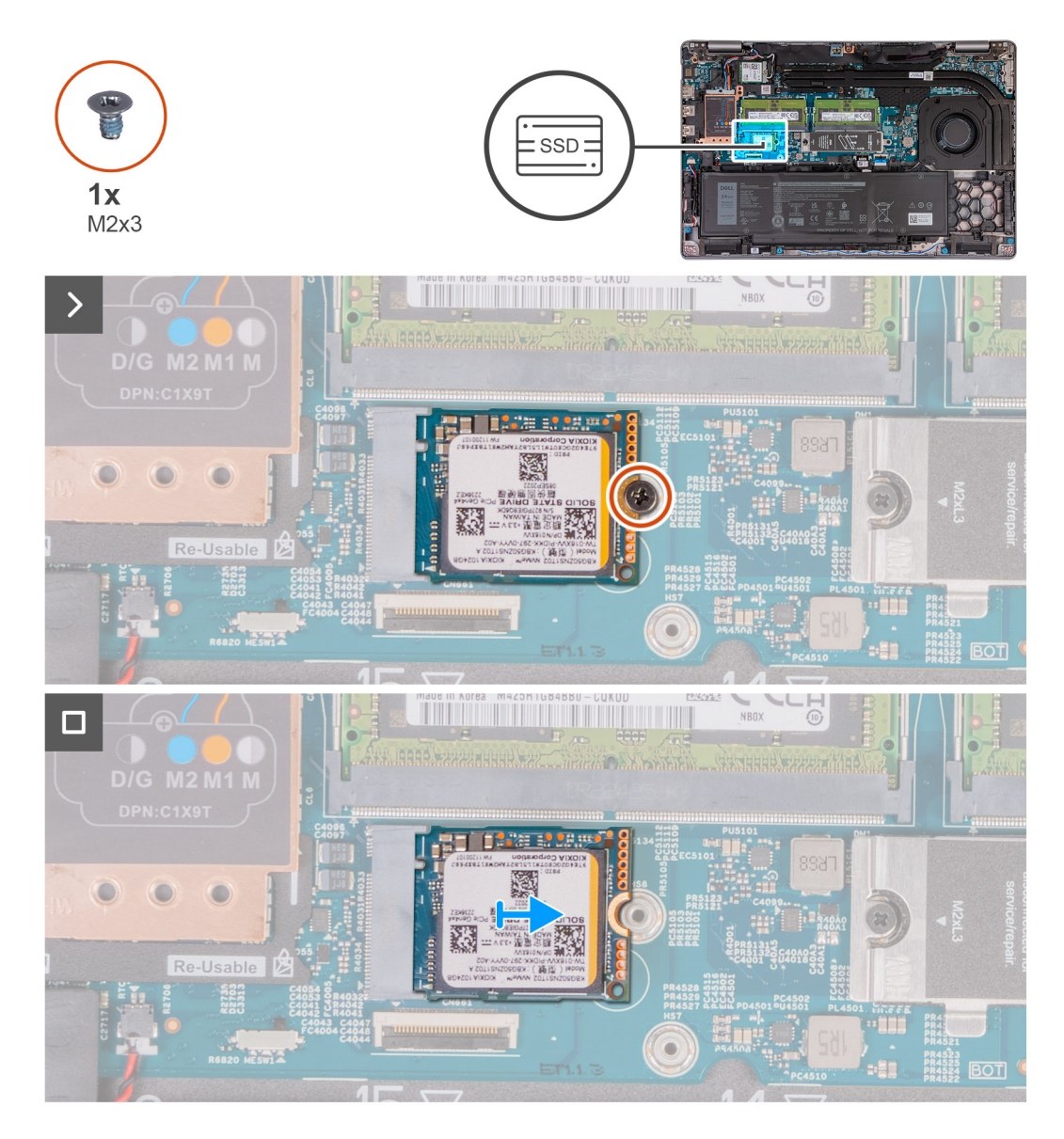

### **Kroky**

- 1. Vyšroubujte šroub (M2x3), kterým je disk SSD M.2 2230 připevněn k sestavě opěrky pro dlaň.
- 2. Vysuňte a zvedněte disk SSD M.2 2230 ze slotu disku SSD.

## **Montáž disku SSD M.2 2230 do slotu 2**

### **Požadavky**

Jestliže nahrazujete určitou komponentu, vyjměte před montáží stávající komponentu.

### **O této úloze**

Následující obrázky znázorňují umístění disku SSD M.2 2230 ve slotu 2 a postup montáže.

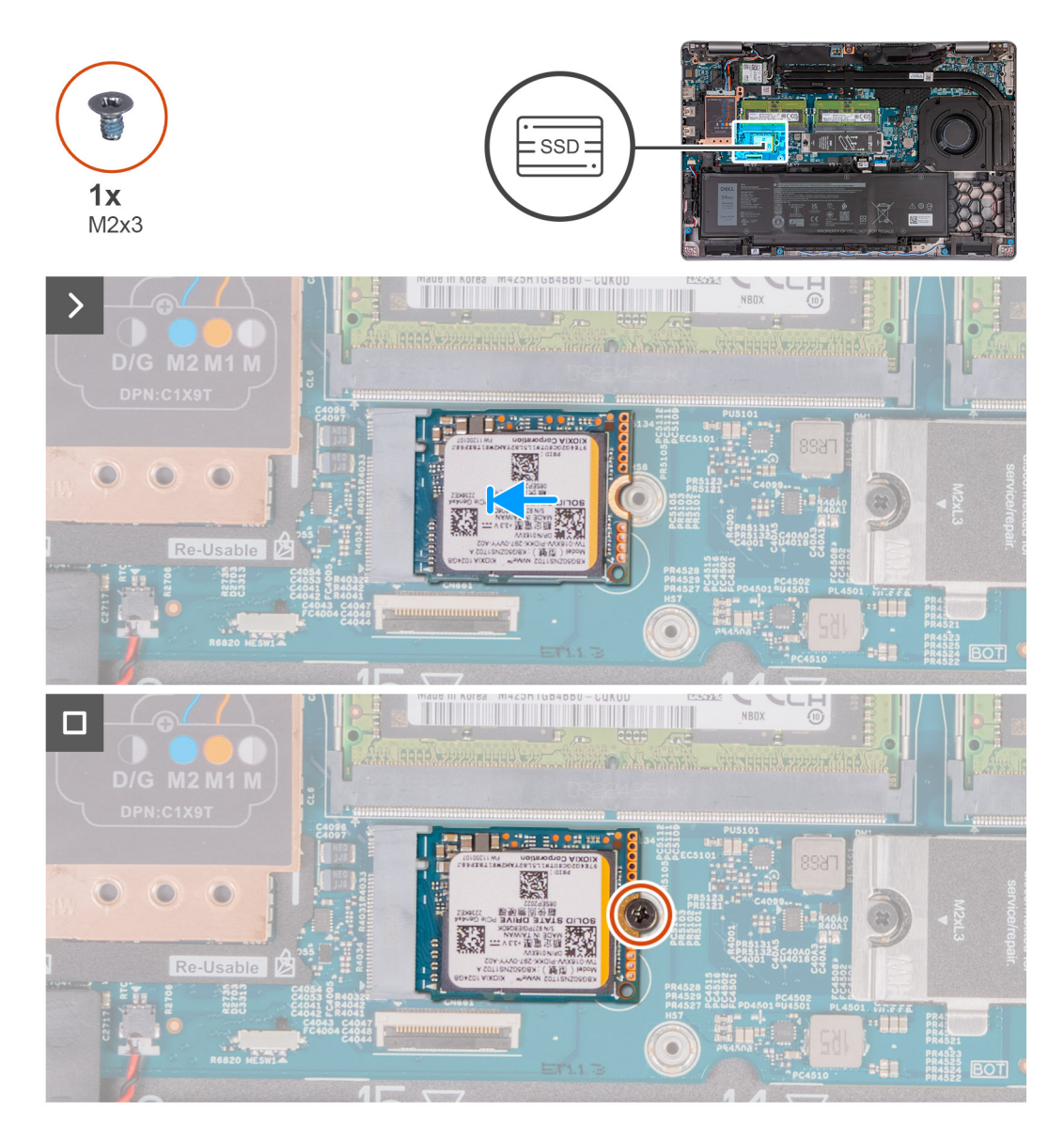

### **Kroky**

- 1. Zarovnejte zářez na disku SSD M.2 2230 s výstupkem na slotu disku SSD M.2 2230.
- 2. Zasuňte disk SSD M.2 2230 do slotu disku SSD M.2 2230.
- 3. Zašroubujte šroub (M2x3), kterým je disk SSD M.2 2230 připevněn k sestavě opěrky pro dlaň.

### **Další kroky**

- 1. Nasaďte [spodní kryt](#page-45-0).
- 2. Vložte [kartu SIM](#page-42-0).
- 3. Postupujte podle pokynů v části [Po manipulaci uvnitř počítače.](#page-36-0)

## **Ventilátor**

## **Demontáž ventilátoru**

**VÝSTRAHA: Informace v této části jsou určeny pouze oprávněným servisním technikům.**

### **Požadavky**

- 1. Postupujte podle pokynů v části [Před manipulací uvnitř počítače](#page-33-0).
- 2. Vyjměte [kartu SIM](#page-41-0).
- 3. Sejměte [spodní kryt.](#page-43-0)

### **O této úloze**

Následující obrázky znázorňují umístění ventilátoru a postup demontáže.

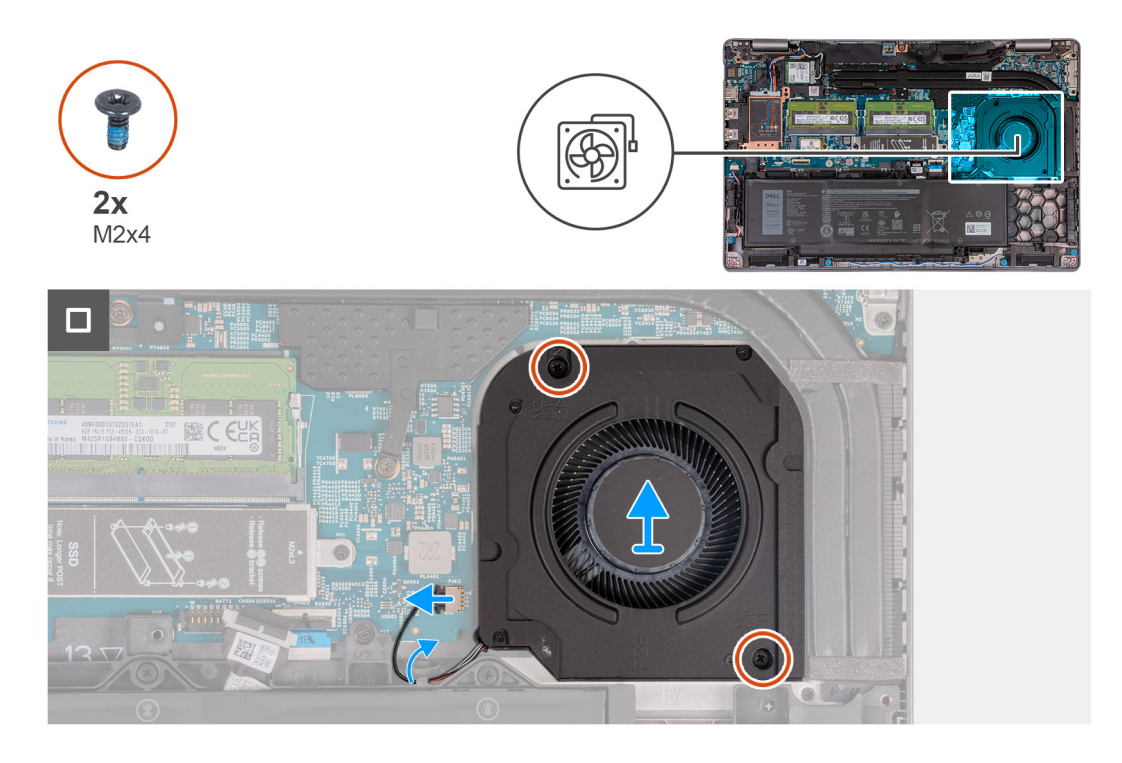

#### **Kroky**

- 1. Odpojte kabel ventilátoru od základní desky.
- 2. Vyjměte kabel ventilátoru z vodítek na sestavě opěrky pro dlaň.
- 3. Vyšroubujte dva šrouby (M2x4), kterými je ventilátor připevněn k sestavě opěrky pro dlaň.
- 4. Zvedněte ventilátor z opěrky pro dlaň.

### **Installing the fan**

**WYSTRAHA: The information in this section is intended for authorized service technicians only.** 

### **Požadavky**

If you are replacing a component, remove the existing component before performing the installation process.

### **O této úloze**

The following image(s) indicate the location of the fan and provides a visual representation of the installation procedure.

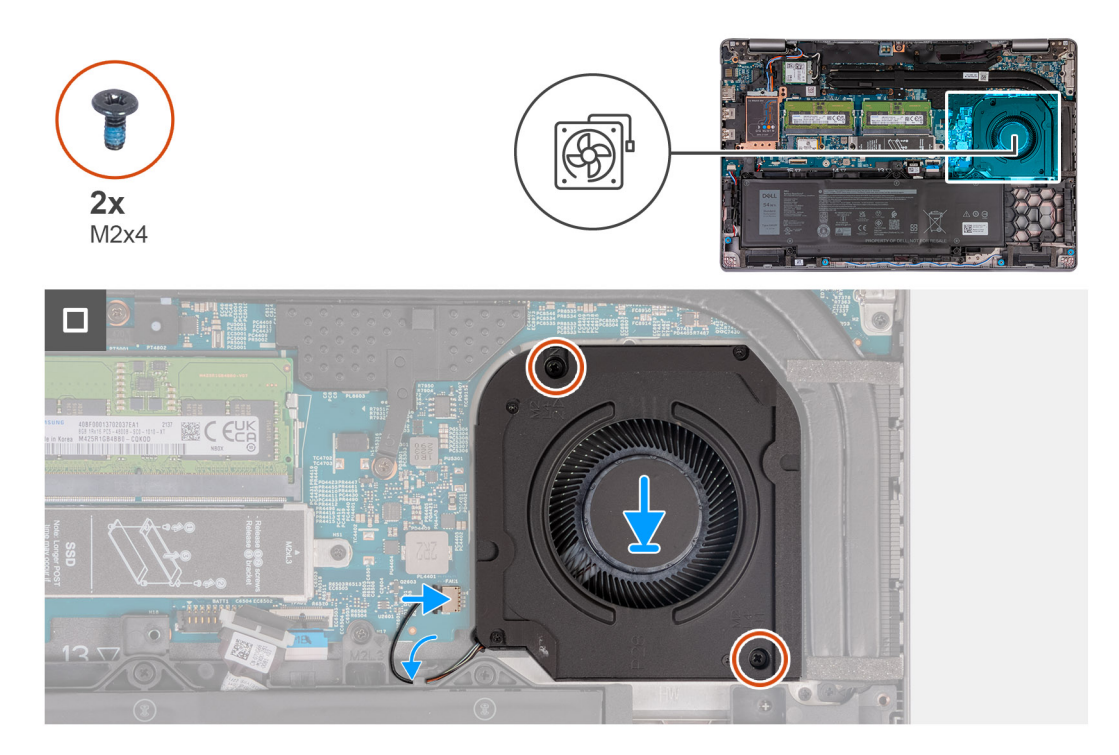

### **Kroky**

- 1. Align the screw holes on the fan with the screw holes on the palm-rest assembly.
- 2. Replace the two screws (M2x4) that secure the fan to the palm-rest assembly.
- 3. Route the fan cable through the routing guides on the palm-rest assembly.
- 4. Connect the fan cable to the system board.

### **Další kroky**

- 1. Install the [base cover.](#page-45-0)
- 2. Install the [SIM card.](#page-42-0)
- 3. Follow the procedure in [After working inside your computer.](#page-36-0)

# <span id="page-66-0"></span>**Demontáž a instalace jednotek vyměnitelných v terénu (FRU)**

**6**

Výměnné komponenty v této kapitole jsou jednotky vyměnitelné v terénu (FRU).

**VÝSTRAHA: Informace v této části jsou určeny pouze oprávněným servisním technikům.**

- **VÝSTRAHA: Aby nedošlo k poškození komponenty nebo ztrátě dat, musí jednotky vyměnitelné v terénu (FRU) vyměňovat autorizovaný servisní technik.**
- **VÝSTRAHA: Společnost Dell Technologies doporučuje, aby tuto množinu oprav v případě potřeby prováděli specializovaní servisní technici.**
- **VÝSTRAHA: Připomínáme, že vaše záruka nekryje škody, ke kterým dojde během oprav typu FRU neschválených společností Dell Technologies.**
- **POZNÁMKA:** Obrázky v tomto dokumentu se mohou lišit od vašeho počítače v závislosti na sestavě, kterou jste si objednali.

## **Baterie**

## **Bezpečnostní opatření týkající se lithium-iontové baterie**

### **VÝSTRAHA:**

- **● Při manipulaci s lithium-iontovými bateriemi postupujte opatrně.**
- **● Před vyjmutím baterii zcela vybijte. Odpojte od systému napájecí adaptér a nechte počítač běžet pouze na baterii – baterie je plně vybitá, když se počítač po stisknutí vypínače již nezapne.**
- **● Nerozbíjejte, neupouštějte, nedeformujte ani neprobíjejte baterii cizími objekty.**
- **● Nevystavujte baterii vysokým teplotám a nerozebírejte bateriové sady a články.**
- **● Nevyvíjejte tlak na povrch baterie.**
- **● Neohýbejte baterii.**
- **● Nepoužívejte k vypáčení nebo vytažení baterie žádné nástroje.**
- **● Během servisu tohoto produktu nesmí dojít ke ztrátě ani nesprávnému umístění žádného šroubu, aby nedošlo k neúmyslnému proražení nebo poškození baterie nebo jiných součástí systému.**
- **● Pokud se baterie zasekne v počítači následkem vyboulení, nepokoušejte se ji uvolnit propíchnutí, ohnutí nebo rozbití lithium-iontové baterie může být nebezpečné. V takovém případě kontaktujte technickou podporu společnosti Dell a vyžádejte si pomoc. Viz [www.dell.com/contactdell](https://www.dell.com/support).**
- **● Vždy objednávejte originální baterie na stránkách [www.dell.com](https://www.dell.com) nebo od autorizovaných partnerů a prodejců Dell.**
- **● Vyboulené baterie by se neměly používat. Je třeba je vyměnit a vhodným způsobem zlikvidovat. Pokyny k manipulaci a výměně vyboulených lithium-iontových baterií naleznete v části [Manipulace s vyboulenými lithium-iontovými](#page-144-0) [bateriemi](#page-144-0).**

### **Vyjmutí baterie**

**VÝSTRAHA: Informace v této části jsou určeny pouze oprávněným servisním technikům.**

### **Požadavky**

- 1. Postupujte podle pokynů v části [Před manipulací uvnitř počítače](#page-33-0).
- 2. Vyjměte [kartu SIM](#page-41-0).
- 3. Sejměte [spodní kryt.](#page-43-0)

### **O této úloze**

**VÝSTRAHA: Vyjmutím baterie dojde k obnovení nastavení systému BIOS na výchozí hodnoty. Doporučujeme, abyste si před vyjmutím baterie poznačili nastavení systému BIOS.**

Následující obrázky znázorňují umístění baterie a postup demontáže.

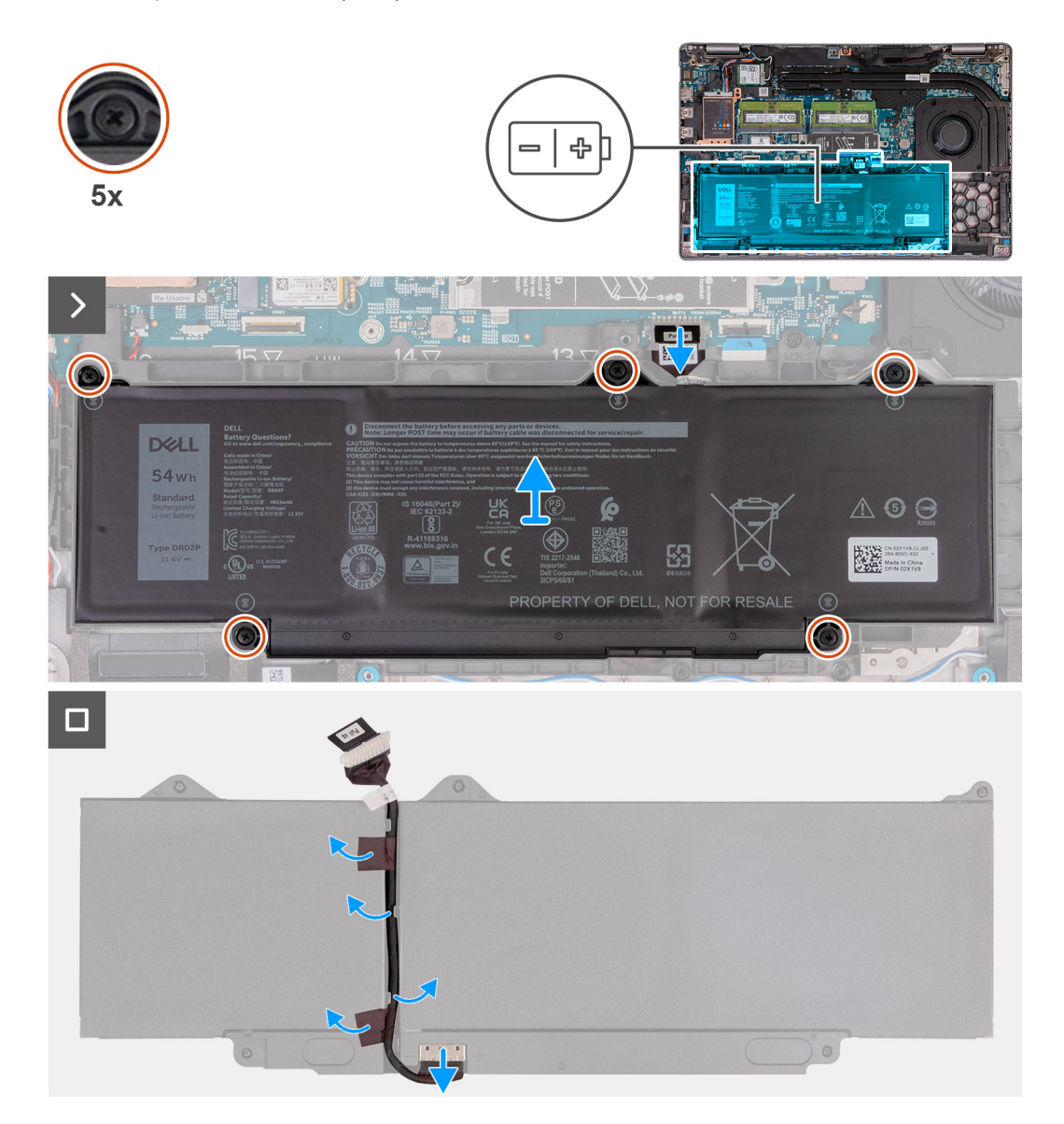

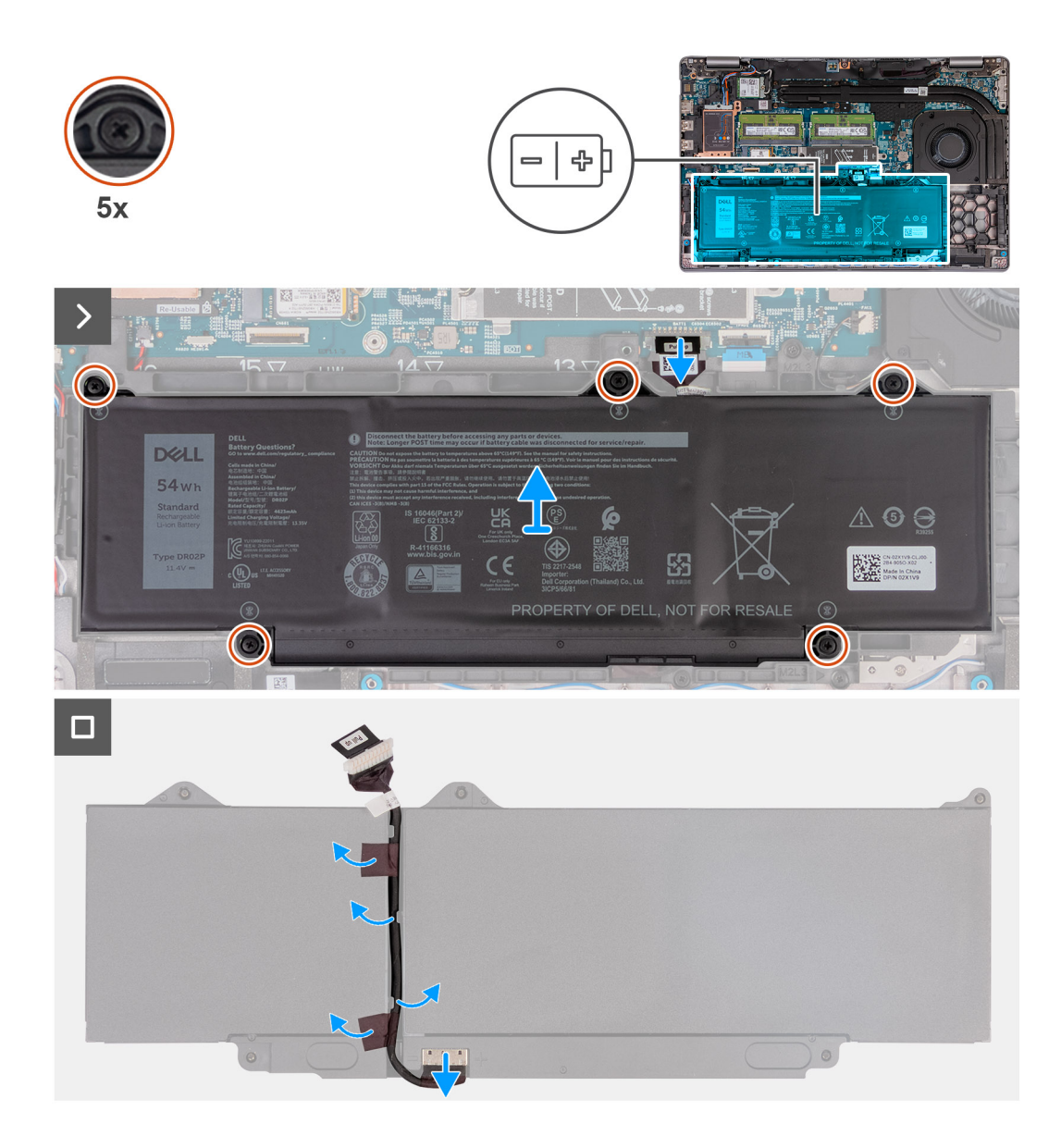

- 1. Odpojte kabel baterie od základní desky (pokud jste ho dosud neodpojili).
- 2. Vyšroubujte pět jisticích šroubů (proti uvolnění), kterými je baterie připevněna k sestavě opěrky pro dlaň.
- 3. Zvedněte baterii ze sestavy opěrky rukou.
- 4. Překlopte baterii a odlepte pásku, kterou je kabel baterie připevněn k baterii.
- 5. Vyjměte kabel baterie z vodítek na baterii.
- 6. Odpojte kabel baterie od konektoru na baterii.
- 7. Vyjměte kabel baterie z baterie.

### **Vložení baterie**

**VÝSTRAHA: Informace v této části jsou určeny pouze oprávněným servisním technikům.**

### **Požadavky**

Jestliže nahrazujete určitou komponentu, vyjměte před montáží stávající komponentu.

### **O této úloze**

Následující obrázky znázorňují umístění baterie a postup montáže.

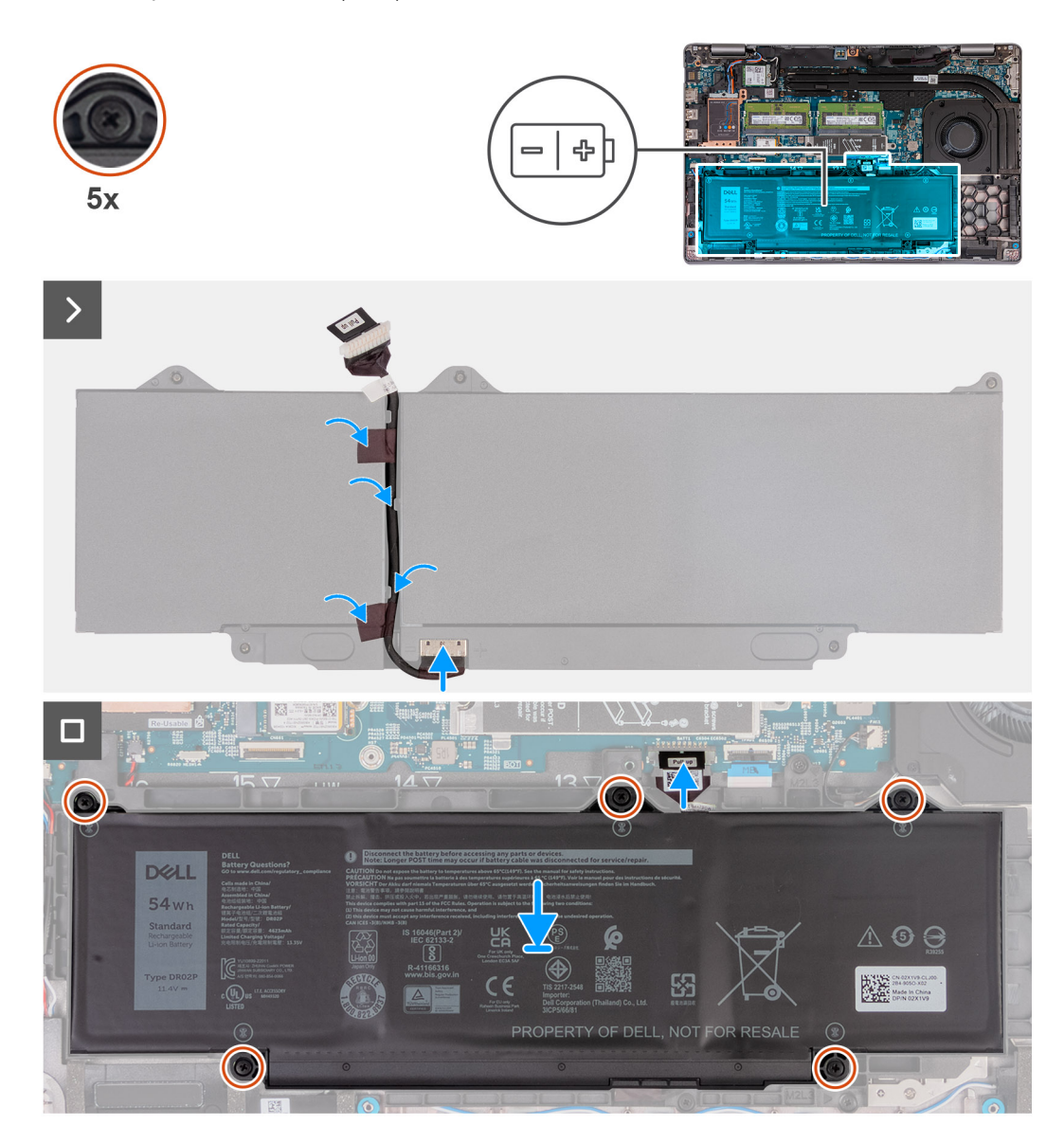

### **Kroky**

- 1. Zarovnejte a protáhněte kabel baterie vodítky na baterii.
- 2. Přilepte pásku, kterou je kabel baterie připevněn k baterii.
- 3. Připojte kabel baterie ke konektoru na baterii.
- 4. Překlopte baterii.
- 5. Umístěte baterii pomocí zarovnávacích výčnělků do sestavy opěrky pro dlaň.
- 6. Otvory pro šrouby na baterii vyrovnejte s otvory pro šrouby na sestavě opěrky pro dlaň.
- 7. Zašroubujte pět jisticích šroubů (proti uvolnění), kterými je baterie připevněna k sestavě opěrky pro dlaň.
- 8. Připojte kabel baterie k základní desce.

### **Další kroky**

- 1. Nasaďte [spodní kryt](#page-45-0).
- 2. Vložte [kartu SIM](#page-42-0).
- 3. Postupujte podle pokynů v části [Po manipulaci uvnitř počítače.](#page-36-0)

## **Vnitřní rám sestavy**

## **Demontáž vnitřního rámu sestavy**

**VÝSTRAHA: Informace v této části jsou určeny pouze oprávněným servisním technikům.**

### **Požadavky**

- 1. Postupujte podle pokynů v části [Před manipulací uvnitř počítače](#page-33-0).
- 2. Vyjměte [kartu SIM](#page-41-0).
- 3. Sejměte [spodní kryt.](#page-43-0)
- 4. Vyjměte [baterii](#page-66-0).
- 5. Vyjměte [kartu 4G WWAN](#page-50-0) nebo [kartu 5G WWAN,](#page-53-0) dle konkrétní situace.
- 6. Vyjměte [kartu WLAN.](#page-48-0)

### **O této úloze**

Následující obrázky znázorňují umístění vnitřního rámu a postup demontáže.

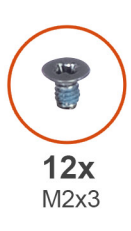

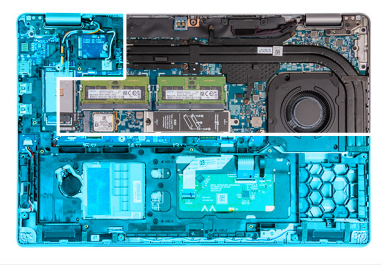

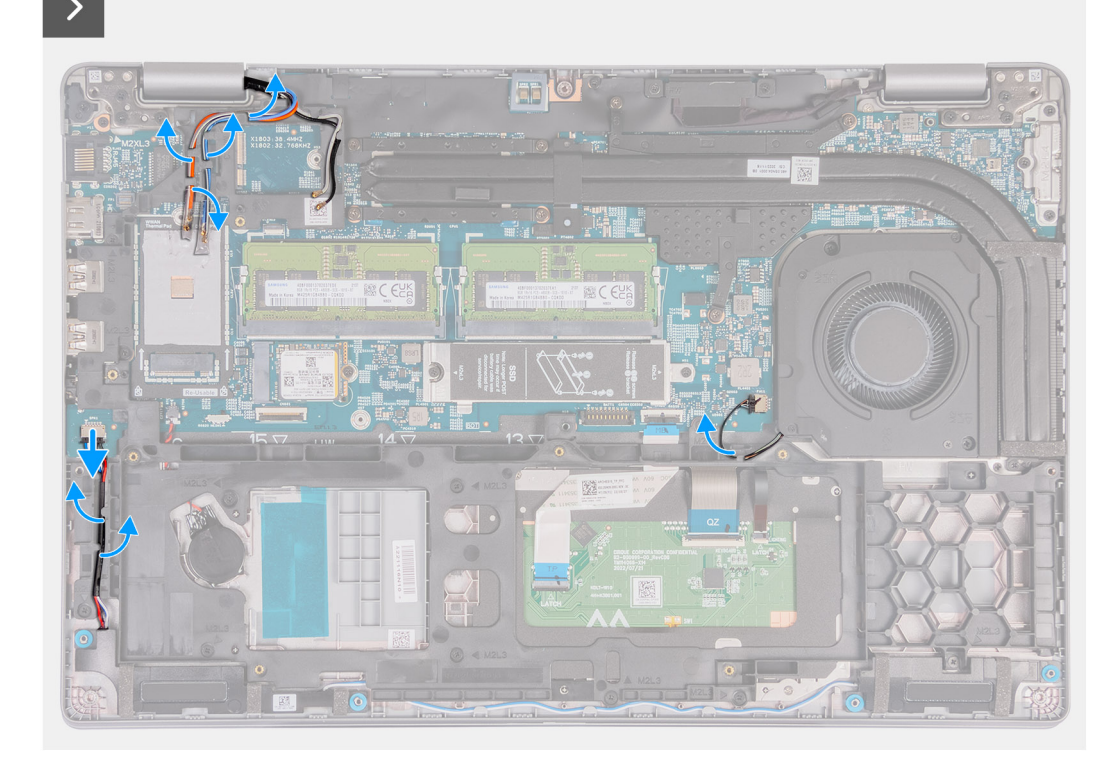

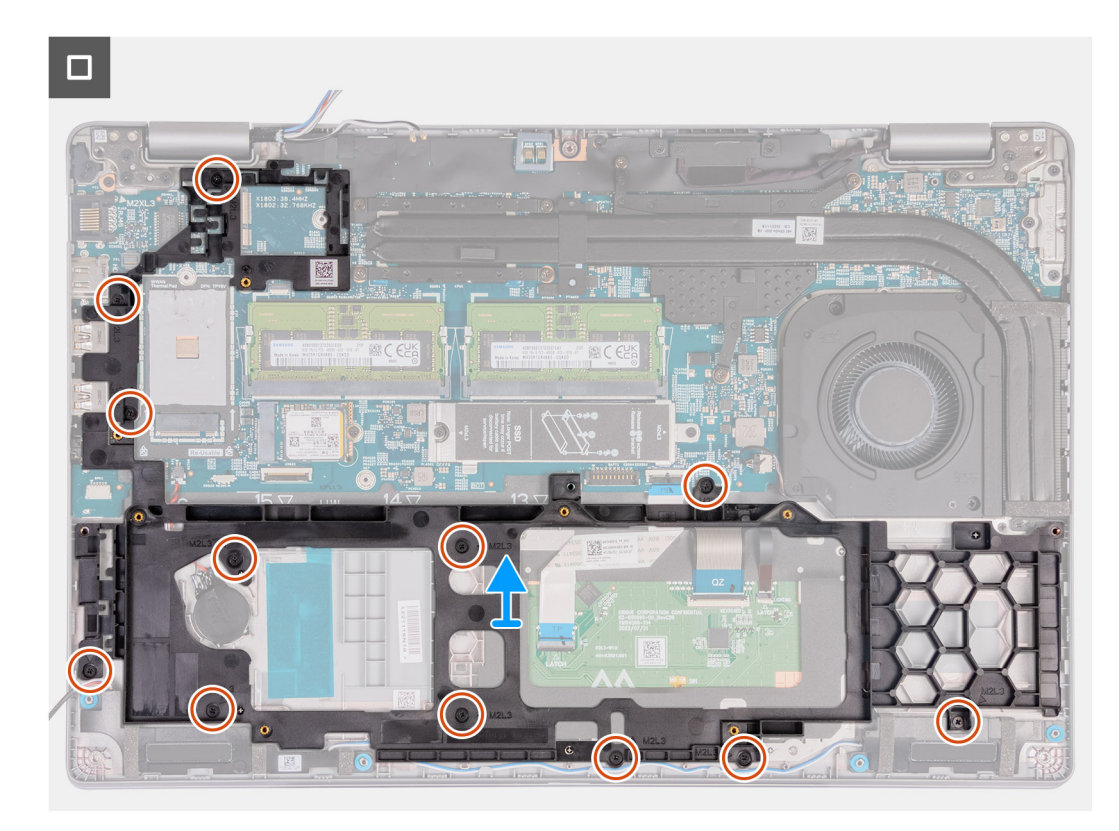

### **Obrázek 2. Demontáž vnitřního rámu**

### **Kroky**

- 1. Vyjměte anténní kabely z vodítek na sestavě opěrky pro dlaň.
- 2. Odpojte kabel reproduktoru od základní desky.
- 3. Vyjměte kabely reproduktorů z vodítek na sestavě opěrky pro dlaň.
- 4. Vyšroubujte dvanáct šroubů (M2x3), kterými je vnitřní rám sestavy připevněn k sestavě opěrky pro dlaň.
- 5. Vyjměte vnitřní rám sestavy ze sestavy opěrky pro dlaň.

## **Montáž vnitřního rámu sestavy**

**VÝSTRAHA: Informace v této části jsou určeny pouze oprávněným servisním technikům.**

### **Požadavky**

Jestliže nahrazujete určitou komponentu, vyjměte před montáží stávající komponentu.

### **O této úloze**

Následující obrázky znázorňují umístění vnitřního rámu sestavy a postup montáže.
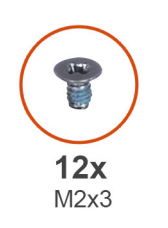

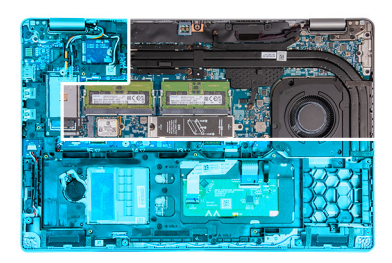

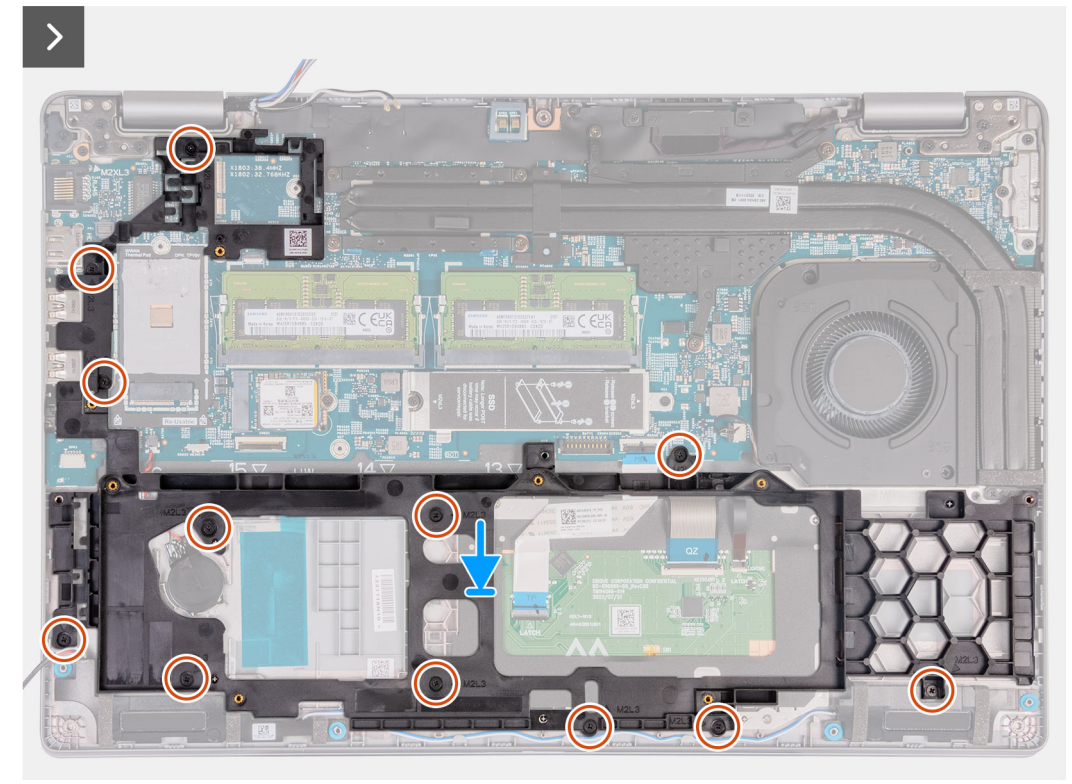

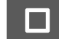

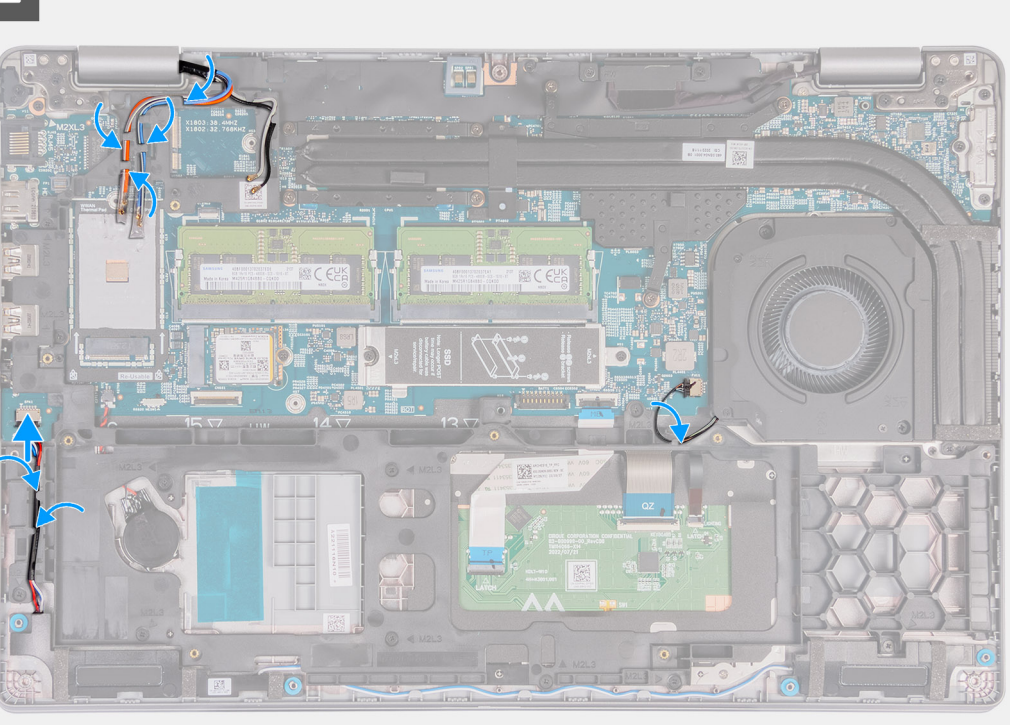

- 1. Otvory pro šrouby na vnitřním rámu sestavy zarovnejte s otvory pro šrouby na základní desce a sestavě opěrky pro dlaň.
- 2. Zašroubujte dvanáct šroubů (M2x3), kterými je vnitřní rám sestavy připevněn k sestavě opěrky pro dlaň.
- 3. Připojte kabel reproduktoru k základní desce.
- 4. Veďte kabely reproduktoru vodítky na sestavě opěrky rukou.
- 5. Veďte kabely antény vodítky na sestavě opěrky rukou.

### **Další kroky**

- 1. Nainstalujte [kartu sítě WLAN.](#page-49-0)
- 2. Namontujte [kartu 4G WWAN n](#page-51-0)ebo [kartu 5G WWAN](#page-54-0), dle konkrétní situace.
- 3. Nainstalujte [baterii.](#page-68-0)
- 4. Nasaďte [spodní kryt](#page-45-0).
- 5. Vložte [kartu SIM](#page-42-0).
- 6. Postupujte podle pokynů v části [Po manipulaci uvnitř počítače.](#page-36-0)

## **Reproduktory**

### **Removing the speakers**

**THE VÝSTRAHA: The information in this section is intended for authorized service technicians only.** 

### **Požadavky**

- 1. Follow the procedure in [Before working inside your computer.](#page-33-0)
- 2. Remove the [SIM card](#page-41-0).
- 3. Remove the [base cover.](#page-43-0)

### **O této úloze**

The following images indicate the location of the speakers and provide a visual representation of the removal procedure.

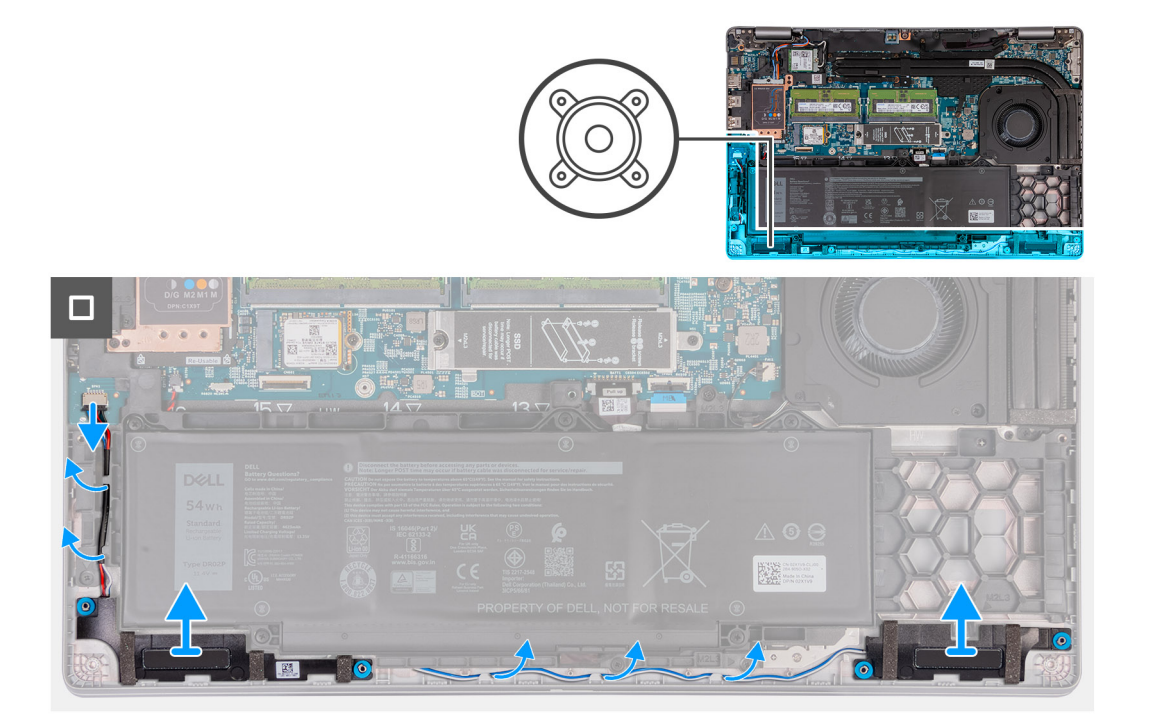

### **Kroky**

- 1. Disconnect the speaker cable from the system board.
- 2. Remove the speaker cables from the routing guides on the palm-rest assembly.
- 3. Lift the right and left speakers, along with its cable, off the palm-rest assembly.

### **Installing the speakers**

**<u>/\</u><br>|vÝSTRAHA: The information in this section is intended for authorized service technicians only.** 

### **Požadavky**

If you are replacing a component, remove the existing component before performing the installation process.

### **O této úloze**

The following images indicate the location of the speakers and provide a visual representation of the installation procedure.

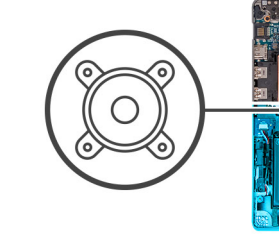

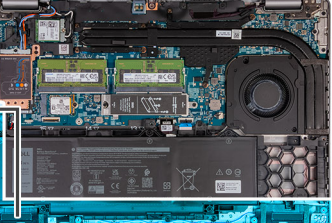

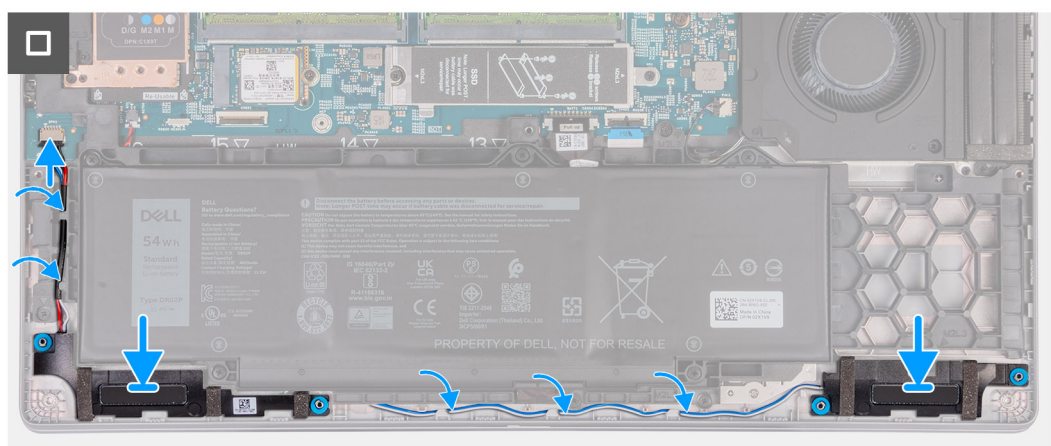

- 1. Using the alignment posts, place the left and right speakers into their slots on the palm-rest assembly.
- 2. Route the speaker cable through the routing guides on the palm-rest assembly.
- 3. Connect the speaker cable to the system board.

#### **Další kroky**

- 1. Install the [base cover.](#page-45-0)
- 2. Install the [SIM card.](#page-42-0)
- 3. Follow the procedure in [After working inside your computer.](#page-36-0)

## **Knoflíková baterie**

### **Vyjmutí knoflíkové baterie**

#### **Požadavky**

- 1. Postupujte podle pokynů v části [Před manipulací uvnitř počítače](#page-33-0).
- 2. Vyjměte [kartu SIM](#page-41-0).
- 3. Sejměte [spodní kryt.](#page-43-0)
- 4. Vyjměte [baterii](#page-66-0).
- 5. Demontujte [vnitřní rám sestavy.](#page-70-0)

### **O této úloze**

Následující obrázky znázorňují umístění knoflíkové baterie a postup vyjmutí.

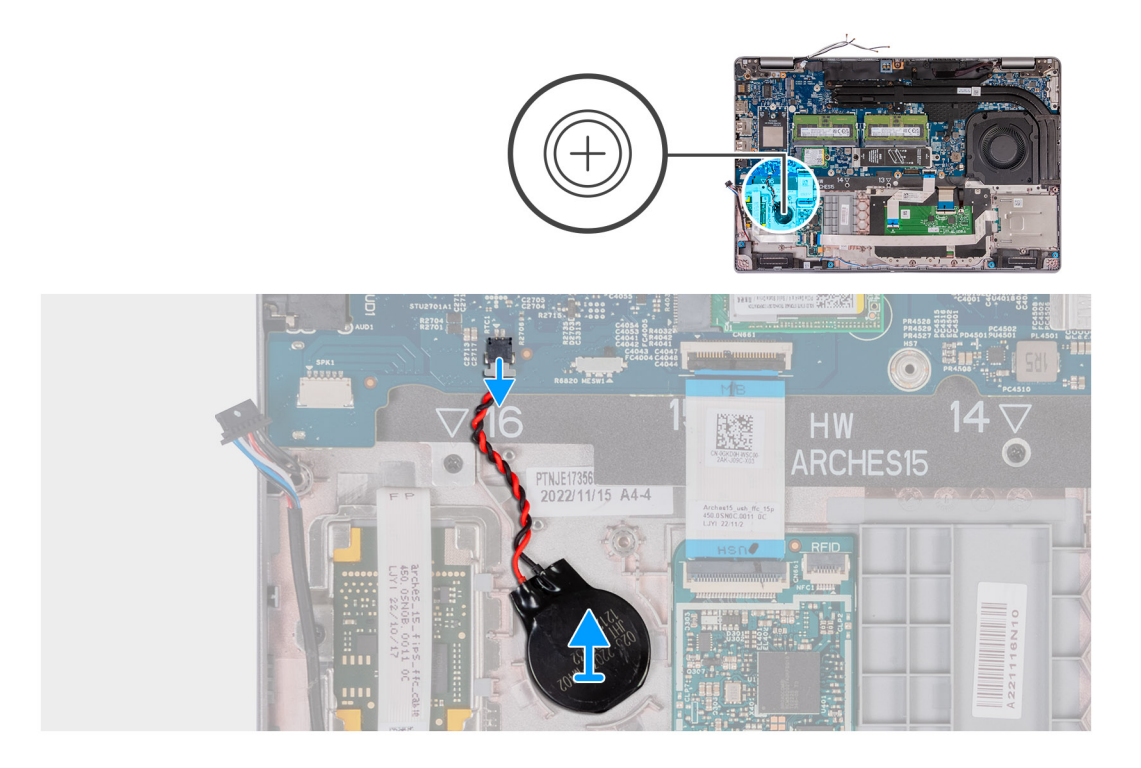

- 1. Odpojte kabel knoflíkové baterie od základní desky.
- 2. Uvolněte knoflíkovou baterii i s kabelem ze stavy opěrky pro dlaň.

### **Installing the coin-cell battery**

### **Požadavky**

If you are replacing a component, remove the existing component before performing the installation process.

### **O této úloze**

The following image(s) indicate the location of the coin-cell battery and provides a visual representation of the installation procedure.

<span id="page-77-0"></span>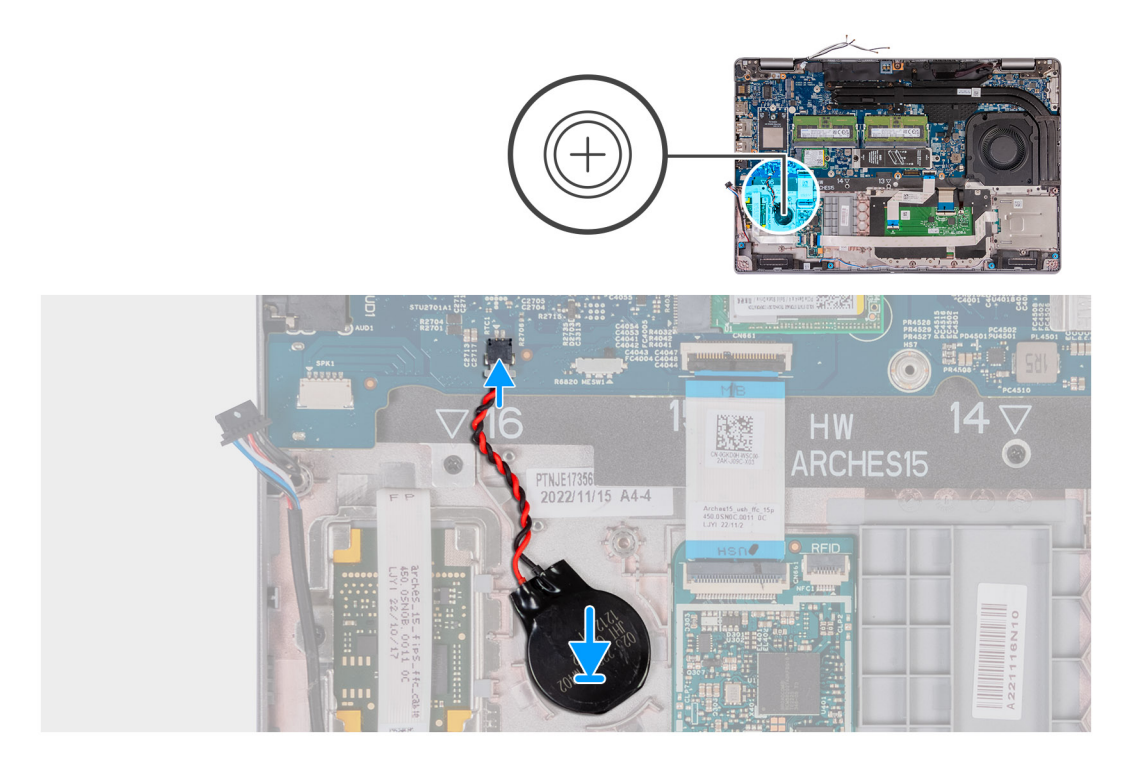

- 1. Adhere the coin-cell battery on to the coin-cell battery slot on the palm-rest assembly.
- 2. Connect the coin-cell battery cable to the connector on the system board.

### **Další kroky**

- 1. Install the [assembly-inner frame.](#page-71-0)
- 2. Install the [battery.](#page-68-0)
- 3. Install the [base cover.](#page-45-0)
- 4. Install the [SIM card.](#page-42-0)
- **5.** Follow the procedure in [After working inside your computer.](#page-36-0)

## **Chladič**

### **Demontáž chladiče (samostatná grafická karta)**

**VÝSTRAHA: Informace v této části jsou určeny pouze oprávněným servisním technikům.**

#### **Požadavky**

- 1. Postupujte podle pokynů v části [Před manipulací uvnitř počítače](#page-33-0).
- 2. Vyjměte [kartu SIM](#page-41-0).
- 3. Sejměte [spodní kryt.](#page-43-0)

### **O této úloze**

**C**D **POZNÁMKA:** V průběhu běžného provozu může být chladič velice horký. Než se ho dotknete, nechte chladič dostatečně dlouho vychladnout.

**(j) POZNÁMKA:** Maximální chlazení procesoru zajistíte tím, že se nebudete dotýkat teplovodivých oblastí chladiče. Oleje obsažené v pokožce dokážou snížit teplovodivost teplovodivé pasty.

Následující obrázky znázorňují umístění chladiče a postup demontáže.

<span id="page-78-0"></span>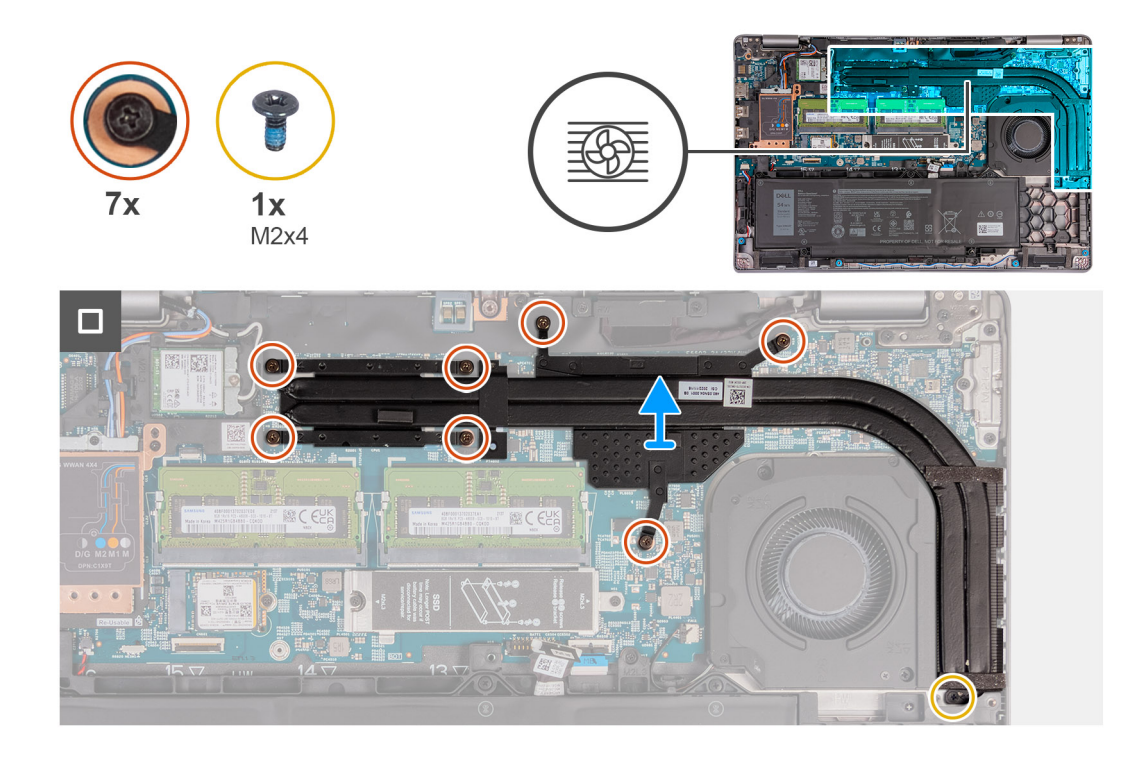

- 1. Povolte sedm jistících šroubků, které chladič upevňují k základní desce.
	- **POZNÁMKA:** Povolte jisticí šrouby v opačném pořadí, než je uvedeno na chladiči [7 > 6 > 5 > 4 > 3 > 2 > 1].
	- **POZNÁMKA:** Počet šroubů se liší v závislosti na objednané konfiguraci.
- 2. Odšroubujte šroub (M2x4), kterým je chladič připevněn k základní desce.
- 3. Zvedněte chladič ze základní desky.

### **Installing the heat sink (Discrete GPU)**

**<u>A</u>** VÝSTRAHA: The information in this section is intended for authorized service technicians only.

#### **Požadavky**

If you are replacing a component, remove the existing component before performing the installation process.

### **O této úloze**

**POZNÁMKA:** If either the system board or the heat sink is replaced, use the thermal grease provided in the kit to ensure that thermal conductivity is achieved.

The following images indicate the location of the heat sink and provide a visual representation of the installation procedure.

<span id="page-79-0"></span>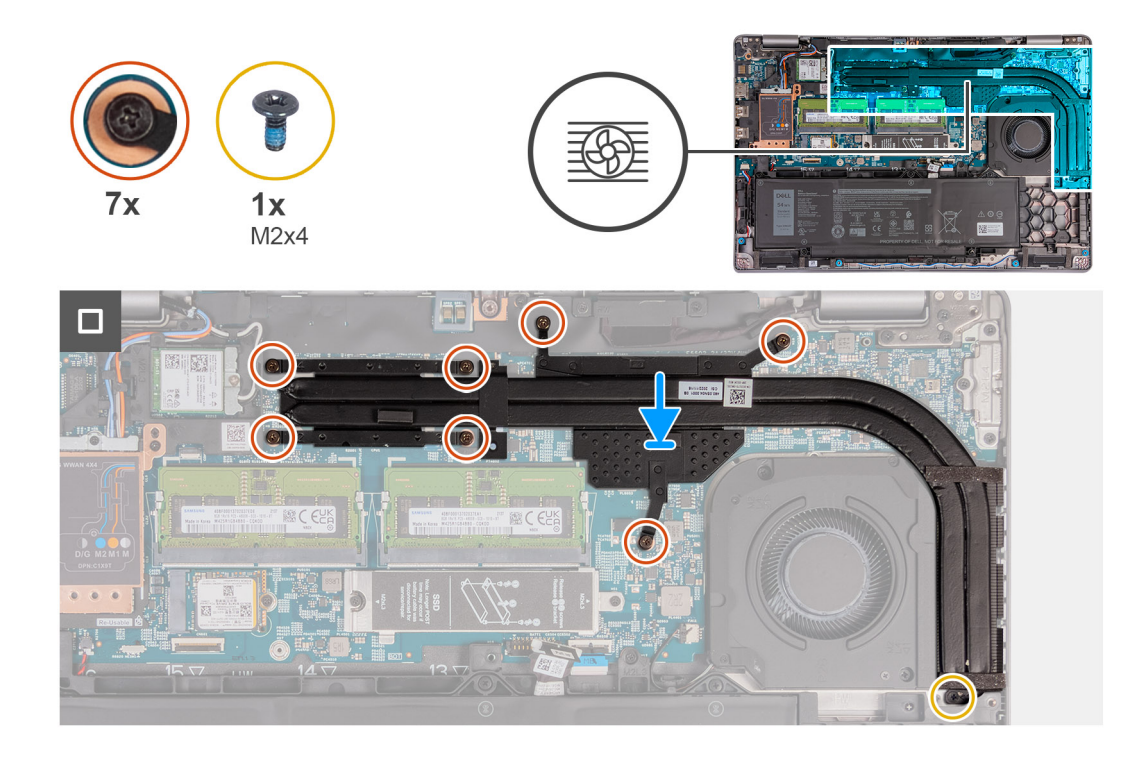

- 1. Place the heat sink on the system board.
- 2. Tighten the seven captive screws that secure the heat sink to the system board.

**POZNÁMKA:** Tighten the captive screws in the sequential order mentioned on the heat sink [1 > 2 > 3 > 4 >5 > 6 > 7].

**POZNÁMKA:** The number of screws varies depending on the configuration ordered.

3. Replace the screw (M2x4) that secures the heat sink to the system board.

### **Další kroky**

- 1. Install the [base cover.](#page-45-0)
- 2. Install the [SIM card.](#page-42-0)
- 3. Follow the procedure in [After working inside your computer.](#page-36-0)

### **Demontáž chladiče (integrovaná grafická karta)**

**VÝSTRAHA: Informace v této části jsou určeny pouze oprávněným servisním technikům.**

#### **Požadavky**

- 1. Postupujte podle pokynů v části [Před manipulací uvnitř počítače](#page-33-0).
- 2. Vyjměte [kartu SIM](#page-41-0).
- 3. Sejměte [spodní kryt.](#page-43-0)

### **O této úloze**

**POZNÁMKA:** V průběhu běžného provozu může být chladič velice horký. Než se ho dotknete, nechte chladič dostatečně dlouho  $\bigcap$ vychladnout.

**(j) POZNÁMKA:** Maximální chlazení procesoru zajistíte tím, že se nebudete dotýkat teplovodivých oblastí chladiče. Oleje obsažené v pokožce dokážou snížit teplovodivost teplovodivé pasty.

Následující obrázky znázorňují umístění chladiče a postup demontáže.

<span id="page-80-0"></span>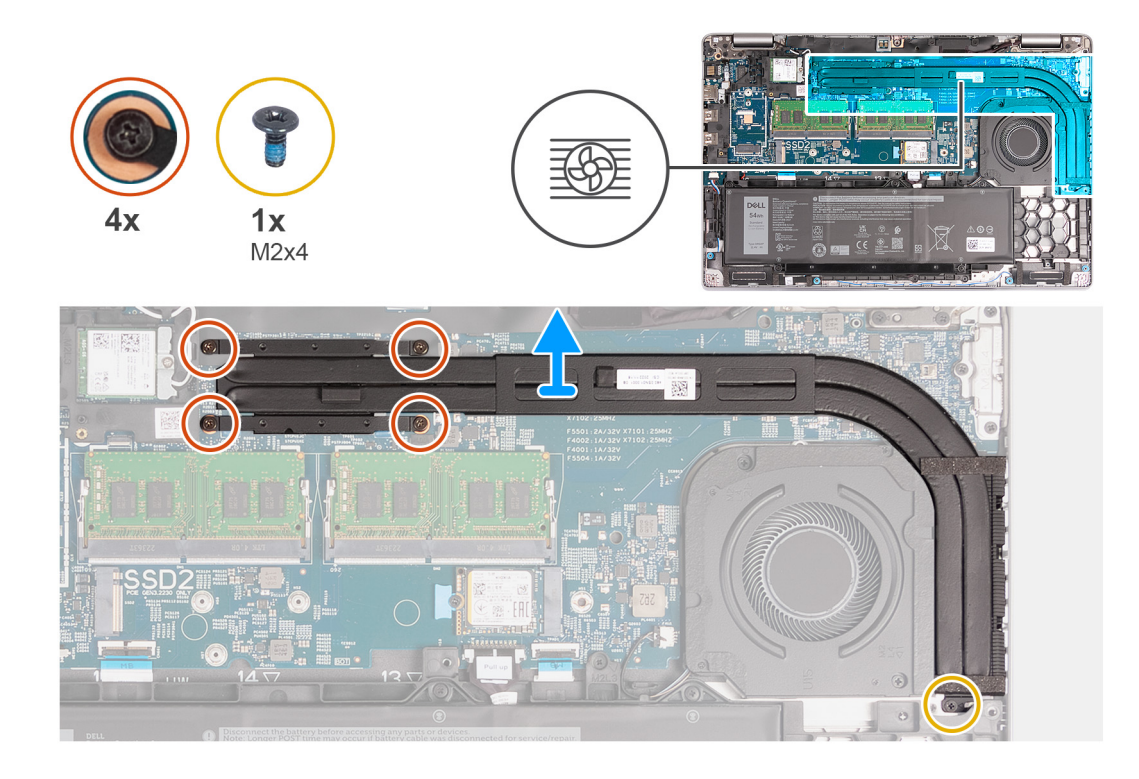

- 1. Povolte čtyři jistící šroubky, které chladič upevňují k základní desce.
	- **POZNÁMKA:** Povolte jisticí šrouby v opačném pořadí, než je uvedeno na chladiči [4 > 3 > 2 > 1].
	- **POZNÁMKA:** Počet šroubů se liší v závislosti na objednané konfiguraci.
- 2. Odšroubujte šroub (M2x4), kterým je chladič připevněn k základní desce.
- 3. Zvedněte chladič ze základní desky.

### **Installing the heat sink (Integrated GPU)**

**<u>A</u>** VÝSTRAHA: The information in this section is intended for authorized service technicians only.

#### **Požadavky**

If you are replacing a component, remove the existing component before performing the installation process.

### **O této úloze**

**(i)** POZNÁMKA: If either the system board or the heat sink is replaced, use the thermal grease provided in the kit to ensure that thermal conductivity is achieved.

The following images indicate the location of the heat sink and provide a visual representation of the installation procedure.

<span id="page-81-0"></span>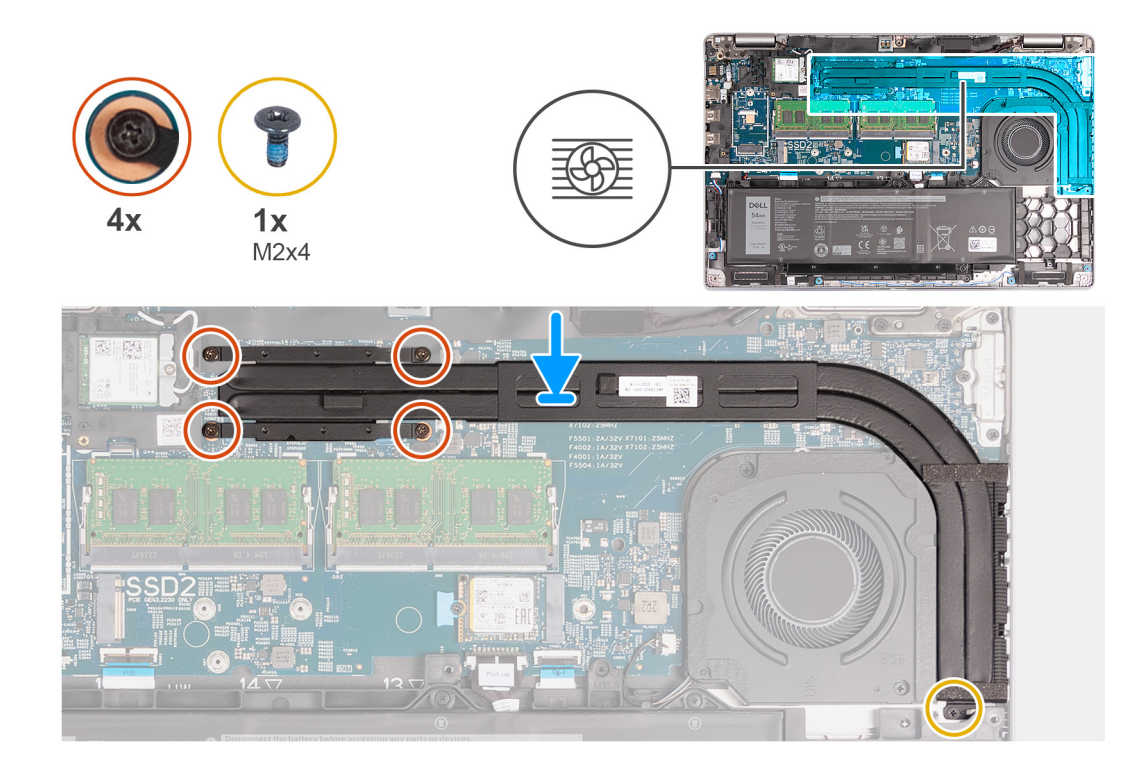

- 1. Place the heat sink on the system board.
- 2. Tighten the four captive screws that secure the heat sink to the system board.

**POZNÁMKA:** Tighten the captive screws in the sequential order mentioned on the heat sink [1 > 2 > 3 > 4].

**POZNÁMKA:** The number of screws varies depending on the configuration ordered.

3. Replace the screw (M2x4) that secures the heat sink to the system board.

### **Další kroky**

- 1. Install the [base cover.](#page-45-0)
- 2. Install the [SIM card.](#page-42-0)
- 3. Follow the procedure in [After working inside your computer.](#page-36-0)

## **Základní deska**

### **Demontáž základní desky**

**VÝSTRAHA: Informace v této části jsou určeny pouze oprávněným servisním technikům.**

### **Požadavky**

- 1. Postupujte podle pokynů v části [Před manipulací uvnitř počítače](#page-33-0).
- 2. Vyjměte [kartu SIM](#page-41-0).
- 3. Sejměte [spodní kryt.](#page-43-0)
- 4. Demontujte [kartu 4G WWAN](#page-50-0) nebo [kartu 5G WWAN,](#page-53-0) dle konkrétní situace.
- 5. Vyjměte [kartu WLAN.](#page-48-0)
- 6. Vyjměte [paměťové moduly](#page-55-0).
- 7. Vyjměte disk [SSD M.2 2230](#page-57-0) nebo [M.2 2280](#page-59-0) ze slotu č. 1, je-li nainstalovaný.
- 8. Vyjměte disk [SSD M.2 2230 ze slotu č. 2](#page-62-0), je-li nainstalovaný.
- 9. Vyjměte [chladič \(samostatné grafické karty\)](#page-77-0) nebo [chladič \(integrované grafické karty\),](#page-79-0) dle konkrétní situace.
- 10. Vyjměte [baterii](#page-66-0).
- 11. Demontujte [vnitřní rám sestavy.](#page-70-0)

### **O této úloze**

Následující obrázky ukazují konektory na základní desce.

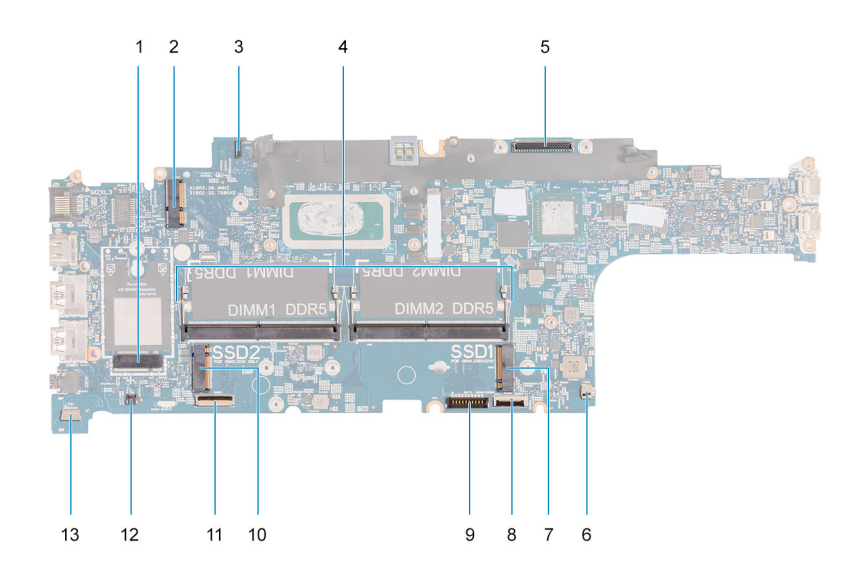

- 1. Konektor karty WWAN 2. Konektor karty WLAN
- 3. Konektor kabelu panelu snímače<br>
4. Paměťové moduly
- 
- 
- 9. Konektor kabelu baterie 10. Disk SSD slot 2
- 
- 13. Konektor kabelu reproduktoru
- 
- 
- 5. Konektor kabelu displeje 6. Konektor systémového ventilátoru
- 7. Disk SSD slot 1 8. Konektor kabelu dotykové podložky
	-
- 11. Konektor kabelu USH 12. Konektor kabelu knoflíkové baterie

Následující obrázky znázorňují umístění základní desky a postup demontáže.

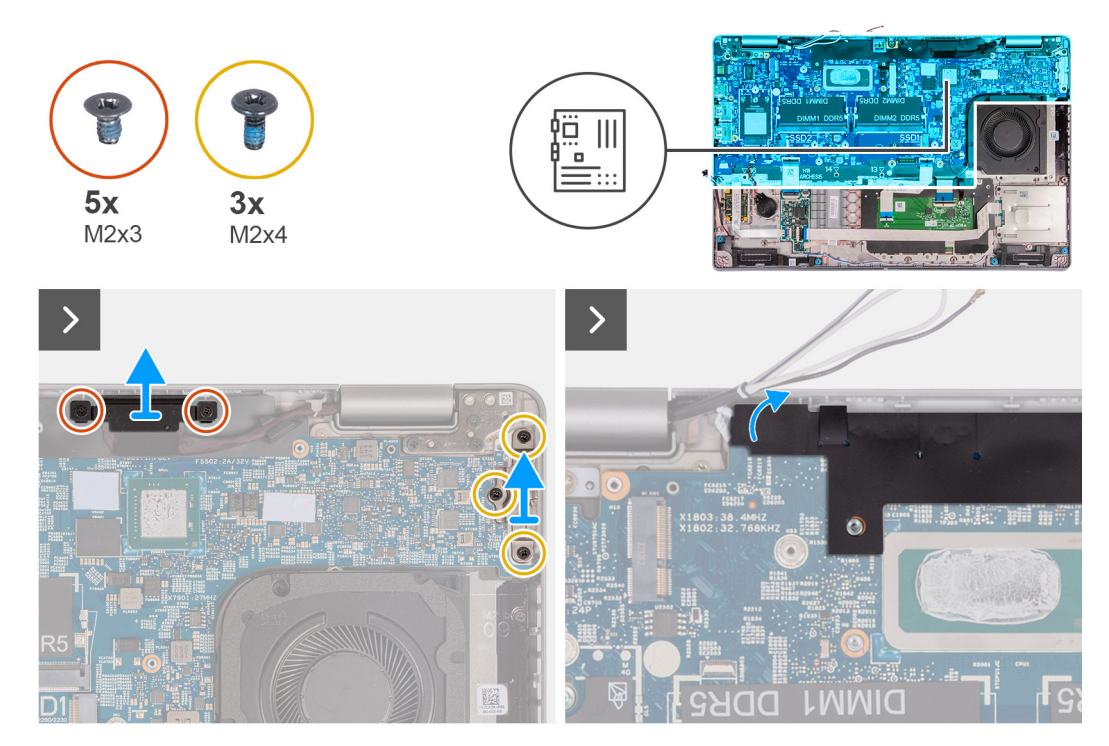

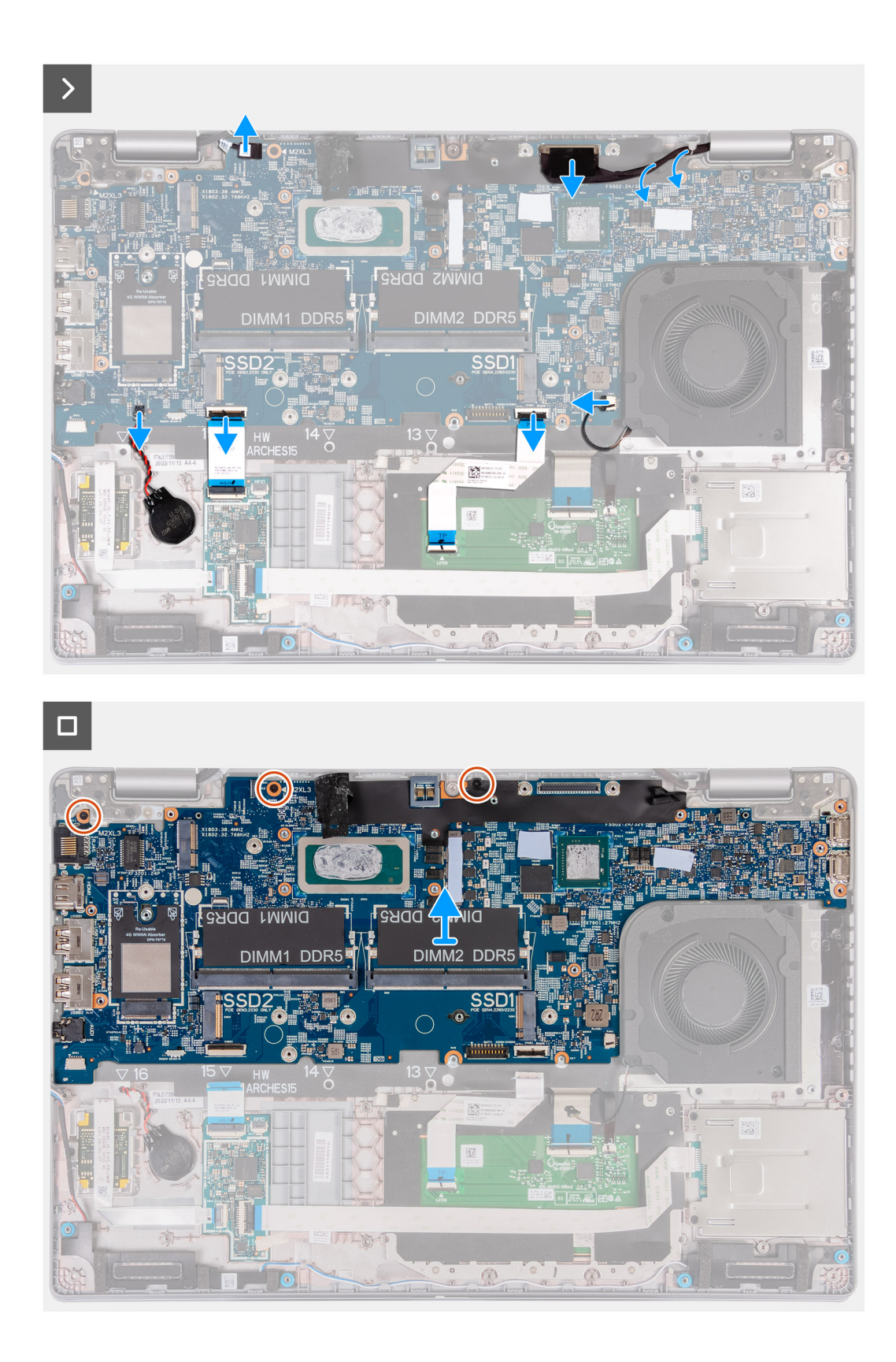

- 1. Vyšroubujte dva šrouby (M2x3), kterými je držák kabelu displeje připevněn k sestavě opěrky pro dlaň.
- 2. Zvedněte držák kabelu displeje ze sestavy opěrky pro dlaň.
- 3. Vyšroubujte tři šrouby (M2x4), kterými je držák připojení Type-C připevněn k sestavě opěrky pro dlaň.
- 4. Zvedněte držák připojení Type-C ze sestavy opěrky pro dlaň.
- 5. Zvedněte černou západku poblíž kabelů antény a odkryjte kabel desky snímače.
- <span id="page-84-0"></span>6. Odpojte kabel desky snímače od konektoru na základní desce.
- 7. Odpojte kabel displeje od konektoru na základní desce.
- 8. Vyjměte kabel displeje z vodítek na základní desce.
- 9. Odpojte kabel ventilátoru z konektoru na základní desce.
- 10. Otevřete západku a odpojte kabel dotykové podložky od konektoru na základní desce.
- 11. Otevřete západku a odpojte kabel USH od modulu USH.
- 12. Odpojte kabel knoflíkové baterie od konektoru na základní desce.
- 13. Vyšroubujte tři šrouby (M2x3), kterými je základní deska připevněna k sestavě opěrky pro dlaň.
- 14. Vyjměte základní desku ze sestavy opěrky rukou.

### **Montáž základní desky**

### **VÝSTRAHA: Informace v této části jsou určeny pouze oprávněným servisním technikům.**

### **Požadavky**

Jestliže nahrazujete určitou komponentu, vyjměte před montáží stávající komponentu.

### **O této úloze**

Následující obrázky ukazují konektory na základní desce.

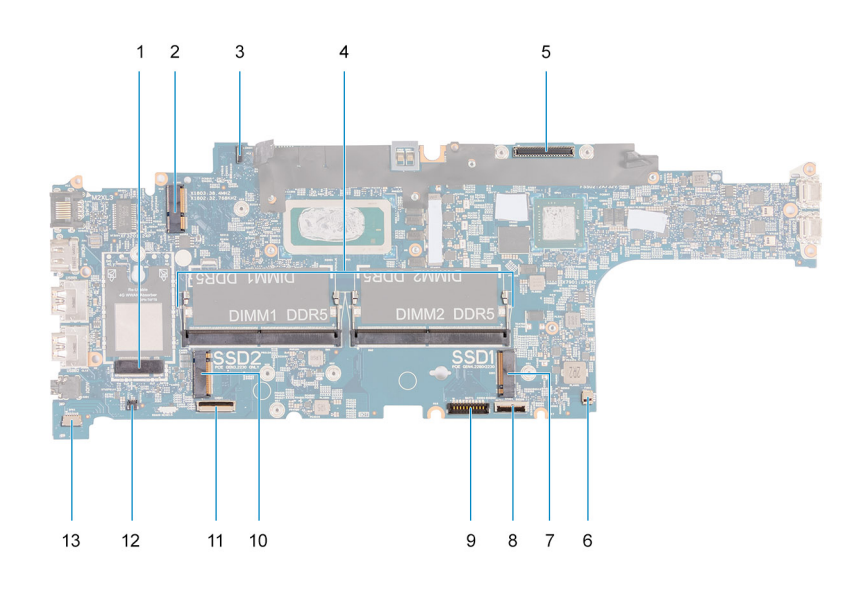

- 1. Konektor karty WWAN 2. Konektor karty WLAN
- 3. Konektor kabelu panelu snímače 4. Paměťové moduly
- 
- 
- 9. Konektor kabelu baterie 10. Disk SSD slot 2
- 
- 13. Konektor kabelu reproduktoru
- 
- 
- 5. Konektor kabelu displeje 6. Konektor systémového ventilátoru
- 7. Disk SSD slot 1 8. Konektor kabelu dotykové podložky
	-
- 11. Konektor kabelu USH 12. Konektor kabelu knoflíkové baterie

Následující obrázky znázorňují umístění základní desky a postup montáže.

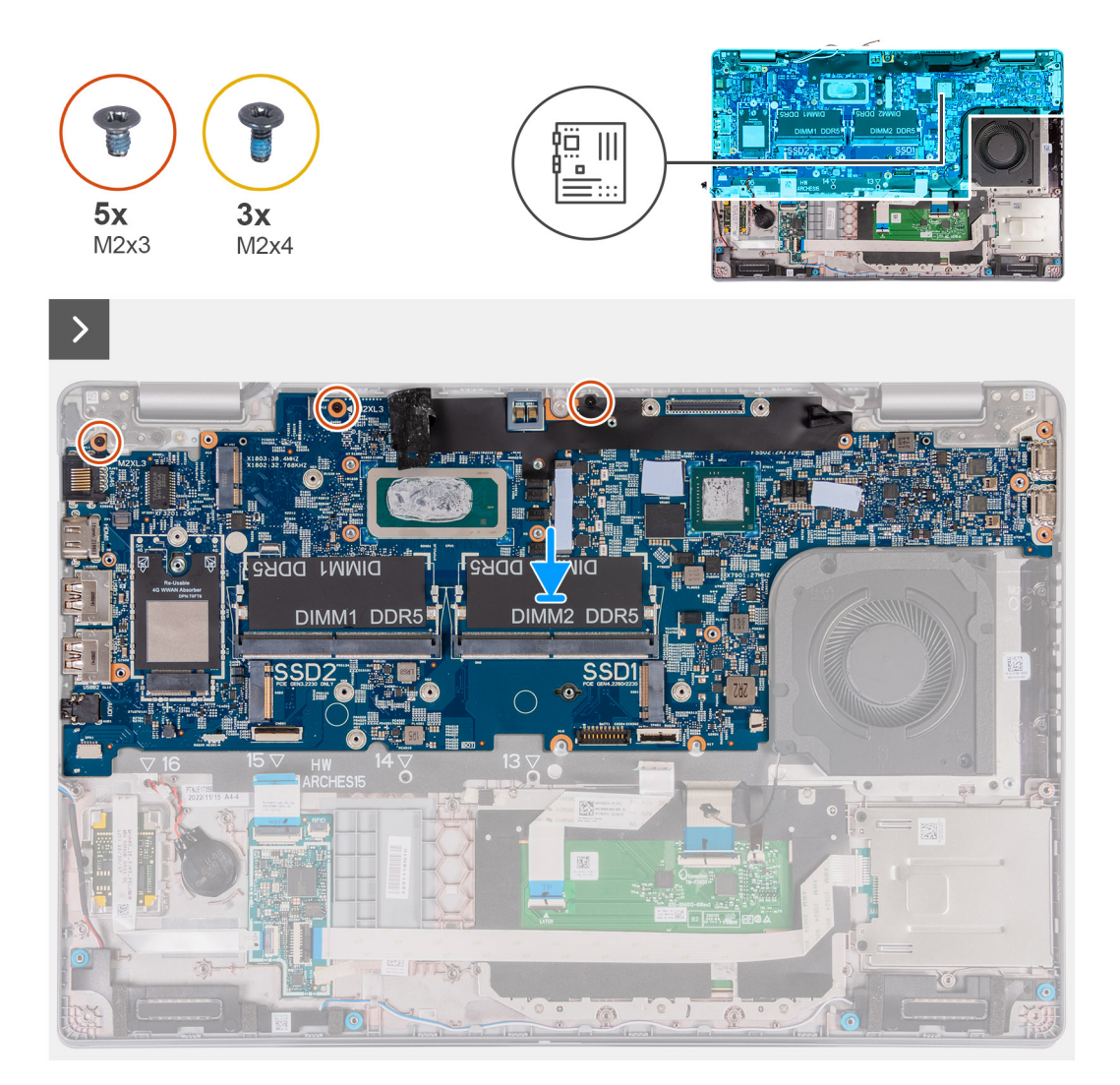

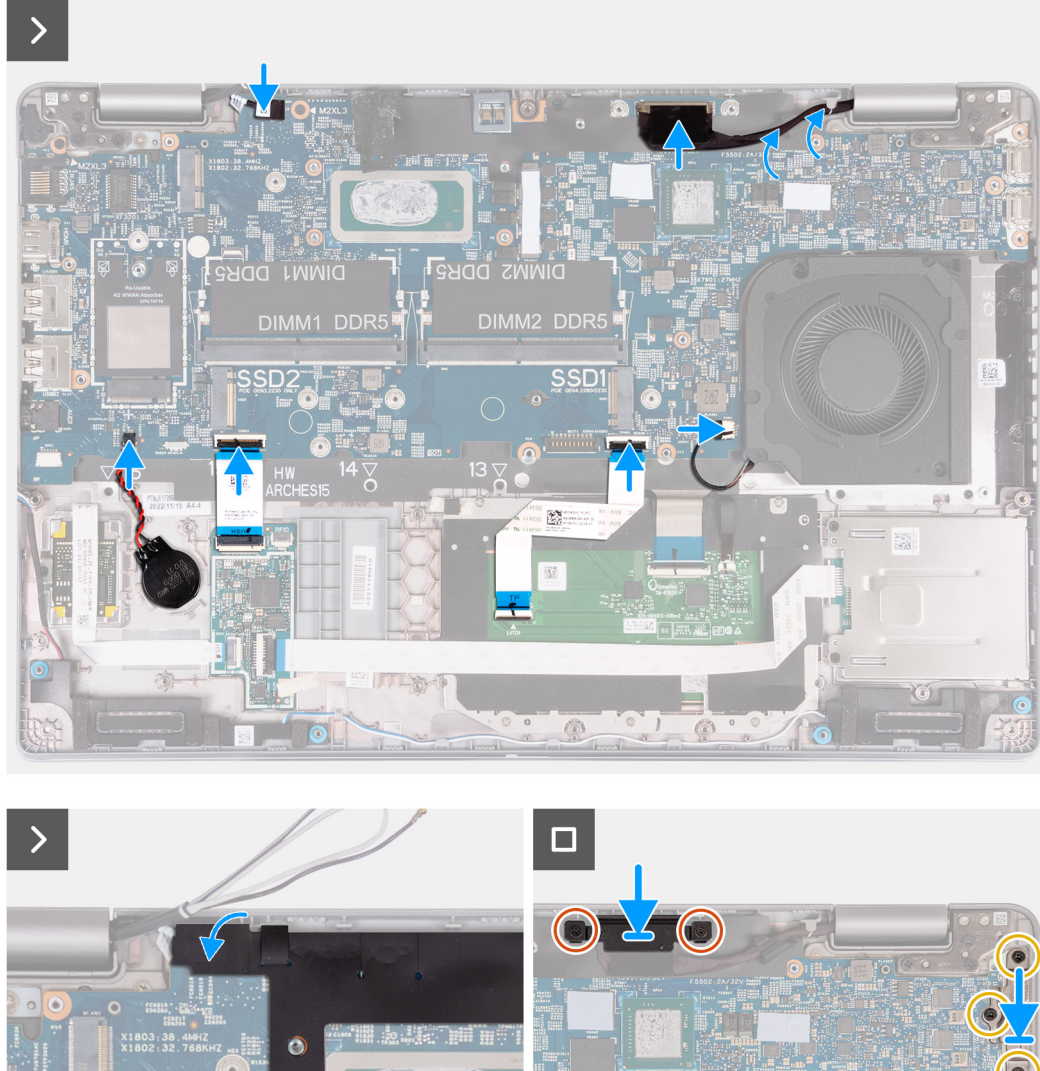

- 1. Zarovnejte a umístěte základní desku do jejího slotu na sestavu opěrky pro dlaň.
- 2. Zašroubujte tři šrouby (M2x3), kterými je základní deska připevněna k sestavě opěrky pro dlaň.
- 3. Připojte kabel panelu snímače ke konektoru na základní desce.
- 4. Připojte kabel displeje ke konektoru na základní desce.
- 5. Protáhněte kabel displeje vodítky na základní desce.
- 6. Připojte kabel ventilátoru ke konektoru na základní desce.
- 7. Připojte kabel dotykové podložky ke konektoru na základní desce a zavřete západku.
- 8. Připojte kabel USH k modulu USH a zavřete západku.
- 9. Připojte kabel knoflíkové baterie do konektoru na základní desce.
- 10. Přilepte černou západku poblíž kabelů antény a zakryjte kabel desky snímače.
- 11. Položte držák kabelu displeje přes kabel displeje.
- 12. Vyměňte dva šrouby (M2x3), kterými je držák kabelu displeje připevněn k sestavě opěrky pro dlaň.
- 13. Vložte držák připojení Type-C do příslušného slotu sestavy opěrky pro dlaň.
- 14. Vyměňte tři šrouby (M2x4), kterými je držák připojení Type-C připevněn k sestavě opěrky pro dlaň.

### **Další kroky**

- 1. Namontujte [vnitřní rám sestavy](#page-71-0).
- 2. Nainstalujte [baterii.](#page-68-0)
- 3. Nainstalujte [chladič \(samostatné grafické karty\)](#page-78-0) nebo [chladič \(integrované grafické karty\)](#page-80-0), dle konkrétní situace.
- 4. Nainstalujte disk [SSD M.2 2230 ze slotu č. 2](#page-63-0), dle konkrétní situace.
- 5. Nainstalujte disk [SSD M.2 2230](#page-58-0) nebo [M.2 2280](#page-60-0) ze slotu č. 1, dle konkrétní situace.
- 6. Namontujte [paměťové moduly.](#page-56-0)
- 7. Nainstalujte [kartu sítě WLAN.](#page-49-0)
- 8. Nainstalujte [kartu 4G WWAN](#page-51-0) nebo [kartu 5G WWAN,](#page-54-0) dle konkrétní situace.
- 9. Nasaďte [spodní kryt](#page-45-0).
- 10. Vložte [kartu SIM](#page-42-0).
- 11. Postupujte podle pokynů v části [Po manipulaci uvnitř počítače.](#page-36-0)

## **Tlačítko napájení**

### **Removing the power button**

*N* VÝSTRAHA: The information in this section is intended for authorized service technicians only.

### **Požadavky**

- 1. Follow the procedure in [Before working inside your computer.](#page-33-0)
- 2. Remove the [SIM card](#page-41-0).
- 3. Remove the [base cover.](#page-43-0)
- 4. Remove the [battery.](#page-66-0)
- 5. Remove the [4G WWAN card](#page-50-0) or [5G WWAN card](#page-53-0), as applicable.
- **6.** Remove the [WLAN card](#page-48-0).
- 7. Remove the [memory modules.](#page-55-0)
- 8. Remove the [M.2 2230](#page-57-0) or [M.2 2280](#page-59-0) solid-state drive from Slot 1, as applicable.
- 9. Remove the [M.2 2230 solid-state drive from Slot 2](#page-62-0), if applicable.
- 10. Remove the [heat sink \(discrete GPU\)](#page-77-0) or [heat sink \(integrated GPU\)](#page-79-0), as applicable.
- **11.** Remove the [assembly-inner frame](#page-70-0).
- 12. Remove the [system board](#page-81-0).

### **O této úloze**

The following images indicate the location of the power button and provide a visual representation of the removal procedure.

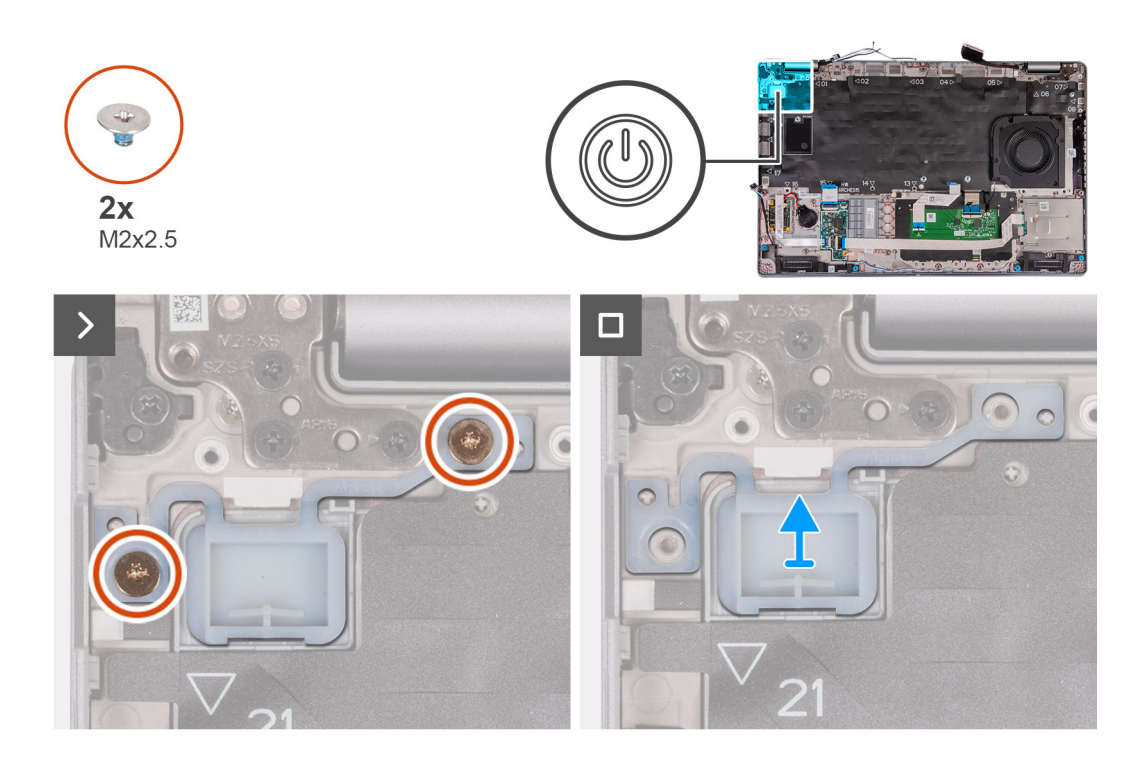

- 1. Remove the two (M2x2.5) screws that secure the power button to the palm-rest assembly.
- 2. Lift the power button off the palm-rest assembly.

### **Montáž vypínače**

**VÝSTRAHA: Informace v této části jsou určeny pouze oprávněným servisním technikům.**

### **Požadavky**

Jestliže nahrazujete určitou komponentu, vyjměte před montáží stávající komponentu.

### **O této úloze**

Následující obrázky znázorňují umístění desky vypínače a postup montáže.

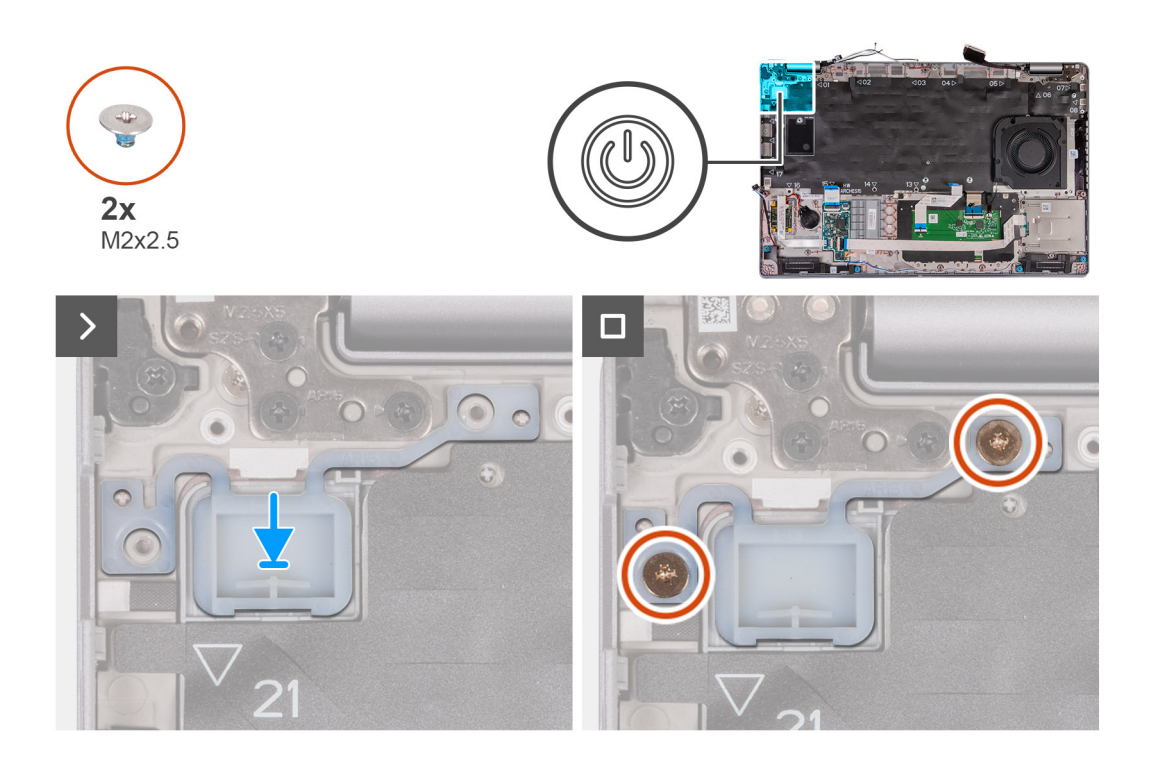

- 1. Zarovnejte a umístěte vypínač na sestavu opěrky pro dlaň.
- 2. Zašroubujte dva šrouby (M2x2,5), které připevňují vypínač k sestavě opěrky pro dlaň.

### **Další kroky**

- 1. Nainstalujte [základní desku.](#page-84-0)
- 2. Namontujte [vnitřní rám sestavy](#page-71-0).
- 3. Vložte [chladič \(samostatné grafické karty\),](#page-78-0) nebo [chladič \(integrované grafické karty\)](#page-80-0), dle konkrétní situace.
- 4. Nainstalujte [disk SSD M.2 2230 do slotu 2,](#page-63-0) v příslušném případě.
- 5. Namontujte disk SSD [M.2 2230](#page-58-0) nebo [M.2 2280](#page-60-0) do slotu 1, dle konkrétní situace.
- 6. Namontujte [paměťové moduly.](#page-56-0)
- 7. Nainstalujte [kartu sítě WLAN.](#page-49-0)
- 8. Namontujte [kartu 4G WWAN n](#page-51-0)ebo [kartu 5G WWAN](#page-54-0), dle konkrétní situace.
- 9. Nainstalujte [baterii.](#page-68-0)
- 10. Nasaďte [spodní kryt](#page-45-0).
- 11. Vložte [kartu SIM](#page-42-0).
- 12. Postupujte podle pokynů v části [Po manipulaci uvnitř počítače.](#page-36-0)

## **Tlačítko napájení s volitelnou čtečkou otisků prstů**

### **Demontáž tlačítka napájení s volitelnou čtečkou otisků prstů**

**VÝSTRAHA: Informace v této části jsou určeny pouze oprávněným servisním technikům.**

### **Požadavky**

- 1. Postupujte podle pokynů v části [Před manipulací uvnitř počítače](#page-33-0).
- 2. Vyjměte [kartu SIM](#page-41-0).
- 3. Sejměte [spodní kryt.](#page-43-0)
- 4. Vyjměte [baterii](#page-66-0).
- 5. Vyjměte [kartu 4G WWAN](#page-50-0) nebo [kartu 5G WWAN,](#page-53-0) dle konkrétní situace.
- 6. Vyjměte [kartu WLAN.](#page-48-0)
- 7. Vyjměte [paměťové moduly](#page-55-0).
- 8. Vyjměte disk SSD [M.2 2230](#page-57-0) nebo [M.2 2280](#page-59-0) ze slotu 1, dle konkrétní situace.
- 9. Vyjměte [disk SSD M.2 2230 ze slotu 2](#page-62-0), v příslušném případě.
- 10. Vyjměte [chladič \(samostatné grafické karty\),](#page-77-0) nebo [chladič \(integrované grafické karty\)](#page-79-0), dle konkrétní situace.
- 11. Demontujte [vnitřní rám sestavy.](#page-70-0)
- 12. Demontujte [základní desku.](#page-81-0)

### **O této úloze**

Následující obrázky znázorňují umístění vypínače a postup demontáže.

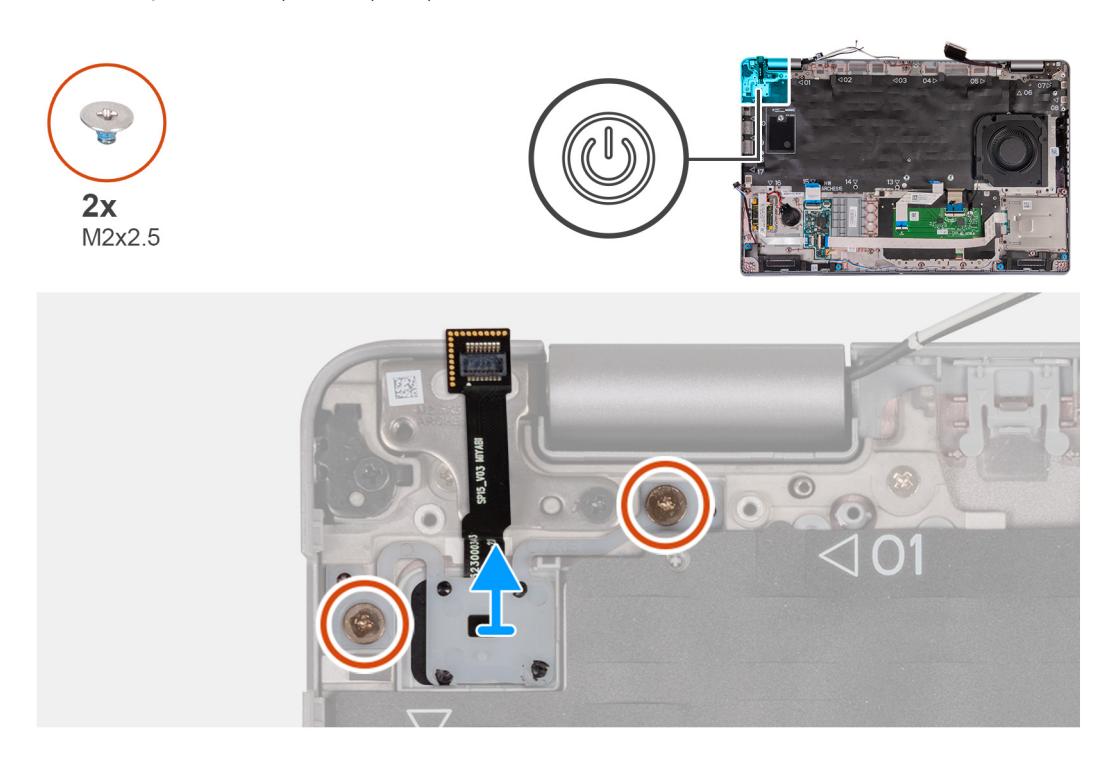

### **Kroky**

- 1. Vyšroubujte dva šrouby (M2x2,5), které připevňují vypínač k sestavě opěrky pro dlaň.
- 2. Vyjměte vypínač ze sestavy opěrky pro dlaň.

### **Montáž tlačítka napájení s volitelnou čtečkou otisků prstů**

**VÝSTRAHA: Informace v této části jsou určeny pouze oprávněným servisním technikům.**

### **Požadavky**

Jestliže nahrazujete určitou komponentu, vyjměte před montáží stávající komponentu.

#### **O této úloze**

Následující obrázky znázorňují umístění desky vypínače a postup montáže.

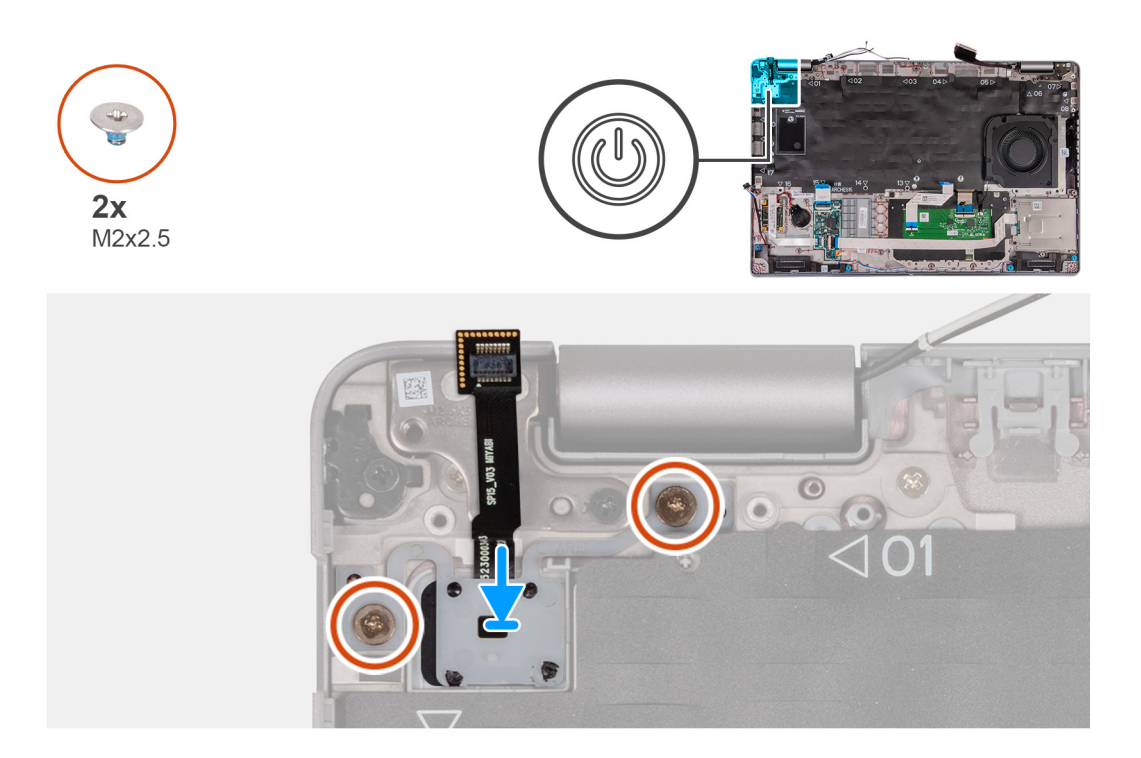

- 1. Zarovnejte a umístěte vypínač na sestavu opěrky pro dlaň.
- 2. Zašroubujte dva šrouby (M2x2,5), které připevňují vypínač k sestavě opěrky pro dlaň.

### **Další kroky**

- 1. Nainstalujte [základní desku.](#page-84-0)
- 2. Namontujte [vnitřní rám sestavy](#page-71-0).
- 3. Vložte [chladič \(samostatné grafické karty\),](#page-78-0) nebo [chladič \(integrované grafické karty\)](#page-80-0), dle konkrétní situace.
- 4. Nainstalujte [disk SSD M.2 2230 do slotu 2,](#page-63-0) v příslušném případě.
- 5. Namontujte disk SSD [M.2 2230](#page-58-0) nebo [M.2 2280](#page-60-0) do slotu 1, dle konkrétní situace.
- 6. Namontujte [paměťové moduly.](#page-56-0)
- 7. Nainstalujte [kartu sítě WLAN.](#page-49-0)
- 8. Namontujte [kartu 4G WWAN n](#page-51-0)ebo [kartu 5G WWAN](#page-54-0), dle konkrétní situace.
- 9. Nainstalujte [baterii.](#page-68-0)
- 10. Nasaďte [spodní kryt](#page-45-0).
- 11. Vložte [kartu SIM](#page-42-0).
- 12. Postupujte podle pokynů v části [Po manipulaci uvnitř počítače.](#page-36-0)

## **Klávesnice**

### **Demontáž klávesnice**

**VÝSTRAHA: Informace v této části jsou určeny pouze oprávněným servisním technikům.**

### **Požadavky**

- 1. Postupujte podle pokynů v části [Před manipulací uvnitř počítače](#page-33-0).
- 2. Vyjměte [kartu SIM](#page-41-0).
- 3. Sejměte [spodní kryt.](#page-43-0)
- 4. Vyjměte [baterii](#page-66-0).
- 5. Vyjměte [kartu 4G WWAN](#page-50-0) nebo [kartu 5G WWAN,](#page-53-0) dle konkrétní situace.
- 6. Vyjměte [kartu WLAN.](#page-48-0)
- 7. Vyjměte [paměťové moduly](#page-55-0).
- 8. Vyjměte disk SSD [M.2 2230](#page-57-0) nebo [M.2 2280](#page-59-0) ze slotu 1.
- 9. Vyjměte [disk SSD M.2 2230 ze slotu 2](#page-62-0).
- 10. Vyjměte [chladič](#page-77-0).
- 11. Demontujte [vnitřní rám sestavy.](#page-70-0)
- 12. Demontujte [základní desku.](#page-81-0)

### **O této úloze**

Následující obrázky znázorňují umístění klávesnice a postup demontáže.

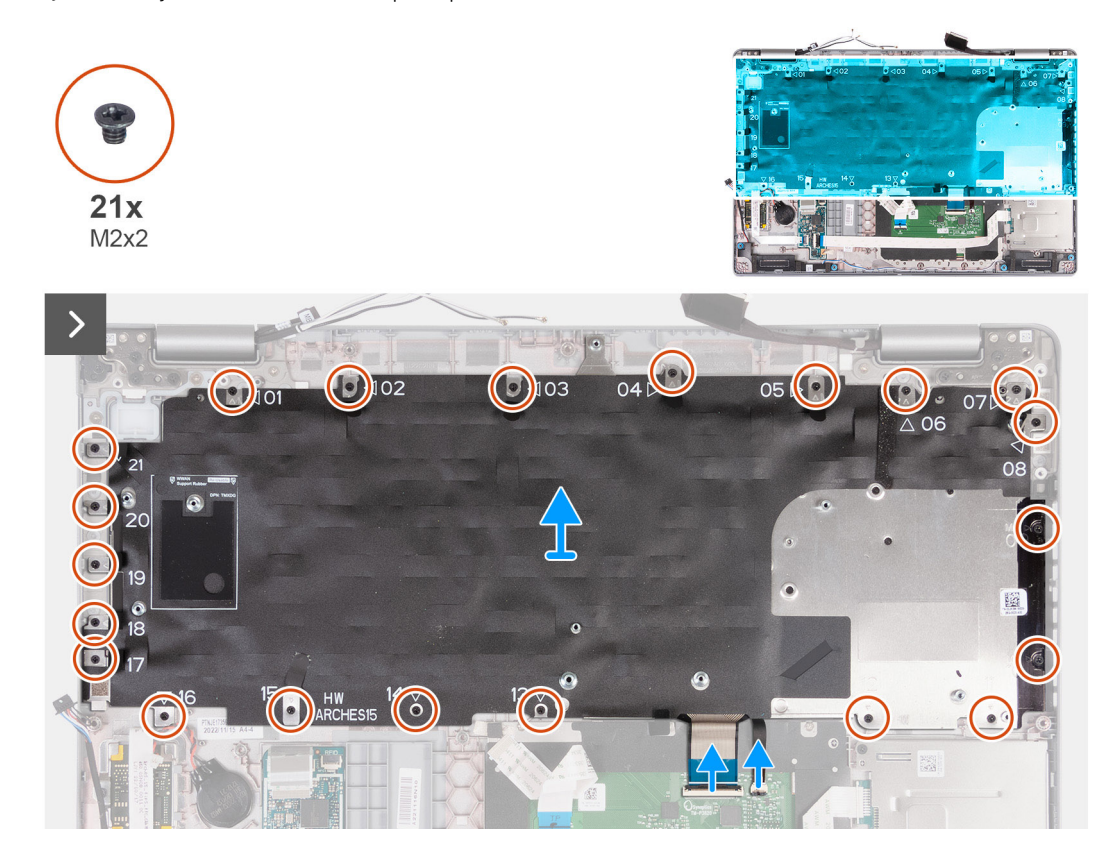

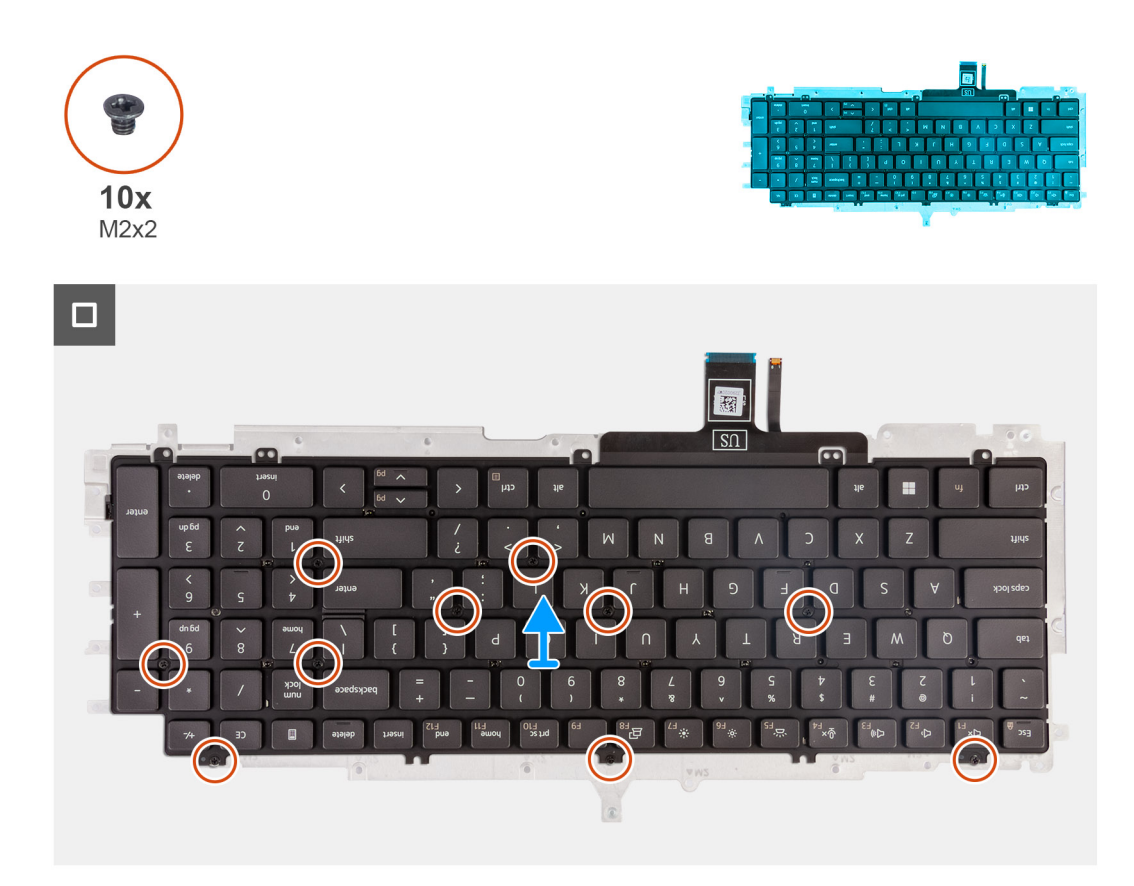

- 1. Uvolněte západku a odpojte kabel klávesnice od dotykové podložky.
- 2. Otevřete západku a odpojte od dotykové podložky kabel podsvícení klávesnice.
- 3. Vyšroubujte 21 šroubů (M2x2), kterými je držák klávesnice připevněn k sestavě opěrky pro dlaň.
- 4. Zvedněte držák klávesnice ze sestavy opěrky rukou.
- 5. Překlopte držák klávesnice.
- 6. Vyšroubujte deset šroubů (M2x2), kterými je klávesnice připevněna k držáku klávesnice.
- 7. Zvedněte klávesnici z držáku klávesnice.

### **Montáž klávesnice**

**VÝSTRAHA: Informace v této části jsou určeny pouze oprávněným servisním technikům.**

#### **Požadavky**

Jestliže nahrazujete určitou komponentu, vyjměte před montáží stávající komponentu.

### **O této úloze**

Následující obrázky znázorňují umístění klávesnice a postup montáže.

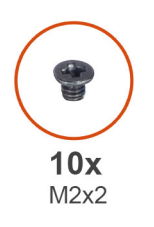

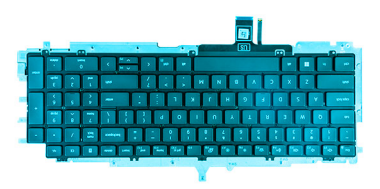

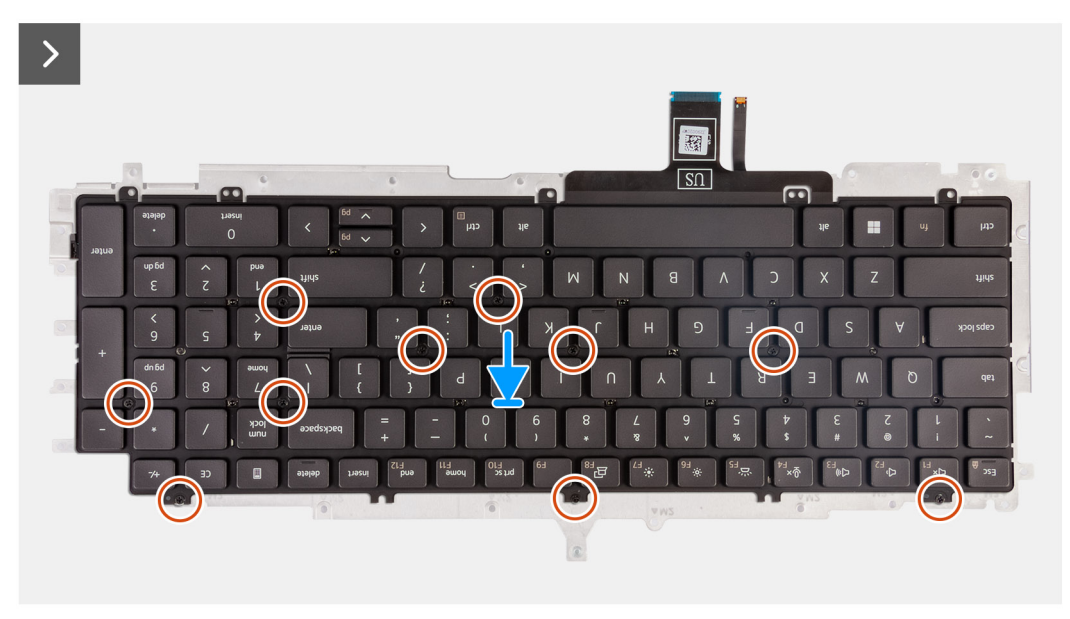

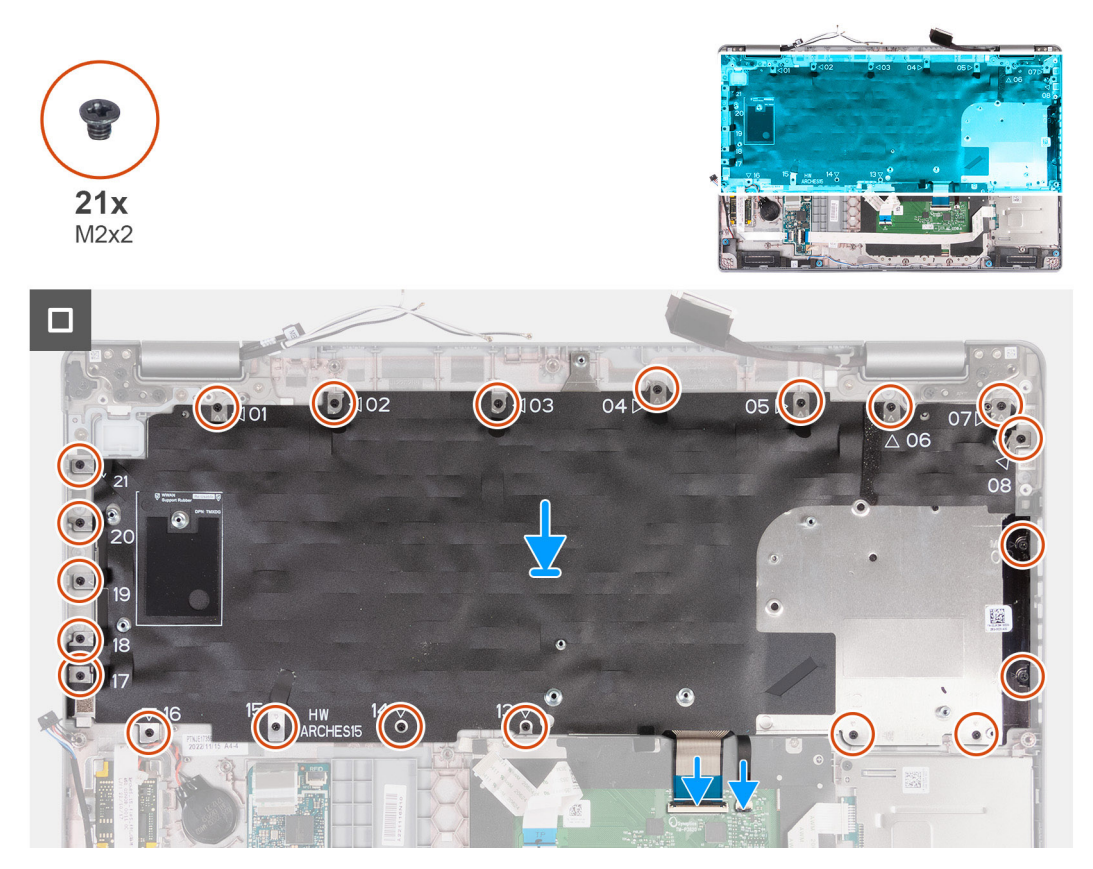

1. Zarovnejte klávesnici a umístěte ji na držák klávesnice.

- <span id="page-95-0"></span>2. Zašroubujte deset šroubů (M2x2), kterými je klávesnice připevněna k držáku klávesnice.
- 3. Překlopte držák klávesnice.
- 4. Zarovnejte a umístěte držák klávesnice na sestavu opěrky pro dlaň.
- 5. Zašroubujte 21 šroubů (M2x2), kterými je držák klávesnice připevněn k sestavě opěrky pro dlaň.
- 6. Připojte kabel podsvícení klávesnice ke konektoru na základní desce a zajistěte ho pomocí západky.
- 7. Připojte kabel klávesnice ke konektoru na základní desce a zajistěte ho pomocí západky.

### **Další kroky**

- 1. Nainstalujte [základní desku.](#page-84-0)
- 2. Namontujte [vnitřní rám sestavy](#page-71-0).
- 3. Vložte [chladič.](#page-78-0)
- 4. Namontujt[edisk SSD M.2 2230 do slotu 2.](#page-63-0)
- 5. Namontujte disk SSD [M.2 2230](#page-58-0) nebo [M.2 2280](#page-60-0) do slotu 1.
- 6. Namontujte [paměťové moduly.](#page-56-0)
- 7. Nainstalujte [kartu sítě WLAN.](#page-49-0)
- 8. Namontujte [kartu 4G WWAN n](#page-51-0)ebo [kartu 5G WWAN](#page-54-0), dle konkrétní situace.
- 9. Nainstalujte [baterii.](#page-68-0)
- 10. Nasaďte [spodní kryt](#page-45-0).
- 11. Vložte [kartu SIM](#page-42-0).
- 12. Postupujte podle pokynů v části [Po manipulaci uvnitř počítače.](#page-36-0)

## **Sestava displeje**

## **Demontáž sestavy displeje**

**VÝSTRAHA: Informace v této části jsou určeny pouze oprávněným servisním technikům.**

### **Požadavky**

- 1. Postupujte podle pokynů v části [Před manipulací uvnitř počítače](#page-33-0).
- 2. Vyjměte [kartu SIM](#page-41-0).
- 3. Sejměte [spodní kryt.](#page-43-0)
- 4. Vyjměte [kartu 4G WWAN](#page-50-0) nebo [kartu 5G WWAN,](#page-53-0) dle konkrétní situace.
- 5. Vyjměte [kartu WLAN.](#page-48-0)

#### **O této úloze**

Následující obrázky znázorňují umístění sestavy displeje a postup demontáže.

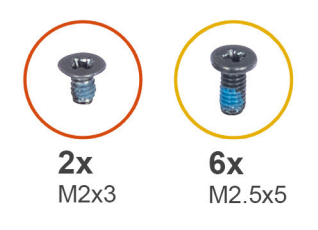

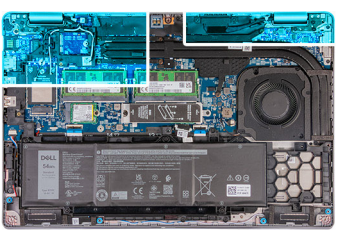

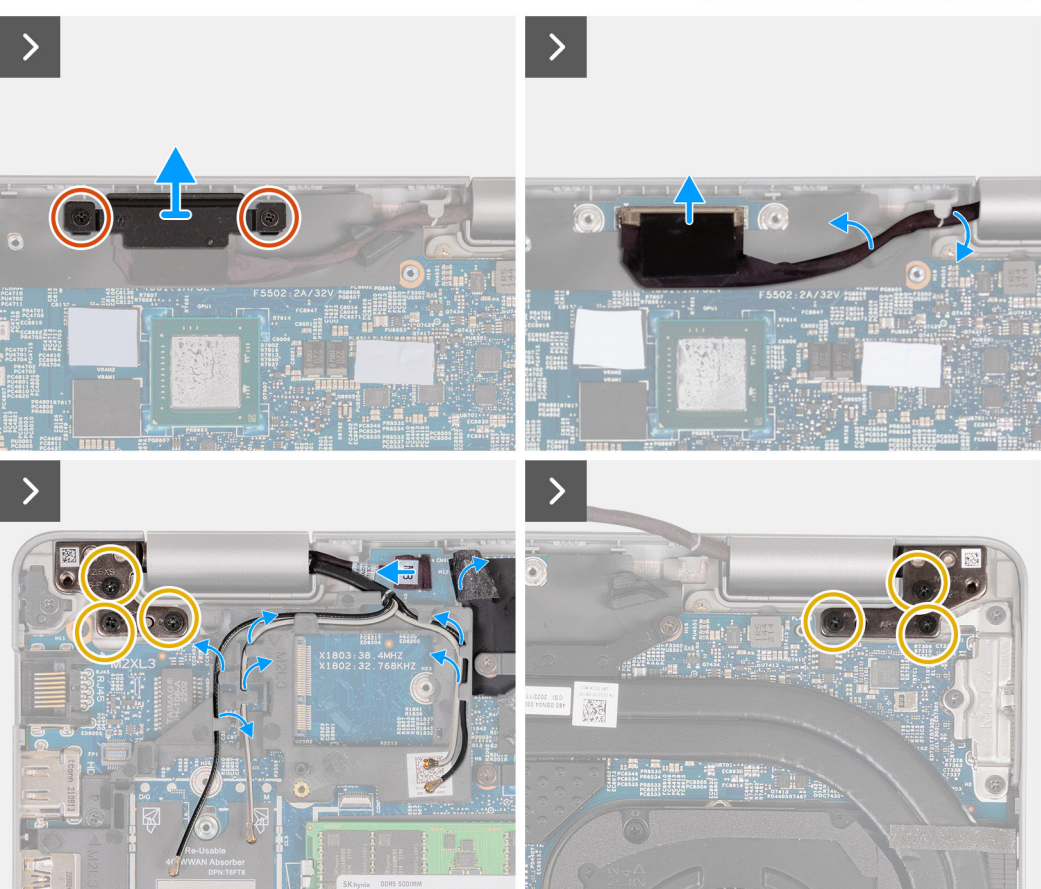

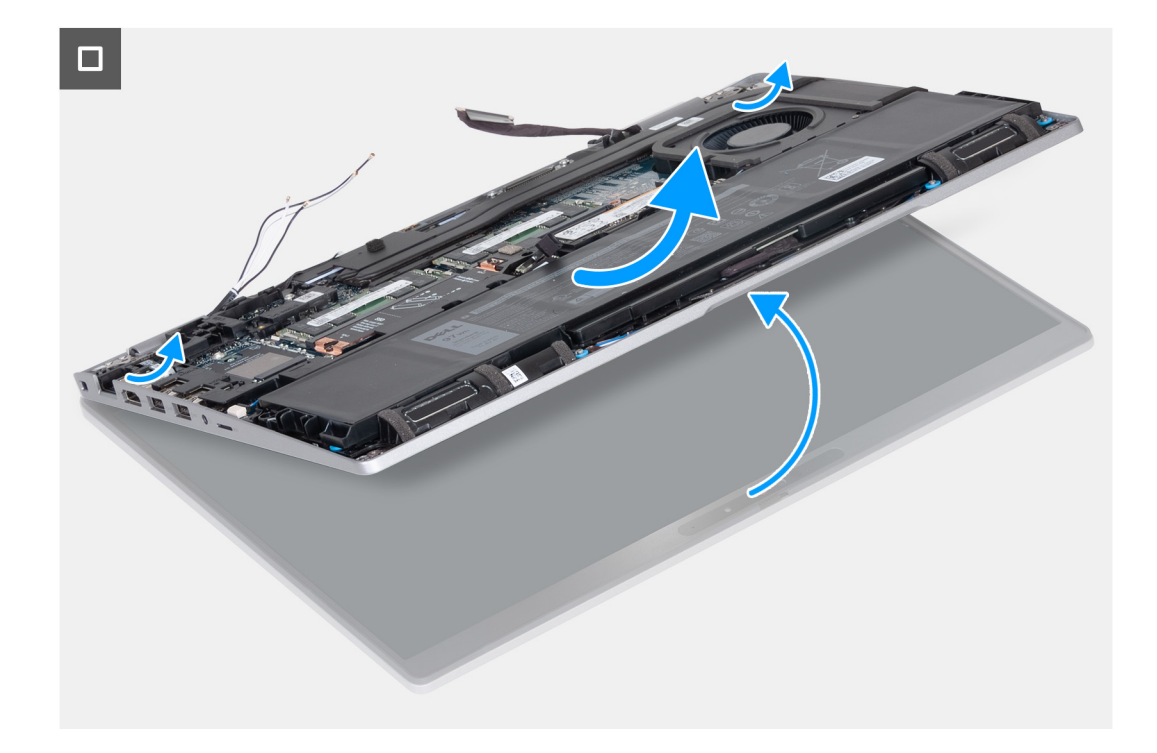

- 1. Vyšroubujte dva šrouby (M2x3), které připevňují držák kabelu displeje k základní desce.
- 2. Zvedněte kabel displeje ze sestavy opěrky pro dlaň.
- 3. Odpojte kabel displeje od základní desky.
- 4. Vyjměte kabel displeje z vodítek na základní desce.
- 5. Zvedněte černou klapku poblíž kabelů antény a odkryjte kabel desky snímače.
- 6. Odpojte kabel desky snímače od konektoru na základní desce.
- 7. Vyjměte antény WLAN a WWAN (dle konkrétní situace) z vodítek na základní desce.
- 8. Vyšroubujte šest šroubů (M2,5x5), kterými je levý a pravý pant displeje připevněn k sestavě opěrky pro dlaň.
- 9. Opatrně zvedněte sestavu displeje ze sestavy opěrky rukou.
- 10. Opatrně položte sestavu displeje na čistý, plochý povrch.

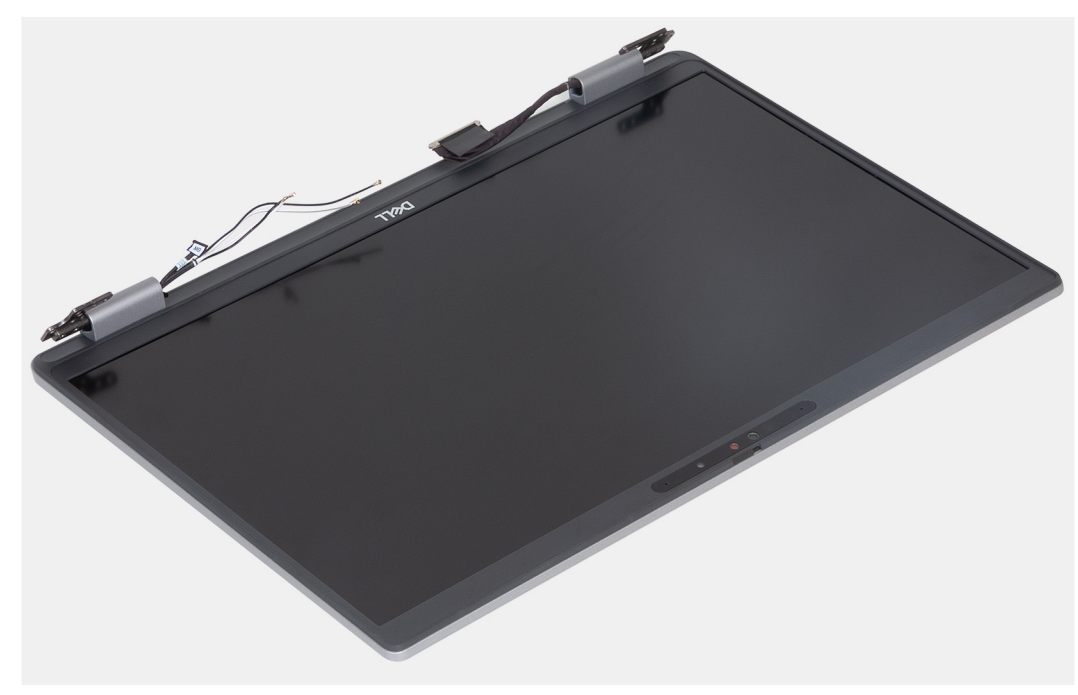

## <span id="page-98-0"></span>**Montáž sestavy displeje**

**VÝSTRAHA: Informace v této části jsou určeny pouze oprávněným servisním technikům.**

### **Požadavky**

Jestliže nahrazujete určitou komponentu, vyjměte před montáží stávající komponentu.

### **O této úloze**

Následující obrázky znázorňují umístění sestavy displeje a vizuálně ukazují postup montáže.

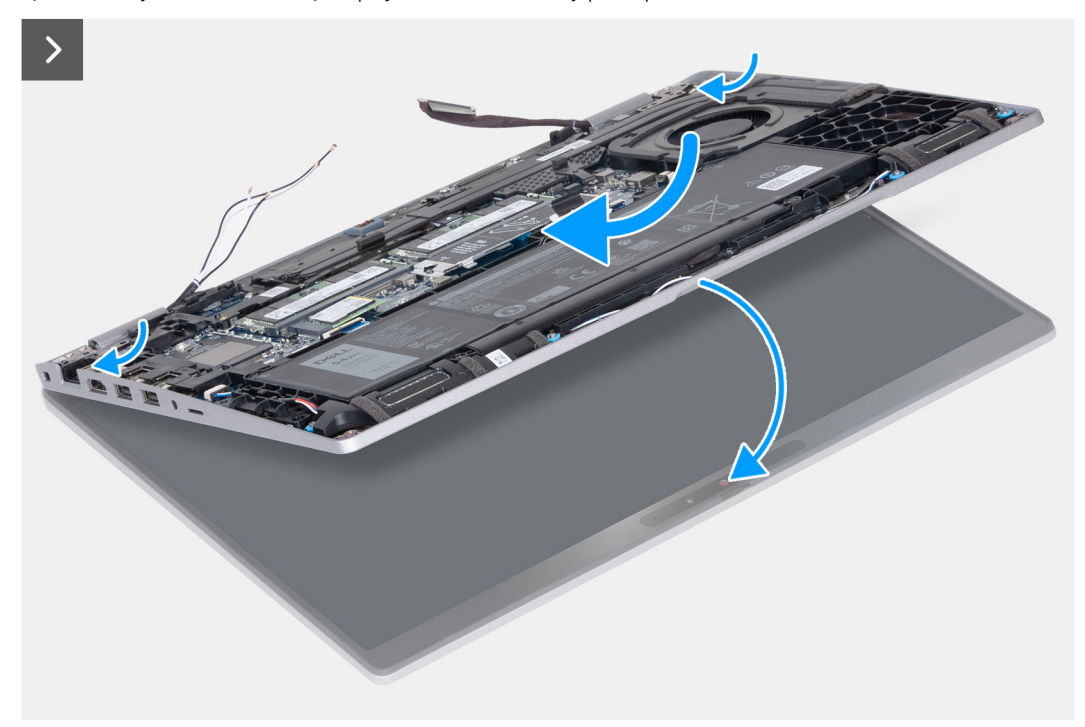

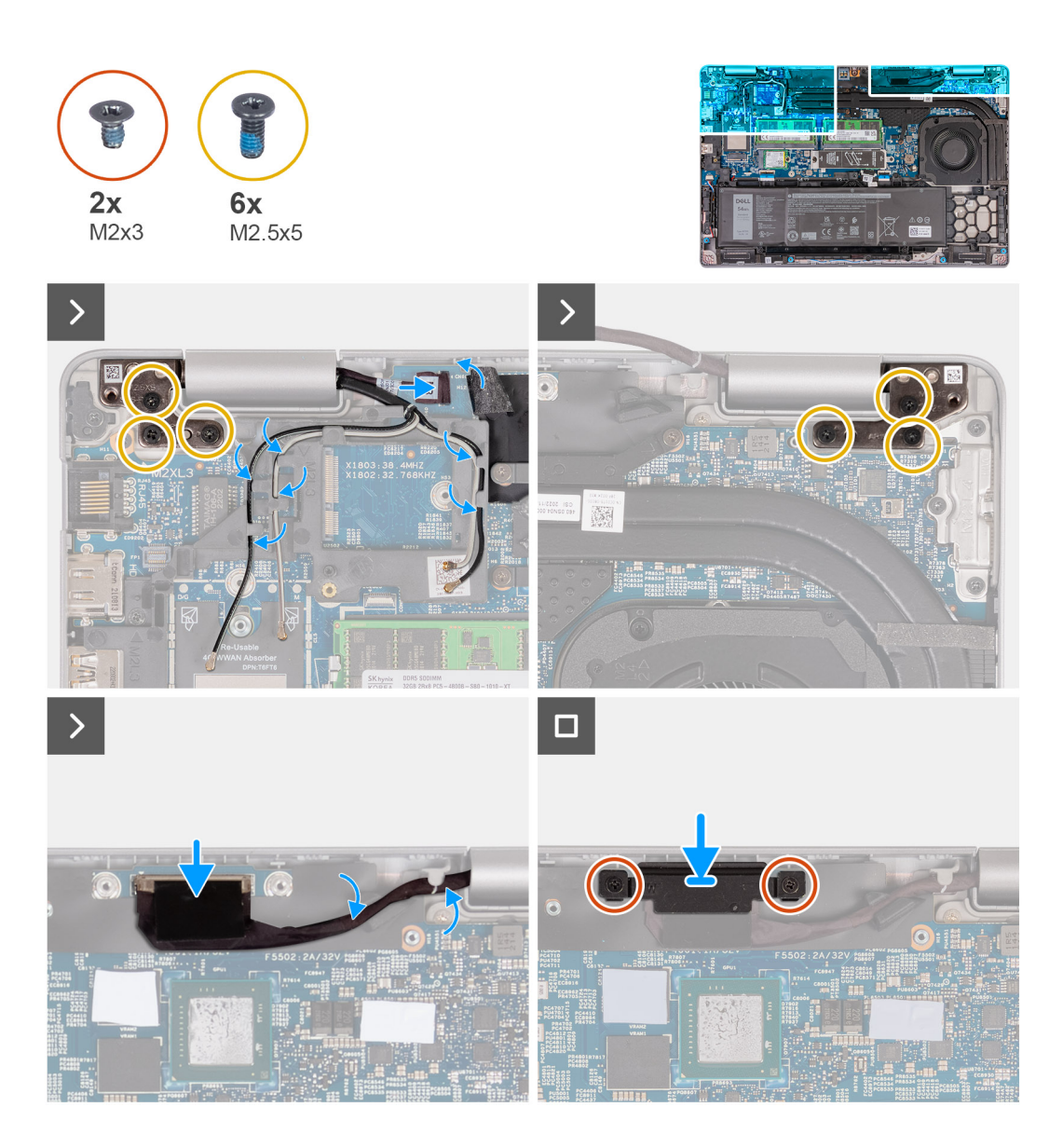

- 1. Položte sestavu opěrky rukou na okraj stolu tak, aby reproduktory směřovaly pryč od okraje.
- 2. Zarovnejte zdířky šroubů na sestavě opěrky rukou se zdířkami šroubů na závěsech displeje.
- 3. Zašroubujte šest šroubů (M2,5x5), kterými je levý a pravý pant displeje připevněn k sestavě opěrky pro dlaň.
- 4. Připojte kabel desky snímače ke konektoru na základní desce.
- 5. Zakryjte kabel desky snímače černou klapkou poblíž anténních kabelů.
- 6. Protáhněte antény WLAN a WWAN (dle konkrétní situace) skrze vodítka na základní desce.
- 7. Připojte kabel displeje k základní desce.
- 8. Přilepte pásku, kterou je kabel displeje připevněn k základní desce.
- 9. Zarovnejte otvory šroubů na držáku kabelu displeje s otvory šroubů na základní desce.
- 10. Zašroubujte dva šrouby (M2x3), které připevňují držák kabelu displeje k základní desce.

### **Další kroky**

- 1. Nainstalujte [kartu sítě WLAN.](#page-49-0)
- 2. Namontujte [kartu 4G WWAN n](#page-51-0)ebo [kartu 5G WWAN](#page-54-0), dle konkrétní situace.
- 3. Nasaďte [spodní kryt](#page-45-0).
- 4. Vložte [kartu SIM](#page-42-0).
- 5. Postupujte podle pokynů v části [Po manipulaci uvnitř počítače.](#page-36-0)

# <span id="page-100-0"></span>**Čelní kryt displeje**

### **Demontáž čelního krytu displeje**

**VÝSTRAHA: Informace v této části jsou určeny pouze oprávněným servisním technikům.**

### **Požadavky**

- 1. Postupujte podle pokynů v části [Před manipulací uvnitř počítače](#page-33-0).
- 2. Vyjměte [kartu SIM](#page-41-0).
- 3. Sejměte [spodní kryt.](#page-43-0)
- 4. Vyjměte [kartu 4G WWAN](#page-50-0) nebo [kartu 5G WWAN,](#page-53-0) dle konkrétní situace.
- 5. Vyjměte [kartu WLAN.](#page-48-0)
- 6. Demontujte [sestavu displeje](#page-95-0).

### **O této úloze**

Následující obrázky znázorňují umístění čelního krytu displeje a postup demontáže.

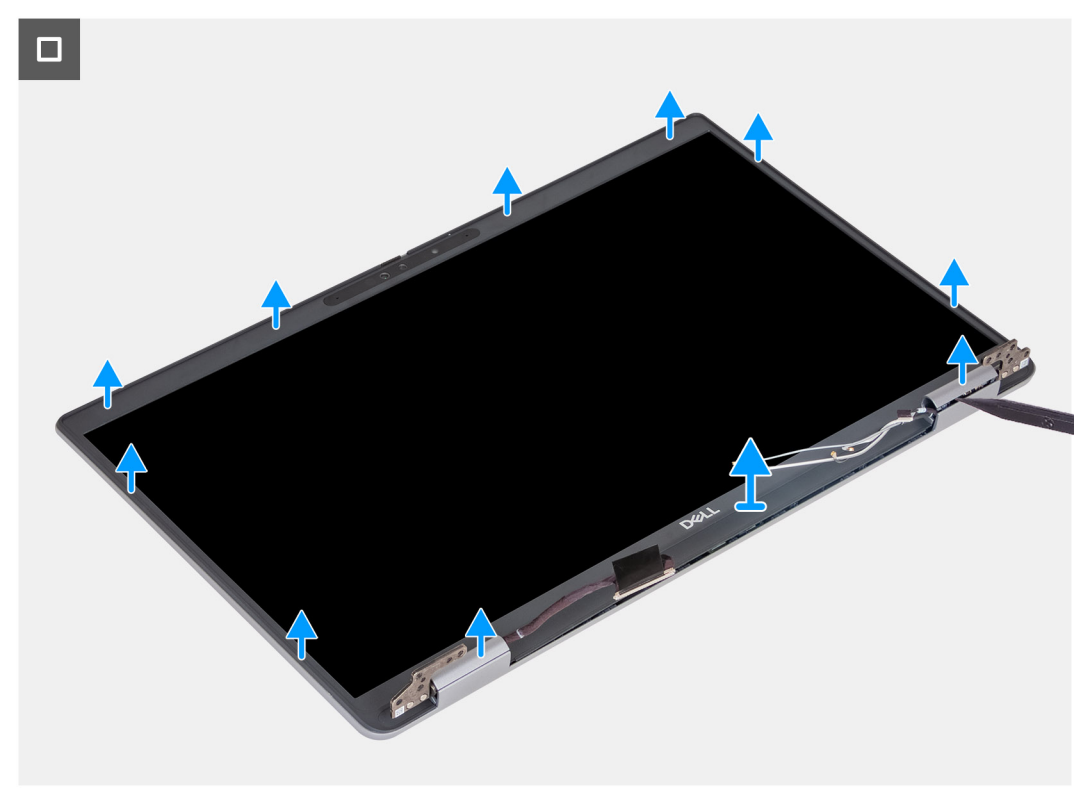

#### **Kroky**

- 1. Opatrně uvolněte čelní kryt displeje z otvorů na spodním okraji displeje, poblíž levého a pravého pantu.
- 2. Uvolňujte vnější okraj čelního krytu displeje a postupujte podél celého krytu, dokud se neoddělí od krytu displeje.
- 3. Vyjměte čelní kryt displeje ze sestavy displeje.

### **Montáž čelního krytu displeje**

**VÝSTRAHA: Informace v této části jsou určeny pouze oprávněným servisním technikům.**

### <span id="page-101-0"></span>**Požadavky**

Jestliže nahrazujete určitou komponentu, vyjměte před montáží stávající komponentu.

### **O této úloze**

Následující obrázky znázorňují umístění čelního krytu displeje a postup montáže.

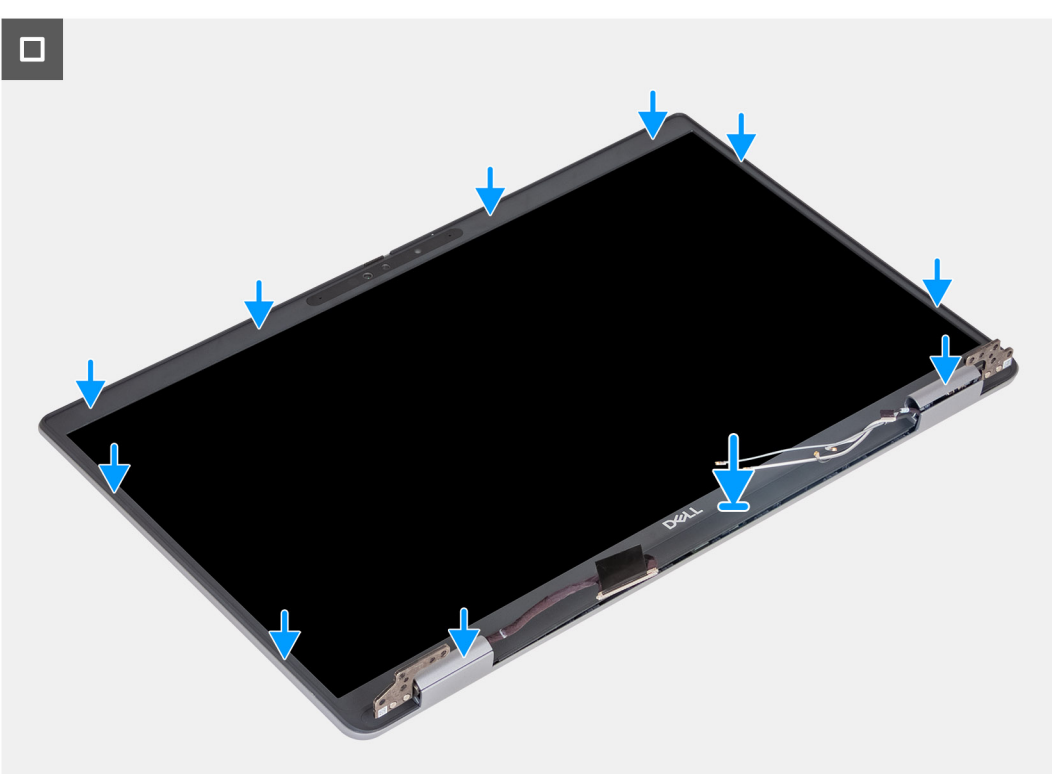

#### **Kroky**

- 1. Zarovnejte a umístěte čelní kryt displeje na sestavu displeje.
- 2. Opatrně zacvakněte rámeček displeje na místo.

### **Další kroky**

- 1. Nainstalujte [sestavu displeje](#page-98-0).
- 2. Nainstalujte [kartu sítě WLAN.](#page-49-0)
- 3. Namontujte [kartu 4G WWAN n](#page-51-0)ebo [kartu 5G WWAN](#page-54-0), dle konkrétní situace.
- 4. Nasaďte [spodní kryt](#page-45-0).
- 5. Vložte [kartu SIM](#page-42-0).
- 6. Postupujte podle pokynů v části [Po manipulaci uvnitř počítače.](#page-36-0)

## **Panel displeje**

### **Removing the display panel**

**W**VÝSTRAHA: The information in this section is intended for authorized service technicians only.

### **Požadavky**

- 1. Follow the procedure in [Before working inside your computer.](#page-33-0)
- 2. Remove the [SIM card](#page-41-0).
- 3. Remove the [base cover.](#page-43-0)
- 4. Remove the [4G WWAN card](#page-50-0) or [5G WWAN card](#page-53-0), as applicable.
- 5. Remove the [WLAN card](#page-48-0).
- **6.** Remove the [display assembly](#page-95-0).
- 7. Remove the [display bezel.](#page-100-0)

### **O této úloze**

The following images indicate the location of the display panel and provide a visual representation of the removal procedure.

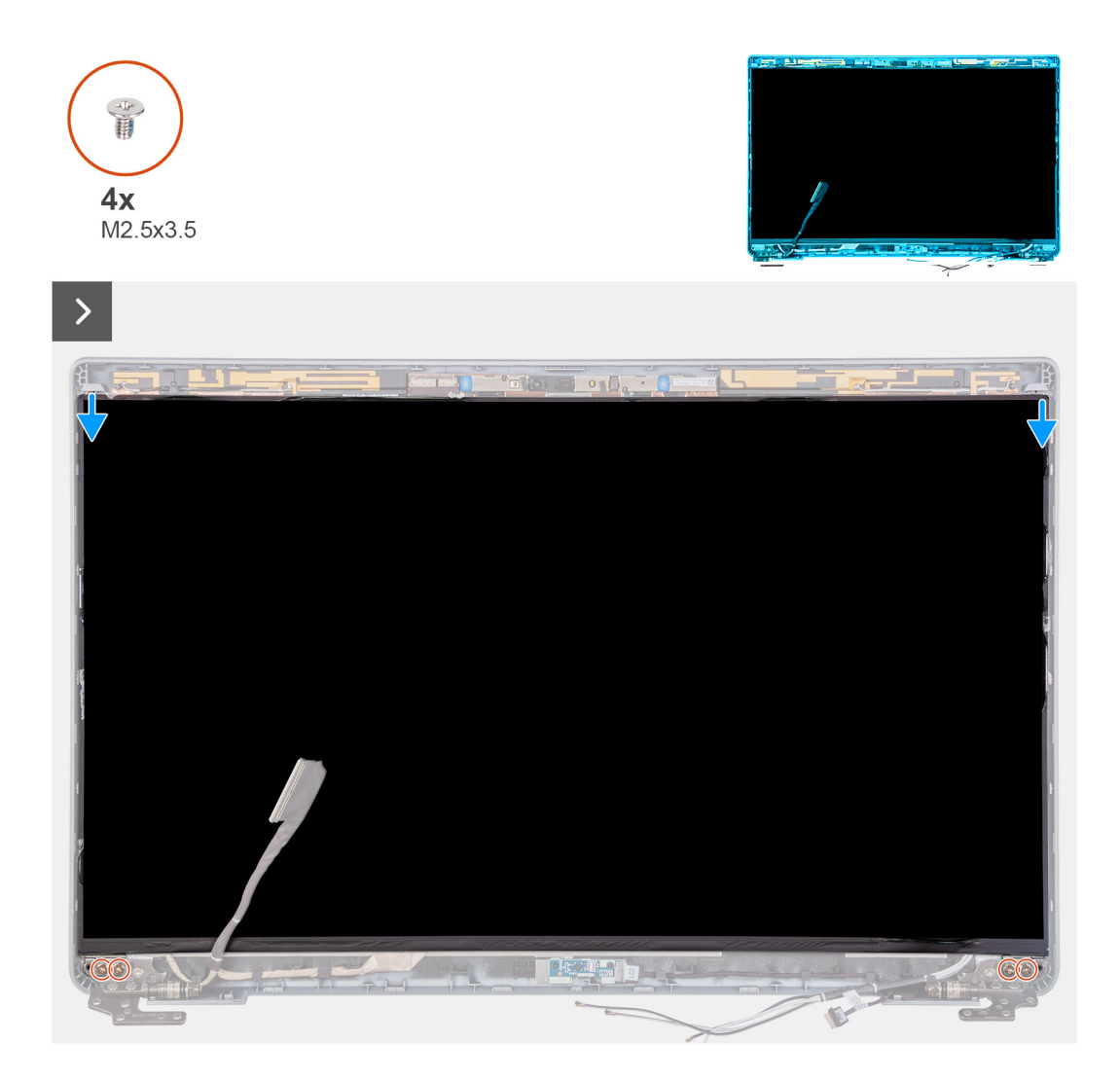

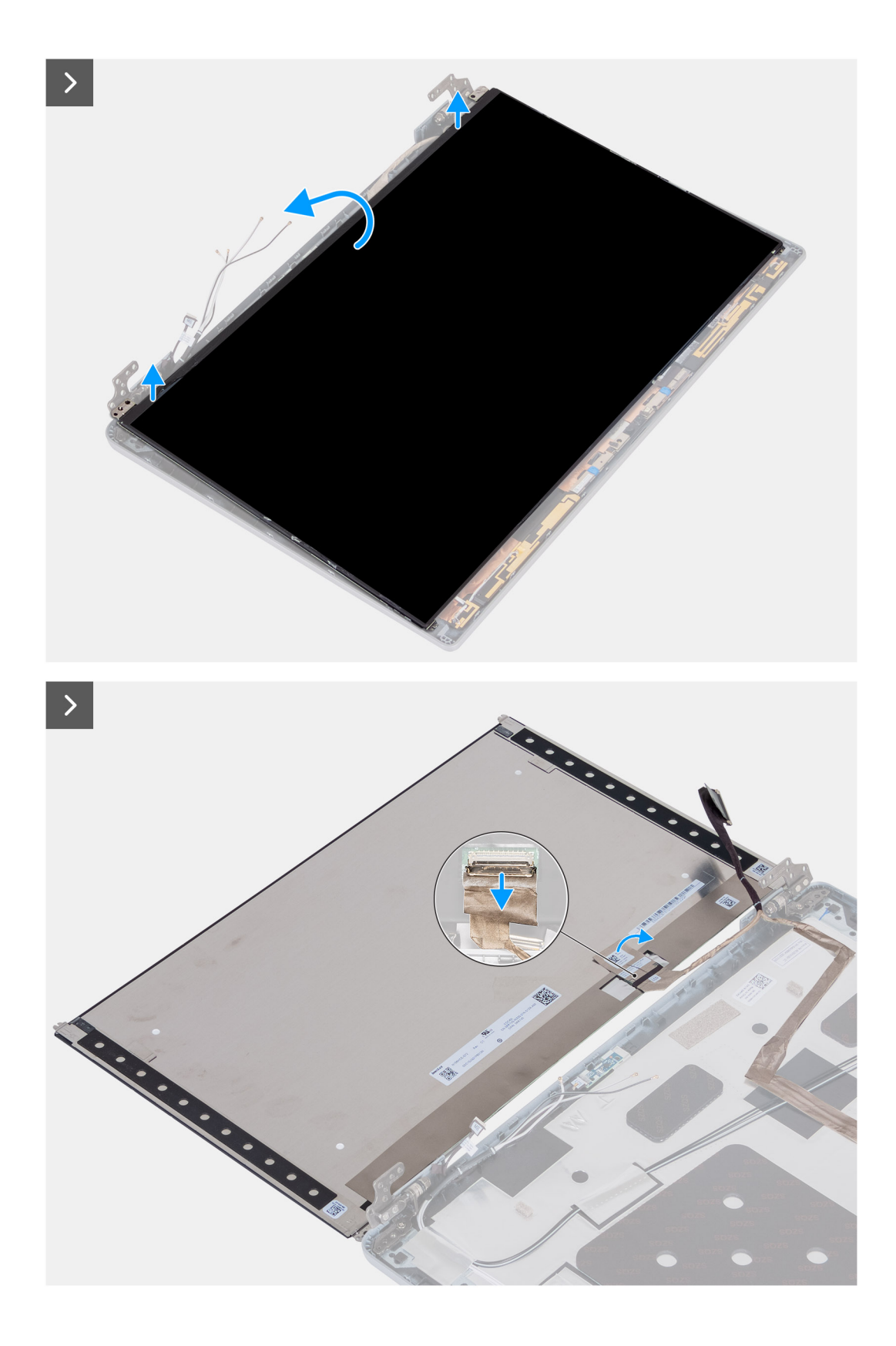

- 1. Remove the four screws (M2.5x3.5) that secure the display panel to the display back cover.
- 2. Lift and open the display panel to access the display cable.
- 3. Peel the conductive tape on the display cable connector.
- 4. Open the latch and disconnect the cable from the connector on the display panel.
- 5. Lift the display panel away from the display back cover.

## **Installing the display panel**

**THE VÝSTRAHA: The information in this section is intended for authorized service technicians only.** 

### **Požadavky**

If you are replacing a component, remove the existing component before performing the installation process.

### **O této úloze**

The following images indicate the location of the display panel and provide a visual representation of the installation procedure.

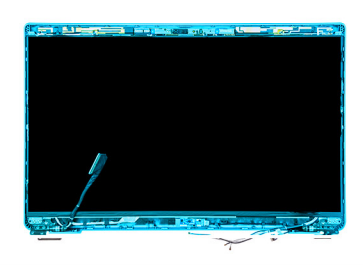

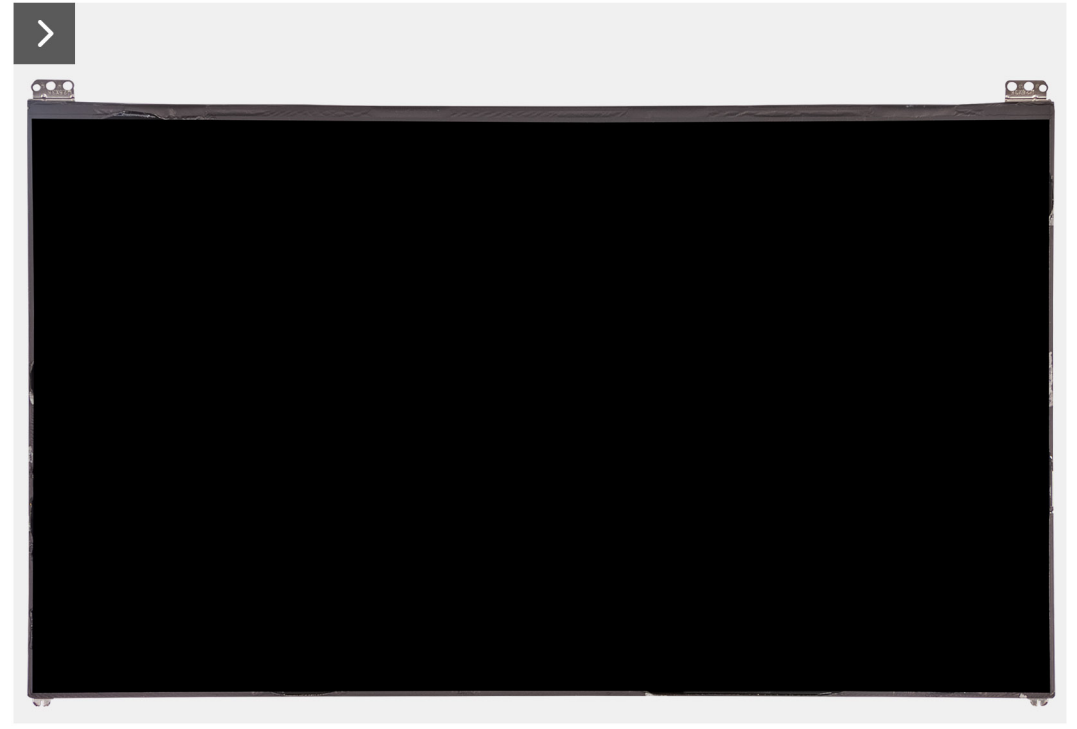

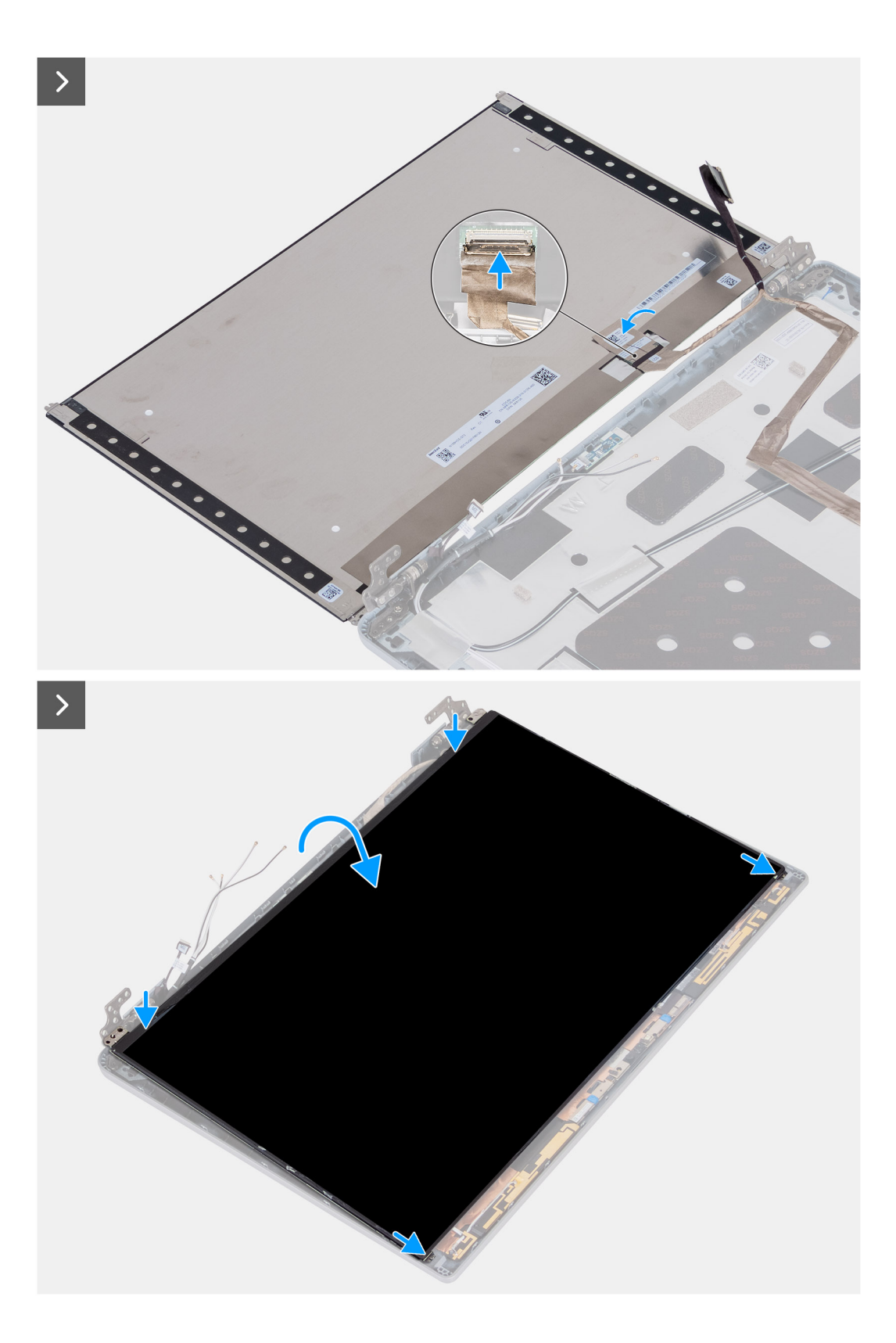

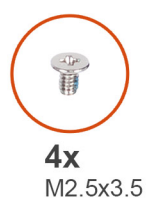

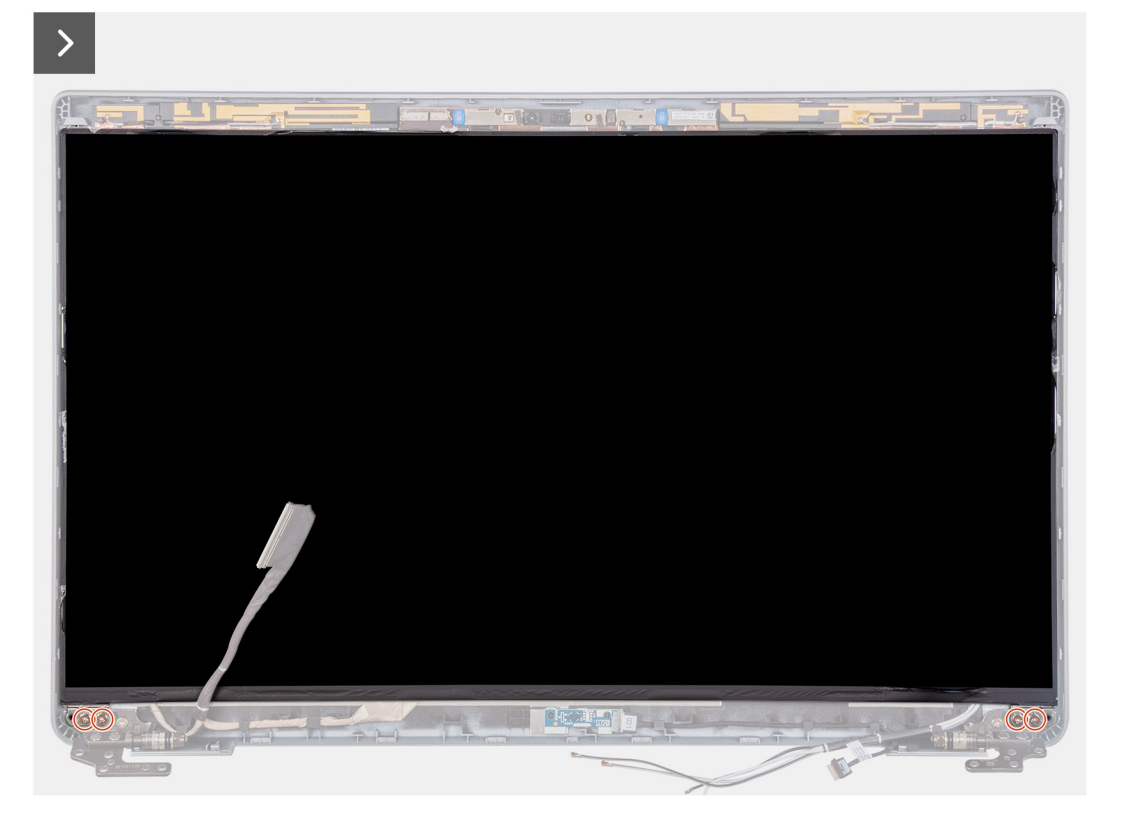

- 1. Connect the display cable to the connector on the display panel and close the latch.
- 2. Adhere the conductive tape to secure the display cable to the display panel.
- 3. Close the display panel and the display back cover to assemble.

**POZNÁMKA:** Ensure that the display panel tabs are inserted into the slots on the display cover.

4. Replace the four screws (M2.5x3.5) to secure the display panel to the display back cover.

### **Další kroky**

- 1. Install the [display bezel](#page-100-0).
- 2. Install the [display assembly.](#page-98-0)
- 3. Install the [WLAN card](#page-49-0).
- 4. Install the [4G WWAN card](#page-51-0) or [5G WWAN card,](#page-54-0) as applicable.
- 5. Install the [base cover.](#page-45-0)
- 6. Install the [SIM card.](#page-42-0)
- 7. Follow the procedure in [After working inside your computer.](#page-36-0)

## **Modul kamery**

### **Demontáž modulu kamery**

 $\triangle$ **VÝSTRAHA: Informace v této části jsou určeny pouze oprávněným servisním technikům.**

### **Požadavky**

- 1. Postupujte podle pokynů v části [Před manipulací uvnitř počítače](#page-33-0).
- 2. Vyjměte [kartu SIM](#page-41-0).
- 3. Sejměte [spodní kryt.](#page-43-0)
- 4. Vyjměte [kartu 4G WWAN](#page-50-0) nebo [kartu 5G WWAN,](#page-53-0) dle konkrétní situace.
- 5. Vyjměte [kartu WLAN.](#page-48-0)
- 6. Demontujte [sestavu displeje](#page-95-0).
- 7. Demontujte [čelní kryt displeje \(bezel\)](#page-100-0).
- 8. Vyjměte [obrazovku displeje](#page-101-0).

### **O této úloze**

Následující obrázky znázorňují umístění modulu kamery a postup demontáže.

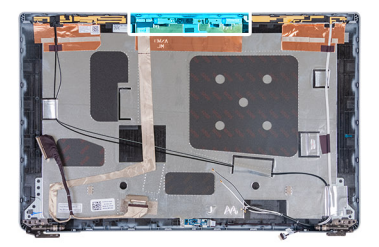

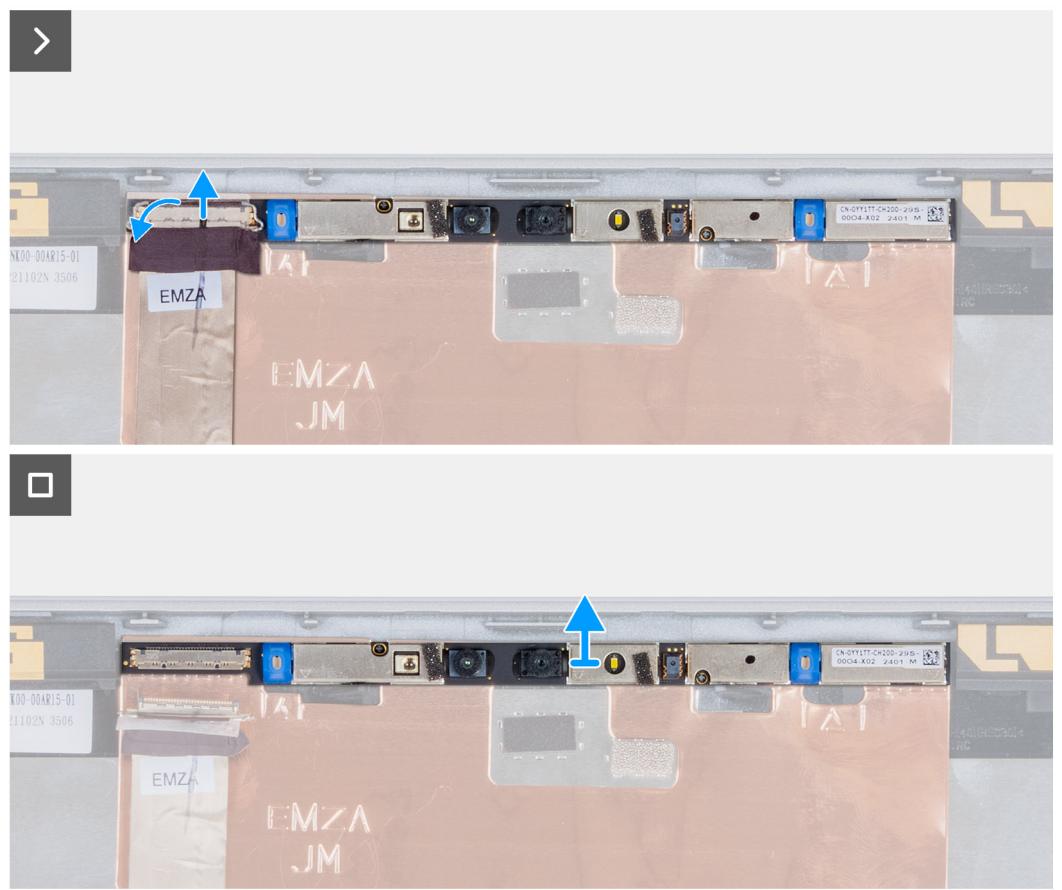
- 1. Odlepte pásku, která připevňuje kabel kamery k zadnímu krytu displeje.
- 2. Odpojte kabel kamery od kamery.
- 3. Opatrně uvolněte modul kamery, počínaje od uvolňovacího bodu na dolním okraji modulu kamery.
- 4. Vyjměte modul kamery ze zadního krytu displeje.

# **Installing the camera module**

# **WYSTRAHA: The information in this section is intended for authorized service technicians only.**

### **Požadavky**

If you are replacing a component, remove the existing component before performing the installation process.

# **O této úloze**

The following images indicate the location of the camera module and provide a visual representation of the installation procedure.

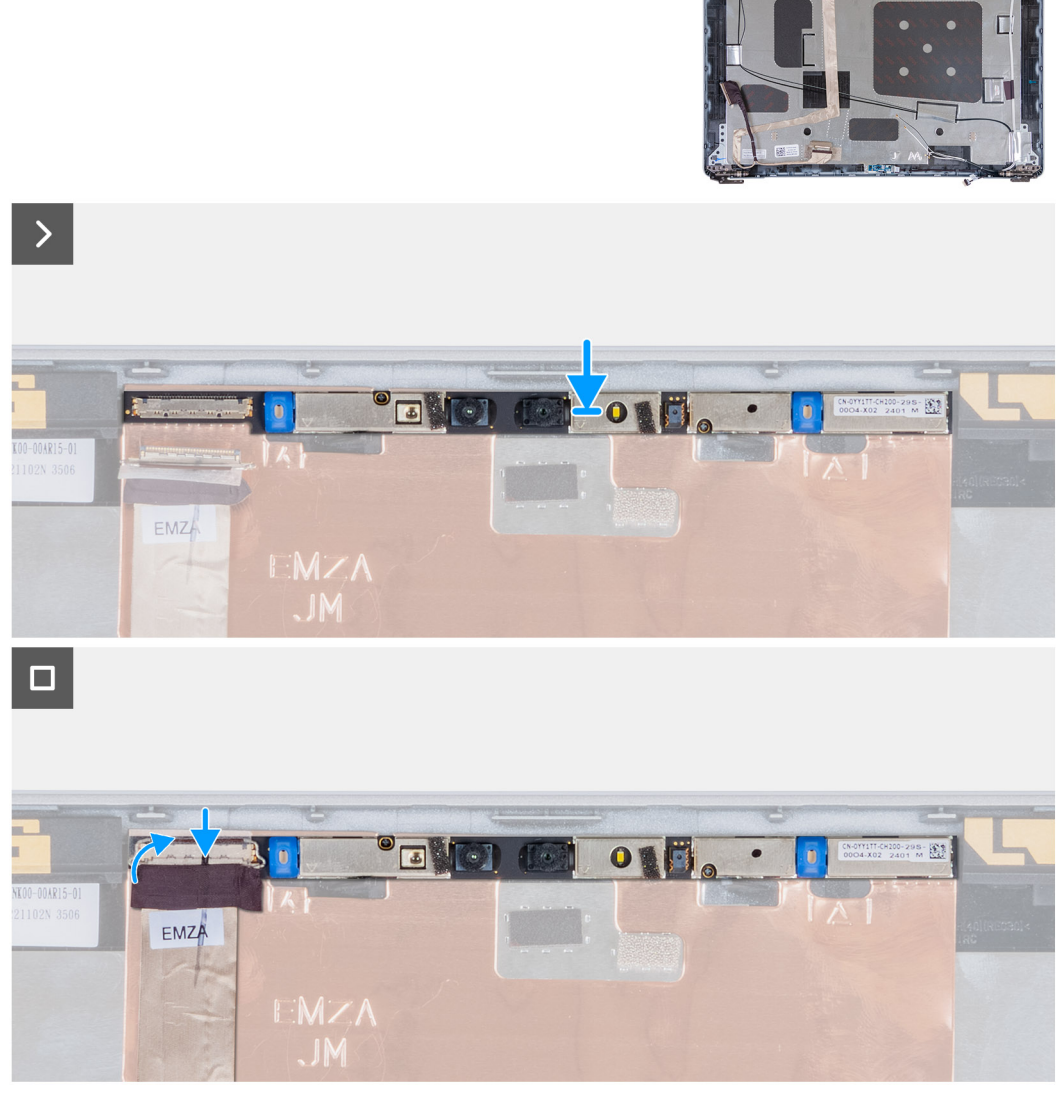

**Obrázek 3. Installing the camera module**

- 1. Align and place the camera module into the slot on the display back cover.
- 2. Connect the camera module cable to the connector on the camera module.
- 3. Adhere the tape to secure the camera cable to the camera.

## **Další kroky**

- 1. Install the [display panel](#page-104-0).
- 2. Install the [display bezel](#page-100-0).
- 3. Install the [display assembly.](#page-98-0)
- 4. Install the [WLAN card](#page-49-0).
- 5. Install the [4G WWAN card](#page-51-0) or [5G WWAN card,](#page-54-0) as applicable.
- 6. Install the [base cover.](#page-45-0)
- 7. Install the [SIM card.](#page-42-0)
- 8. Follow the procedure in [After working inside your computer.](#page-36-0)

# **Panty displeje**

# **Removing the display hinges**

**WYSTRAHA: The information in this section is intended for authorized service technicians only.** 

### **Požadavky**

- 1. Follow the procedure in [Before working inside your computer.](#page-33-0)
- 2. Remove the [SIM card](#page-41-0).
- **3.** Remove the [base cover.](#page-43-0)
- 4. Remove the [4G WWAN card](#page-50-0) or [5G WWAN card](#page-53-0), as applicable.
- 5. Remove the [WLAN card](#page-48-0).
- 6. Remove the [display assembly](#page-95-0).
- 7. Remove the [display bezel.](#page-100-0)
- 8. Remove the [display panel.](#page-101-0)

## **O této úloze**

The following images indicate the location of the display hinges and provide a visual representation of the removal procedure.

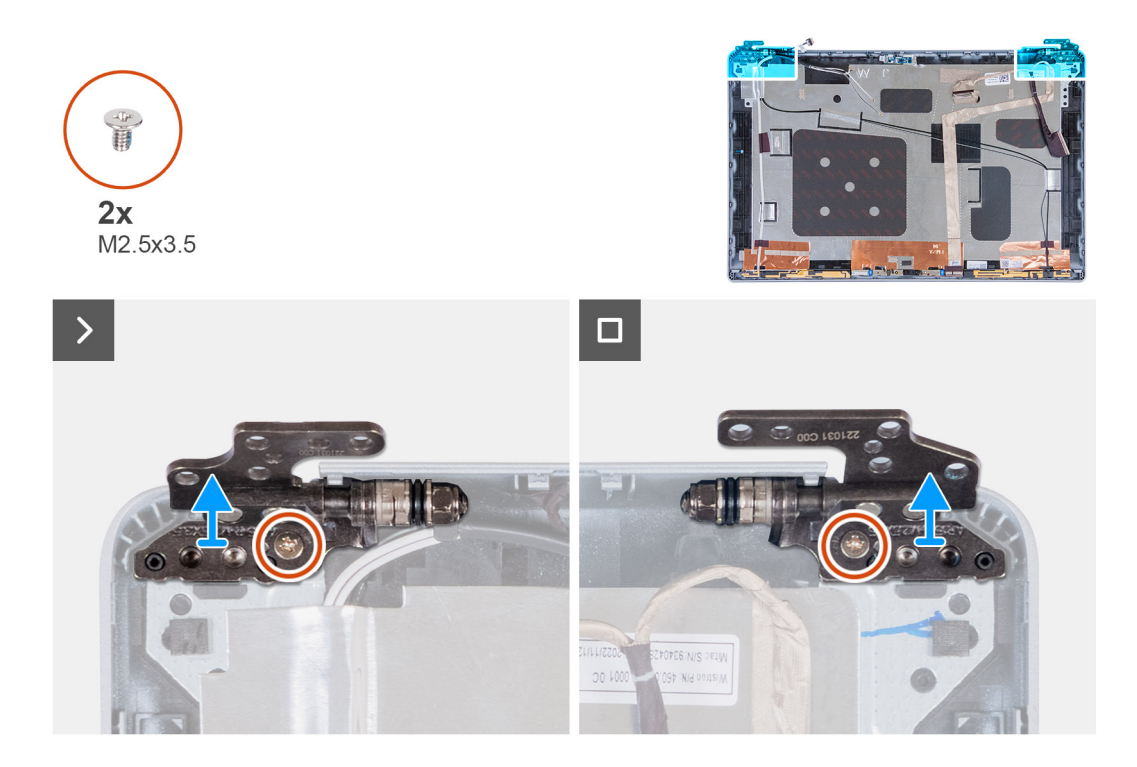

- 1. Remove the screw (M2.5x3.5) that secures the right hinge to the display back cover.
- 2. Lift and remove the right hinge from the display back cover.
- 3. Remove the screw (M2.5x3.5) that secures the left hinge to the display back cover.
- 4. Lift and remove the left hinge from the display back cover.

# **Installing the display hinges**

**VÝSTRAHA: The information in this section is intended for authorized service technicians only.** 

### **Požadavky**

If you are replacing a component, remove the existing component before performing the installation process.

## **O této úloze**

The following images indicate the location of the display hinges and provide a visual representation of the installation procedure.

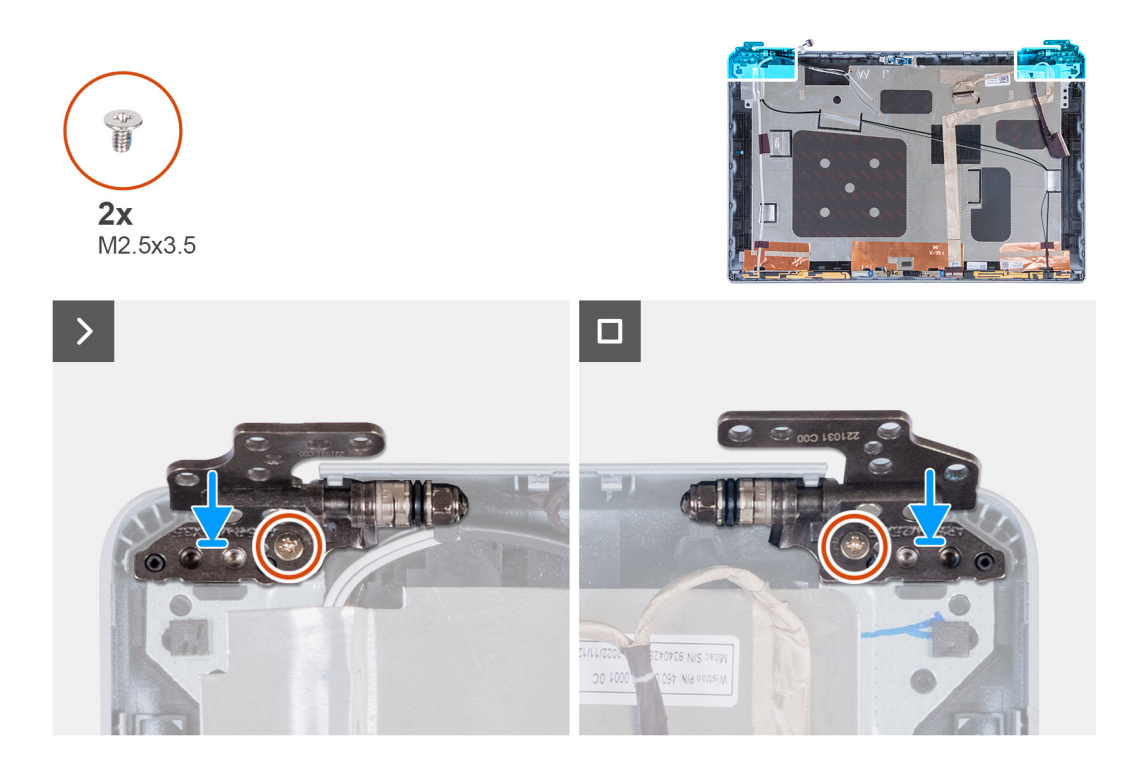

- 1. Align the screw hole on the left hinge with the screw hole on the display back cover.
- 2. Replace the screw (M2.5x3.5) that secures the left hinge to the display back cover.
- 3. Align the screw hole on the right hinge with the screw hole on the display back cover.
- 4. Replace the screw (M2.5x3.5) that secures the right hinge to the display back cover.

#### **Další kroky**

- 1. Install the [display panel](#page-104-0).
- 2. Install the [display bezel](#page-100-0).
- 3. Install the [display assembly.](#page-98-0)
- 4. Install the [WLAN card](#page-49-0).
- 5. Install the [4G WWAN card](#page-51-0) or [5G WWAN card,](#page-54-0) as applicable.
- 6. Install the [base cover.](#page-45-0)
- 7. Install the [SIM card.](#page-42-0)
- 8. Follow the procedure in [After working inside your computer.](#page-36-0)

# **Zadní kryt displeje**

# **Demontáž zadního krytu displeje**

**VÝSTRAHA: Informace v této části jsou určeny pouze oprávněným servisním technikům.**

#### **Požadavky**

- 1. Postupujte podle pokynů v části [Před manipulací uvnitř počítače](#page-33-0).
- 2. Vyjměte [kartu SIM](#page-41-0).
- 3. Sejměte [spodní kryt.](#page-43-0)
- 4. Vyjměte [kartu 4G WWAN](#page-50-0) nebo [kartu 5G WWAN,](#page-53-0) dle konkrétní situace.
- 5. Vyjměte [kartu WLAN.](#page-48-0)
- 6. Demontujte [sestavu displeje](#page-95-0).
- 7. Demontujte [čelní kryt displeje \(bezel\)](#page-100-0).
- 8. Vyjměte [obrazovku displeje](#page-101-0).

### **O této úloze**

Následující obrázky znázorňují umístění zadního krytu a postup demontáže.

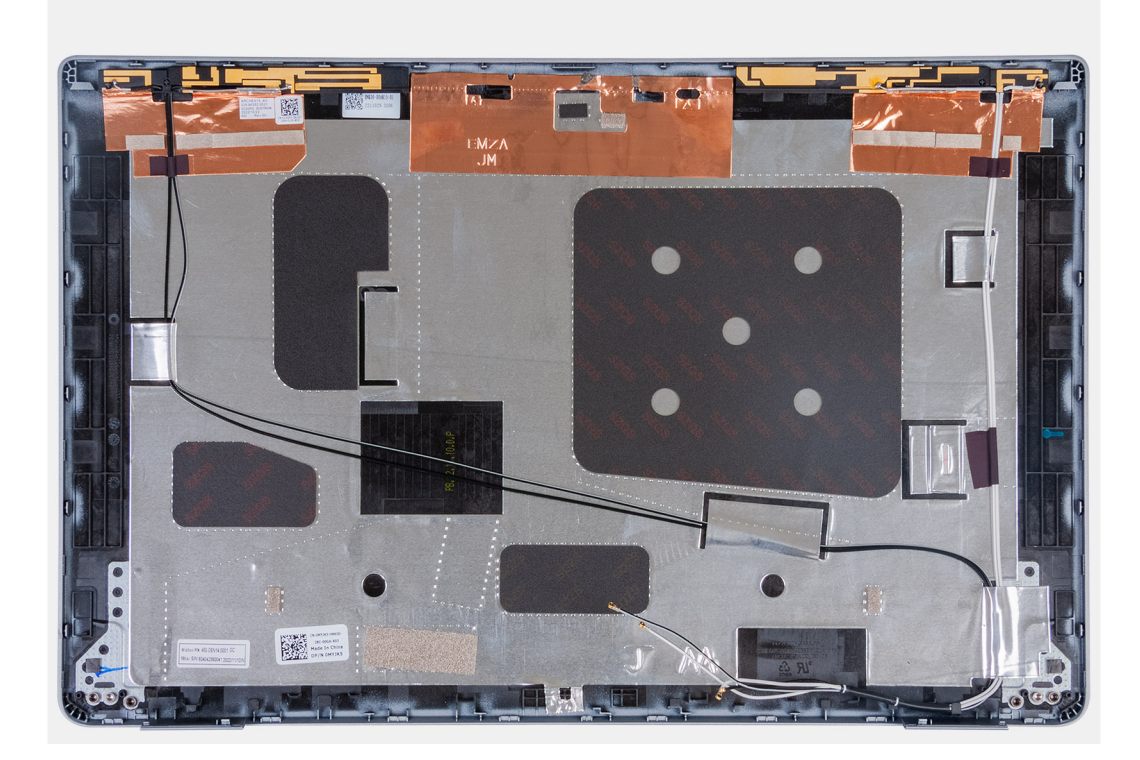

### **Kroky**

Po provedení přípravných kroků nám zbývá zadní kryt displeje.

# **Installing the display back cover**

**THE VÝSTRAHA: The information in this section is intended for authorized service technicians only.** 

### **Požadavky**

If you are replacing a component, remove the existing component before performing the installation process.

## **O této úloze**

The following images indicate the location of the display back cover and provide a visual representation of the installation procedure.

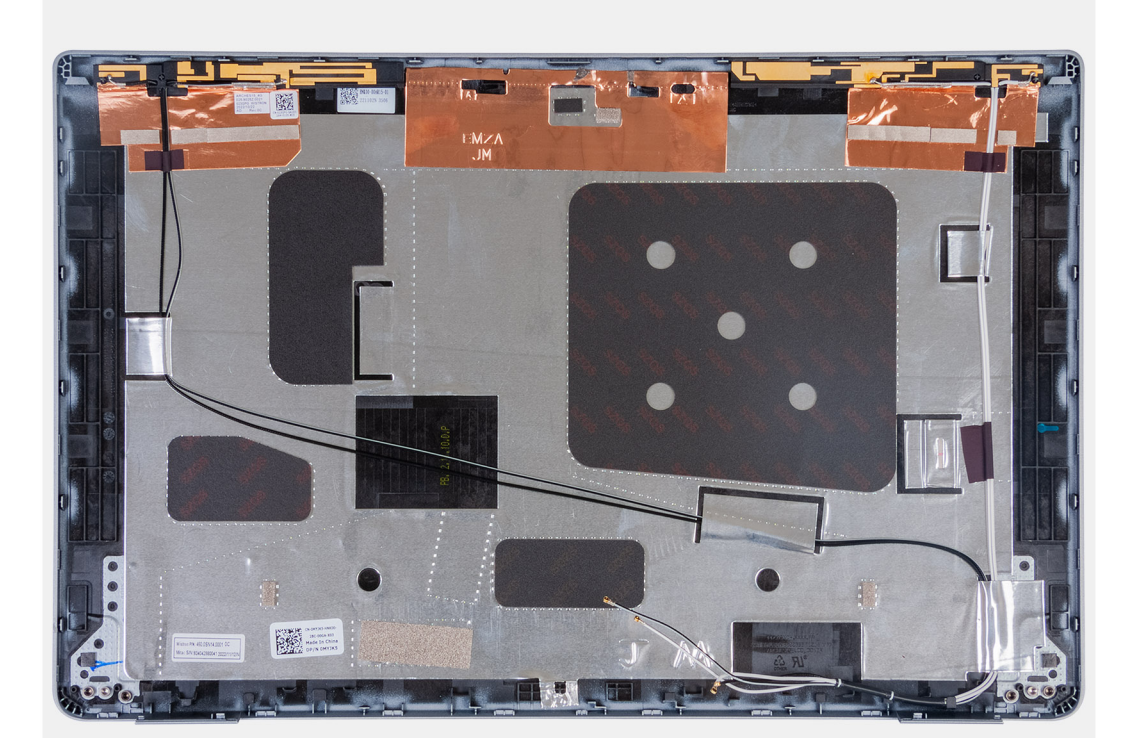

Place the display back cover on a flat surface.

#### **Další kroky**

- 1. Install the [display panel](#page-104-0).
- 2. Install the [display bezel](#page-100-0).
- 3. Install the [display assembly.](#page-98-0)
- 4. Install the [WLAN card](#page-49-0).
- 5. Install the [4G WWAN card](#page-51-0) or [5G WWAN card,](#page-54-0) as applicable.
- 6. Install the [base cover.](#page-45-0)
- 7. Install the [SIM card.](#page-42-0)
- 8. Follow the procedure in [After working inside your computer.](#page-36-0)

# **Kabel displeje**

# **Vyjmutí kabelu displeje**

**VÝSTRAHA: Informace v této části jsou určeny pouze oprávněným servisním technikům.**

## **Požadavky**

- 1. Postupujte podle pokynů v části [Před manipulací uvnitř počítače](#page-33-0).
- 2. Vyjměte [kartu SIM](#page-41-0).
- 3. Sejměte [spodní kryt.](#page-43-0)
- 4. Vyjměte [kartu 4G WWAN](#page-50-0) nebo [kartu 5G WWAN,](#page-53-0) dle konkrétní situace.
- 5. Vyjměte [kartu WLAN.](#page-48-0)
- **6.** Demontujte [sestavu displeje](#page-95-0).
- 7. Demontujte [čelní kryt displeje \(bezel\)](#page-100-0).
- 8. Vyjměte [obrazovku displeje](#page-101-0).

## **O této úloze**

Následující obrázky znázorňují umístění kabelu displeje a postup demontáže.

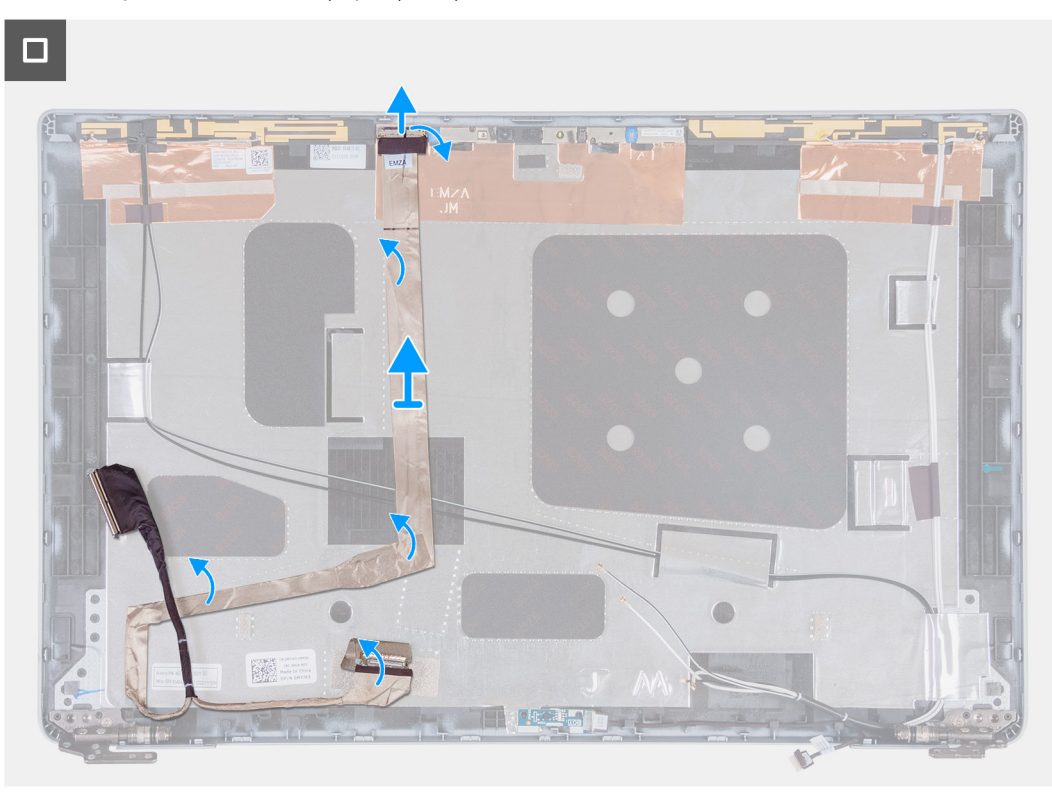

### **Kroky**

- 1. Odlepte pásku, která připevňuje kabel displeje k zadnímu krytu displeje.
- 2. Odpojte kabel displeje od modulu kamery.
- 3. Odloupněte kabel displeje, uvolněte jej z lepidla a zvedněte ze zadního krytu displeje.

# **Vložení kabelu displeje**

**VÝSTRAHA: Informace v této části jsou určeny pouze oprávněným servisním technikům.**

### **Požadavky**

Jestliže nahrazujete určitou komponentu, vyjměte před montáží stávající komponentu.

# **O této úloze**

Následující obrázky znázorňují umístění kabelu displeje a postup montáže.

 $\Box$ 

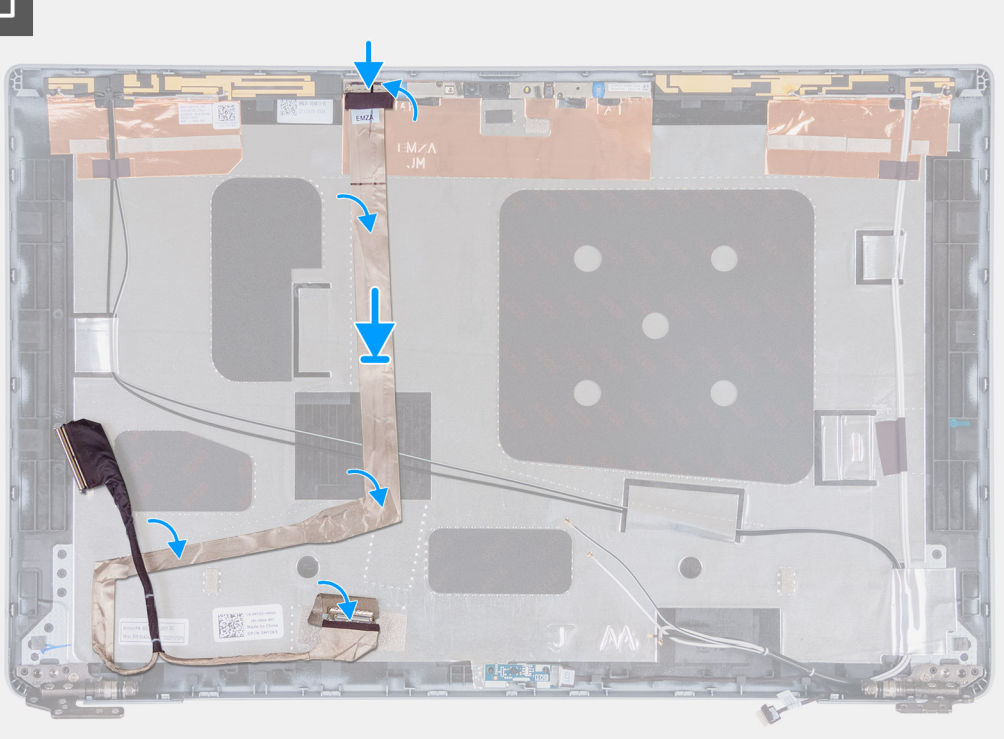

## **Kroky**

- 1. Připojte kabel displeje ke konektoru na kameře.
- 2. Připevněte kabel displeje k zadnímu krytu displeje.
- 3. Přilepte pásku, která připevňuje kabel displeje k zadnímu krytu displeje.

#### **Další kroky**

- 1. Nainstalujte [obrazovku displeje](#page-104-0).
- 2. Nainstalujte [čelní kryt displeje](#page-100-0).
- 3. Nainstalujte [sestavu displeje](#page-98-0).
- 4. Nainstalujte [kartu sítě WLAN.](#page-49-0)
- 5. Namontujte [kartu 4G WWAN n](#page-51-0)ebo [kartu 5G WWAN](#page-54-0), dle konkrétní situace.
- 6. Nasaďte [spodní kryt](#page-45-0).
- 7. Vložte [kartu SIM](#page-42-0).
- 8. Postupujte podle pokynů v části [Po manipulaci uvnitř počítače.](#page-36-0)

# **Deska čidla**

# **Demontáž desky snímače**

**VÝSTRAHA: Informace v této části jsou určeny pouze oprávněným servisním technikům.**

## **Požadavky**

- 1. Postupujte podle pokynů v části [Před manipulací uvnitř počítače](#page-33-0).
- 2. Vyjměte [kartu SIM](#page-41-0).
- 3. Sejměte [spodní kryt.](#page-43-0)
- 4. Vyjměte [kartu 4G WWAN](#page-50-0) nebo [kartu 5G WWAN,](#page-53-0) dle konkrétní situace.
- 5. Vyjměte [kartu WLAN.](#page-48-0)
- 6. Demontujte [sestavu displeje](#page-95-0).
- 7. Demontujte [čelní kryt displeje \(bezel\)](#page-100-0).
- 8. Vyjměte [obrazovku displeje](#page-101-0).

### **O této úloze**

Následující obrázky znázorňují umístění desky snímače a postup demontáže.

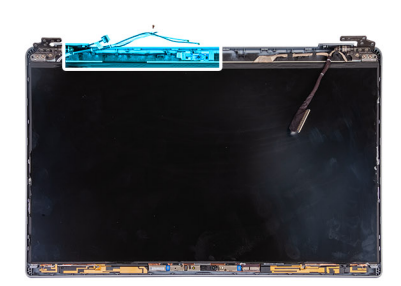

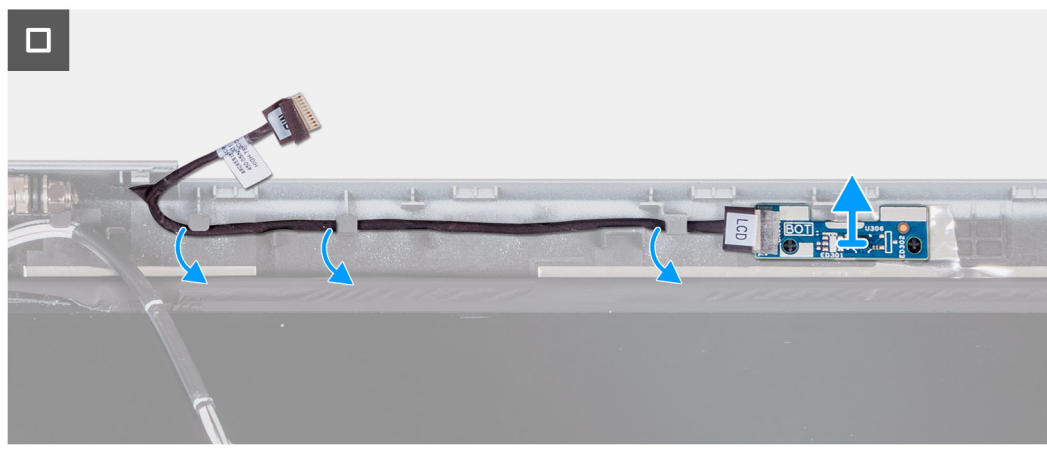

## **Kroky**

- 1. Vyjměte kabel desky snímače z vodítek na zadním krytu displeje.
- 2. Vyjměte desku snímače spolu s kabelem ze zadního krytu displeje.

# **Montáž desky snímače**

# **VÝSTRAHA: Informace v této části jsou určeny pouze oprávněným servisním technikům.**

## **Požadavky**

Jestliže nahrazujete určitou komponentu, vyjměte před montáží stávající komponentu.

#### **O této úloze**

Následující obrázky znázorňují umístění desky snímače a postup montáže.

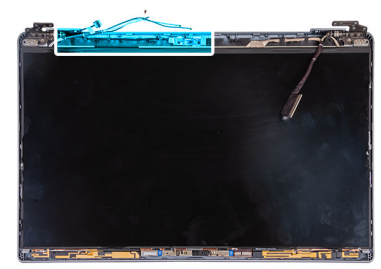

<span id="page-117-0"></span>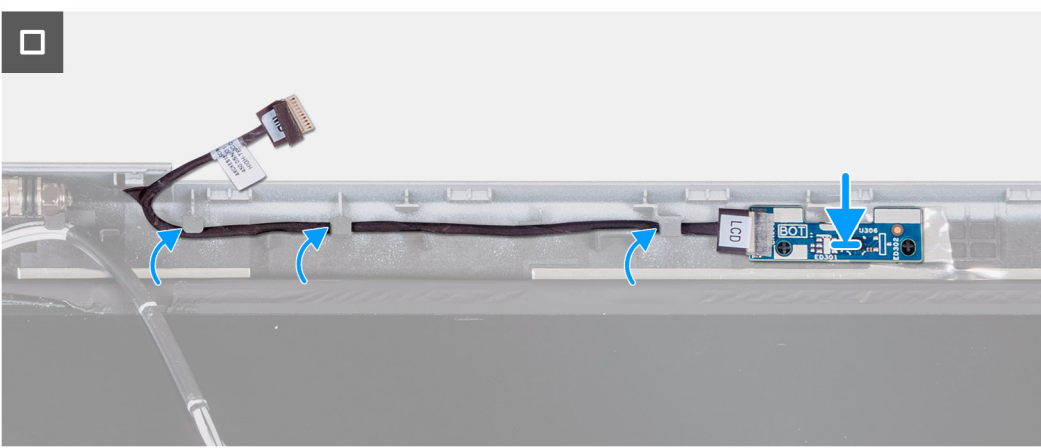

- 1. Vložte desku snímače do příslušného slotu na zadním krytu displeje.
- 2. Protáhněte kabel desky snímače skrze vodítka na zadním krytu displeje.

### **Další kroky**

- 1. Nainstalujte [obrazovku displeje](#page-104-0).
- 2. Nainstalujte [čelní kryt displeje](#page-100-0).
- 3. Nainstalujte [sestavu displeje](#page-98-0).
- 4. Nainstalujte [kartu sítě WLAN.](#page-49-0)
- 5. Namontujte [kartu 4G WWAN n](#page-51-0)ebo [kartu 5G WWAN](#page-54-0), dle konkrétní situace.
- 6. Nasaďte [spodní kryt](#page-45-0).
- 7. Vložte [kartu SIM](#page-42-0).
- 8. Postupujte podle pokynů v části [Po manipulaci uvnitř počítače.](#page-36-0)

# **Čtečka otisků prstů (volitelné příslušenství)**

# **Demontáž čtečky otisků prstů (volitelné příslušenství)**

**VÝSTRAHA: Informace v této části jsou určeny pouze oprávněným servisním technikům.**

#### **Požadavky**

- 1. Postupujte podle pokynů v části [Před manipulací uvnitř počítače](#page-33-0).
- 2. Vyjměte [kartu SIM](#page-41-0).
- 3. Sejměte [spodní kryt.](#page-43-0)
- 4. Vyjměte [baterii](#page-66-0).
- 5. Demontujte [vnitřní rám sestavy.](#page-70-0)

#### **O této úloze**

Následující obrázky znázorňují umístění čtečky otisků prstů a postup demontáže.

<span id="page-118-0"></span>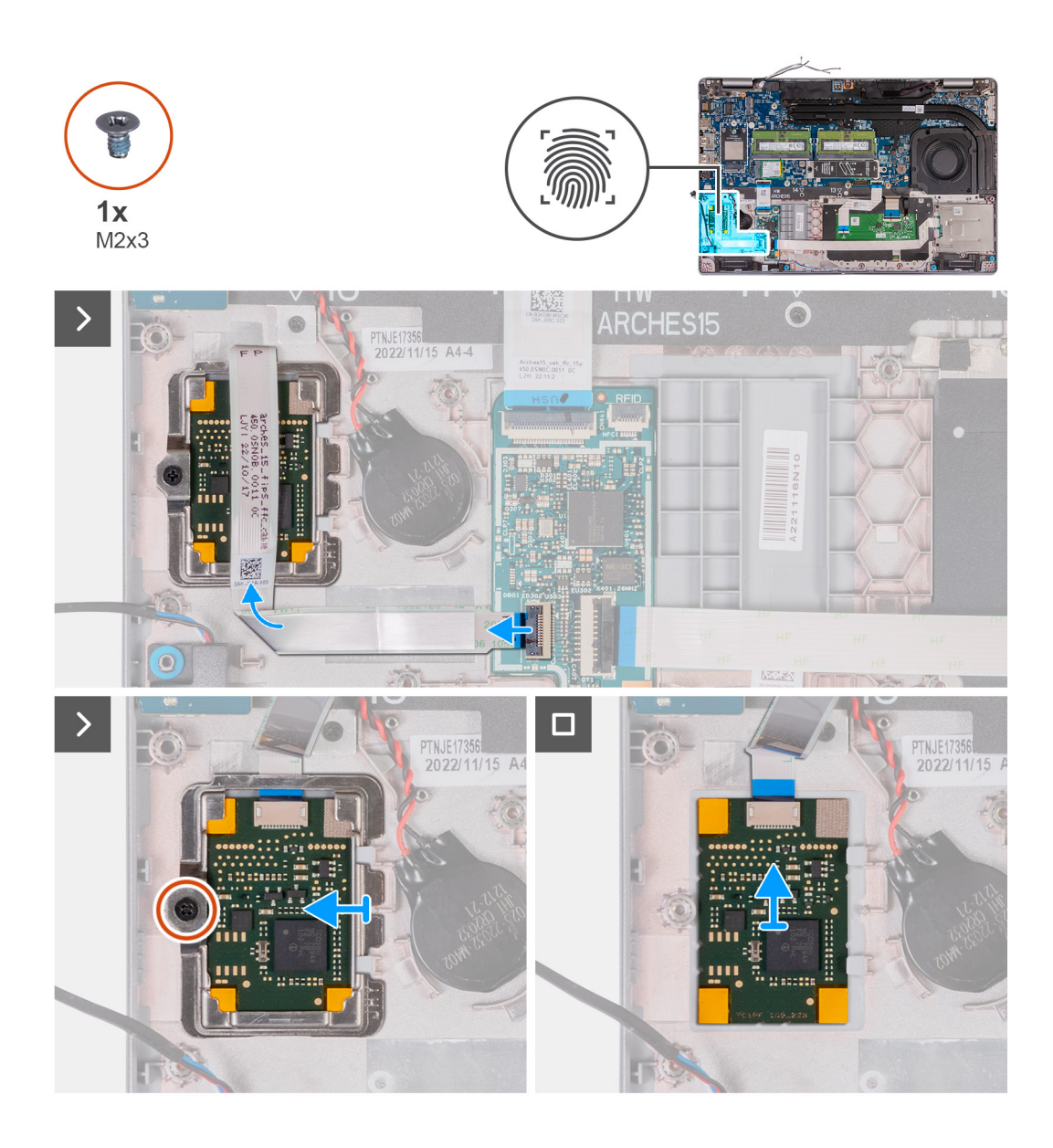

- 1. Zvedněte západku a odpojte kabel čtečky otisků prstů od konektoru na desce USH.
- 2. Odsuňte kabel čtečky otisků prstů ze čtečky otisků prstů, aby čtečku nezakrýval.
- 3. Vyšroubujte šroub (M2x3), kterým je držák čtečky otisků prstů připevněn k sestavě opěrky pro dlaň.
- 4. Zvedněte a vyjměte držák čtečky otisků prstů ze sestavy opěrky rukou.
- 5. Vyjměte čtečku otisků prstů společně s kabelem ze sestavy opěrky pro dlaň.

# **Montáž čtečky otisků prstů (volitelné příslušenství)**

**VÝSTRAHA: Informace v této části jsou určeny pouze oprávněným servisním technikům.**

## **Požadavky**

Jestliže nahrazujete určitou komponentu, vyjměte před montáží stávající komponentu.

## **O této úloze**

Následující obrázky znázorňují umístění čtečky otisků prstů a postup montáže.

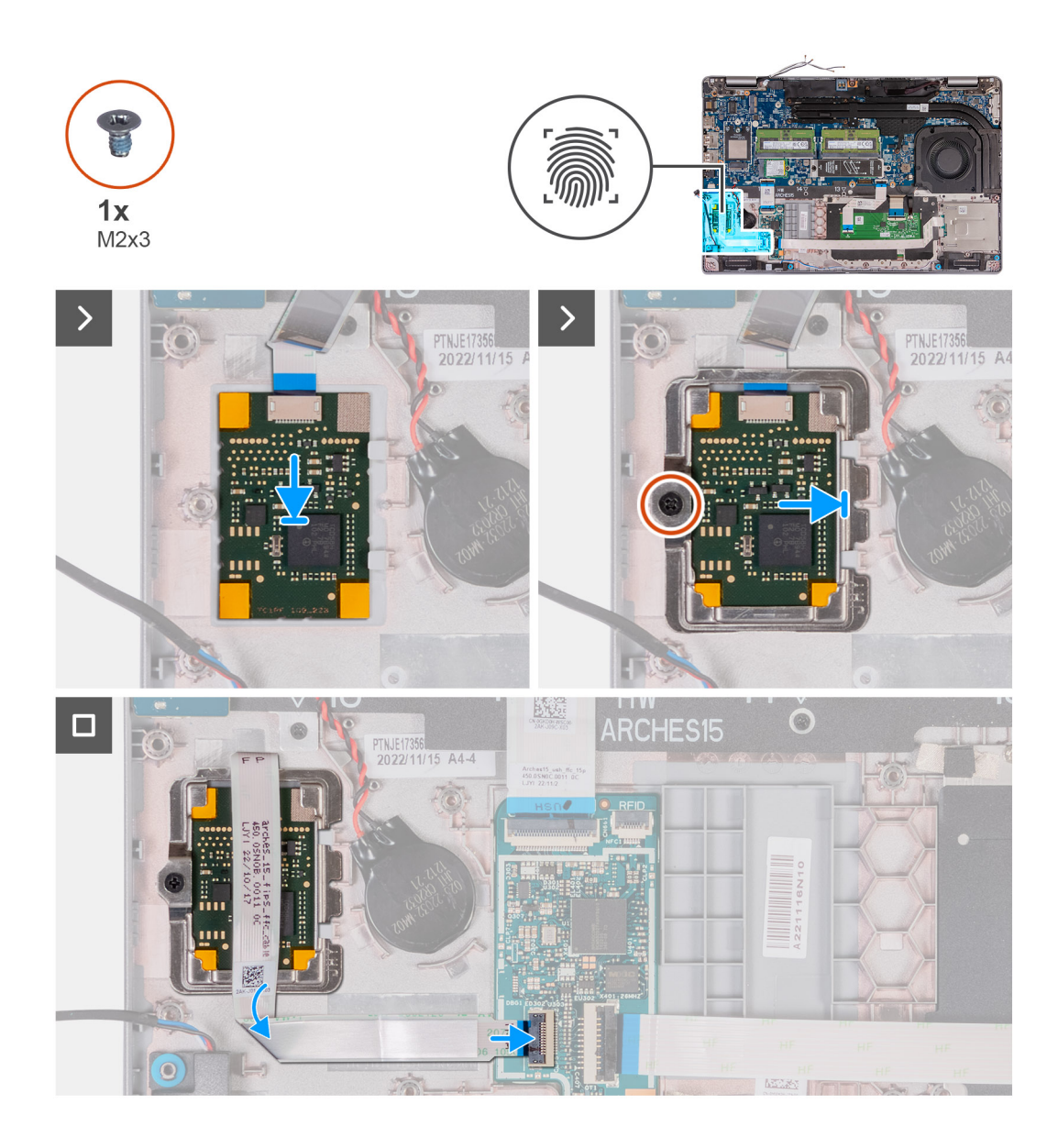

- 1. Zarovnejte a umístěte čtečku otisků prstů do slotu na sestavě opěrky pro dlaň.
- 2. Zasuňte držák čtečky otisků prstů do slotu na sestavě opěrky pro dlaň.
- 3. Zašroubujte šroub (M2x3), kterým je čtečka otisků prstů připevněna k sestavě opěrky pro dlaň.
- 4. Připojte kabel čtečky otisků prstů ke konektoru na desce USH a upevněte západku.

#### **Další kroky**

- 1. Namontujte [vnitřní rám sestavy](#page-71-0).
- 2. Nainstalujte [baterii.](#page-68-0)
- 3. Nasaďte [spodní kryt](#page-45-0).
- 4. Vložte [kartu SIM](#page-42-0).
- 5. Postupujte podle pokynů v části [Po manipulaci uvnitř počítače.](#page-36-0)

# <span id="page-120-0"></span>**Čtečka čipových karet**

# **Demontáž čtečky čipových karet**

**VÝSTRAHA: Informace v této části jsou určeny pouze oprávněným servisním technikům.**

# **Požadavky**

- 1. Postupujte podle pokynů v části [Před manipulací uvnitř počítače](#page-33-0).
- 2. Vyjměte [kartu SIM](#page-41-0).
- 3. Sejměte [spodní kryt.](#page-43-0)
- 4. Vyjměte [baterii](#page-66-0).
- 5. Demontujte [vnitřní rám sestavy.](#page-70-0)

## **O této úloze**

Následující obrázky znázorňují umístění čtečky čipových karet a postup demontáže.

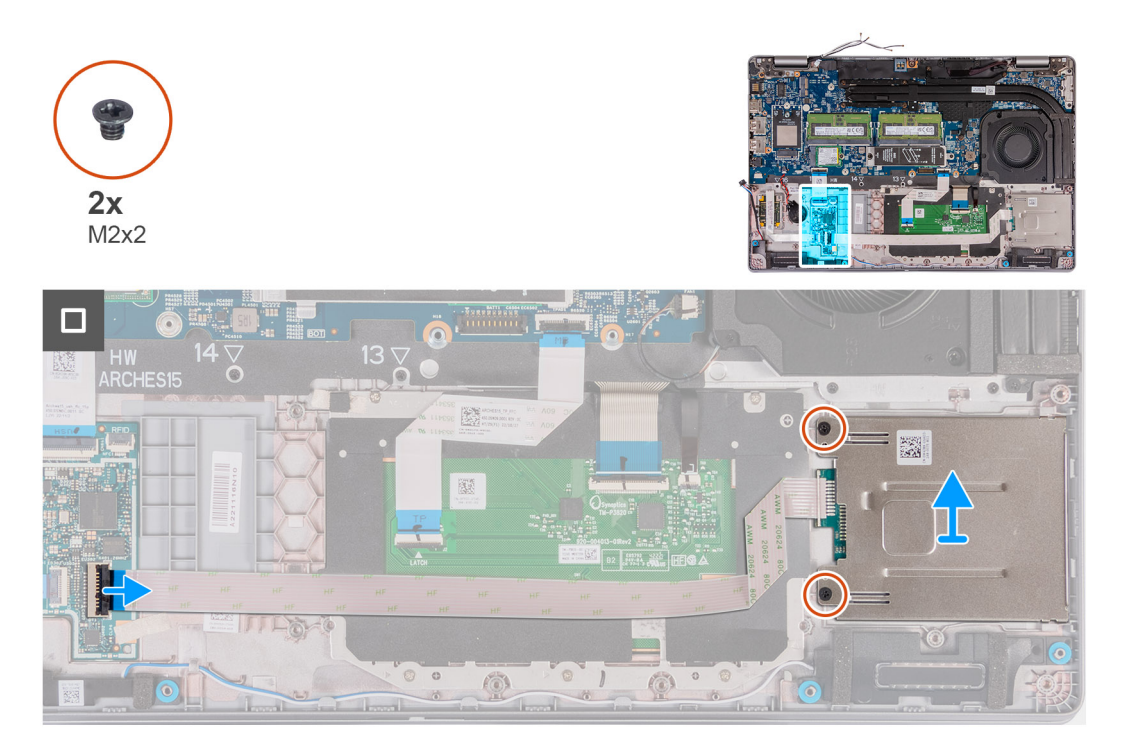

## **Kroky**

- 1. Zvedněte západku a odpojte kabel čtečky čipových karet od konektoru na desce USH.
- 2. Vyšroubujte dva šrouby (M2x2), kterými je čtečka čipových karet připevněna k sestavě opěrky pro dlaň.
- 3. Vyjměte čtečku čipových karet společně s kabelem ze sestavy opěrky pro dlaň.

# **Montáž čtečky čipových karet**

**VÝSTRAHA: Informace v této části jsou určeny pouze oprávněným servisním technikům.**

## **Požadavky**

Jestliže nahrazujete určitou komponentu, vyjměte před montáží stávající komponentu.

## **O této úloze**

Následující obrázky znázorňují umístění čtečky čipových karet a postup montáže.

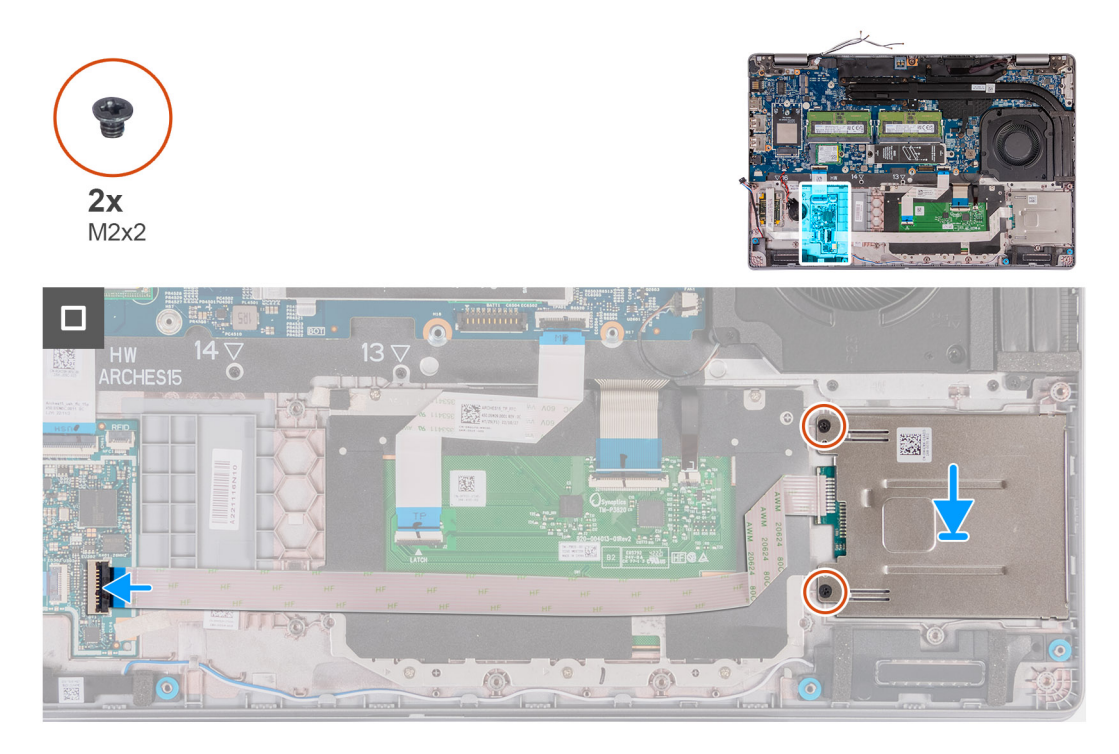

## **Kroky**

- 1. Zarovnejte a umístěte čtečku čipových karet do slotu na sestavě opěrky pro dlaň.
- 2. Zašroubujte dva šrouby (M2x2), kterými je čtečka čipových karet připevněna k sestavě opěrky pro dlaň.
- 3. Připojte kabel čtečky čipových karet ke konektoru na desce USH a upevněte západku.

### **Další kroky**

- 1. Namontujte [vnitřní rám sestavy](#page-71-0).
- 2. Nainstalujte [baterii.](#page-68-0)
- 3. Nasaďte [spodní kryt](#page-45-0).
- 4. Vložte [kartu SIM](#page-42-0).
- 5. Postupujte podle pokynů v části [Po manipulaci uvnitř počítače.](#page-36-0)

# **Pomocná výplň slotu na kartu SIM**

# **Removing the dummy SIM-card slot filler**

#### **Požadavky**

- 1. Follow the procedure in [Before working inside your computer.](#page-33-0)
- 2. Remove the [SIM card](#page-41-0).
- 3. Remove the [base cover.](#page-43-0)
- 4. Remove the [4G WWAN card](#page-50-0) or [5G WWAN card](#page-53-0), as applicable.
- **5.** Remove the [WLAN card](#page-48-0).
- 6. Remove the [memory modules.](#page-55-0)
- 7. Remove the [M.2 2230](#page-57-0) or [M.2 2280](#page-59-0) solid-state drive from Slot 1, as applicable.
- 8. Remove the [M.2 2230 solid-state drive from Slot 2](#page-62-0), if applicable.
- 9. Remove the [battery.](#page-66-0)
- 10. Remove the [assembly-inner frame](#page-70-0).

## 11. Remove the [system board](#page-81-0).

**C**i) **POZNÁMKA:** The system board can be removed with the heat sink attached in order to simplify the procedure and preserve the thermal bond between the system board and heat sink.

- 12. Remove the [display assembly](#page-95-0).
- 13. Remove the [smart-card reader.](#page-120-0)
- 14. Remove the [fingerprint reader](#page-117-0), if applicable.

## **O této úloze**

**POZNÁMKA:** For models shipped with WLAN card only, the dummy SIM-card slot filler is a separate service part and is not included with replacement palm rest. As a result, the dummy SIM-card slot filler must be removed and then reinstalled when replacing the palm-rest assembly.

The following image indicates the dummy SIM-card slot filler and provides a visual representation of the dummy SIM-card slot filler removal procedure.

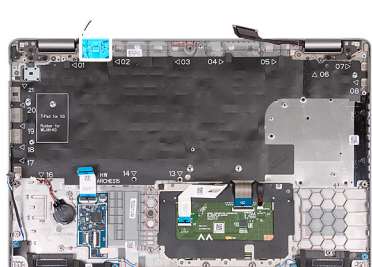

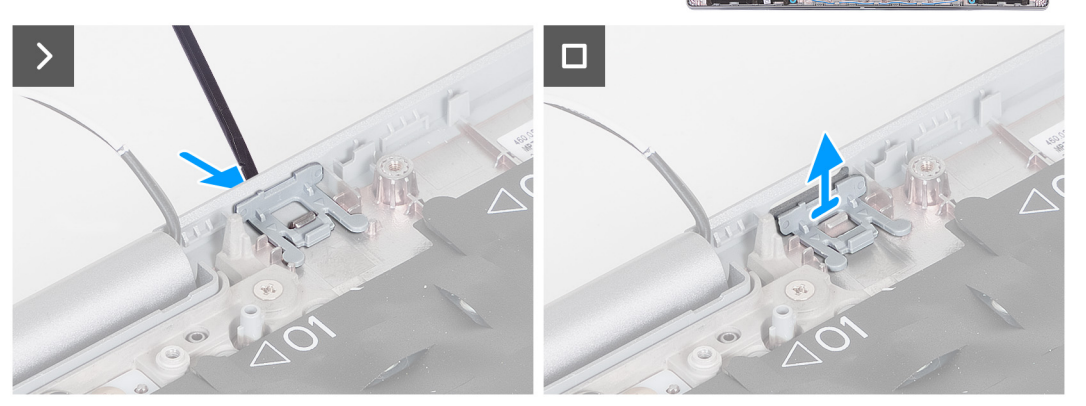

## **Kroky**

- 1. Using a scribe, push the dummy SIM-card slot filler from the top side of the palm-rest assembly.
- 2. Gently lift the dummy SIM-card slot filler out of the palm-rest assembly.

# **Montáž pomocné výplně slotu na kartu SIM**

#### **Požadavky**

Jestliže nahrazujete určitou komponentu, vyjměte před montáží potřebnou komponentu.

### **O této úloze**

Následující obrázek znázorňuje umístění pomocné výplně slotu na kartu SIM a postup montáže výplně slotu na kartu SIM.

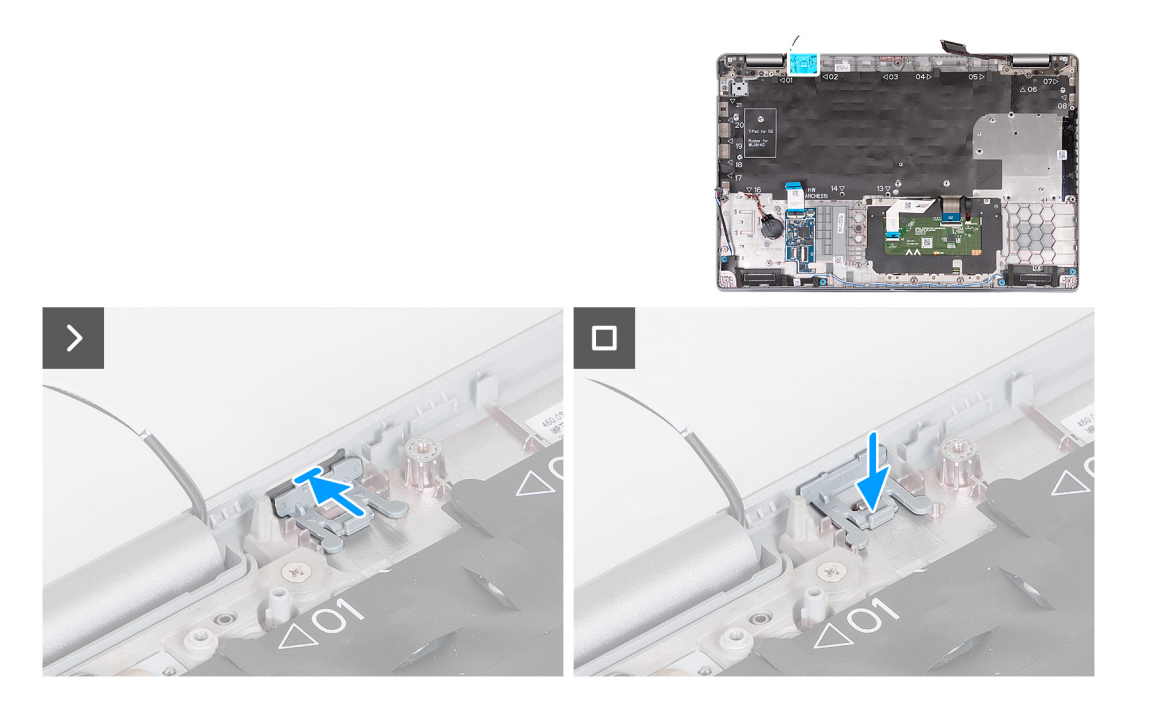

1. Položte pomocnou výplň slotu na kartu SIM do přihrádky na opěrce pro dlaň.

**POZNÁMKA:** Ověřte, že je pomocná výplň slotu na kartu SIM zarovnaná se žebrováním na sestavě opěrky pro dlaň.

2. Zatlačte na pomocnou výplň slotu na kartu SIM, dokud nezacvakne na místo, a ověřte, že je pevně přichycena ve slotu na kartu SIM.

#### **Další kroky**

- 1. Namontujte [čtečku otisků prstů,](#page-118-0) v příslušném případě.
- 2. Namontujte [čtečku čipových karet.](#page-120-0)
- 3. Nainstalujte [sestavu displeje](#page-98-0).
- 4. Nainstalujte [základní desku.](#page-84-0)
- 5. Namontujte [vnitřní rám sestavy](#page-71-0).
- 6. Nainstalujte [baterii.](#page-68-0)
- 7. Vložte [chladič.](#page-78-0)
- 8. Namontujte [disk SSD M.2 2230 do slotu 2](#page-63-0), v příslušném případě.
- 9. Namontujte disk SS[DM.2 2230](#page-58-0) nebo [M.2 2280](#page-60-0) do slotu 1, v příslušném případě.
- 10. Namontujte [paměťové moduly.](#page-56-0)
- 11. Nainstalujte [kartu sítě WLAN.](#page-49-0)
- 12. Namontujte [kartu 4G WWAN n](#page-51-0)ebo [kartu 5G WWAN](#page-54-0), dle konkrétní situace.
- 13. Nasaďte [spodní kryt](#page-45-0).
- 14. Vložte [kartu SIM](#page-42-0).
- 15. Postupujte podle pokynů v části [Po manipulaci uvnitř počítače.](#page-36-0)

# **Sestava opěrky pro dlaň**

# **Removing the palm-rest assembly**

**VÝSTRAHA: The information in this section is intended for authorized service technicians only.** 

# **Požadavky**

1. Follow the procedure in [Before working inside your computer.](#page-33-0)

- 2. Remove the [SIM card](#page-41-0).
- **3.** Remove the [base cover.](#page-43-0)
- 4. Remove the [4G WWAN card](#page-50-0) or [5G WWAN card](#page-53-0), as applicable.
- 5. Remove the [WLAN card](#page-48-0).
- **6.** Remove the [memory modules.](#page-55-0)
- 7. Remove the [M.2 2230](#page-57-0) or [M.2 2280](#page-59-0) solid-state drive from Slot 1, as applicable.
- 8. Remove the [M.2 2230 solid-state drive from Slot 2](#page-62-0), if applicable.
- 9. Remove the [battery.](#page-66-0)
- 10. Remove the [assembly-inner frame](#page-70-0).
- 11. Remove the [system board](#page-81-0).
	- **C**) **POZNÁMKA:** The system board can be removed with the heat sink attached in order to simplify the procedure and preserve the thermal bond between the system board and heat sink.
- 12. Remove the [display assembly](#page-95-0).
- 13. Remove the [smart-card reader,](#page-120-0) if applicable.
- 14. Remove the [fingerprint reader](#page-117-0), if applicable.

### **O této úloze**

**POZNÁMKA:** When replacing the palmrest assembly, transfer the dummy SIM filler to the new palmrest assembly.

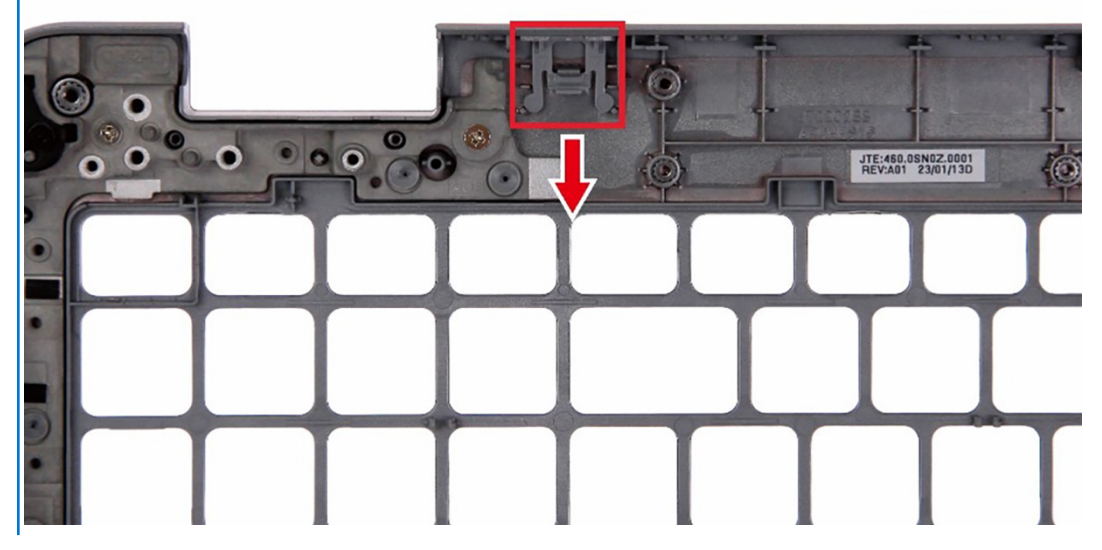

The following images indicate the location of the palm-rest assembly and provide a visual representation of the removal procedure.

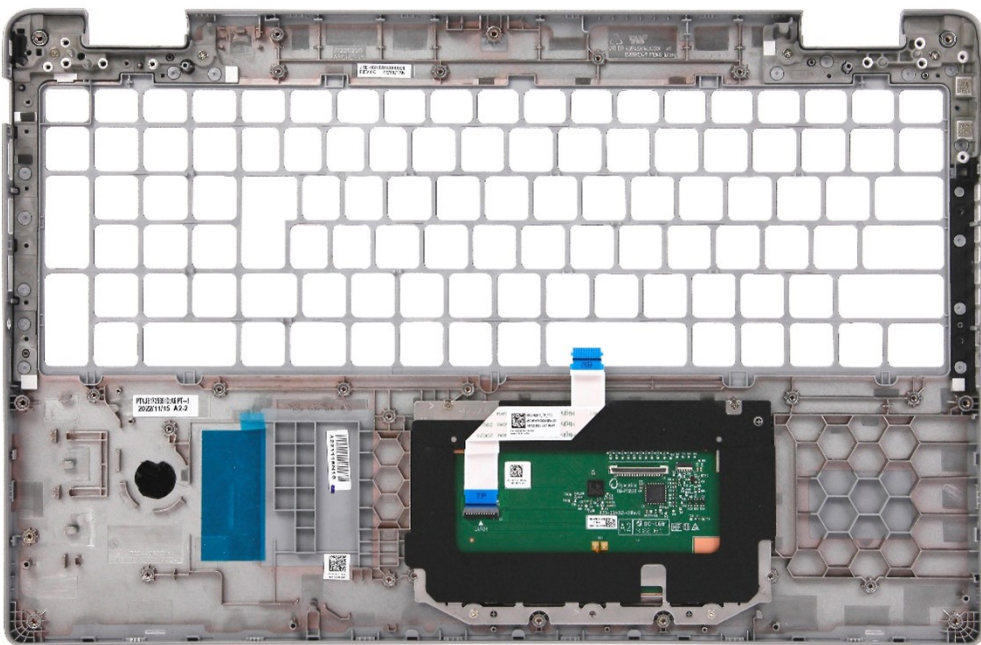

After performing the steps in the pre-requisites, we are left with the palm-rest assembly.

# **Montáž sestavy opěrky pro dlaň**

**VÝSTRAHA: Informace v této části jsou určeny pouze oprávněným servisním technikům.**

# **Požadavky**

Jestliže nahrazujete určitou komponentu, vyjměte před montáží stávající komponentu.

# **O této úloze**

Následující obrázky znázorňují umístění sestavy opěrky pro dlaň a postup montáže.

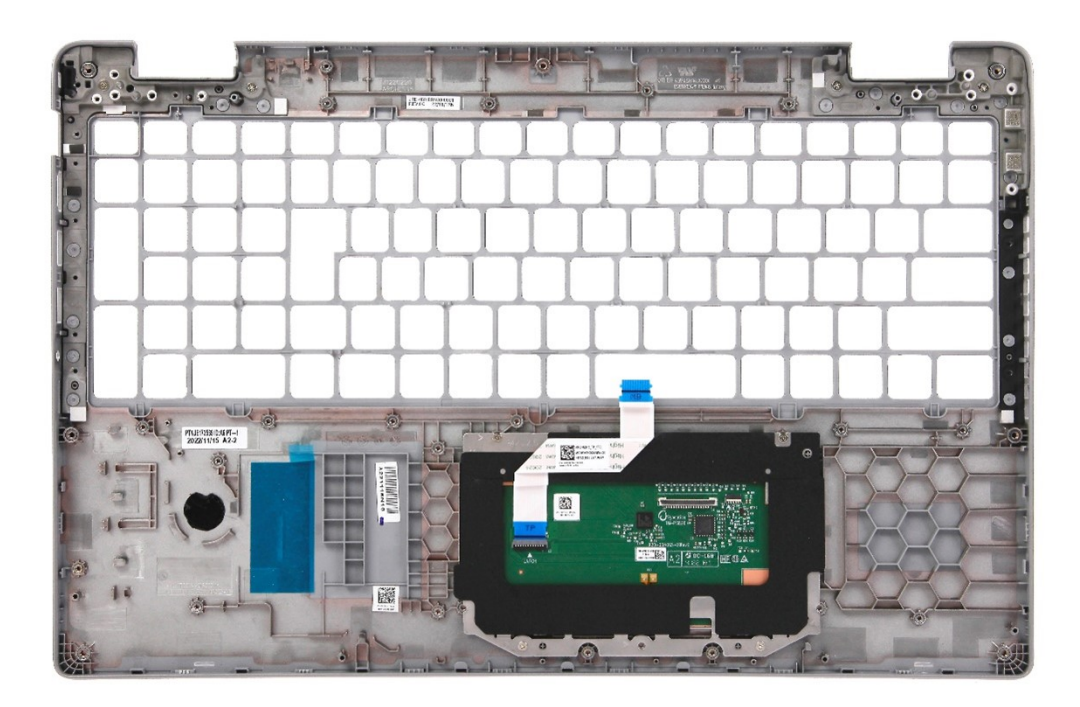

Položte sestavu opěrky rukou na plochý povrch.

### **Další kroky**

- 1. Namontujte [čtečku otisků prstů,](#page-118-0) v příslušném případě.
- 2. Namontujte [čtečku čipových karet,](#page-120-0) v příslušném případě.
- 3. Nainstalujte [sestavu displeje](#page-98-0).
- 4. Nainstalujte [základní desku.](#page-84-0)
- 5. Namontujte [vnitřní rám sestavy](#page-71-0).
- 6. Nainstalujte [baterii.](#page-68-0)
- 7. Vložte [chladič.](#page-78-0)
- 8. Nainstalujte [disk SSD M.2 2230 do slotu 2,](#page-63-0) v příslušném případě.
- 9. Namontujte disk SSD [M.2 2230](#page-58-0) nebo [M.2 2280](#page-60-0) do slotu 1, dle konkrétní situace.
- 10. Namontujte [paměťové moduly.](#page-56-0)
- 11. Nainstalujte [kartu sítě WLAN.](#page-49-0)
- 12. Namontujte [kartu 4G WWAN n](#page-51-0)ebo [kartu 5G WWAN](#page-54-0), dle konkrétní situace.
- 13. Nasaďte [spodní kryt](#page-45-0).
- 14. Vložte [kartu SIM](#page-42-0).
- 15. Postupujte podle pokynů v části [Po manipulaci uvnitř počítače.](#page-36-0)

# **Software**

**7**

Tato kapitola uvádí podrobnosti o podporovaných operačních systémech, společně s pokyny pro instalaci ovladačů.

# **Operační systém**

Počítač Latitude 5540 podporuje následující operační systémy:

- Windows 11 Home, 64bitový
- Windows 11 Pro, 64bitový
- Downgrade na systém Windows 11 Pro (bitová kopie systému Win 10 Pro FI + Win 11 Pro DPK)
- Ubuntu 22.04 LTS, 64bitový

# **Ovladače a soubory ke stažení**

Při odstraňování problémů, stahování nebo instalaci ovladačů se doporučuje přečíst článek [000123347](https://www.dell.com/support/kbdoc/000123347/drivers-and-downloads-faqs) ve znalostní databázi Dell obsahující často kladené dotazy ohledně ovladačů a souborů ke stažení.

# **Nastavení systému BIOS**

**VÝSTRAHA: Pokud nejste odborným uživatelem počítače, nastavení konfiguračního programu BIOS neměňte. Některé změny by mohly způsobit nesprávnou funkci počítače.**

**POZNÁMKA:** V závislosti na počítači a nainstalovaných zařízeních se nemusí některé z uvedených položek zobrazovat.

**POZNÁMKA:** Než začnete používat konfigurační program systému BIOS, doporučuje se zapsat si informace z obrazovek tohoto programu pro pozdější potřebu.

Konfigurační program BIOS použijte, když chcete:

- získat informace o hardwaru nainstalovaném v počítači, například o množství paměti RAM a velikosti pevného disku,
- změnit informace o konfiguraci systému,
- nastavit nebo změnit uživatelské možnosti, například heslo uživatele, typ nainstalovaného pevného disku a zapnutí nebo vypnutí základních zařízení.

# **Spuštění programu pro nastavení systému BIOS**

#### **O této úloze**

Zapněte (nebo restartujte) počítač a ihned stiskněte klávesu F2.

# **Navigační klávesy**

**POZNÁMKA:** V případě většiny možností nastavení systému se provedené změny zaznamenají, ale použijí se až po restartu počítače.

#### **Tabulka 36. Navigační klávesy**

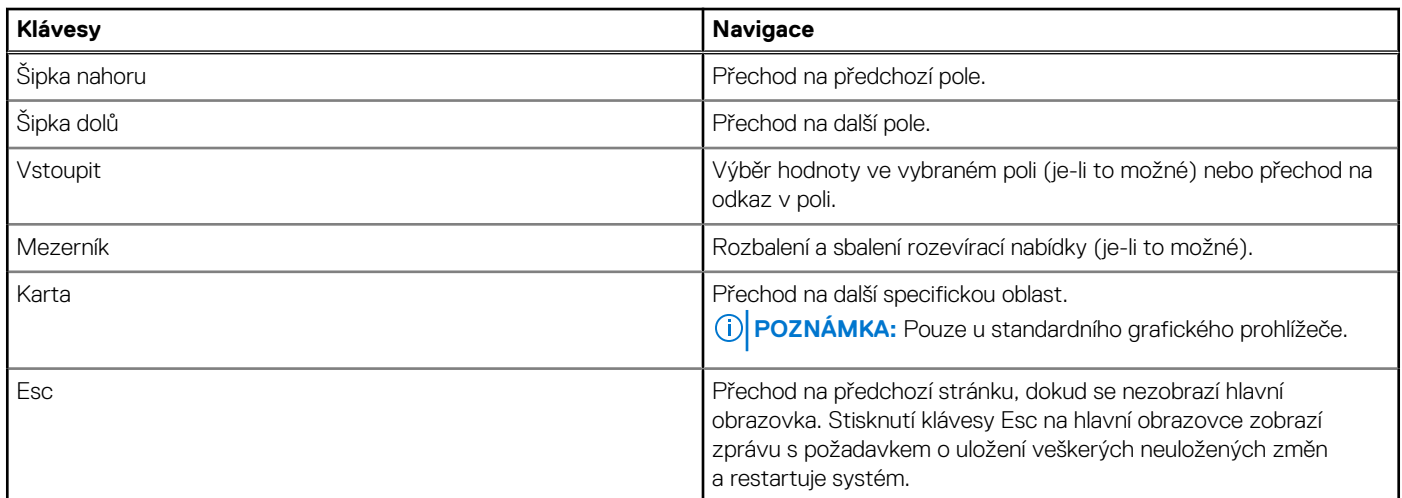

# **Jednorázová spouštěcí nabídka**

Pro vstup do **Jednorázové spouštěcí nabídky** zapněte počítač a ihned stiskněte klávesu F12.

**POZNÁMKA:** Je-li počítač zapnutý, doporučuje se jej vypnout.

Jednorázová nabídka zavádění systému obsahuje zařízení, ze kterých můžete spustit počítač, a možnost diagnostiky. Možnosti nabídky zavádění jsou následující:

- Vyjímatelný disk (je-li k dispozici)
- Pevný disk STXXXX (je-li k dispozici) **POZNÁMKA:** XXX představuje číslo jednotky SATA.

● Optická jednotka (je-li k dispozici)

- Pevný disk SATA (je-li k dispozici)
- Diagnostika

Na obrazovce se sekvencí spouštění jsou k dispozici také možnosti přístupu na obrazovku nástroje Nastavení systému.

# **Možnosti nástroje Nastavení systému**

**POZNÁMKA:** V závislosti na počítači a nainstalovaných zařízeních nemusí být některé z uvedených položek k dispozici.

# **Tabulka 37. Možnosti nástroje Nastavení systému – nabídka Systémové informace**

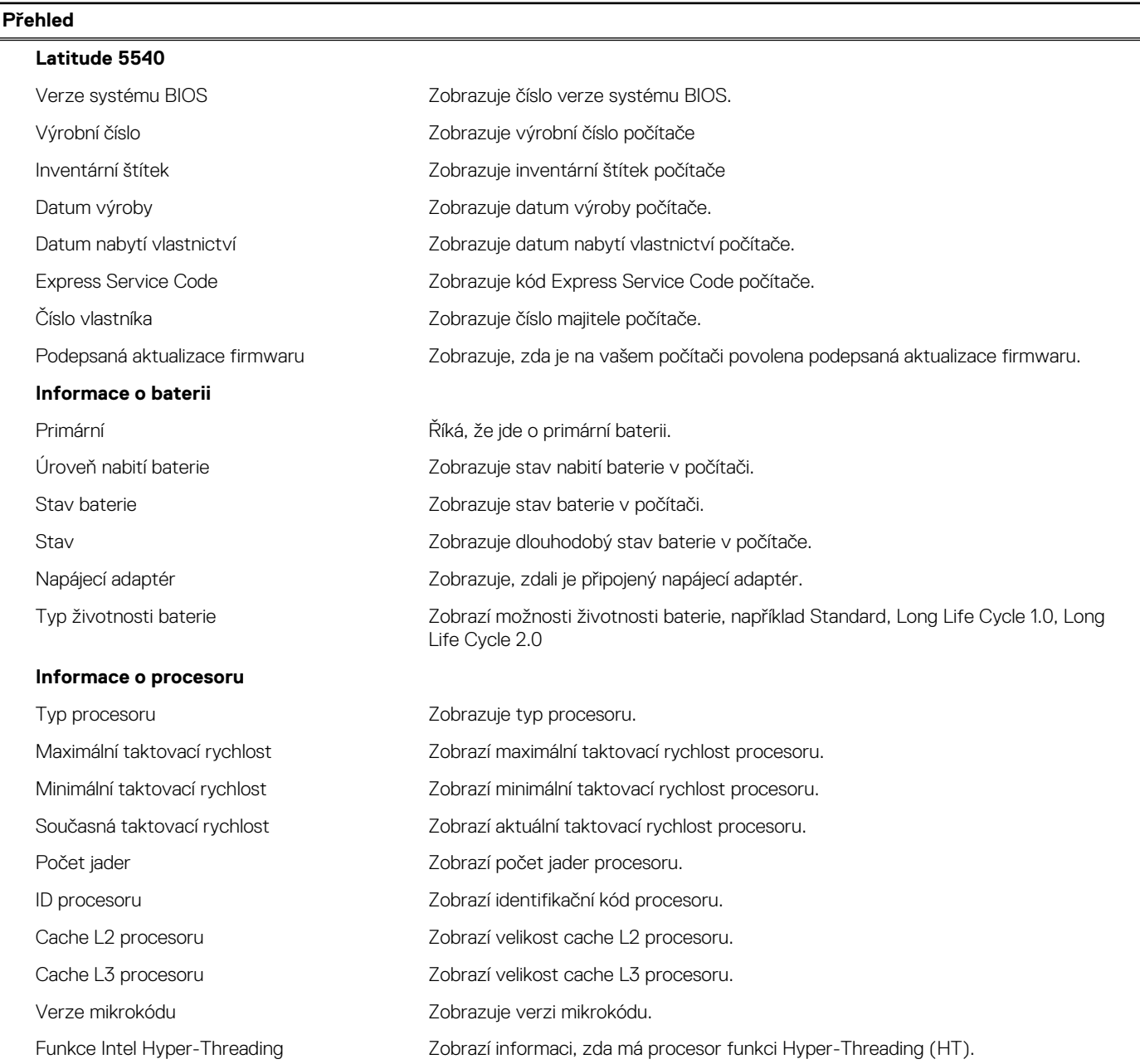

# **Tabulka 37. Možnosti nástroje Nastavení systému – nabídka Systémové informace (pokračování)**

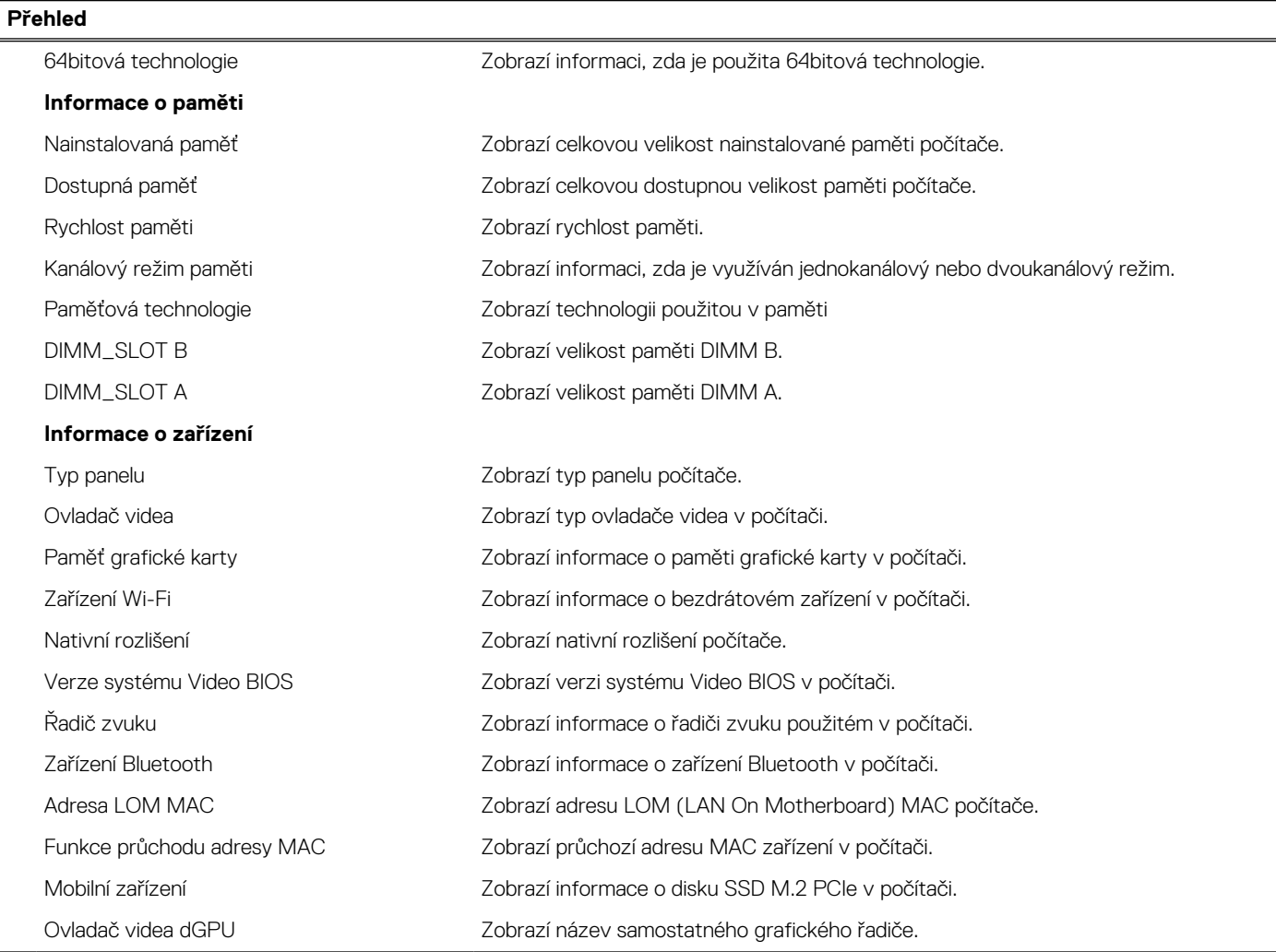

# **Tabulka 38. Možnosti Nastavení systému – nabídka Konfigurace spouštění systému**

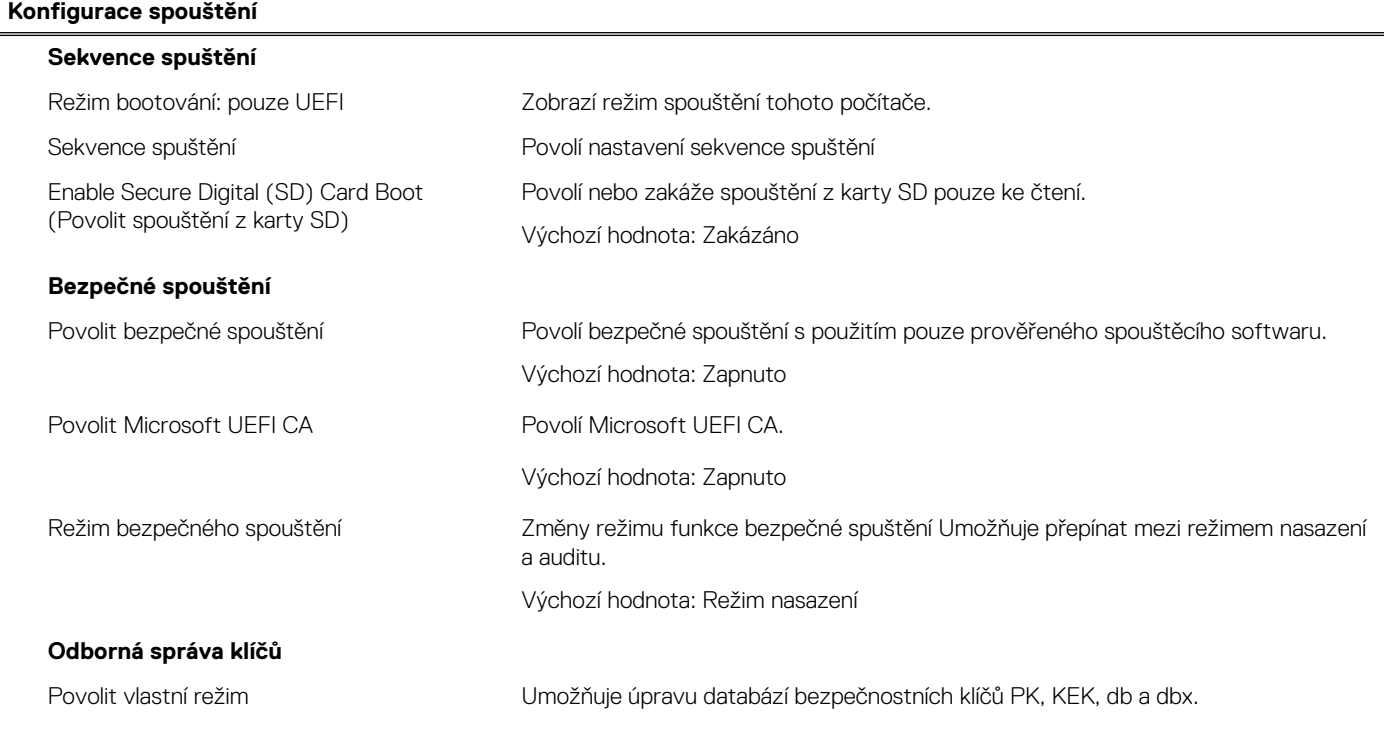

# **Tabulka 38. Možnosti Nastavení systému – nabídka Konfigurace spouštění systému (pokračování)**

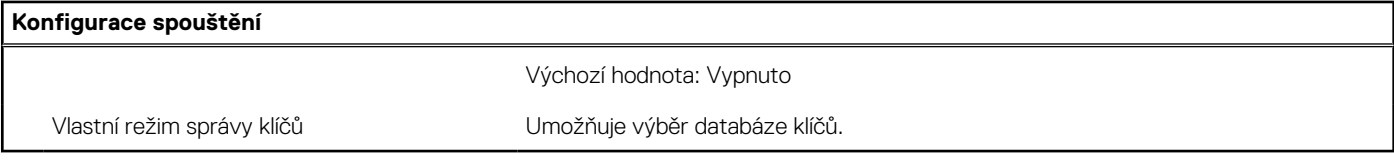

# **Tabulka 39. Možnosti nástroje Nastavení systému – nabídka Integrovaná zařízení**

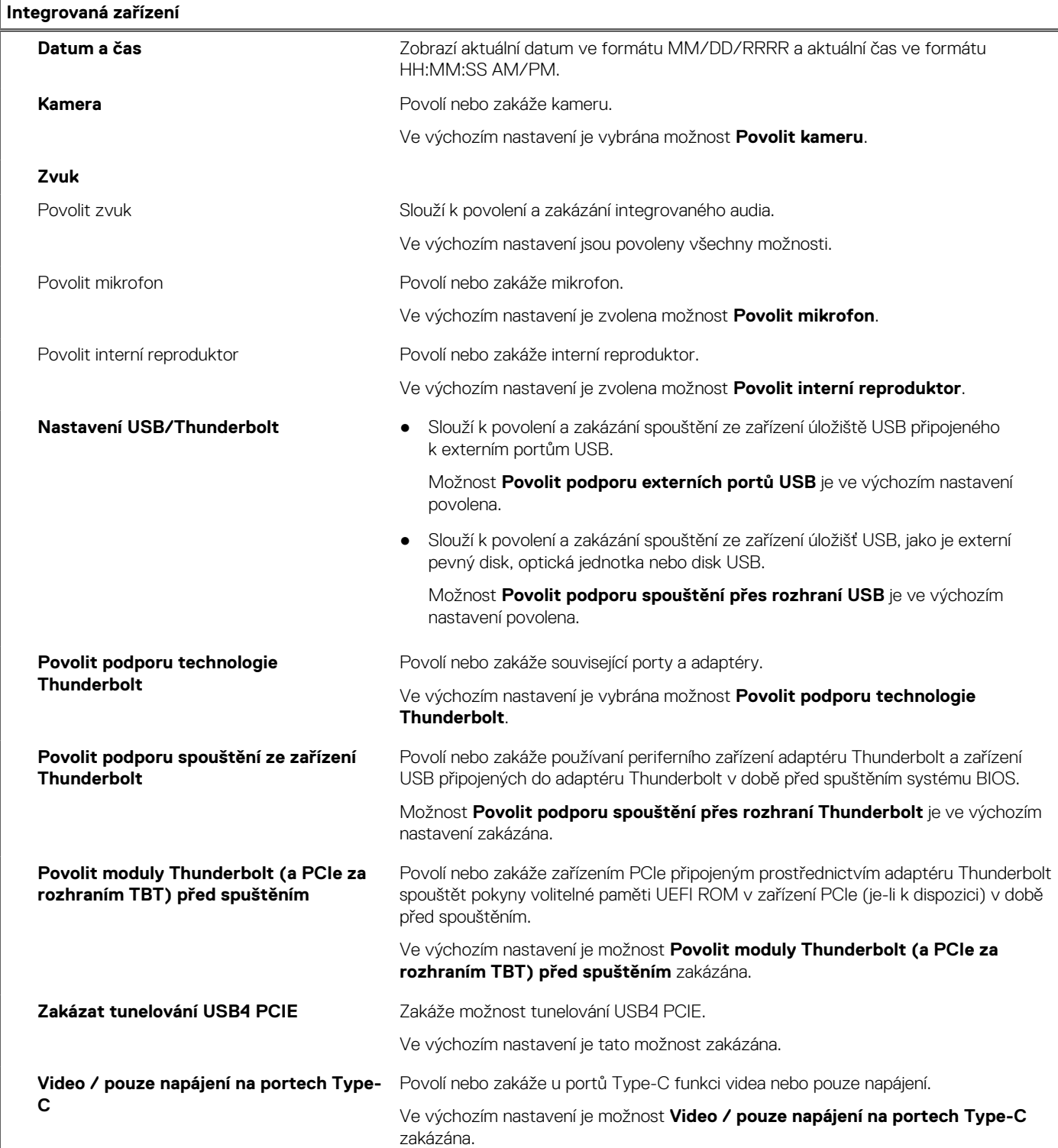

# **Tabulka 39. Možnosti nástroje Nastavení systému – nabídka Integrovaná zařízení (pokračování)**

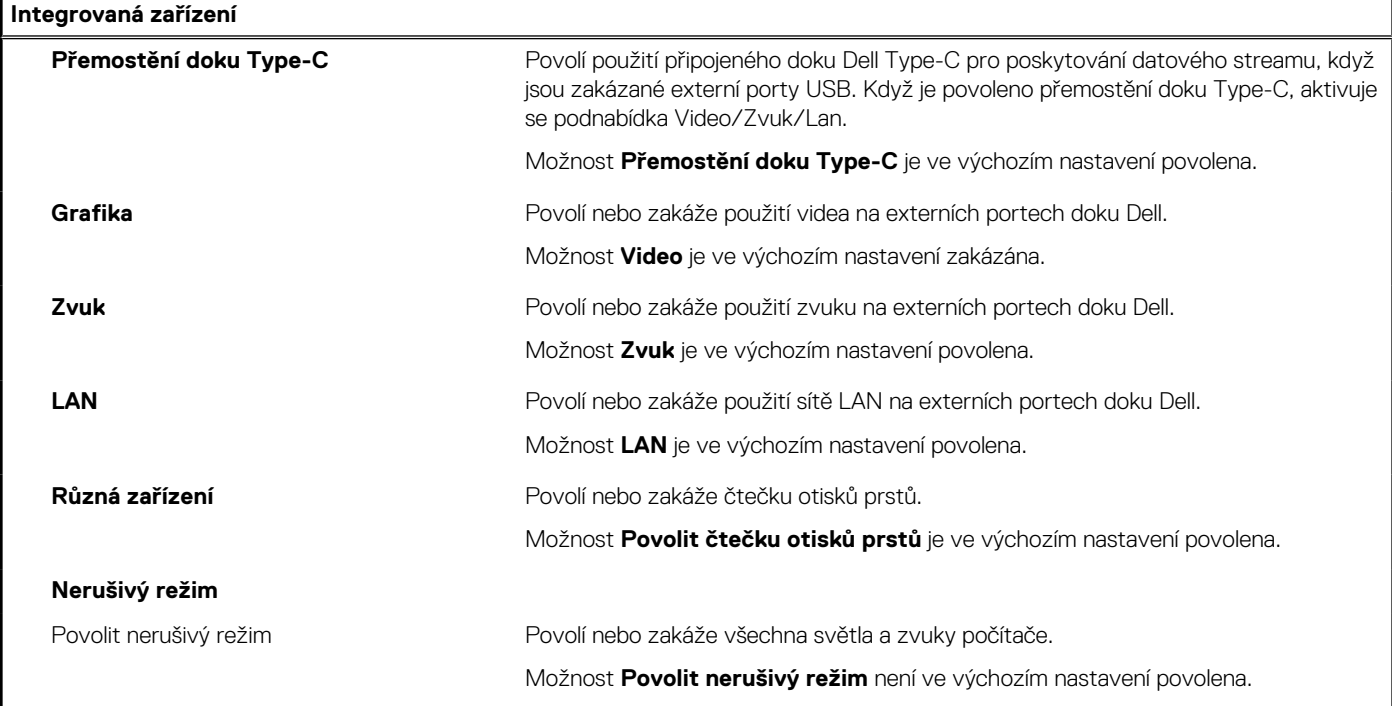

# **Tabulka 40. Možnosti nástroje Nastavení systému – nabídka Úložiště**

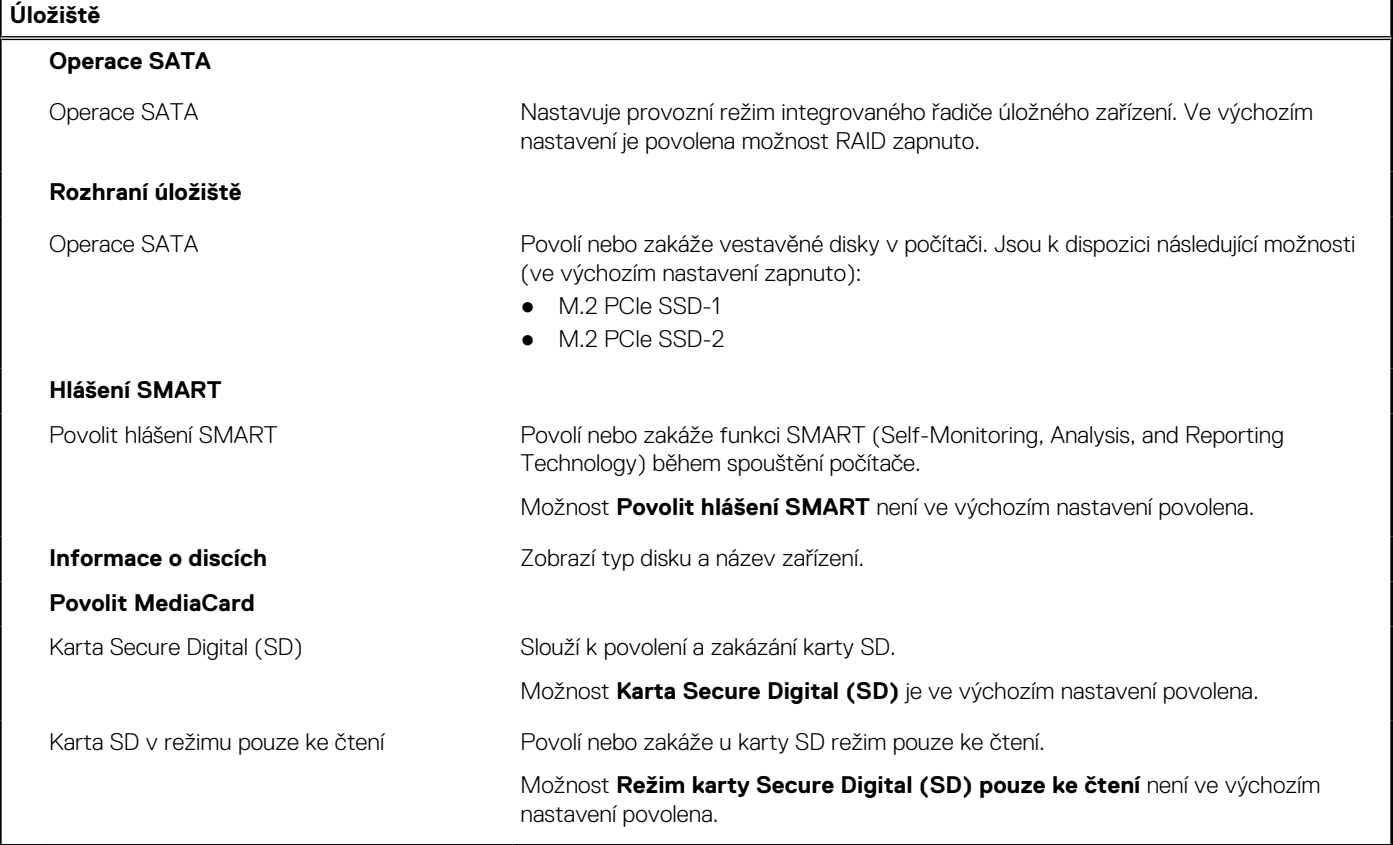

# **Tabulka 41. Možnosti nástroje Nastavení systému – nabídka Displej**

**Displej**

**Jas displeje**

# **Tabulka 41. Možnosti nástroje Nastavení systému – nabídka Displej (pokračování)**

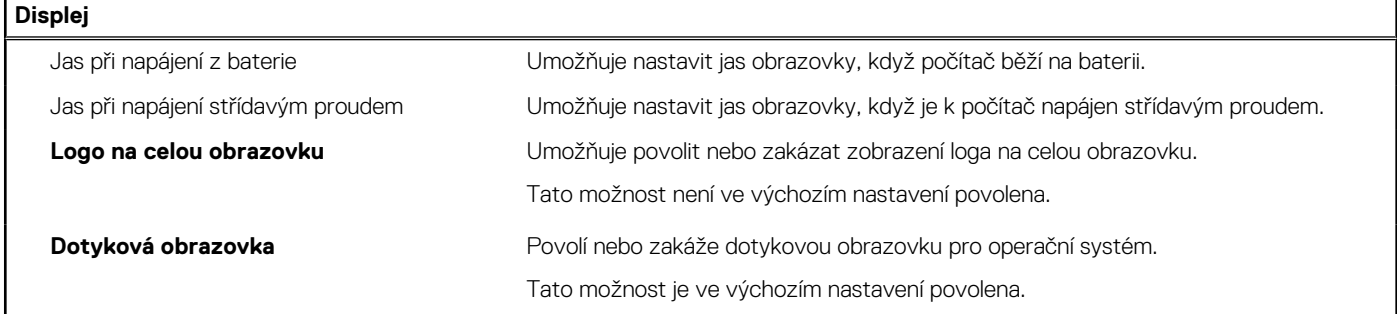

# **Tabulka 42. Možnosti nástroje Nastavení systému – nabídka Připojení**

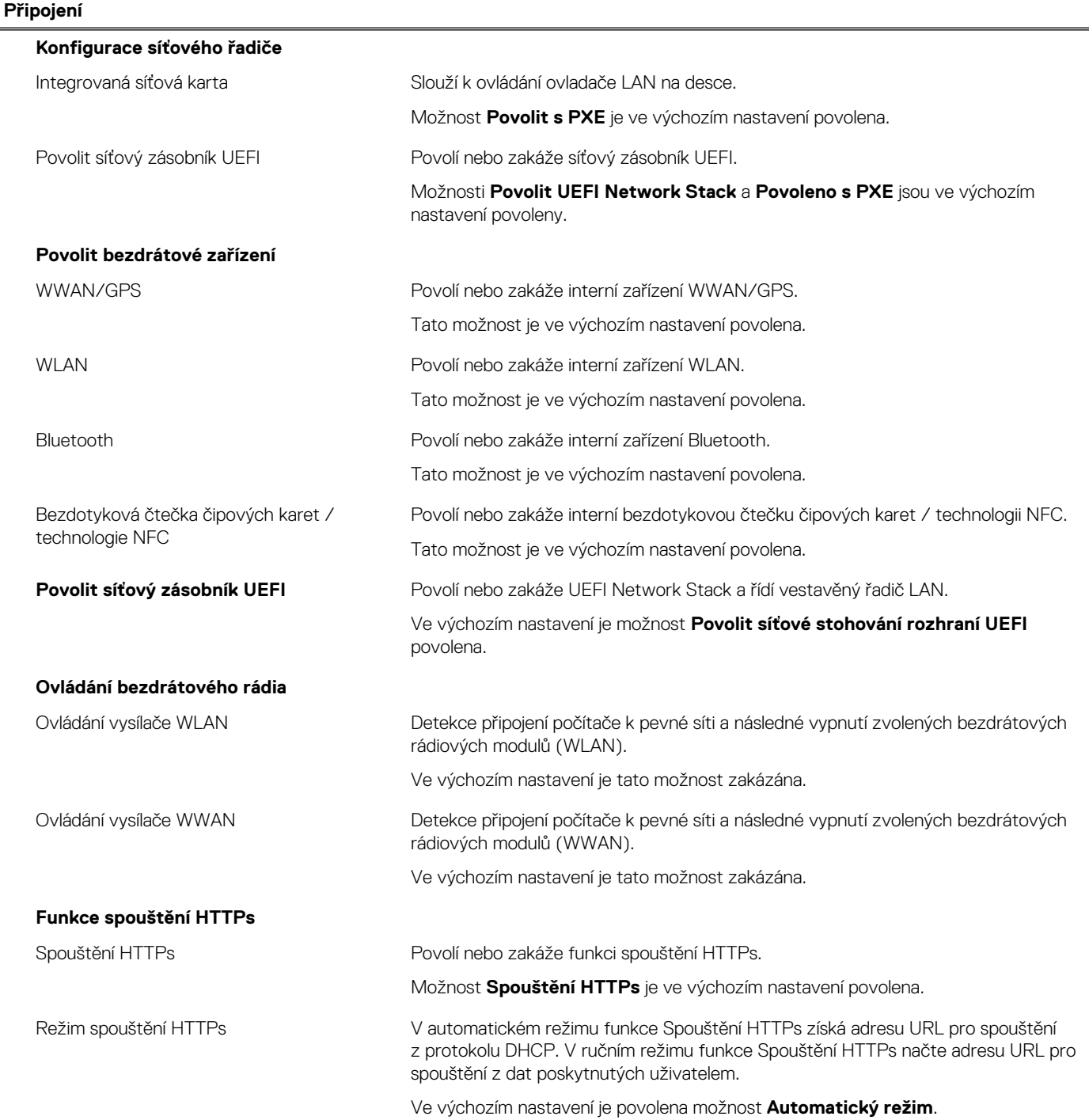

# **Tabulka 42. Možnosti nástroje Nastavení systému – nabídka Připojení (pokračování)**

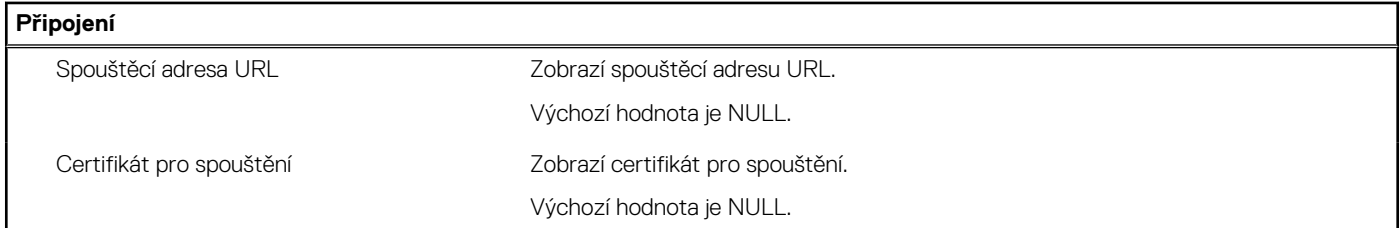

# **Tabulka 43. Možnosti nástroje Nastavení systému – nabídka Napájení**

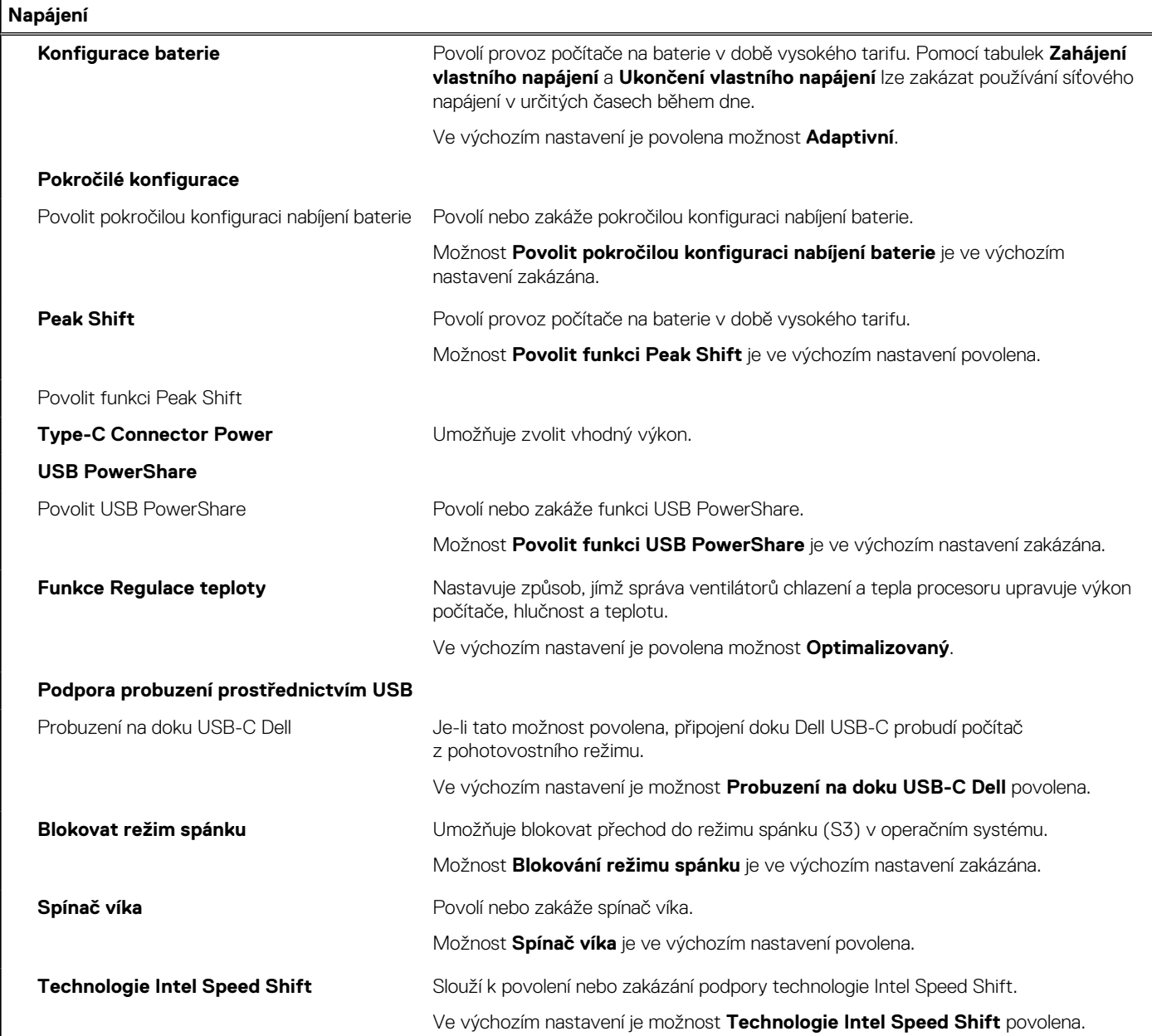

# **Tabulka 44. Možnosti nástroje Nastavení systému – nabídka Zabezpečení**

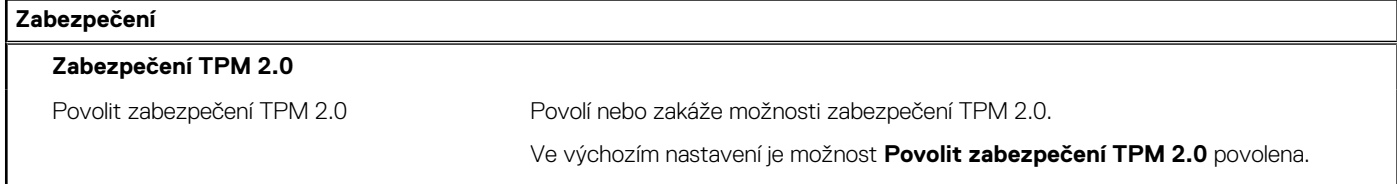

# **Tabulka 44. Možnosti nástroje Nastavení systému – nabídka Zabezpečení (pokračování)**

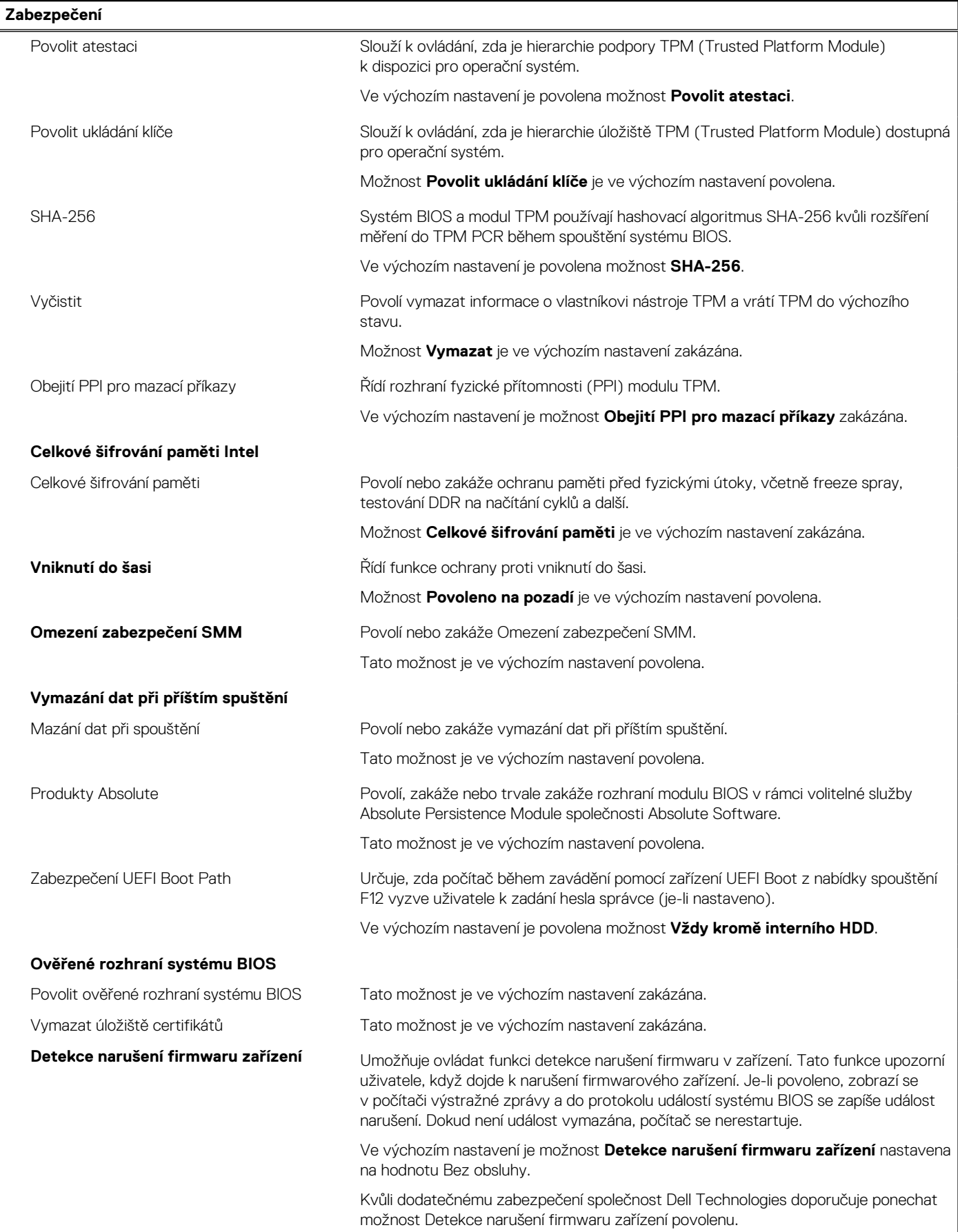

# **Tabulka 44. Možnosti nástroje Nastavení systému – nabídka Zabezpečení (pokračování)**

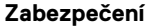

Vymazat detekci narušení firmwaru zařízení Tato možnost je ve výchozím nastavení zakázána.

#### **Tabulka 45. Možnosti nástroje Nastavení systému – nabídka Hesla**

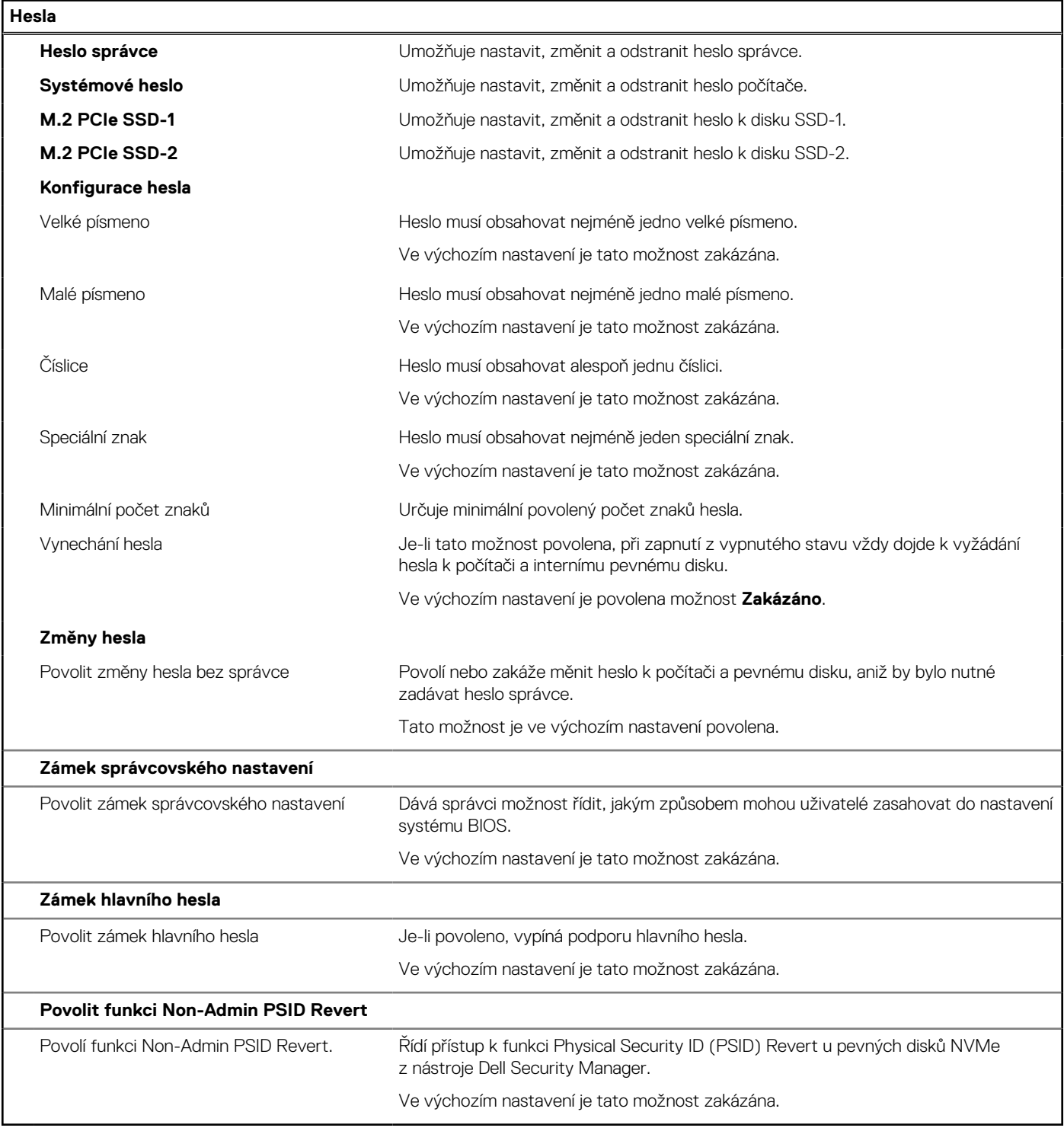

# **Tabulka 46. Možnosti nástroje Nastavení systému – nabídka Aktualizace, obnovení**

# **Aktualizace, obnovení** Aktualizace firmwaru kapsle UEFI Aktivuje nebo zakáže aktualizace operačního systému BIOS prostřednictvím aktualizačních balíčků kapsle UEFI.

# **Tabulka 46. Možnosti nástroje Nastavení systému – nabídka Aktualizace, obnovení (pokračování)**

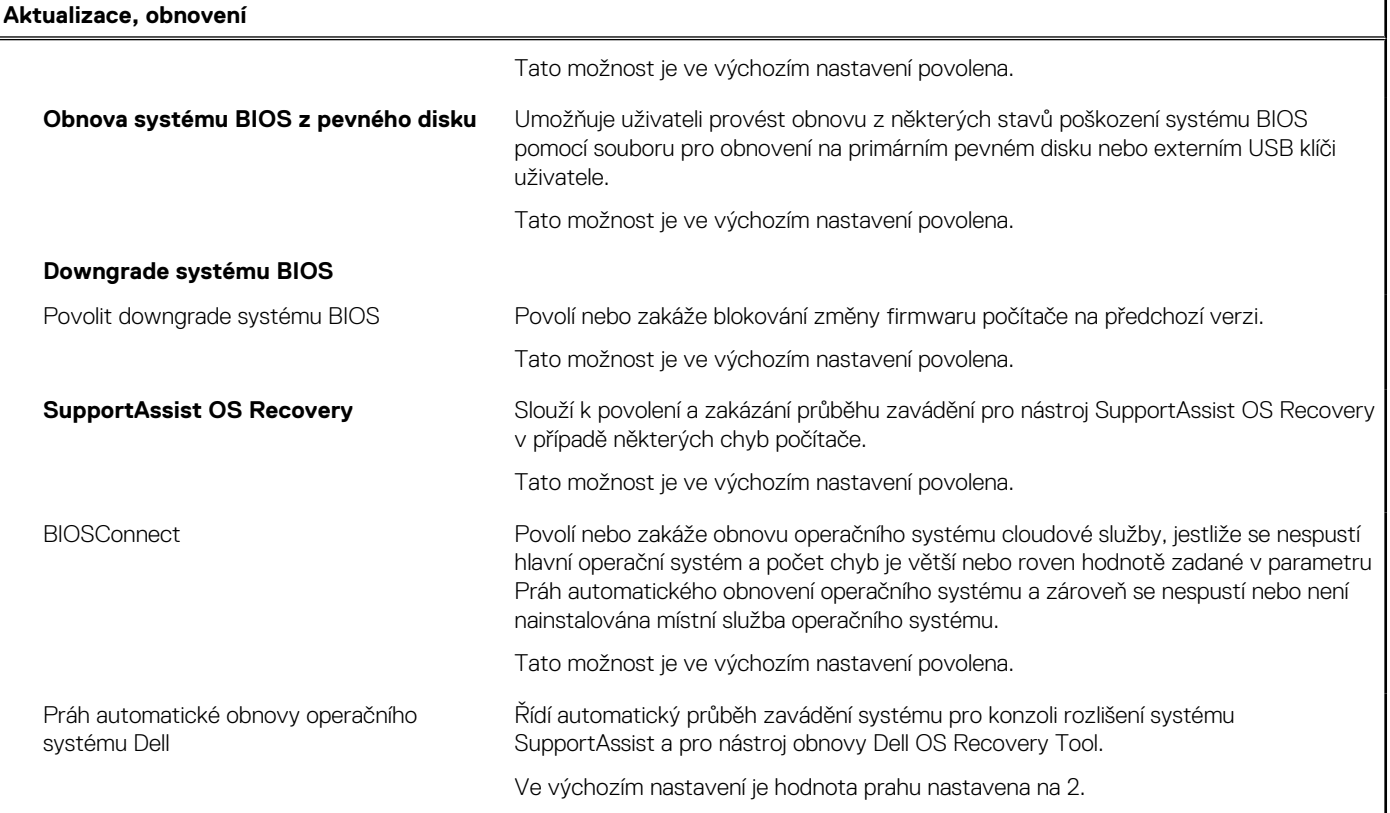

# **Tabulka 47. Možnosti nástroje Nastavení systému – nabídka Správa systému**

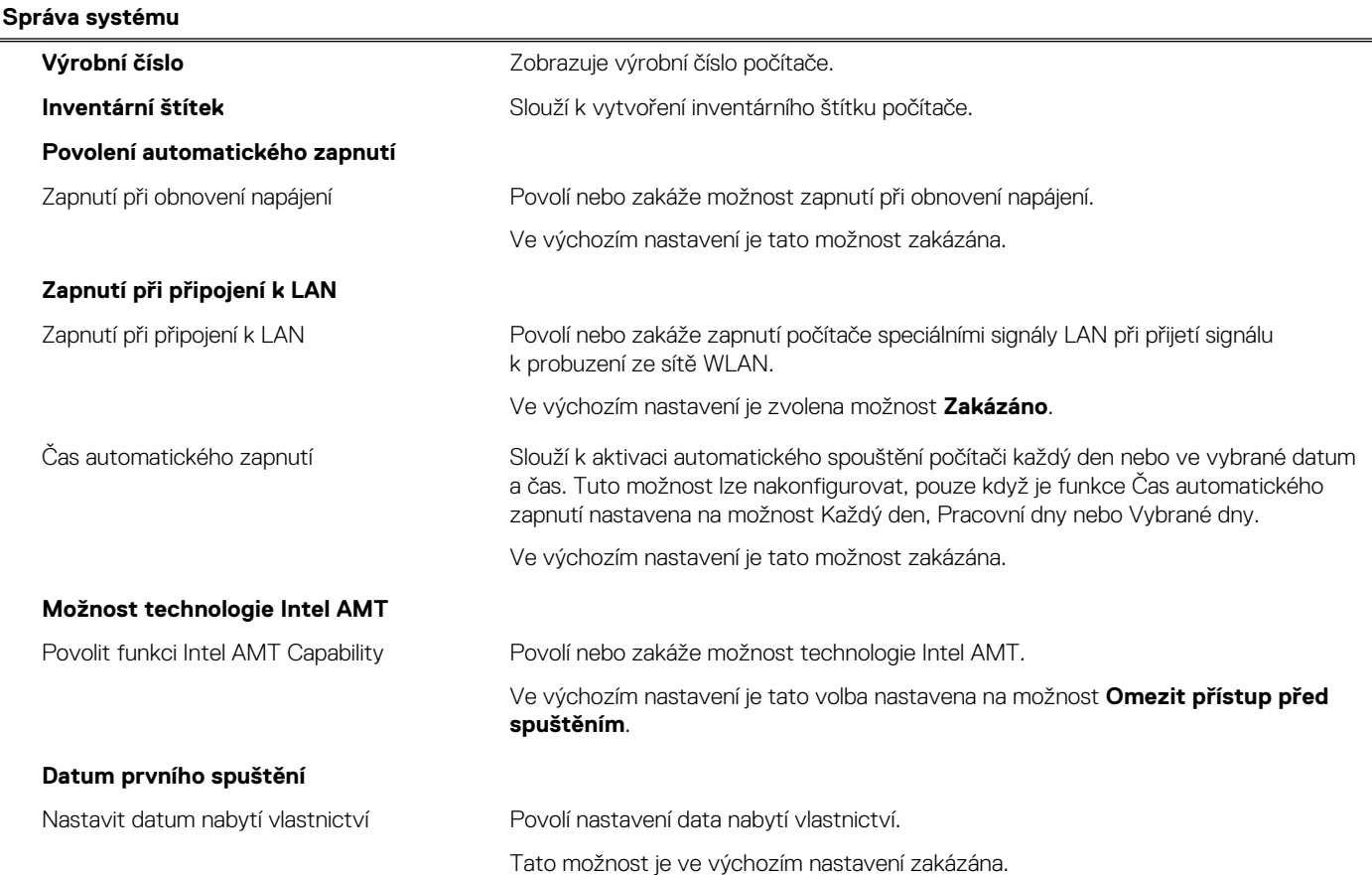

# **Tabulka 47. Možnosti nástroje Nastavení systému – nabídka Správa systému (pokračování)**

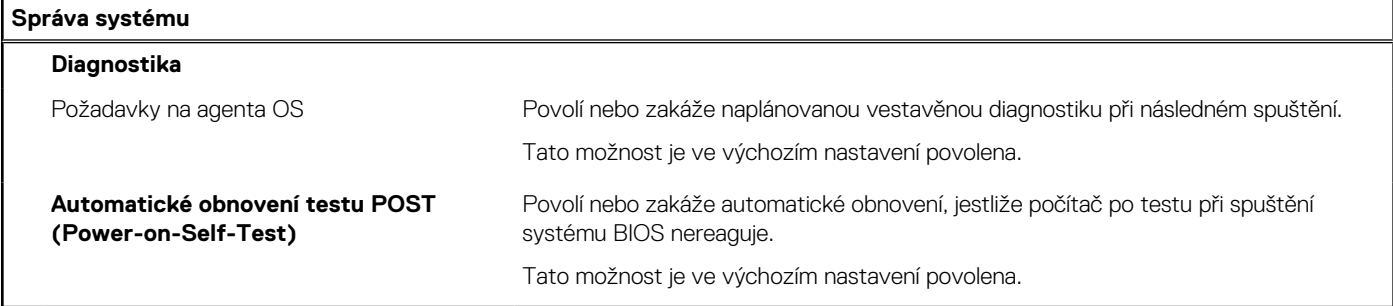

# **Tabulka 48. Možnosti nástroje Nastavení systému – nabídka Klávesnice**

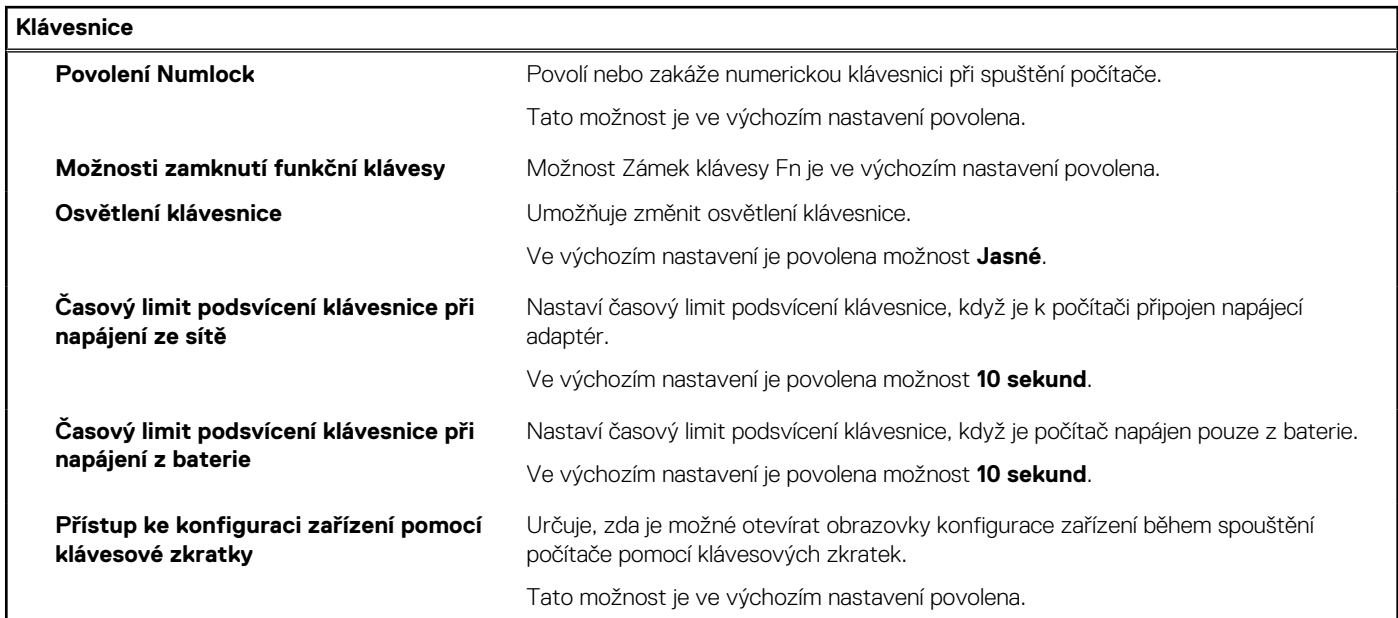

# **Tabulka 49. Možnosti nástroje Nastavení systému – nabídka Chování před spuštěním**

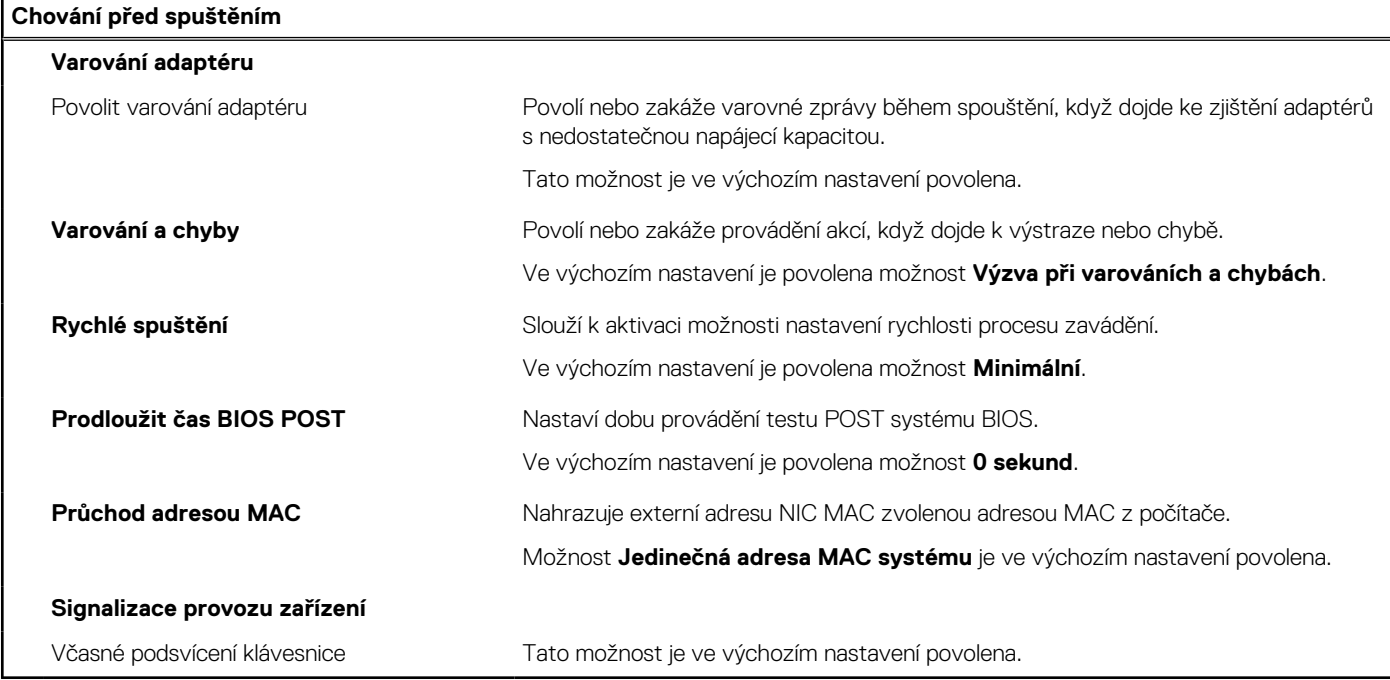

# **Tabulka 50. Možnosti nástroje Konfigurace systému – nabídka Virtualizace**

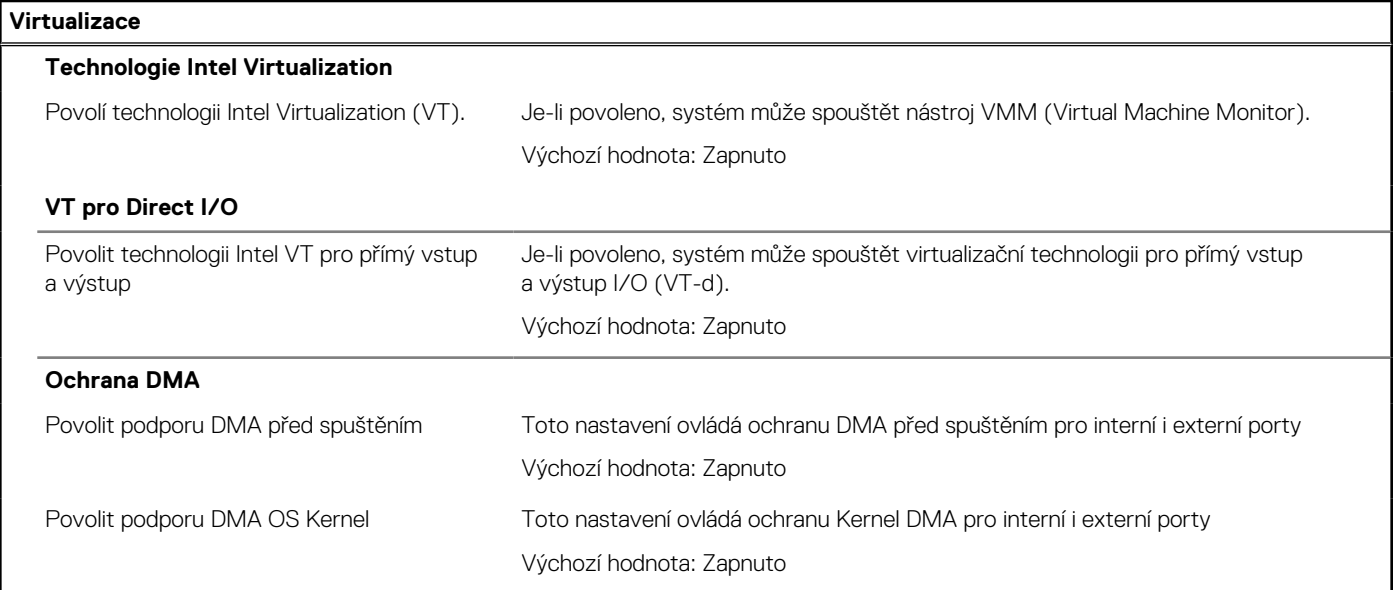

# **Tabulka 51. Možnosti nástroje Nastavení systému – nabídka Výkon**

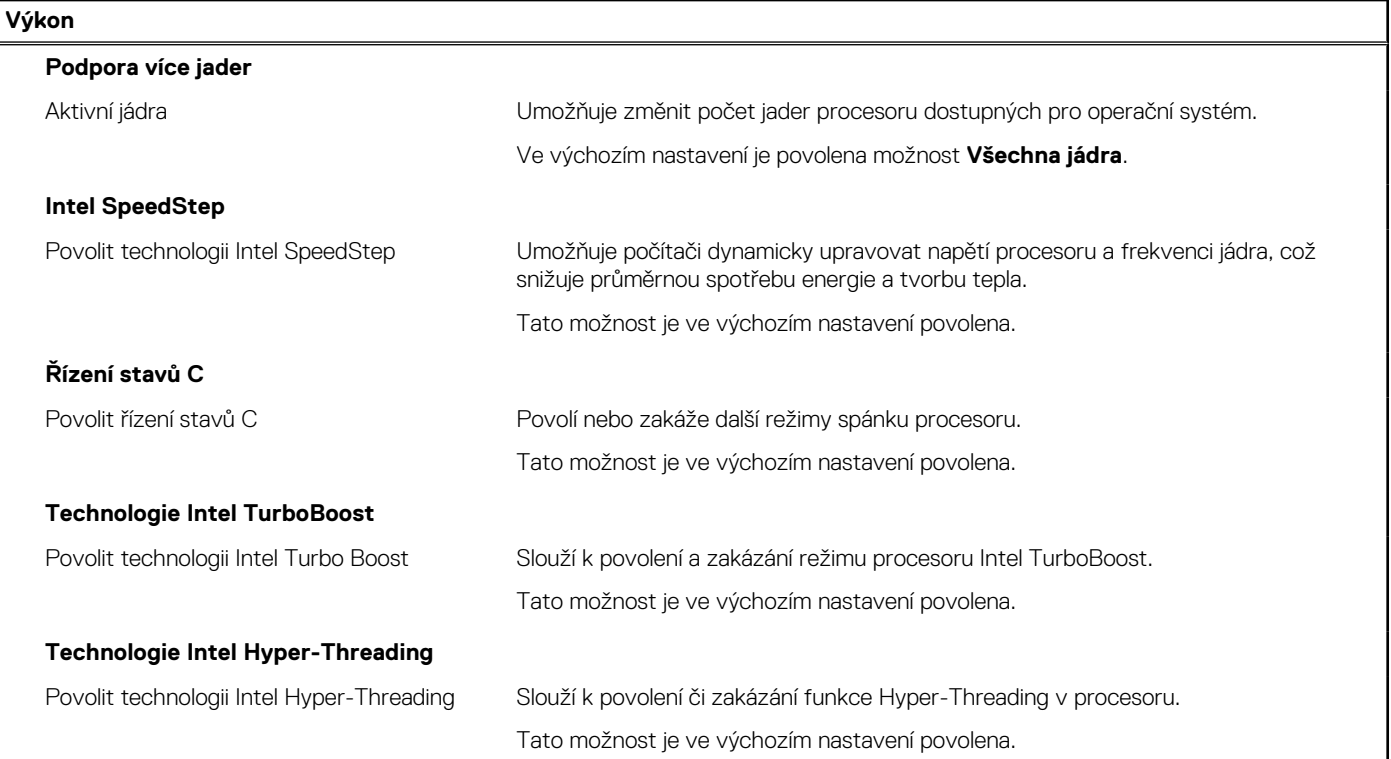

# **Tabulka 52. Možnosti nástroje Nastavení systému – nabídka Systémové protokoly**

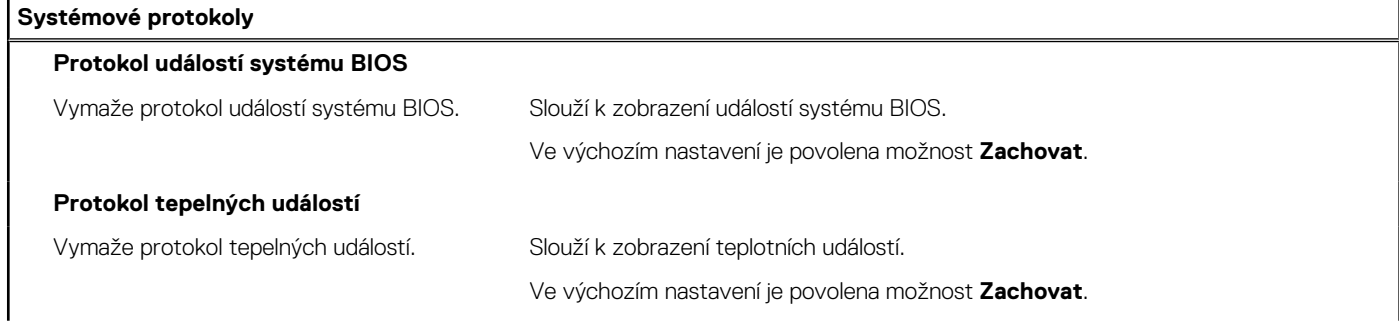

## **Tabulka 52. Možnosti nástroje Nastavení systému – nabídka Systémové protokoly (pokračování)**

#### **Systémové protokoly**

#### **Protokol událostí napájení**

Vymaže protokol událostí napájení. Slouží k zobrazení událostí napájení.

Ve výchozím nastavení je povolena možnost **Zachovat**.

# **Aktualizace systému BIOS**

# **Aktualizace systému BIOS v prostředí systému Windows**

### **O této úloze**

**VÝSTRAHA: Jestliže není technologie BitLocker před aktualizací systému BIOS pozastavena, při dalším restartu systém nerozezná klíč BitLocker. Budete vyzváni k vložení obnovovacího klíče a systém o něj bude žádat při každém restartu. Pokud obnovovací klíč není znám, může to vést ke ztrátě dat nebo ke zbytečné reinstalaci operačního systému. Další informace o tomto tématu naleznete ve znalostní bázi na stránkách [www.dell.com/support.](https://www.dell.com/support/)**

#### **Kroky**

- 1. Přejděte na web [www.dell.com/support.](https://www.dell.com/support)
- 2. Klikněte na možnost **Podpora produktu**. Do pole **Vyhledat podporu**, zadejte výrobní číslo počítače a klikněte na možnost **Vyhledat**. **POZNÁMKA:** Pokud výrobní číslo nemáte k dispozici, použijte k automatickému rozpoznání počítače funkci nástroje

SupportAssist. Můžete rovněž použít ID produktu nebo ručně vyhledat model počítače.

- 3. Klikněte na možnost **Ovladače a soubory ke stažení**. Rozbalte nabídku **Najít ovladače**.
- 4. Vyberte operační systém nainstalovaný v počítači.
- 5. V rozbalovací nabídce **Kategorie** vyberte možnost **BIOS**.
- 6. Vyberte nejnovější verzi systému BIOS a kliknutím na odkaz **Stáhnout** stáhněte soubor se systémem BIOS do počítače.
- 7. Po dokončení stahování přejděte do složky, kam jste soubor s aktualizací systému BIOS uložili.
- 8. Dvakrát klikněte na ikonu souboru s aktualizací systému BIOS a postupujte podle pokynů na obrazovce. Další informace naleznete ve znalostní bázi na adrese [www.dell.com/support.](https://www.dell.com/support/)

# **Aktualizace systému BIOS v systémech Linux a Ubuntu**

Informace o aktualizaci systému BIOS na počítači se systémem Linux nebo Ubuntu naleznete v článku znalostní báze [000131486](https://www.dell.com/support/kbdoc/000131486) na adrese [www.dell.com/support.](https://www.dell.com/support)

# **Aktualizace systému BIOS pomocí jednotky USB v prostředí systému Windows**

#### **O této úloze**

**VÝSTRAHA: Jestliže není technologie BitLocker před aktualizací systému BIOS pozastavena, při dalším restartu systém nerozezná klíč BitLocker. Budete vyzváni k vložení obnovovacího klíče a systém o něj bude žádat při každém restartu. Pokud obnovovací klíč není znám, může to vést ke ztrátě dat nebo ke zbytečné reinstalaci operačního systému. Další informace o tomto tématu naleznete ve znalostní bázi na stránkách [www.dell.com/support.](https://www.dell.com/support/)**

#### **Kroky**

1. Postupujte podle kroků 1 až 6 v části Aktualizace systému BIOS v prostředí systému Windows a stáhněte si nejnovější aktualizační soubor pro systém BIOS.

- 2. Vytvořte spustitelnou jednotku USB. Další informace naleznete ve znalostní bázi na adrese [www.dell.com/support](https://www.dell.com/support/).
- 3. Zkopírujte aktualizační soubor systému BIOS na spustitelnou jednotku USB.
- 4. Připojte spustitelnou jednotku USB k počítači, který potřebuje aktualizaci systému BIOS.
- 5. Restartujte počítač a stiskněte klávesu **F12**.
- 6. Zvolte jednotku USB z **Jednorázové nabídky spuštění**.
- 7. Zadejte název aktualizačního souboru systému BIOS a stiskněte klávesu **Enter**. Zobrazí se **Nástroj pro aktualizaci systému BIOS**.
- 8. Postupujte podle pokynů na obrazovce a dokončete aktualizaci systému BIOS.

# **Aktualizace systému BIOS z jednorázové spouštěcí nabídky klávesy F12**

Aktualizujte systém BIOS v počítači pomocí souboru update.exe určeného k aktualizaci systému BIOS, který je zkopírovaný na jednotku USB se systémem souborů FAT32, a spuštěním počítače z jednorázové spouštěcí nabídky klávesy F12.

## **O této úloze**

**VÝSTRAHA: Jestliže není technologie BitLocker před aktualizací systému BIOS pozastavena, při dalším restartu systém nerozezná klíč BitLocker. Budete vyzváni k vložení obnovovacího klíče a systém o něj bude žádat při každém restartu. Pokud obnovovací klíč není znám, může to vést ke ztrátě dat nebo ke zbytečné reinstalaci operačního systému. Další informace o tomto tématu naleznete ve znalostní bázi na stránkách [www.dell.com/support.](https://www.dell.com/support/)**

#### **Aktualizace systému BIOS**

Soubor aktualizace systému BIOS můžete spustit ze systému Windows pomocí spustitelné jednotky USB nebo můžete systém BIOS v počítači aktualizovat z jednorázové spouštěcí nabídky klávesy F12.

Většina počítačů Dell, které byly vyrobeny po roce 2012, zahrnuje tuto funkci. Funkci si můžete ověřit spuštěním počítače do jednorázové spouštěcí nabídky klávesy F12, ve které je mezi možnostmi spuštění uvedena možnost AKTUALIZACE FLASH SYSTÉMU BIOS. Pokud je možnost uvedena, pak systém BIOS podporuje tento způsob aktualizace systému BIOS.

**POZNÁMKA:** Tuto funkci mohou použít pouze počítače s možností Aktualizace Flash systému BIOS v jednorázové spouštěcí nabídce Œ klávesy F12.

#### **Aktualizace z jednorázové spouštěcí nabídky**

Chcete-li aktualizovat systém BIOS z jednorázové spouštěcí nabídky klávesy F12, budete potřebovat:

- jednotku USB naformátovanou na systém souborů FAT32 (jednotka nemusí být spustitelná),
- spustitelný soubor systému BIOS, který jste stáhli z webových stránek podpory Dell Support a zkopírovali do kořenového adresáře jednotky USB,
- napájecí adaptér připojený k počítači,
- funkční baterii počítače, umožňující aktualizaci systému BIOS.

Chcete-li spustit proces aktualizace systému BIOS z nabídky klávesy F12, vykonejte následující kroky:

# **VÝSTRAHA: Nevypínejte počítač v průběhu aktualizace systému BIOS. Jestliže počítač vypnete, nemusí se znovu spustit.**

#### **Kroky**

- 1. Jednotku USB, na kterou jste zkopírovali aktualizaci, vložte do portu USB v počítači, který je ve vypnutém stavu.
- 2. Zapněte počítač, stisknutím klávesy F12 vstupte do jednorázové spouštěcí nabídky, pomocí myši nebo šipek označte možnost BIOS Update a stiskněte klávesu Enter. Zobrazí se nabídka pro aktualizaci systému BIOS.
- 3. Klikněte na možnost **Aktualizace ze souboru**.
- 4. Zvolte externí zařízení USB.
- 5. Zvolte soubor, dvakrát klikněte na cílový soubor s aktualizací a poté klikněte na možnost **Odeslat**.
- 6. Klikněte na možnost **Aktualizace systému BIOS**. Počítač se restartuje a provede aktualizaci systému BIOS.
- 7. Po dokončení aktualizace systému BIOS se počítač znovu restartuje.

# **Systémové heslo a heslo pro nastavení**

## **Tabulka 53. Systémové heslo a heslo pro nastavení**

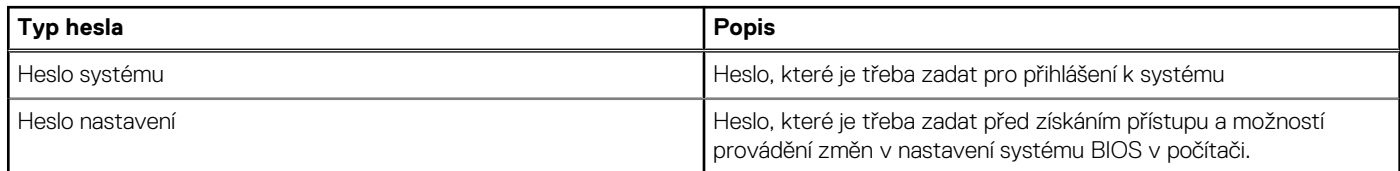

Můžete vytvořit systémové heslo a zabezpečit počítač heslem.

**VÝSTRAHA: Heslo nabízí základní úroveň zabezpečení dat v počítači.**

**VÝSTRAHA: Pokud počítač nebude uzamčen nebo zůstane bez dozoru, k uloženým datům může získat přístup kdokoli.**

 $\bigcirc$ **POZNÁMKA:** Systémové heslo a heslo nastavení jsou zakázána.

# **Přiřazení hesla konfigurace systému**

#### **Požadavky**

Nové **systémové heslo nebo heslo správce** lze nastavit pouze v případě, že je stav **Nenastaveno**.

## **O této úloze**

Nástroj Nastavení systému otevřete stisknutím tlačítka F12 ihned po spuštění či restartu počítače.

### **Kroky**

- 1. Na obrazovce **Systém BIOS** nebo **Nastavení systému** vyberte možnost **Zabezpečení** a stiskněte klávesu Enter. Otevře se obrazovka **Zabezpečení**.
- 2. Zvolte možnost **Systémové heslo / heslo správce** a v poli **Zadejte nové heslo** vytvořte heslo.

Nové heslo systému přiřaďte podle následujících pokynů:

- Heslo smí obsahovat nejvýše 32 znaků.
- Neiméně jeden speciální znak: ! " #  $$% & '() * + . . / : < = > ?$  @  $[ \ | \ ]$
- Číslice 0 až 9.
- Velká písmena A až Z
- Malá písmena a až z
- 3. Vypište systémové heslo, které jste zadali dříve do pole **Potvrďte nové heslo** a klikněte na možnost **OK**.
- 4. Stiskněte klávesu Esc a po zobrazení výzvy uložte změny.
- 5. Stisknutím klávesy Y změny uložíte. Počítač se restartuje.

# **Odstranění nebo změna stávajícího hesla konfigurace systému**

#### **Požadavky**

Před pokusem o odstranění nebo změnu stávajícího hesla k systému a/nebo konfiguraci ověřte, zda je možnost **Password Status** v programu System Setup nastavena na hodnotu Unlocked. Pokud je možnost **Password Status** nastavena na hodnotu Locked, stávající heslo k systému a/nebo konfiguraci nelze odstranit ani změnit.

#### **O této úloze**

Nástroj Konfigurace systému otevřete stisknutím tlačítka F12 ihned po spuštění či restartu počítače.

- 1. Na obrazovce **System BIOS** nebo **System Setup** vyberte možnost **System Security** a stiskněte klávesu Enter. Otevře se obrazovka **System Security**.
- 2. Na obrazovce **System Security** ověřte, zda je v nastavení **Password Status** vybrána možnost **Unlocked**.
- 3. Vyberte možnost **System Password**, upravte nebo smažte stávající heslo systému a stiskněte klávesu Enter nebo Tab.
- 4. Vyberte možnost **Setup Password**, upravte nebo smažte stávající heslo k nastavení a stiskněte klávesu Enter nebo Tab.
	- **POZNÁMKA:** Jestliže heslo k systému či nastavení měníte, vložte na vyžádání nové heslo ještě jednou. Pokud heslo k systému či nastavení mažete, potvrďte na vyžádání smazání hesla.
- 5. Po stisknutí klávesy Esc se zobrazí zpráva s požadavkem na uložení změn.
- 6. Stiskem klávesy Y uložíte změny a nástroj Nastavení systému ukončíte. Počítač se restartuje.

# **Clearing CMOS settings**

# **O této úloze**

**VÝSTRAHA: Clearing CMOS settings will reset the BIOS settings on your computer.**

#### **Kroky**

- 1. Remove the [base cover.](#page-43-0)
- 2. Disconnect the battery cable from the system board.
- 3. Remove the [coin-cell battery](#page-75-0).
- 4. Wait for one minute.
- 5. Replace the [coin-cell battery](#page-76-0).
- 6. Connect the battery cable to the system board.
- 7. Replace the [base cover](#page-45-0).

# **Vymazání hesla k systému BIOS (nastavení systému) a systémových hesel**

#### **O této úloze**

Potřebujete-li vymazat systémové heslo nebo heslo k systému BIOS, kontaktujte technickou podporu společnosti Dell dle popisu na webové stránce [www.dell.com/contactdell](https://www.dell.com/contactdell).

**(i)** POZNÁMKA: Více informací o způsobu resetování hesel k systému Windows nebo k určité aplikaci naleznete v dokumentaci k systému Windows nebo k dané aplikaci.
# **Řešení potíží**

**9**

## **Manipulace s vyboulenými lithium-iontovými bateriemi**

Jako většina notebooků i notebooky Dell používají lithium-iontové baterie. Jedním z takových typů baterií je lithium-iontová polymerová baterie. Lithium-iontové polymerové baterie se v posledních letech těší zvýšené oblibě a staly se standardní výbavou v elektronickém odvětví díky oblibě u zákazníků, která pramení z tenké konstrukce (především v novějších, velmi tenkých noteboocích) a dlouhé životnosti baterií. Neoddělitelným průvodním jevem lithium-iontové polymerové technologie je možnost vyboulení bateriových článků.

Vyboulená baterie může ovlivnit výkon notebooku. Aby nemohlo dojít k dalšímu poškozování krytu zařízení nebo interních součástí a následné poruše, přestaňte notebook používat, odpojte napájecí adaptér a nechte baterii vybít.

Vyboulené baterie by se neměly používat. Je třeba je vyměnit a vhodným způsobem zlikvidovat. Doporučujeme kontaktovat podporu produktů společnosti Dell, kde vám sdělí možnosti výměny vyboulené baterie v rámci platné záruky nebo smlouvy o poskytování služeb, včetně možností výměny autorizovaným servisním technikem společnosti Dell.

Manipulace a výměna lithium-iontových baterií se řídí následujícími pokyny:

- Při manipulaci s lithium-iontovými bateriemi postupujte opatrně.
- Před vyjmutím ze systému baterii vybijte. Baterii lze vybít odpojením napájecího adaptéru od systému a provozem systému pouze na baterii. Jakmile se systém při stisknutí vypínače znovu nespustí, je baterie zcela vybitá.
- Nerozbíjejte, neupouštějte, nedeformujte ani neprobíjejte baterii cizími objekty.
- Nevystavujte baterii vysokým teplotám a nerozebírejte bateriové sady a články.
- Nevyvíjejte tlak na povrch baterie.
- Neohýbejte baterii.
- Nepoužívejte k vypáčení nebo vytažení baterie žádné nástroje.
- Pokud se baterie zasekne v zařízení následkem vyboulení, nepokoušejte se ji uvolnit. Propíchnutí, ohnutí nebo rozbití baterie může být nebezpečné.
- Nepokoušejte se do notebooku namontovat poškozenou nebo vyboulenou baterii.
- Vyboulené baterie kryté zárukou je třeba vrátit společnosti Dell ve schváleném přepravním obalu (dodaném společností Dell). Důvodem je dodržení přepravních předpisů. Vyboulené baterie, které zárukou kryty nejsou, je třeba zlikvidovat ve schváleném recyklačním středisku. Kontaktuje podporu produktů společnosti Dell na stránkách <https://www.dell.com/support>a vyžádejte si pomoc a další pokyny.
- V případě použití baterie od jiného výrobce než společnosti Dell nebo nekompatibilní baterie hrozí zvýšené nebezpečí požáru nebo výbuchu. Baterii nahrazujte pouze kompatibilní baterií určenou pro váš počítač, kterou zakoupíte u společnosti Dell. V tomto počítači nepoužívejte baterie vyjmuté z jiných počítačů. Vždy objednávejte originální baterie na stránkách [https://www.dell.com](https://www.dell.com/) nebo jiným způsobem přímo od společnosti Dell.

Lithium-iontové baterie se mohou vyboulit z různých důvodů, například kvůli stáří, počtu nabíjecích cyklů nebo působení vysokých teplot. Více informací o zvýšení výkonu a životnosti baterie v notebooku a minimalizaci možnosti vzniku uvedeného problému naleznete v článku znalostní báze o baterii v notebooku Dell na stránkách [www.dell.com/support](https://www.dell.com/support/).

### **Vyhledání výrobního čísla nebo kódu Express Service Code v počítači Dell**

Počítač Dell má jedinečný identifikátor v podobě výrobního čísla nebo kódu Express Service Code. Podpůrné zdroje k tomuto tématu naleznete na stránkách věnovaných výrobnímu číslu nebo kódu Express Service Code na webu [www.dell.com/support](https://www.dell.com/support).

Další informace o umístění výrobního čísla u vašeho počítače naleznete v části [Vyhledání výrobního čísla u vašeho počítače.](https://www.dell.com/support/contents/category/product-support/self-support-knowledgebase/locate-service-tag/)

## **Kontrola výkonu nástroje Dell SupportAssist před spuštěním operačního systému**

#### **O této úloze**

Diagnostika SupportAssist (známá také jako diagnostika systému) provádí celkovou kontrolu hardwaru. Diagnostika Dell SupportAssist s kontrolou výkonu systému před spuštěním je integrována do systému BIOS a je spouštěna interně systémem BIOS. Integrovaná diagnostika systému poskytuje sadu možností pro konkrétní zařízení nebo jejich skupiny a umožní vám:

- Spouštět testy automaticky nebo v interaktivním režimu
- Opakovat testy
- Zobrazit nebo ukládat výsledky testů
- Procházet testy a využitím dalších možností testu získat dodatečné informace o zařízeních, u kterých test selhal.
- Prohlížet stavové zprávy s informacemi o úspěšném dokončení testu
- Prohlížet chybové zprávy s informacemi o problémech, ke kterým během testu došlo
- **POZNÁMKA:** Některé testy pro konkrétní zařízení vyžadují zásah uživatele. Při provádění diagnostických testů buďte vždy přítomni ⋒ u terminálu počítače.

Další informace naleznete v části<https://www.dell.com/support/kbdoc/000180971>.

### **Spuštění kontroly výkonu nástrojem SupportAssist před spuštěním operačního systému**

#### **Kroky**

- 1. Zapněte počítač.
- 2. Během spouštění počítače vyčkejte na zobrazení loga Dell a stiskněte klávesu F12.
- 3. Na obrazovce se spouštěcí nabídkou vyberte možnost **Diagnostika**.
- 4. Klikněte na šipku v levém dolním rohu. Zobrazí se úvodní obrazovka diagnostiky.
- 5. Klikněte na šipku v pravém dolním rohu a přejděte na výpis stránek. Zobrazí se detekované položky.
- 6. Chcete-li spustit diagnostický test u konkrétního zařízení, stiskněte klávesu Esc a kliknutím na tlačítko **Ano** diagnostický test ukončete.
- 7. V levém podokně vyberte požadované zařízení a klepněte na tlačítko **Spustit testy**.
- 8. V případě jakéhokoli problému se zobrazí chybové kódy. Chybový kód a ověřovací číslo si poznamenejte a obraťte se na společnost Dell.

## **Automatický integrovaný test (BIST)**

### **M-BIST**

M-BIST (Built In Self-Test) automatický diagnostický test vestavěný do základní desky, jenž zlepšuje přesnost diagnostiky závad vestavěného řadiče (EC) základní desky.

**POZNÁMKA:** Test M-BIST lze ručně spustit před testem POST (automatický test při spuštění).

### Jak spustit test M-BIST

**POZNÁMKA:** Test M-BIST je nutné spustit v systému z vypnutého stavu, při připojení k napájení nebo provozu na baterie.

- 1. Stiskněte a přidržte na klávesnici tlačítko **M** a **vypínačem** spusťte test M-BIST.
- 2. Se stisknutým tlačítkem **M** a **vypínačem** může kontrolka baterie ukazovat dva stavy:
	- a. NESVÍTÍ: Na základní desce nebyla nalezena žádná chyba.
- b. ŽLUTÁ: Značí problém se základní deskou.
- 3. Pokud došlo k chybě na základní desce, indikátor stavu baterie LED bude blikat po dobu 30 sekund jeden z následujících chybových kódů:

#### **Tabulka 54. Chybové kódy indikátorů**

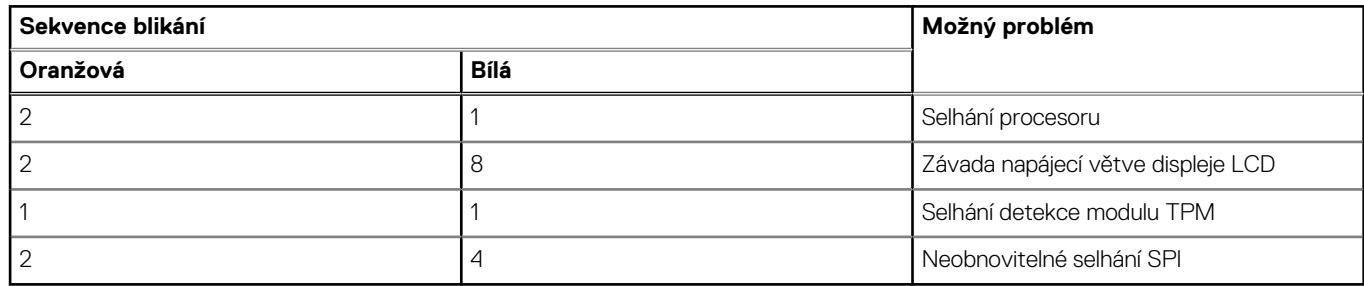

4. Pokud nedošlo k chybě na základní desce, obrazovka LCD bude opakovaně zobrazovat barvy na celé obrazovce popsané v sekci LCD-BIST po dobu 30 sekund a poté se vypne.

### **Test napájecí větve displeje LCD (L-BIST)**

L-BIST představuje vylepšenou diagnostiku chybových kódů s jednou kontrolkou a automaticky se spouští během testu POST. L-BIST kontroluje napájecí větev LCD. Jestliže napájení displeje LCD nefunguje (tedy selhal obvod L-BIST), stavová kontrolka baterie začne blikat buď chybovým kódem [2,8], nebo [2,7].

**POZNÁMKA:** Pokud test L-BIST selže, nemůže fungovat LCD-BIST, protože displej LCD není napájen.

### Postup vyvolání testu L-BIST:

- 1. Stisknutím vypínače zapněte počítač.
- 2. Pokud se systém nespustí obvyklým způsobem, podívejte se na LED indikátor stavu baterie.
	- Pokud stavová kontrolka baterie LED bliká chybovým kódem [2, 7], kabel displeje není správně připojen.
	- Pokud LED indikátor stavu baterie blikáním znázorňuje chybový kód [2, 8], došlo k chybě napájení větve obrazovky LCD na základní desce a obrazovka LCD tedy není napájena.
- 3. Pokud se zobrazuje chybový kód [2, 7], zkontrolujte, zda je kabel displeje správně připojen.
- 4. Pokud se zobrazuje chybový kód [2, 8], vyměňte základní desku.

### **Automatický zabudovaný test displeje LCD (BIST)**

Notebooky Dell obsahují zabudovaný diagnostický nástroj, který v případě abnormálního chování obrazovky pomáhá určit, zda jde o důsledek vnitřní závady displeje LCD, nebo poruchy grafické karty (GPU) a špatného nastavení počítače.

Jakmile uvidíte na obrazovce abnormální projevy jako chvění, zkreslení, problémy s čistotou obrazu, roztřepení nebo rozostření, vodorovné či svislé pruhy, vyblednutí barev atd., je vždy vhodné izolovat problém pomocí zabudovaného testu displeje LCD (BIST).

### Postup vyvolání testu BIST displeje LCD

- 1. Vypněte notebook Dell.
- 2. Odpojte všechna periferní zařízení připojená k notebooku. Připojte k notebooku napájecí adaptér (nabíječku).
- 3. Zkontrolujte, že na obrazovce LCD nejsou žádné nečistoty ani prachové částice.
- 4. Stiskněte a přidržte klávesu **D** a zapněte notebook tlačítkem **Napájení**, počítač tím uvedete do režimu zabudovaného testu displeje LCD (BIST). Do naběhnutí systému držte klávesu D.
- 5. Na celé obrazovce se zobrazí barva a bude se dvakrát měnit na bílou, černou, červenou, zelenou a modrou.
- 6. Poté se zobrazí bílá, černá a červená obrazovka.
- 7. Pečlivě prozkoumejte, zda se na obrazovce nevyskytují neobvyklé jevy (čáry, rozmazání nebo zkreslení).
- 8. Po zobrazení poslední barevné obrazovky (červená) se počítač vypne.
- **POZNÁMKA:** Diagnostika před spuštěním Dell SupportAssist nejprve vyvolá test BIST displeje LCD a bude čekat, dokud uživatel Œ nepotvrdí funkčnost displeje LCD.

## **Indikátory diagnostiky systému**

#### **Indikátor stavu napájení a baterie**

Indikátor stavu napájení a baterie indikuje stav napájení a baterie v počítači. Existují tyto stavy napájení:

**Svítí bíle:** napájecí adaptér je připojen a baterie je nabita na více než 5 %.

**Svítí oranžově:** počítač je napájen z baterie a ta je nabita na méně než 5 %.

#### **Nesvítí:**

- Napájecí adaptér je připojen a baterie je plně nabita.
- Počítač je napájen z baterie a ta je nabita na více než 5 %.
- Počítač je v režimu spánku, hibernace nebo je vypnutý.

Indikátor stavu napájení a baterie může blikat oranžově nebo bíle, v závislosti na předdefinovaných "kódech pípání", které indikují různé závady.

Příklad: Indikátor stavu napájení a baterie oranžově dvakrát zabliká, následuje pauza a potom zabliká třikrát bíle a následuje pauza. Tento vzor blikání 2, 3 pokračuje, dokud se počítač nevypne, což signalizuje, že nebyla detekována žádná paměť nebo RAM.

Následující tabulka ukazuje různé vzory signalizace indikátoru stavu napájení a baterie a související problémy.

**POZNÁMKA:** Následující diagnostické kódy indikátoru a doporučená řešení slouží servisním technikům společnosti Dell k odstraňování problémů. Odstraňování problémů a opravy byste měli provádět pouze po autorizaci nebo výzvě tým technické pomoci Dell. Na škody způsobené neoprávněným servisním zásahem se nevztahuje záruka společnosti Dell.

#### **Tabulka 55. Diagnostické signály indikátoru LED**

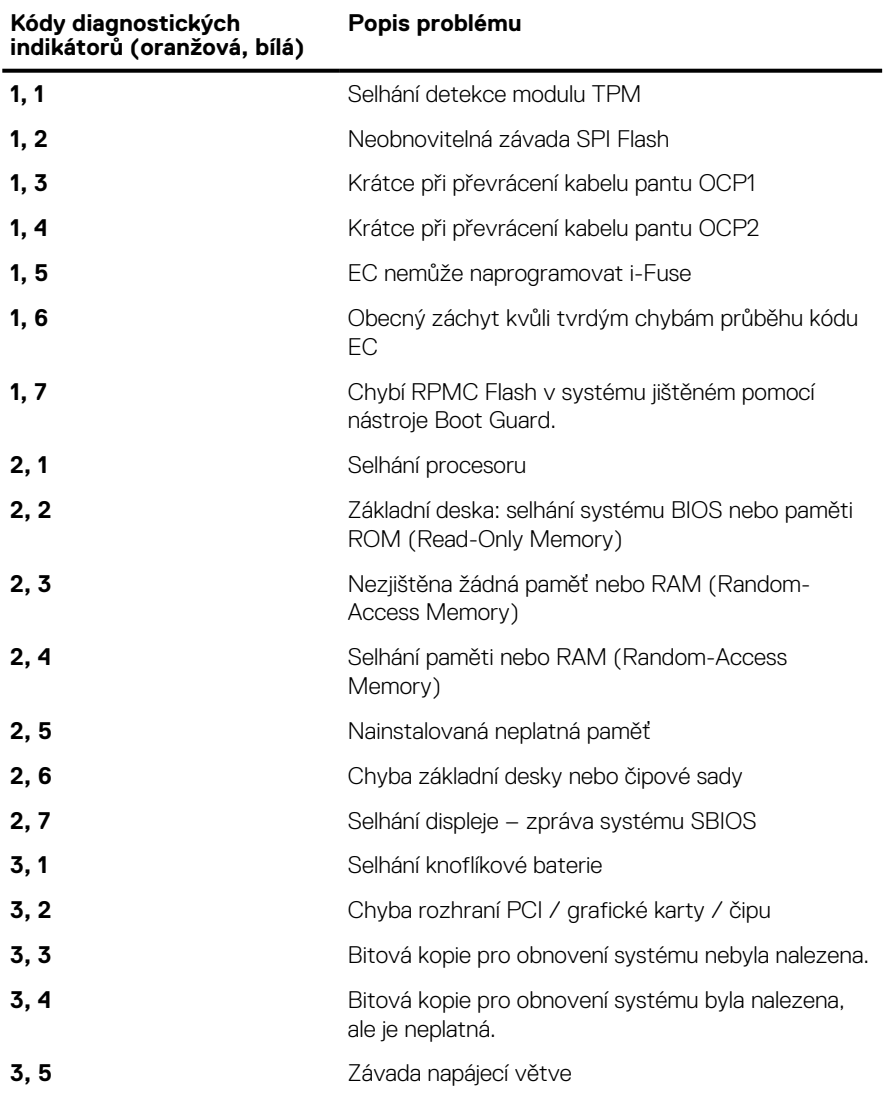

#### **Tabulka 55. Diagnostické signály indikátoru LED (pokračování)**

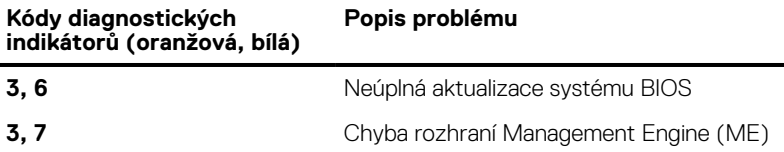

### **Obnovení operačního systému**

Jestliže se počítač ani opakovaných pokusech nemůže spustit do operačního systému, automaticky se spustí nástroj Dell SupportAssist OS Recovery.

Dell SupportAssist OS Recovery je samostatný nástroj, který se do počítačů Dell instaluje společně s operačním systémem Windows. Obsahuje nástroje pro diagnostiku a odstraňování problémů, k nimž může dojít předtím, než se počítač spustí do operačního systému. Umožňuje zjistit problémy s hardwarem, opravit počítač, provést zálohování souborů nebo obnovit počítač do továrního nastavení.

Nástroj lze také stáhnout z webové stránky podpory Dell Support a vyřešit problémy s počítačem v případě, že se jej nepodaří spustit do primárního operačního systému kvůli problémům se softwarem nebo hardwarem.

Více informací o nástroji Dell SupportAssist OS Recovery naleznete v uživatelské příručce *Dell SupportAssist OS Recovery User's Guide* na stránkách [www.dell.com/serviceabilitytools.](https://www.dell.com/serviceabilitytools) Klikněte na možnost **SupportAssist** a poté na možnost **SupportAssist OS Recovery**.

## **Funkce Real Time Clock (RTC Reset)**

Funkce Real Time Clock (RTC) Reset umožňuje vám nebo servisnímu technikovi obnovit systémy Dell ze situací Nefunkční test POST / bez napájení / nefunkční zavádění systému. Starší propojka, která umožňovala provést na těchto modelech reset RTC, byla u těchto modelů zrušena.

Spusťte reset RTC s vypnutým systémem, připojeným k napájení. Stiskněte a přidržte tlačítko napájení po dobu

Třicet (30) sekund

. Funkce RTC reset systému se spustí po uvolnění tlačítka napájení.

### **Možnosti záložních médií a obnovy**

Doporučuje se vytvořit jednotku pro obnovení, s níž lze vyřešit potíže a problémy, které se mohou v systému Windows objevit. Společnost Dell nabízí několik možností pro obnovení operačního systému Windows v počítači Dell. Chcete-li získat více informací, přejděte na stránku [Média pro zálohování a možnosti společnosti Dell pro obnovení systému Windows.](https://www.dell.com/support/contents/article/Product-Support/Self-support-Knowledgebase/software-and-downloads/dell-backup-solutions/Media-backup)

### **Cyklus napájení sítě Wi-Fi**

#### **O této úloze**

Pokud počítač nemůže přistupovat k internetu kvůli problému s konektivitou Wi-Fi, můžete provést restart napájení sítě Wi-Fi. Následující postup obsahuje kroky potřebné k provedení restartu napájení sítě Wi-Fi.

 $(i)$ **POZNÁMKA:** Někteří poskytovatelé internetového připojení poskytují kombinované zařízení modem-směrovač.

#### **Kroky**

- 1. Vypněte počítač.
- 2. Vypněte modem.
- 3. Vypněte bezdrátový směrovač.
- 4. Počkejte 30 sekund.
- 5. Zapněte bezdrátový směrovač.
- 6. Zapněte modem.
- 7. Zapněte počítač.

## **Odstranění zbytkové statické elektřiny (úplný reset)**

#### **O této úloze**

Flea power je zbytková statická elektřina, která zůstává v počítači i po jeho vypnutí a vyjmutí baterie.

Z bezpečnostních důvodů a kvůli ochraně citlivých elektronických součástí počítače je třeba před demontáží nebo výměnou jakékoli součásti počítače odstranit statickou elektřinu.

Odstranění statické elektřiny, známé také jako "úplný reset", je rovněž běžný krok při odstraňování problémů, jestliže se počítač nezapíná nebo nespouští do operačního systému.

#### **Postup odstranění zbytkové statické elektřiny (úplný reset)**

#### **Kroky**

- 1. Vypněte počítač.
- 2. Odpojte napájecí adaptér od počítače.
- 3. Sejměte spodní kryt.
- 4. Vyjměte baterii.
- 5. Stisknutím a podržením vypínače po dobu 20 sekund vybijte statickou elektřinu.
- 6. Nainstalujte baterii.
- 7. Nasaďte spodní kryt..
- 8. Připojte napájecí adaptér do počítače.
- 9. Zapněte počítač.

**POZNÁMKA:** Další informace o provedení tvrdého restartu lze vyhledat ve znalostní bázi na stránkách [www.dell.com/support.](https://www.dell.com/support/)

## **Nápověda a kontakt na společnost Dell**

## Zdroje pro vyhledání nápovědy

Informace a nápovědu k produktům a službám Dell můžete získat v těchto zdrojích samoobslužné pomoci.

#### **Tabulka 56. Zdroje pro vyhledání nápovědy**

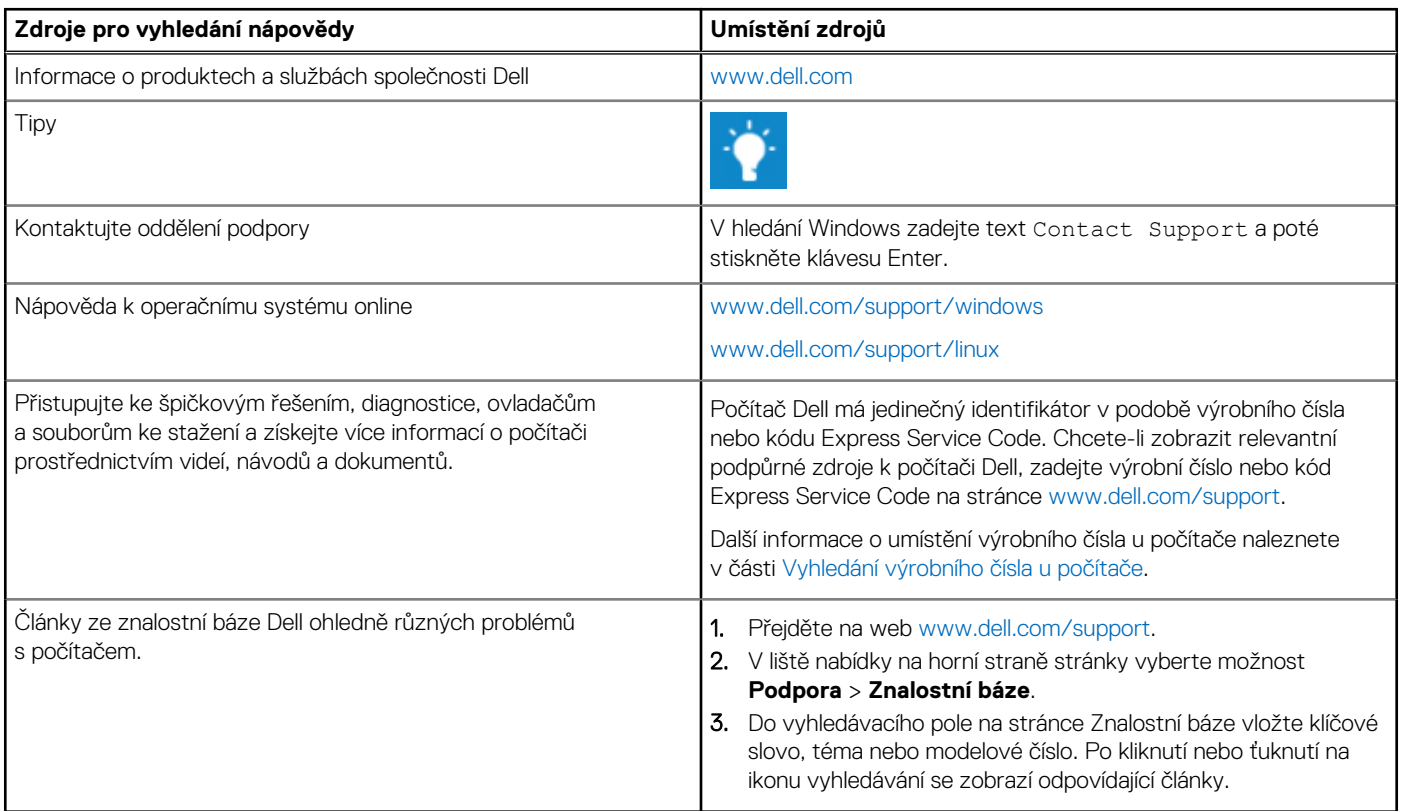

### Kontaktování společnosti Dell

Informace o kontaktování společnosti Dell ohledně prodeje, technické podpory a záležitostí týkajících se zákaznického servisu naleznete na webu [www.dell.com/contactdell](https://www.dell.com/contactdell).

**POZNÁMKA:** Dostupnost se liší v závislosti na zemi/oblasti a produktu a některé služby nemusí být ve vaší zemi/oblasti k dispozici.

**POZNÁMKA:** Pokud nemáte aktivní internetové připojení, můžete najít kontaktní informace na nákupní faktuře, balicím seznamu, ⋒ účtence nebo v katalogu produktů společnosti Dell.